## **C824/C834/C844/ES8434**

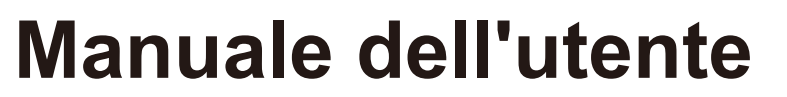

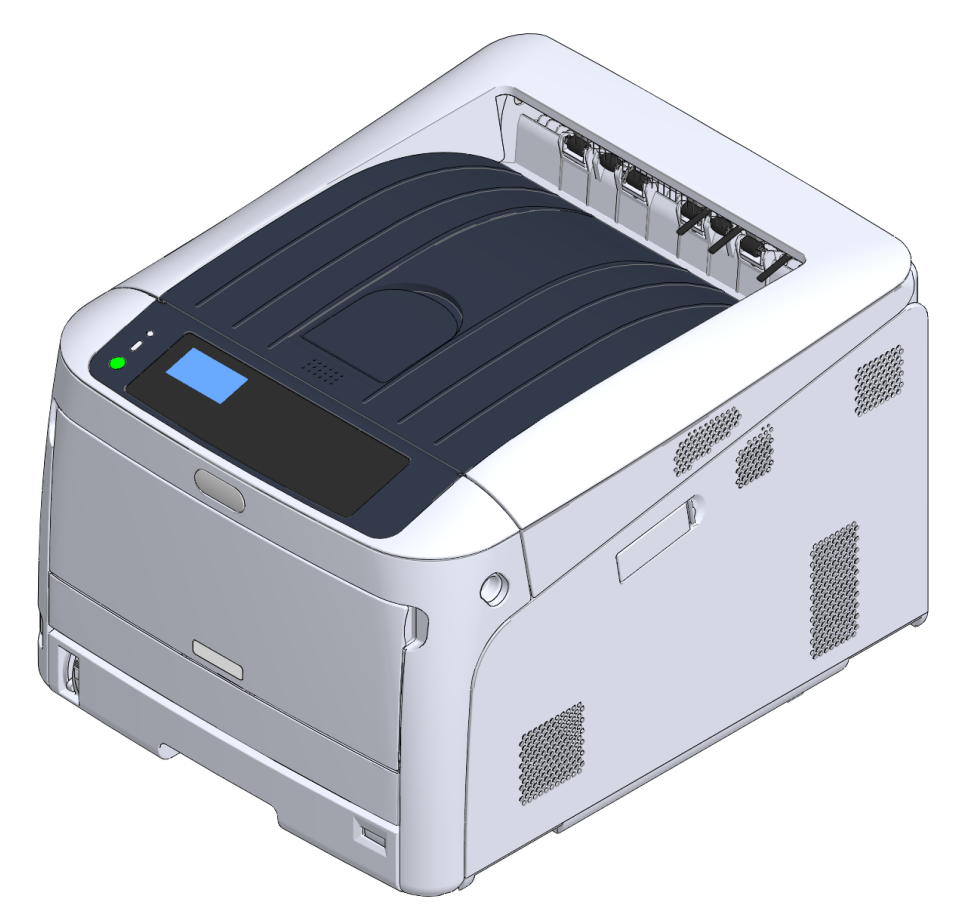

OKI

### **Sommario**

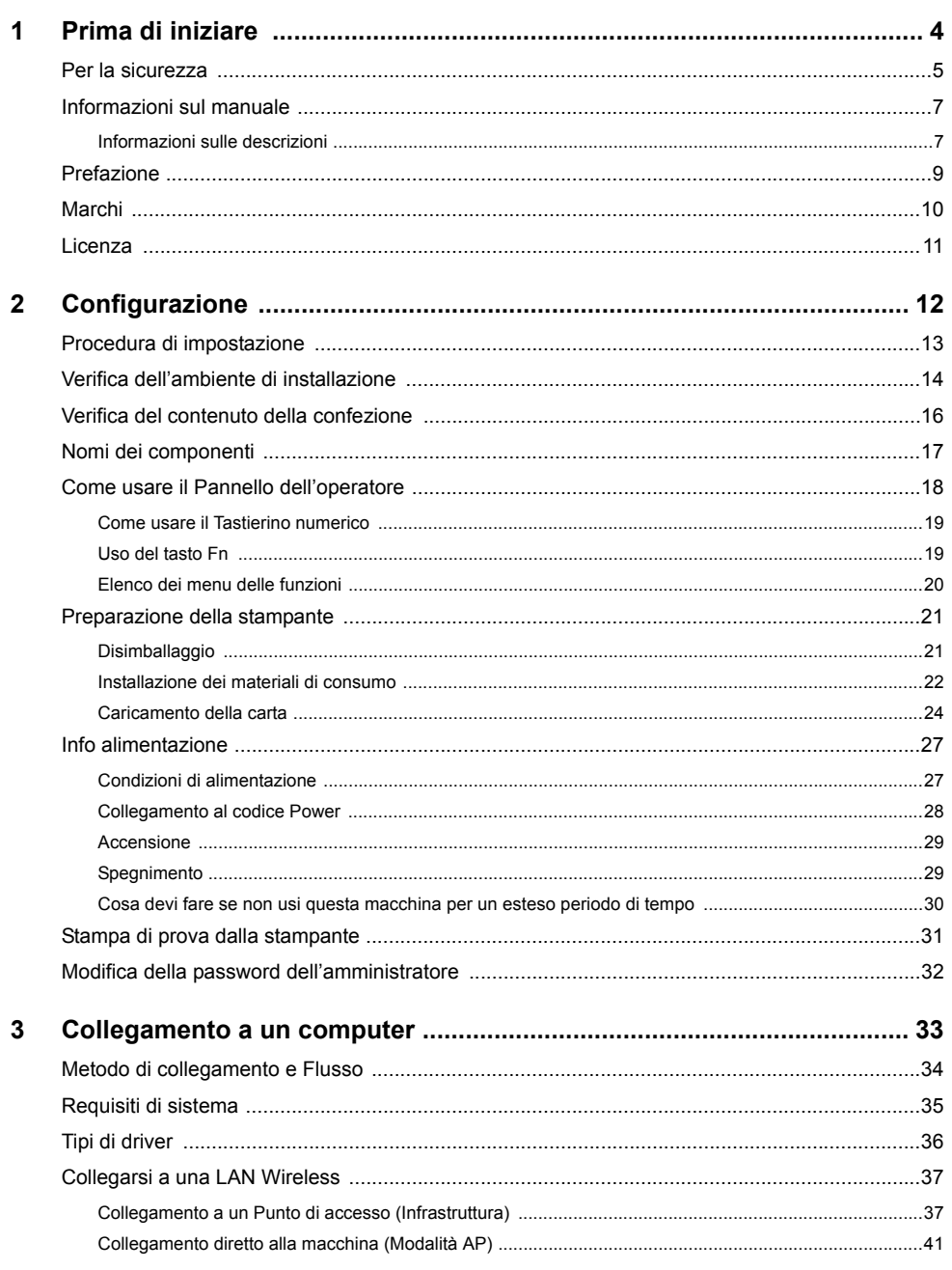

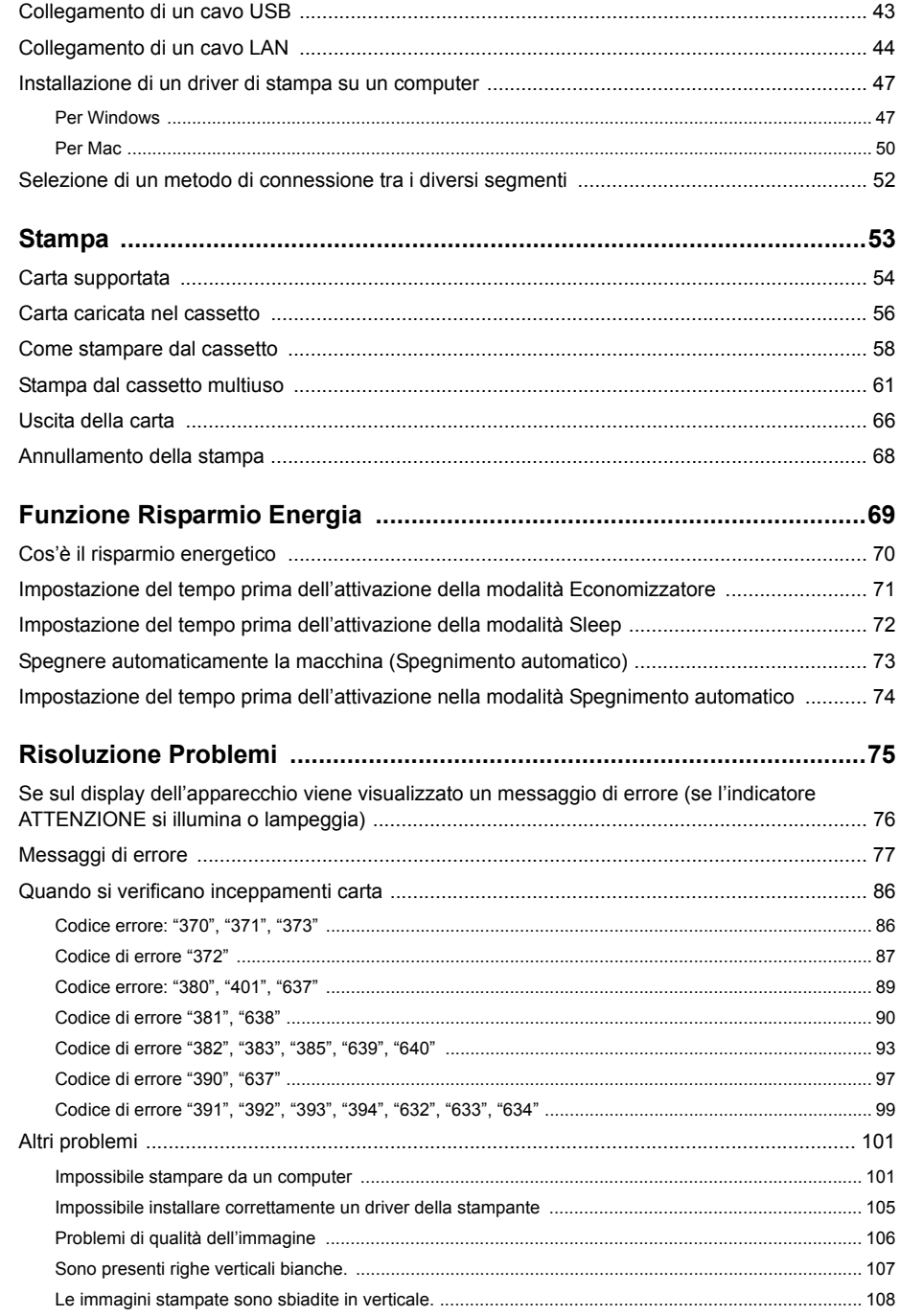

 $\overline{\mathbf{4}}$ 

 $5\overline{5}$ 

 $6\phantom{a}$ 

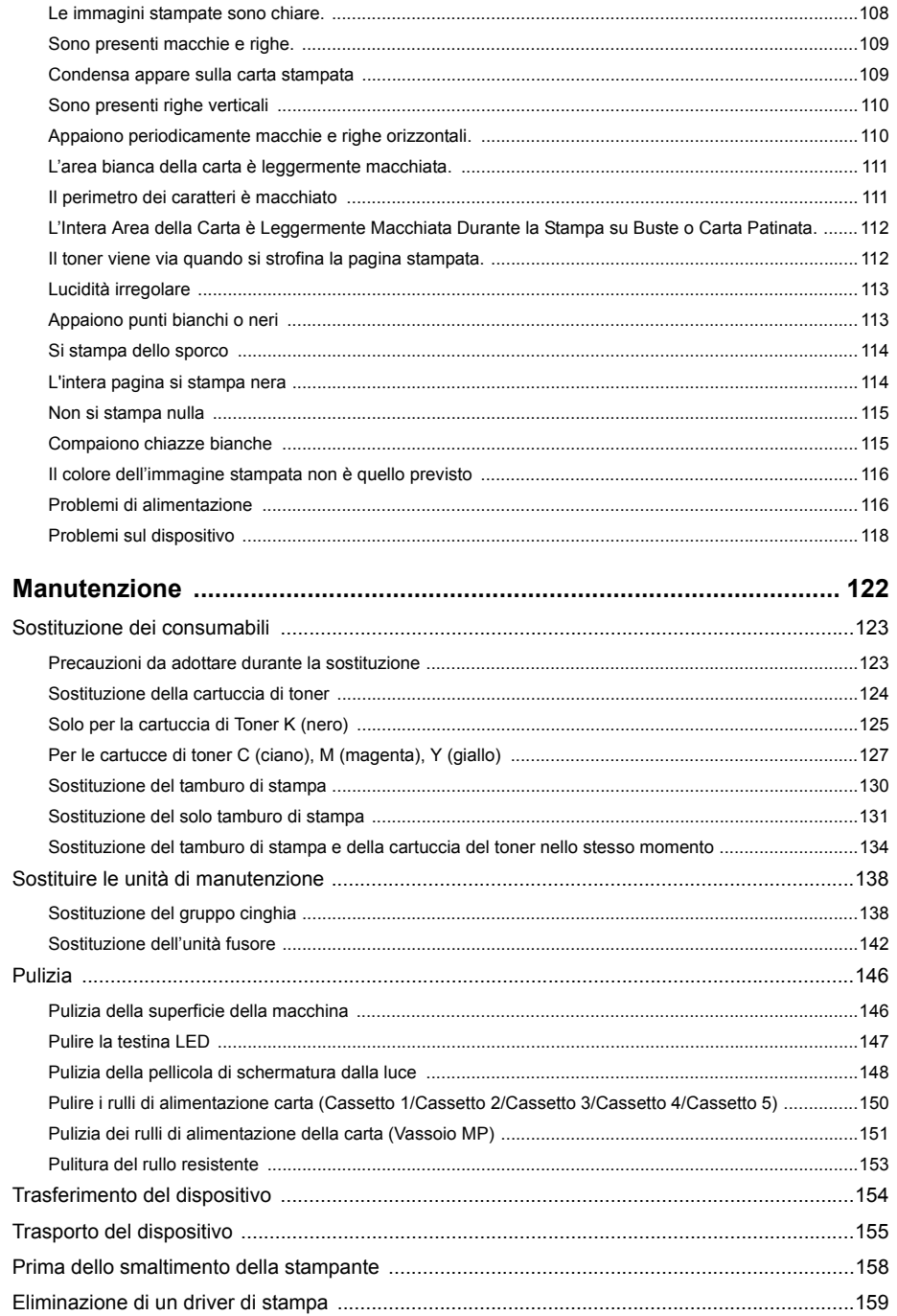

 $\overline{7}$ 

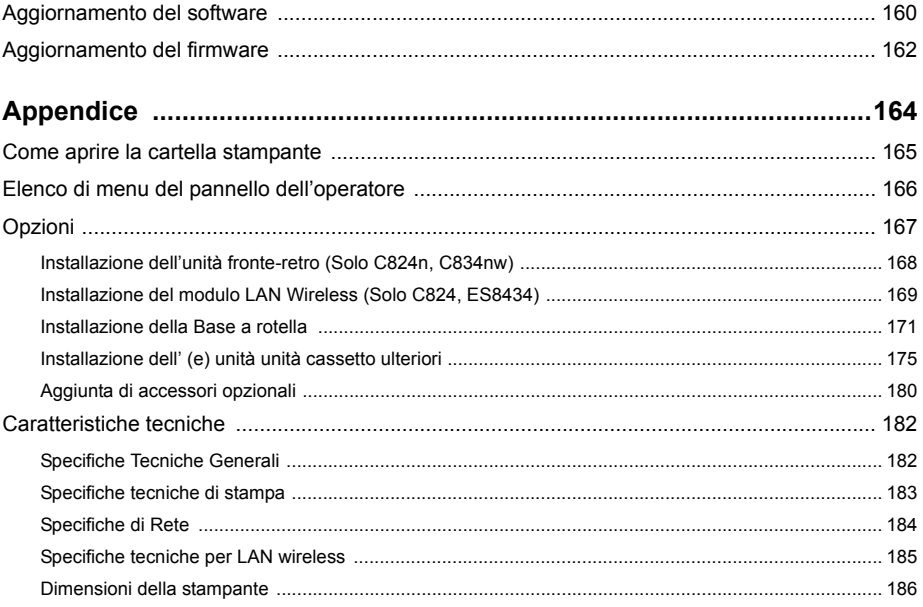

 $\bf{8}$ 

## <span id="page-3-0"></span>**1 Prima di iniziare**

**[Per la sicurezza](#page-4-0) [Informazioni sul manuale](#page-6-0) [Prefazione](#page-8-0) [Marchi](#page-9-0) [Licenza](#page-10-0)**

### <span id="page-4-0"></span>**Per la sicurezza**

#### **• Precauzioni relative alla sicurezza**

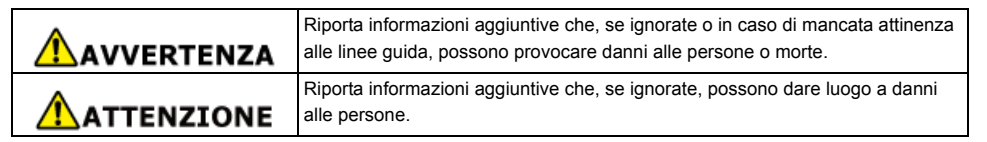

#### **• Precauzioni generali**

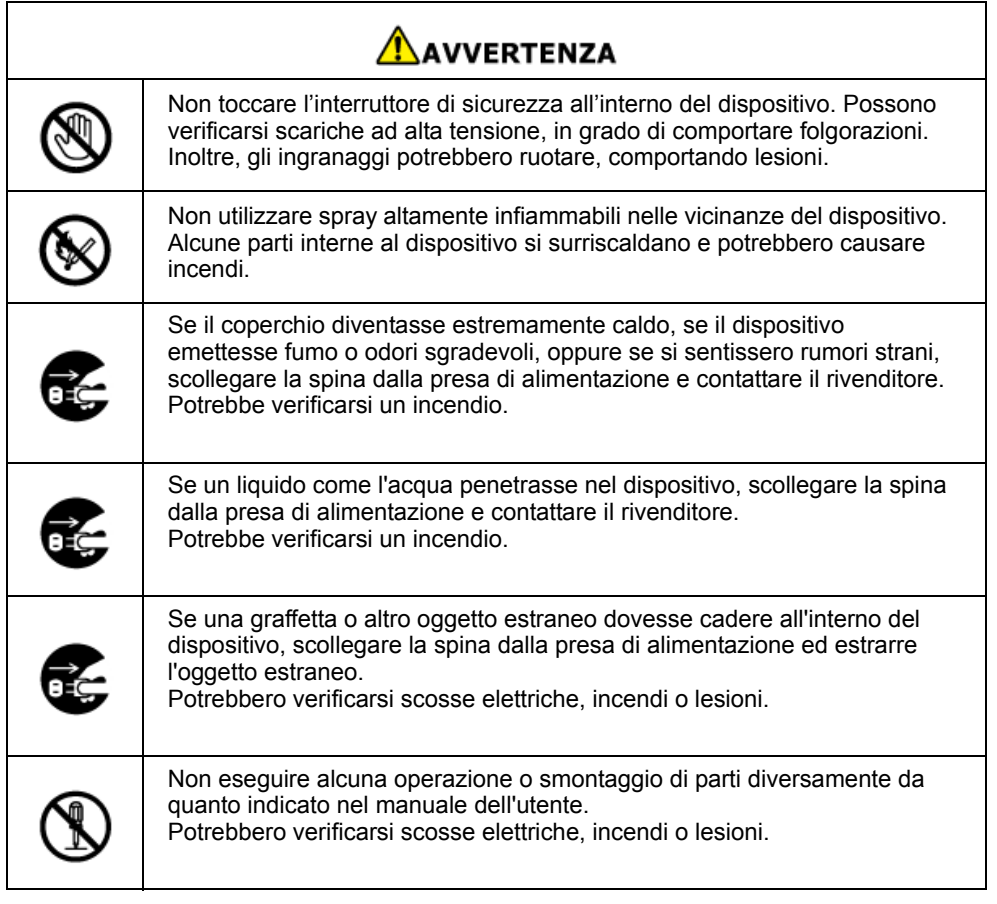

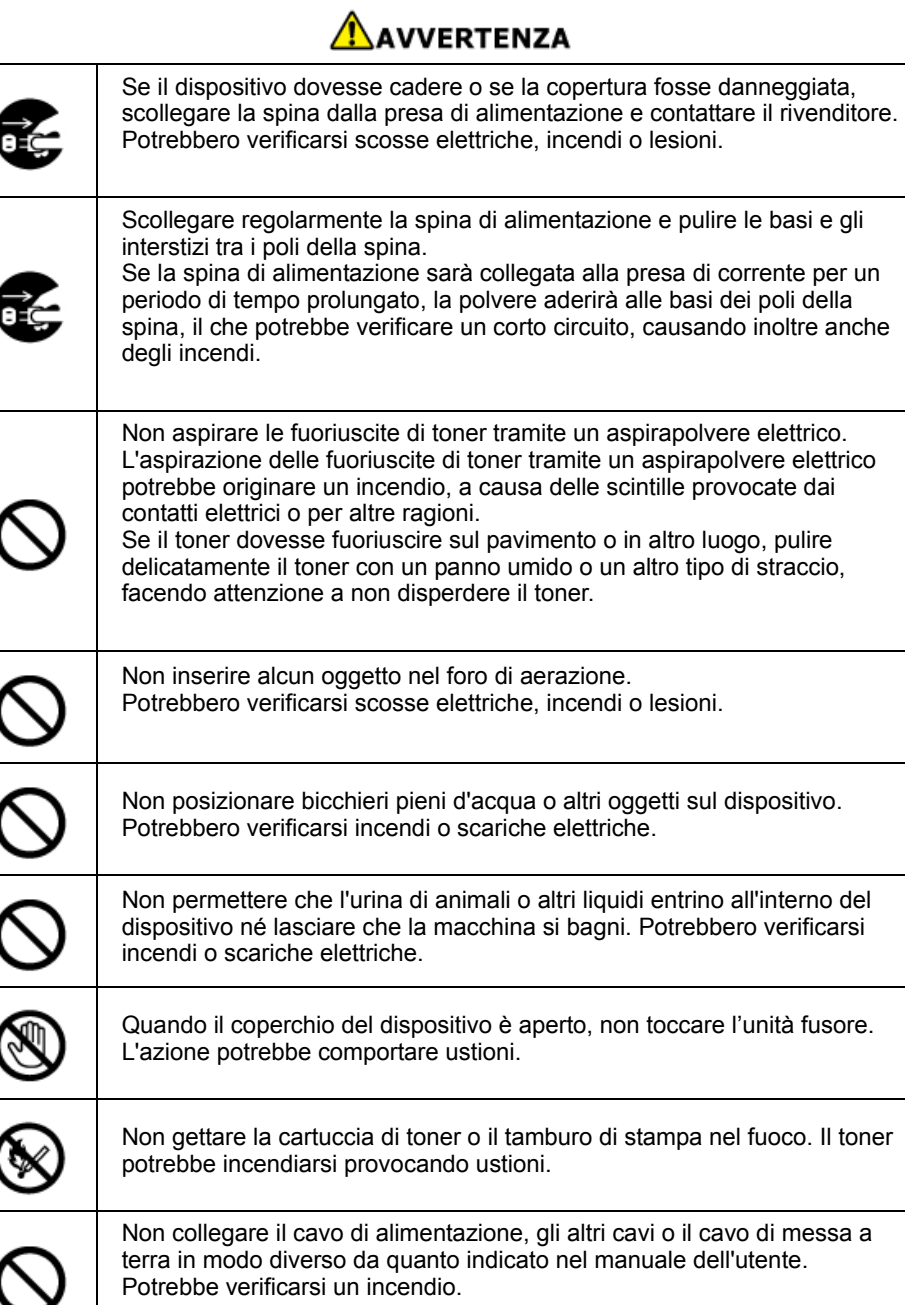

## **AVVERTENZA**

Non è garantito il funzionamento del dispositivo tramite un UPS (gruppo di continuità) o un inverter. Non utilizzare un gruppo di continuità o un inverter. Potrebbe verificarsi un incendio.

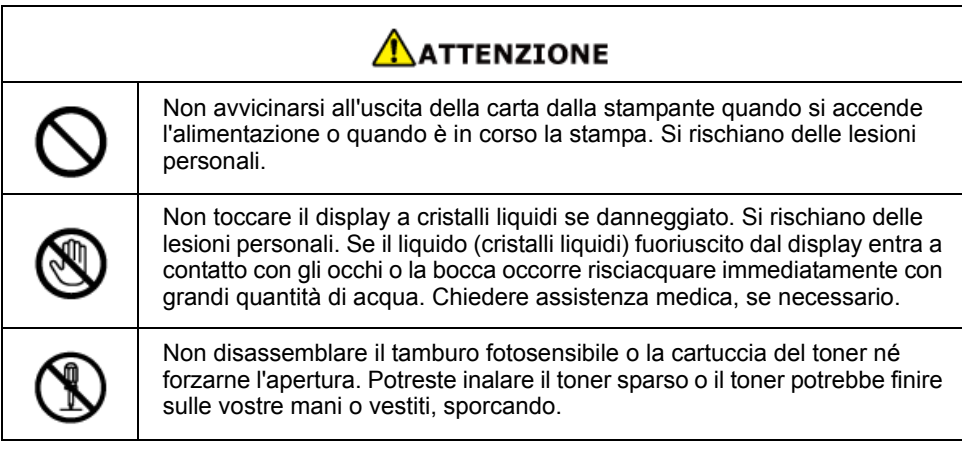

### <span id="page-6-0"></span>**Informazioni sul manuale**

Sono fornite qui varie informazioni su questo manuale. Leggere queste sezioni prima di utilizzare questo manuale.

#### **• Dichiarazione di non responsabilità**

È stato fatto ogni sforzo per assicurare che le informazioni in questo documento siano complete, accurate ed aggiornate. Il produttore non si assume responsabilità per i risultati di errori fuori dal suo controllo. Il produttore non può inoltre garantire che i cambiamenti nel software e nell'attrezzatura effettuati da altri fabbricanti segnalati in questa guida non incideranno sulla applicabilità delle informazioni presenti nella stessa. La menzione di prodotti software di altri produttori non implica necessariamente la relativa approvazione del costruttore.

Nella stesura di questo documento è stato fatto il possibile per fornire informazioni accurate e utili. Tuttavia non si garantiscono in alcun modo, esplicito o implicito, la validità e la correttezza delle informazioni qui riportate.

#### **• Copyright del manuale**

Tutti i diritti riservati a Oki Data Corporation. Nessuna parte di questo documento può essere riprodotta in qualsiasi forma o in qualsiasi senso, senza l'autorizzazione scritta da parte della Oki Data Corporation.

© 2018 Oki Data Corporation

#### **• Composizione del manuale**

I seguenti manuali sono inclusi in questo prodotto.

- Manuale dell'utente (PDF) ------ Memorizzato nel DVD-ROM allegato alla macchina.
- Manuale Avanzato (PDF) ------ Scarica questo manuale dal sito web Oki Data e fai riferimento a esso.
- Manuale Online ------ Può essere sfogliato sul sito web Oki Data.

• [Informazioni sulle descrizioni](#page-6-1)

#### <span id="page-6-1"></span>**Informazioni sulle descrizioni**

A meno che non sia specificato altrimenti, questo manuale usa screenshot delle seguenti schermate.

- Per Windows: Windows 10
- Per Mac : mac OS High Sierra 10.13

Il presente manuale utilizza a volte le seguenti notazioni.

- [OKI Printer (Stampante OKI)] potrebbe essere scritto come nome del modello.
- Un'icona del driver di stampa in ogni versione Windows è riferita come "Cartella stampante" in questo manuale.
- Nome generico per Windows 10, Windows Server 2012, etc.  $\rightarrow$  Windows

La descrizione del documento può variare in base al modello o alla versione del sistema operativo.

#### **Informazioni sui marchi**

Questo manuale utilizza i seguenti simboli.

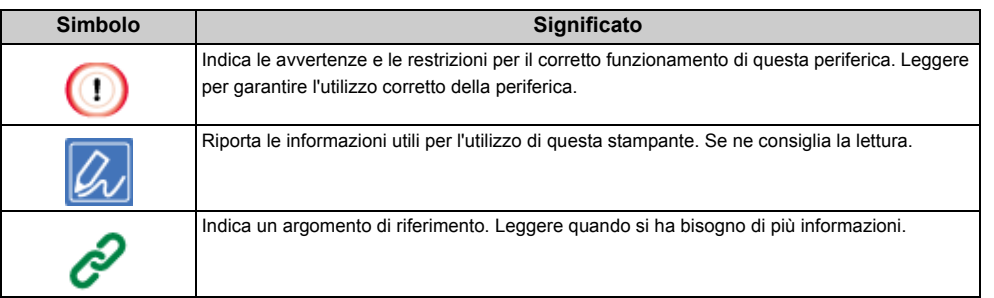

#### **Informazioni sui simboli**

Questa sezione descrive i simboli e il loro significato in questo manuale.

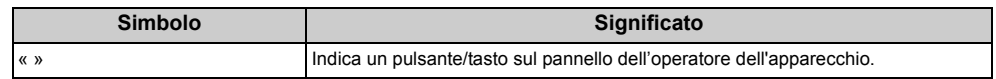

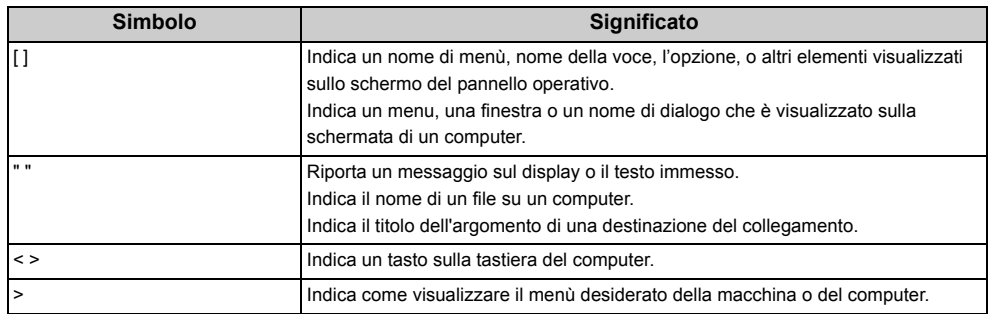

#### **Informazioni sulle illustrazioni**

Nel presente manuale, sono utilizzate a titolo di esempio le illustrazioni del dispositivo C844.

Le illustrazioni della schermata del pannello operativo utilizzato in questo manuale sono presenti con le impostazioni predefinite di fabbrica.

 $\boxed{\varnothing}$ 

• Le descrizioni in questo manuale possono variare a seconda del modello utilizzato.

### <span id="page-8-0"></span>**Prefazione**

#### **• PRONTO SOCCORSO IN CASO DI EMERGENZA**

Prestare attenzione alla polvere del toner:

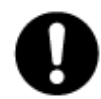

se ingerita, somministrare piccole quantità di acqua fredda e richiedere assistenza medica. Non tentare di provocare il vomito.

Se inalata, portare la persona in uno spazio aperto per respirare aria fresca. Contattare un medico.

Se viene a contatto con gli occhi, lavare con abbondante acqua per almeno 15 minuti mantenendo le palpebre aperte. Contattare un medico.

In caso di fuoriuscita, pulire la parte interessata con acqua fredda e sapone per ridurre il rischio di macchie sulla pelle o sugli indumenti.

#### **• INFORMAZIONI SULL'AMBIENTE**

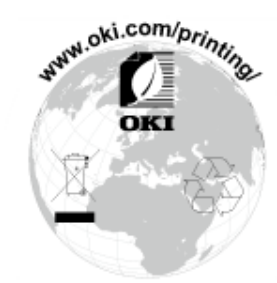

### <span id="page-9-0"></span>**Marchi**

OKI è un marchio registrato di OKI Electric Industry Co., Ltd.

ENERGY STAR® è un marchio registrato dell'Agenzia di Protezione Ambientale degli Stati Uniti.

Microsoft, Windows, Windows Server, Windows Vista e Internet Explorer sono marchi registrati di Microsoft Corporation.

Apple, Macintosh, Mac e Mac OS sono marchi registrati di Apple Inc.

iPad, iPhone, iPod, iPod touch e Safari sono marchi commerciali di Apple Inc., registrati negli Stati Uniti e in altri paesi.

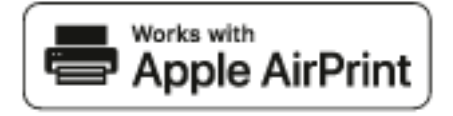

AirPrint e il logo AirPrint sono marchi commerciali di Apple Inc.

Google, Google Documents, Android, e Gmail sono marchi registrati di Google Inc.

Google Cloud Print è un marchio di fabbrica di Google Inc.

Adobe, Illustrator, Photoshop, PostScript e Reader sono marchi commerciali o marchi commerciali di Adobe Systems Incorporated negli Stati Uniti e in altri paesi.

Gli altri nomi di prodotto e marchio sono marchi o marchi registrati dei rispettivi proprietari.

In qualità di partecipante al programma ENERGY STAR® , il produttore ha determinato che questo prodotto risponde alle direttive ENERGY STAR® in materia di rendimento energetico. I paesi target del programma ENERGY STAR® sono gli Stati Uniti, il Canada e il Giappone. Non e' applicabile ad altri paesi.

Questo prodotto è conforme ai requisiti delle Direttive del Consiglio 2014/30/EU (EMC), 2014/35/EU (LVD), 2014/53/EU (RED), 2009/125/EC (ErP) e 2011/65/EU (RoHS), come emendate dove applicabile, sull'approssimazione delle leggi degli stati membri relative alla compatibilità elettromagnetica, alla bassa tensione, alle apparecchiature terminali di radio e telecomunicazione, ai prodotti connessi con il consumo di energia e alle restrizioni sull'utilizzo di determinate sostanze pericolose in apparecchiature elettriche ed elettroniche.

Per valutare questo prodotto ai fini della conformità alla direttiva EMC 2014/30/EU e le diverse configurazioni che potrebbero influire su tale conformità.

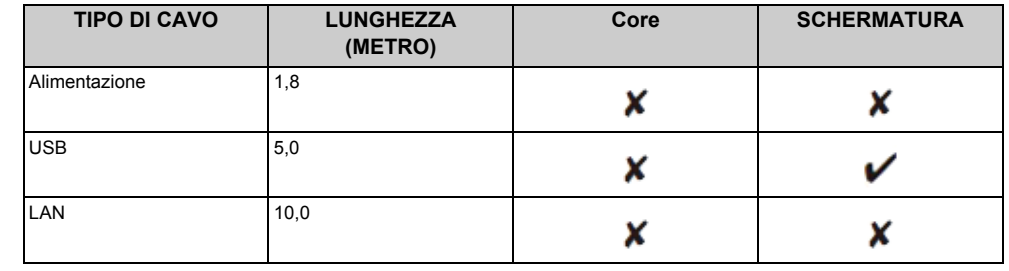

La dichiarazione CE di conformità semplificata

Con la presente, OKI Data Corporation dichiara che i tipi di apparecchi radio "DNUB-O1, 4666411A" sono in conformità con la Direttiva 2014/53/UE.

Il testo completo delle dichiarazione CE di conformità è disponibile al seguente indirizzo:

https://www.oki.com/eu/printing/support/declaration-of-conformity

### <span id="page-10-0"></span>**Licenza**

Questo prodotto contiene un software sviluppato dal progetto Heimdal.

Copyright (c) 1995 - 2008 Kungliga Tekniska Högskolan

(Royal Institute of Technology, Stoccolma, Svezia).

Tutti i diritti riservati.

La ridistribuzione e l'uso nella forma binaria e sorgente, con o senza modifiche, sono consentite a patto che siano soddisfatte le seguenti condizioni:

- 1 La ridistribuzione del codice sorgente deve conservare la suddetta nota sul copyright, questo elenco di condizioni e la seguente dichiarazione di non responsabilità.
- 2 La ridistribuzione in forma binaria deve riprodurre la suddetta nota sul copyright, questo elenco di condizioni e la seguente dichiarazione di non responsabilità nella documentazione e/o altri materiali forniti con la distribuzione.
- 3 Né il nome dell'Istituto né i nomi dei donatori possono essere utilizzati per avallare o promuovere prodotti derivati da questo software senza precedente specifico permesso scritto.

QUESTO SOFTWARE VIENE FORNITO DAI TITOLARI DEL COPYRIGHT E COLLABORATORI "COSÌ COM'È" SENZA ALCUNA GARANZIA ESPLICITA O IMPLICITA, COMPRESE, MA NON LIMITATIVE, LE GARANZIE IMPLICITE DI COMMERCIABILITÀ E DI IDONEITÀ PER UNO SCOPO PARTICOLARE. IN NO EVENT SHALL THE APACHE SOFTWARE FOUNDATION OR ITS CONTRIBUTORS BE LIABLE FOR ANY DIRECT, INDIRECT, INCIDENTAL, SPECIAL, EXEMPLARY, OR CONSEQUENTIAL DAMAGES (INCLUDING, BUT NOT LIMITED TO, PROCUREMENT OF SUBSTITUTE GOODS OR SERVICES; LOSS OF USE, DATA, OR PROFITS; OR BUSINESS INTERRUPTION) HOWEVER CAUSED AND ON ANY THEORY OF LIABILITY, WHETHER IN CONTRACT, STRICT LIABILITY, OR TORT (INCLUDING NEGLIGENCE OR OTHERWISE) ARISING IN ANY WAY OUT OF THE USE OF THIS SOFTWARE, EVEN IF ADVISED OF THE POSSIBILITY OF SUCH DAMAGE.

#### **• Open Source License Disclosure**

Il seguente software open source comprende l'utilizzo di Google Cloud Print. Le descrizioni della licenza open source sono come mostrate in basso.

#### json-c

Copyright (c) 2009-2012 Eric Haszlakiewicz

L'autorizzazione viene concessa, gratuitamente, a chiunque ottenga una copia di questo software e dei file di documentazione associati (il "Software"), per l'utilizzo del Software senza limitazioni, compresi, senza limitazione i diritti di utilizzare, copiare, modificare, unire, pubblicare, distribuire, dare in licenza, e/o vendere copie del Software, e di consentire alle persone alle quali il software è fornito di fare così, in base alle seguenti condizioni: Le suddette informazioni relative alle leggi sul diritto d'autore e la presente autorizzazione dovranno essere incluse in tutte le copie totali o parziali del Software.

IL SOFTWARE VIENE FORNITO "NELLO STATO IN CUI SI TROVA", SENZA ALCUN TIPO DI GARANZIA, ESPRESSA O IMPLICITE, INCLUSE MA NON LIMITATE A GARANZIE DI COMMERCIABILITÀ, IDONEITÀ PER UNO SCOPO SPECIFICO E DI NON VIOLAZIONE DEI DIRITTI DI TERZE PARTI. IN NESSUN CASO GLI AUTORI O I TITOLARI DEL COPYRIGHT POTRANNO ESSERE RITENUTI RESPONSABILI PER EVENTUALI RECLAMI, DANNI O ALTRI OBBLIGHI, SIA IN UN'AZIONE DI CONTRATTO, TORTO O ALTRO, DERIVANTI DA, O IN CONNESSIONE CON IL SOFTWARE O L'UTILIZZO O ALTRE OPERAZIONI NEL SOFTWARE.

#### Copyright (c) 2004, 2005 Metaparadigm Pte Ltd

L'autorizzazione viene concessa, gratuitamente, a chiunque ottenga una copia di questo software e dei file di documentazione associati (il "Software"), per l'utilizzo del Software senza limitazioni, compresi, senza limitazione i diritti di utilizzare, copiare, modificare, unire, pubblicare, distribuire, dare in licenza, e/o vendere copie del Software, e di consentire alle persone alle quali il software è fornito di fare così, in base alle seguenti condizioni:

Le suddette informazioni relative alle leggi sul diritto d'autore e la presente autorizzazione dovranno essere incluse in tutte le copie totali o parziali del Software.

IL SOFTWARE VIENE FORNITO "NELLO STATO IN CUI SI TROVA", SENZA ALCUN TIPO DI GARANZIA, ESPRESSA O IMPLICITE, INCLUSE MA NON LIMITATE A GARANZIE DI COMMERCIABILITÀ, IDONEITÀ PER UNO SCOPO SPECIFICO E DI NON VIOLAZIONE DEI DIRITTI DI TERZE PARTI. IN NESSUN CASO GLI AUTORI O I TITOLARI DEL COPYRIGHT POTRANNO ESSERE RITENUTI RESPONSABILI PER EVENTUALI RECLAMI, DANNI O ALTRI OBBLIGHI, SIA IN UN'AZIONE DI CONTRATTO, TORTO O ALTRO, DERIVANTI DA, O IN CONNESSIONE CON IL SOFTWARE O L'UTILIZZO O ALTRE OPERAZIONI NEL SOFTWARE.

# <span id="page-11-0"></span>**2 Configurazione**

**[Procedura di impostazione](#page-12-0) [Verifica dell'ambiente di installazione](#page-13-0) [Verifica del contenuto della confezione](#page-15-0) [Nomi dei componenti](#page-16-0) [Come usare il Pannello dell'operatore](#page-17-0) [Preparazione della stampante](#page-20-0) [Info alimentazione](#page-26-0) [Stampa di prova dalla stampante](#page-30-0) [Modifica della password dell'amministratore](#page-31-0)**

### <span id="page-12-0"></span>**Procedura di impostazione**

In questo capitolo è spiegata la procedura di configurazione.

1. Verifica dei prodotti

• Verifica del contenuto della confezione • Verifica dei nomi dei componenti del prodotto

- Stampante

- Pannello Operatore • Opzioni installate

2. Verifica dell'ambiente di installazione

• Ambiente di installazione

• Posizione di installazione

3. Preparazione della stampante

**Disimballaggio** 

• Installazione dei materiali di consumo

• Caricamento della carta

• Accensione/spegnimento

Stampa di prova dalla stampante

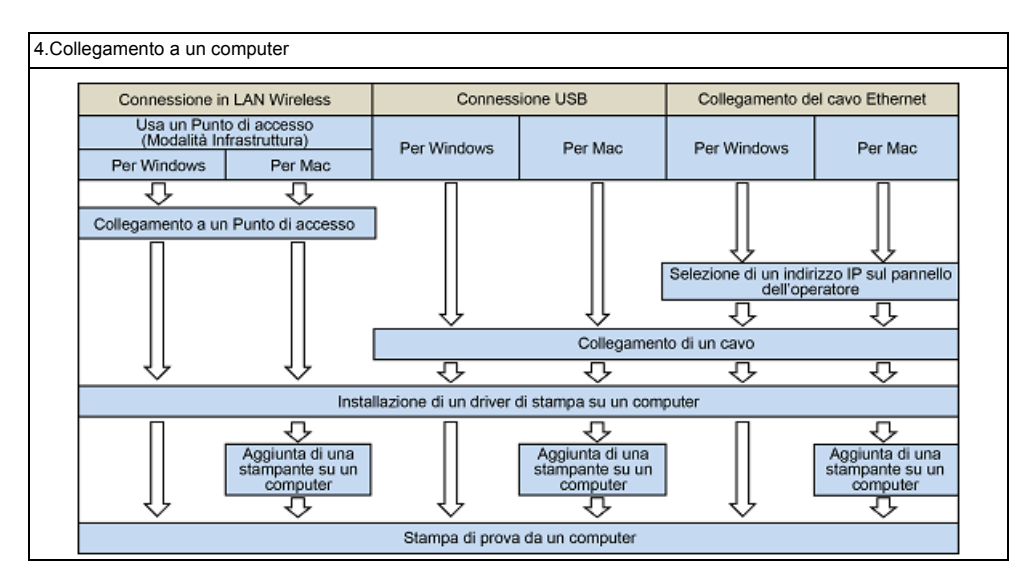

### <span id="page-13-0"></span>**Verifica dell'ambiente di installazione**

#### **• Ambiente di installazione**

Installare la stampante nel seguente ambiente.

Temperatura ambientale: Da 10 °C a 32 °C

Umidità dell'ambiente: Da 20% a 80% UM (umidità relativa)

Temperatura massima a bulbo umido: 25°C

### $\odot$

- Prestare attenzione per evitare la formazione di condensa. Può causare problemi di funzionamento.
- Se si installa la macchina in un luogo con umidità dell'aria circostante al 30% RH o inferiore, utilizzare un umidificatore o un tappeto antistatico.
- A seconda dell'ambiente di installazione, il rumore di funzionamento più essere più forte. Se il rumore da fastidio, suggeriamo di installare il dispositivo in un luogo lontano o in altra stanza.

## AVVERTENZA

- Non installare il dispositivo in un luogo soggetto ad alte temperature o vicino al fuoco. | | | Vista dall'alto
- Non installare il dispositivo in un luogo in cui si verificano delle reazioni chimiche (come ad esempio in un laboratorio).
- Non installare il dispositivo in prossimità di alcol, diluenti o altri solventi infiammabili.
- Non installare il dispositivo in un luogo alla portata dei bambini piccoli.
- Non installare il dispositivo in una posizione instabile (ad esempio su un supporto instabile o posizione inclinata).
- Non installare il dispositivo in un luogo con un alto livello di umidità o polvere, o in un luogo dove il dispositivo sarà esposta alla luce diretta del sole.
- Non installare il dispositivo in un ambiente esposto all'aria salmastra, NOx, SOx o di gas corrosivi.
- Non installare il dispositivo in un luogo dove si verifichino delle alte vibrazioni.
- Installare il dispositivo in modo da non bloccare il foro di ventilazione.

### AATTENZIONE

- Non installare il dispositivo su di un tappeto spesso.
- Non installare il dispositivo in una stanza chiusa o altri luoghi dove vi sia una cattiva circolazione e ventilazione.
- Se si utilizza il dispositivo in una piccola stanza ininterrottamente per un periodo di tempo prolungato, assicurare una adeguata ventilazione della stanza.
- Installare il dispositivo lontano da una sorgente che emette forti campi magnetici o rumore.
- Installare il dispositivo lontano da un monitor o televisore.
- Lo spostamento della macchina richiede che due persone stiano rispettivamente davanti e dietro la macchina, tengano le maniglie alla base della macchina e la spostino.

#### **• Spazio di installazione**

Installare la periferica su di una superficie piana che sia abbastanza ampia da accogliere i sostegni del dispositivo.

Lasciare spazio sufficiente intorno alla periferica, come mostrato nelle seguenti figure.

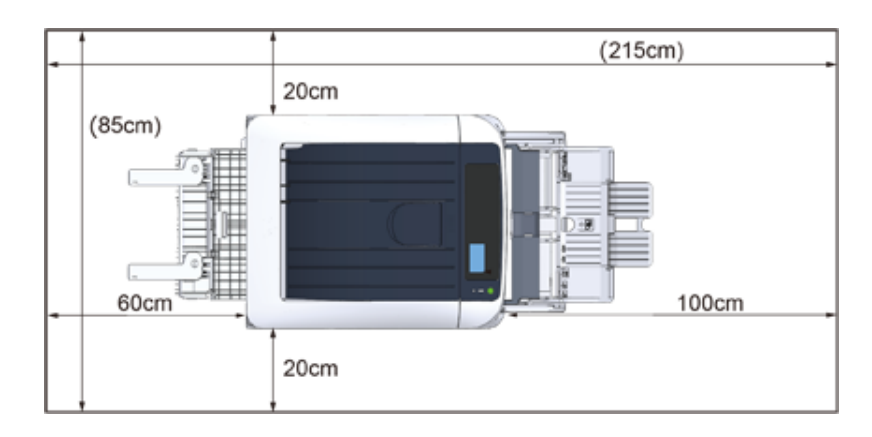

#### • Vista laterale

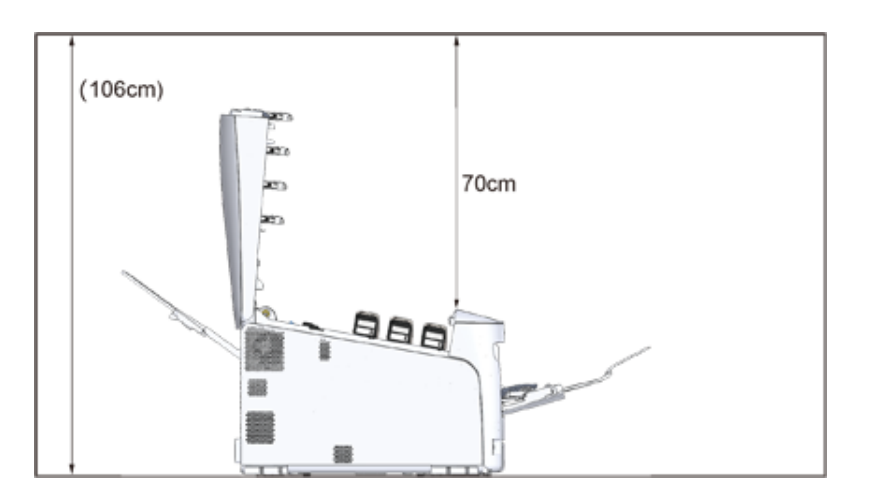

### <span id="page-15-0"></span>**Verifica del contenuto della confezione**

Verificare che avete tutto quello che viene illustrato di seguito.

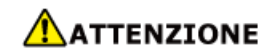

**Si rischiano delle lesioni personali.**

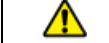

Sollevare questo dispositivo con l'ausilio di 2 persone, in quanto pesa circa 40 kg.

∂ Per istruzioni su come disimballare vedere ["Disimballaggio](#page-20-1)".

### $\odot$

- Utilizzare inizialmente i materiali di consumo. Se sono usati prima altri materiali di consumo, la durata può non essere mostrato correttamente o i materiali di consumo forniti non possono essere applicati.
- **Stampante**
- **Quattro tamburi fotosensibili (nero, ciano, magenta e giallo)**
- **Quattro cartucce di toner iniziali (nero, ciano, magenta e giallo)**

### $\bigcirc$

- Le cartucce toner di avviamento sono installate nei tamburi, già montato nella macchina prima della spedizione.
- Non rimuovere una cartuccia di toner iniziale da un tamburo.

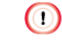

• La cartuccia del toner iniziale non è installata nei modelli ES. Installare la cartuccia del toner che è inclusa in questa periferica. Fare riferimento alla sezione "[Sostituzione del tamburo di stampa"](#page-129-1).

#### **• Software DVD-ROM**

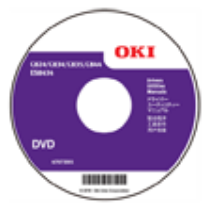

#### **• Cavo di alimentazione**

 $\odot$ 

- I cavi LAN o USB non sono inclusi nel pacchetto. Comprare separatamente un cavo che si adatti al proprio ambiente di connessione.
- Il materiale di imballaggio e l'imbottitura sono indispensabili per il trasporto della periferica. Non smaltire i materiali di imballaggio perché potranno essere utilizzati in futuro.

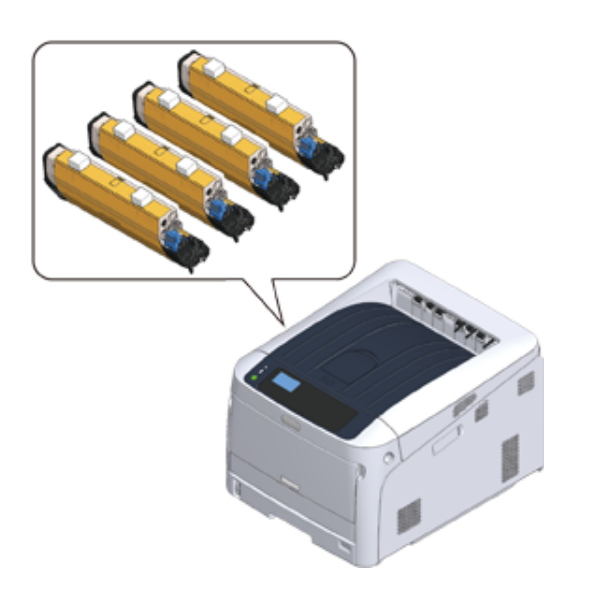

### <span id="page-16-0"></span>**Nomi dei componenti**

Questa sezione spiega i nomi e le funzioni dei componenti della stampante.

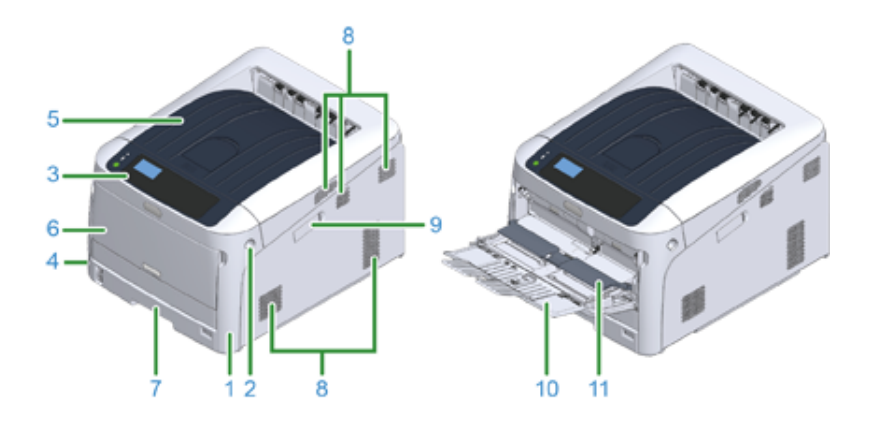

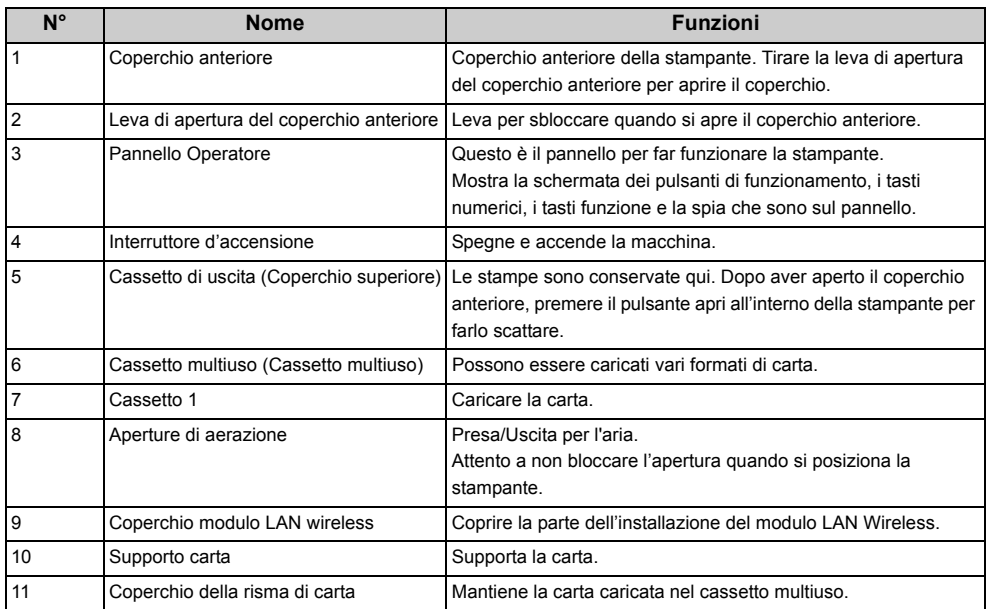

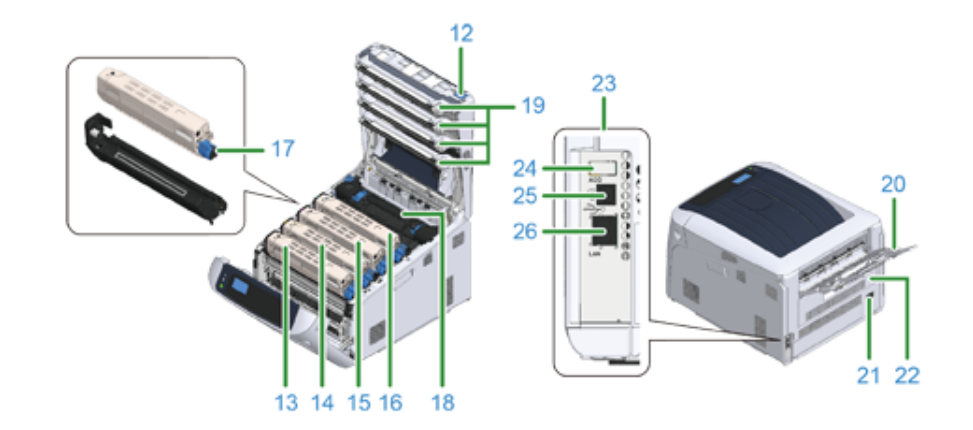

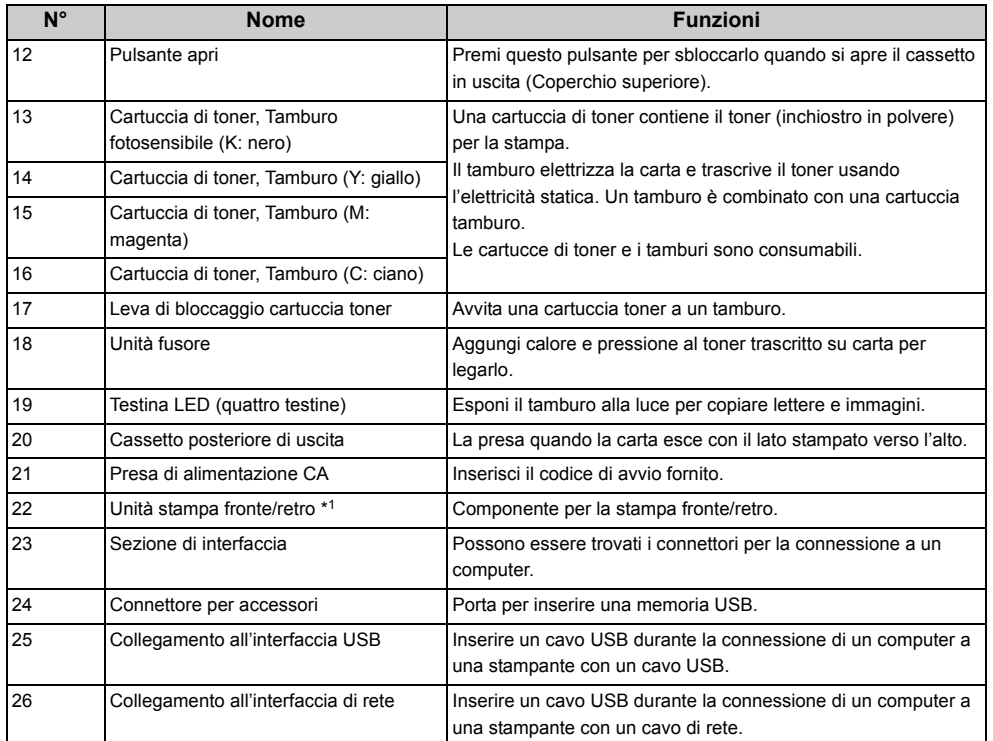

\*1 C824n, C834nw: Opzionale

### <span id="page-17-0"></span>**Come usare il Pannello dell'operatore**

Questa sezione spiega i nomi e le funzioni dei componenti del pannello dell'operatore.

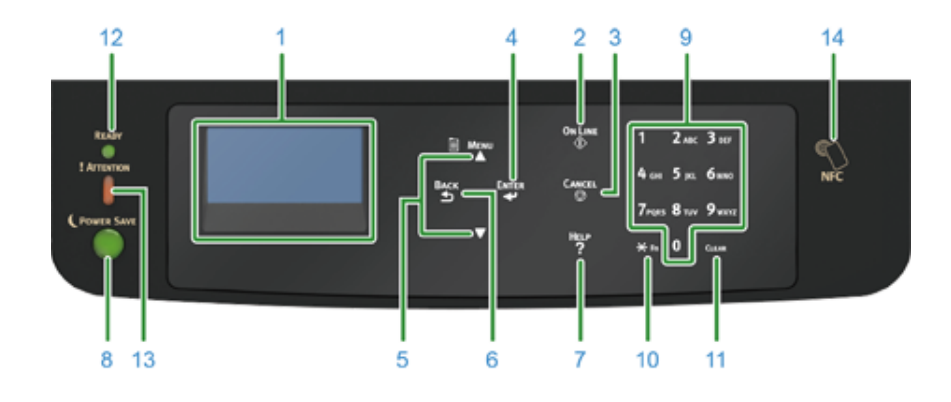

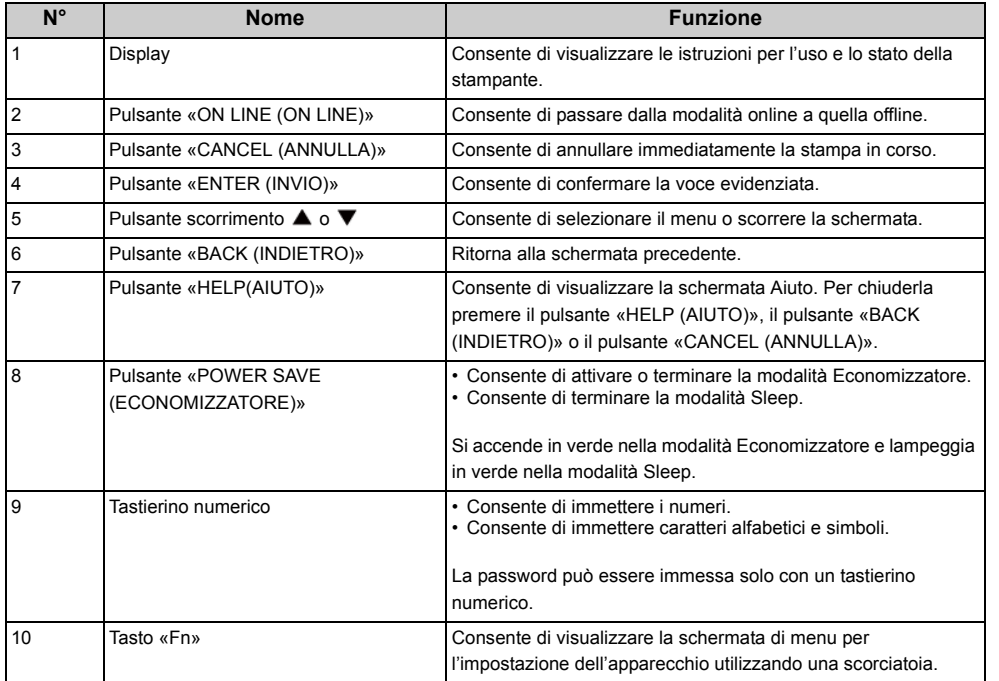

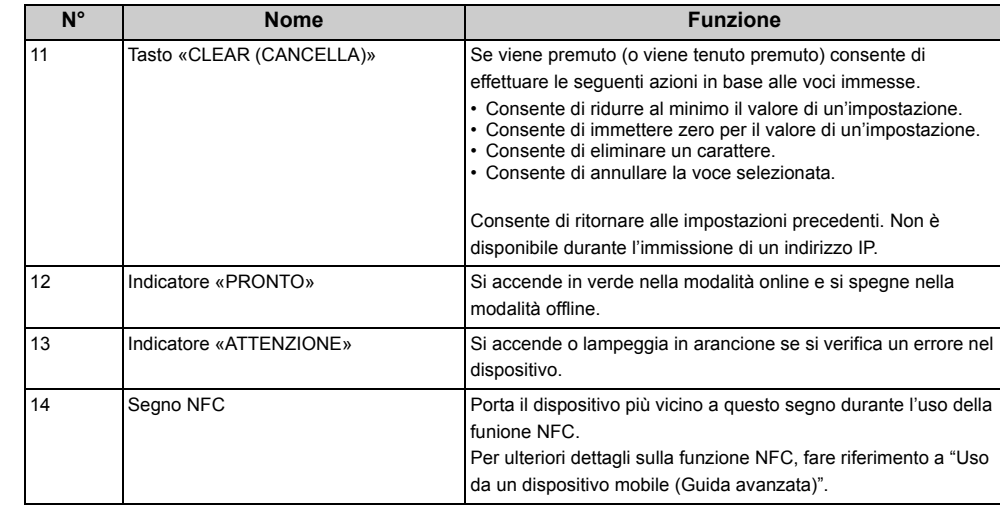

#### • [Come usare il Tastierino numerico](#page-18-0)

- [Uso del tasto Fn](#page-18-1)
- [Elenco dei menu delle funzioni](#page-19-0)

### <span id="page-18-0"></span>**Come usare il Tastierino numerico**

Utilizzare il tastierino per immettere numeri e caratteri. Premere il tasto consecutivamente per passare da numeri a lettere e viceversa. Premere il tasto fino a che non appare il carattere desiderato poi premere il pulsante «ENTER (INVIO)».

Caratteri disponibili e come passare da un tipo di carattere all'altro viene mostrato di seguito.

I caratteri alfabetici non appaiono sul menu che accetta solo numeri.

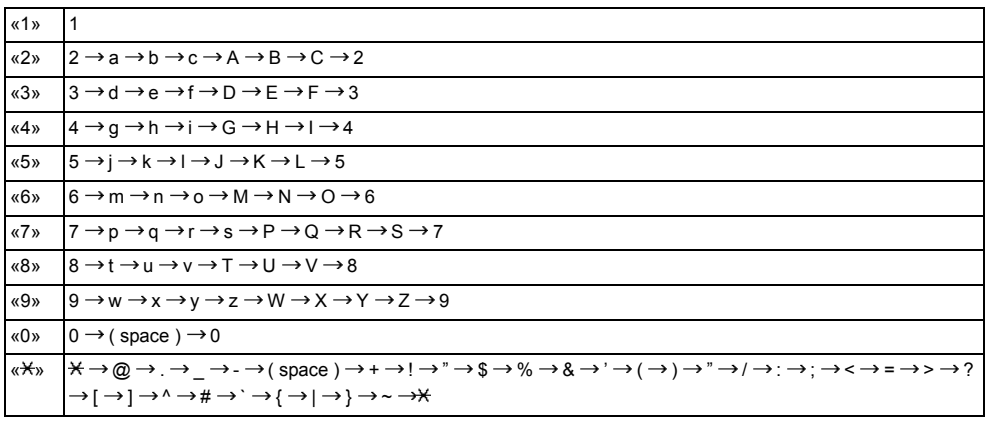

#### **Per esempio,**

Per inserire "abc",

Premere «2» «2» «ENTER (INVIO)», «2» «2» «2» «ENTER (INVIO)», «2» «2» «2» «2» «ENTER (INVIO)».

Le funzioni dei tasti «Fn» e «CLEAR (CANCELLA)» sono le seguenti:

#### **Tasto «Fn»**

Pulsante scorciatoio quando si visualizza il menu di impostazione del dispositivo. Premendo i tasti numerici dopo aver premuto il tasto  $\langle x \rangle$ , il tasto  $\langle x \rangle$  funziona come tasto  $\langle x \rangle$ Fn». (Disponibile solo mentre è vializzata la schermata di stand-by.)

#### **Tasto «CLEAR (CANCELLA)»**

Consente di eliminare un carattere durante l'immissione di una password.

#### <span id="page-18-1"></span>**Uso del tasto Fn**

Premere i tasti numerici dopo aver premuto il tasto «Fn» quando sul display dell'apparecchio viene visualizzato il messaggio "Pronta per la stampa". Viene visualizzato il menu della funzione corrispondente al numero immesso.

#### **1** Premere il tasto «Fn».

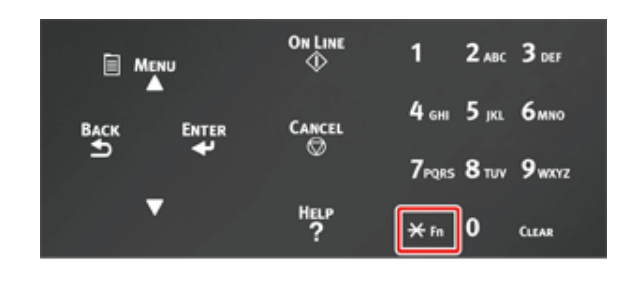

**2** Premere i tasti numerici (0-9) per visualizzare la funzione desiderata, quindi premere il pulsante «ENTER (INVIO)».

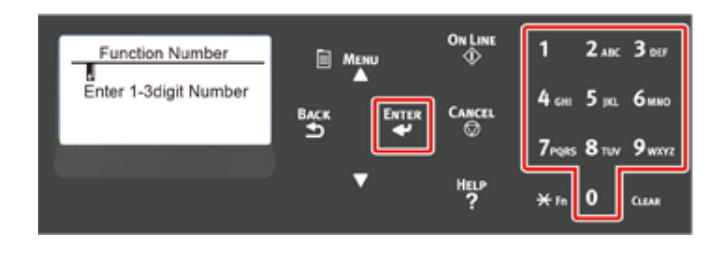

**3** Viene visualizzata la schermata di impostazione della funzione selezionata. Verificare o cambiare le impostazioni.

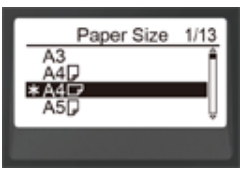

### <span id="page-19-0"></span>**Elenco dei menu delle funzioni**

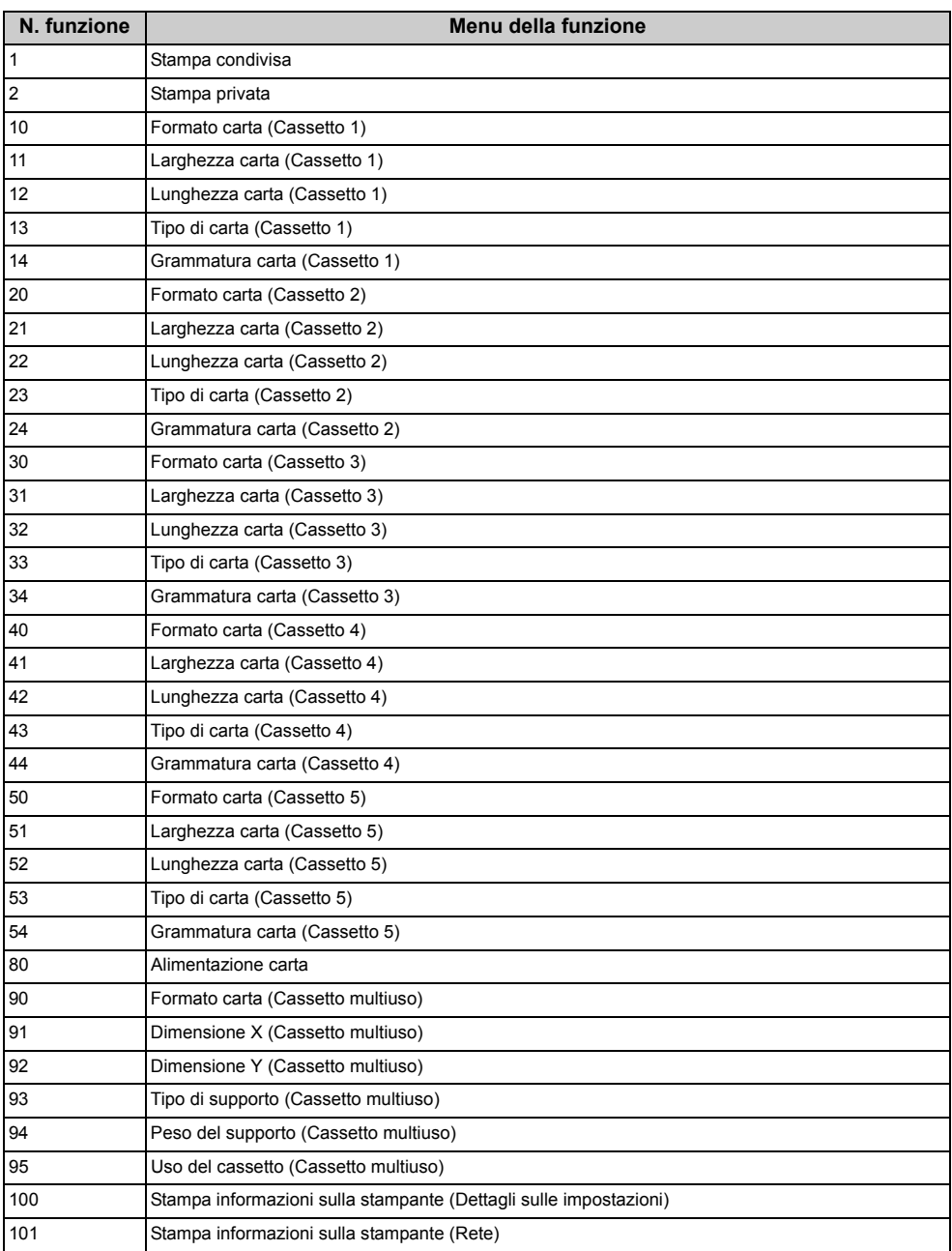

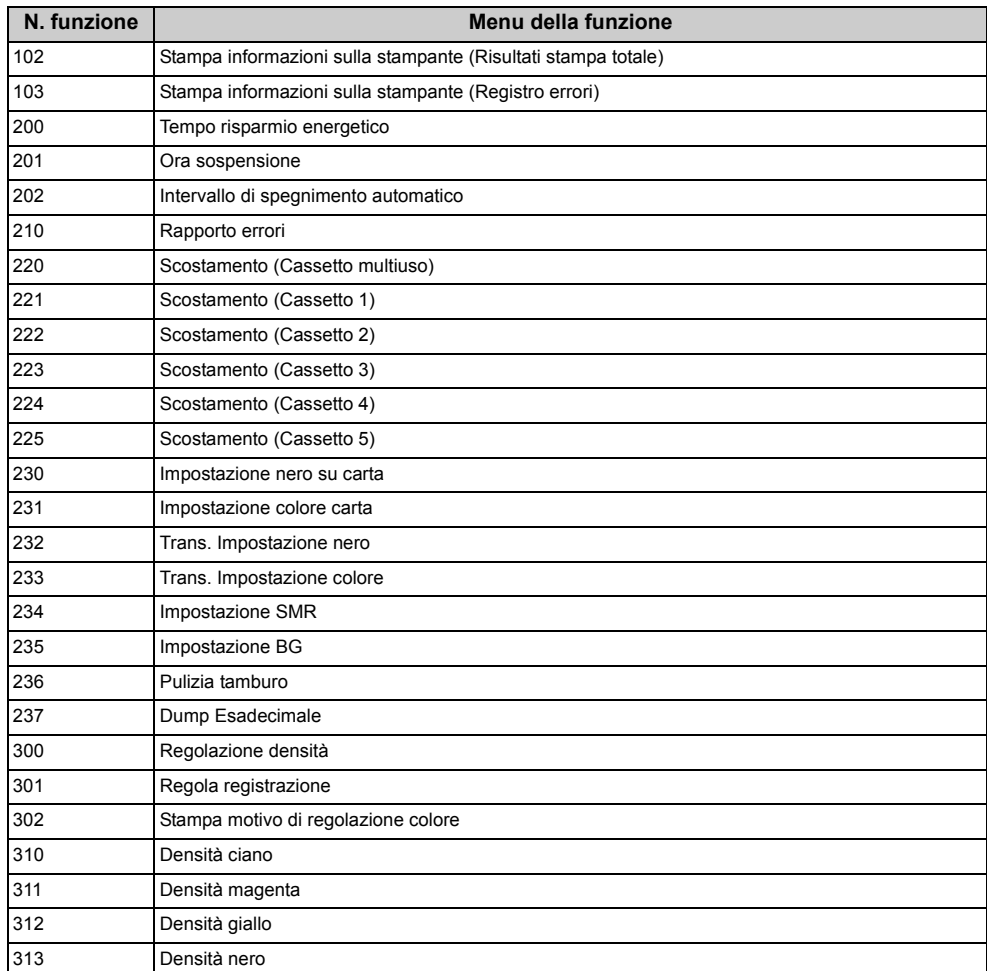

### $\bigcirc$

• Si verifica un errore quando l'opzione selezionata non è installata correttamente.

### $\boxed{\varnothing}$

• Per i menu con nessun numero assegnato,vedere ["Elenco di menu del pannello dell'operatore](#page-165-1)".

### <span id="page-20-0"></span>**Preparazione della stampante**

In questa sezione viene spiegato come disimballare la stampante, come impostare consumabili e carta.

- [Disimballaggio](#page-20-1)
- [Installazione dei materiali di consumo](#page-21-0)
- 

#### <span id="page-20-1"></span>**Disimballaggio**

### ANATTENZIONE

**Si rischiano delle lesioni personali.**

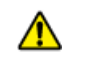

Sollevare questo dispositivo con l'ausilio di 2 persone, in quanto pesa circa 40 kg.

#### $\bigcirc$

- [Caricamento della carta](#page-23-0) e contrario della carta e contrario la stampante i materiali di consumo o i gruppi di manutenzione forniti con la stampante. In caso contrario la durata dei materiali di consumo o dei gruppi di manutenzione potrebbe non essere visualizzata correttamente, oppure potrebbe essere impossibile utilizzarli in un secondo momento.
	- È necessario essere estremamente cauti quando si maneggia il tamburo di stampa (il cilindro verde), perché è fragile.
	- Non esporre il tamburo di stampa alla luce diretta del sole o a luci artificiali particolarmente luminose (superiori o pari a circa 1500 lux). Anche in condizioni di luce artificiale, non lasciare esposto il tamburo di stampa per 5 minuti o un tempo superiore.
	- Il materiale di imballaggio e l'imbottitura è indispensabile per il trasporto della stampante. Non buttarli via e tenerli per un utilizzo futuro.

**1** Rimuovere la stampante dalla scatola e poi rimuovere tutto, i materiali d'imballaggio e la copertura di plastica dalla stampante.

**2** Rimuovere le due strisce di nastro protettivo (Blu) sul retro della stampante.

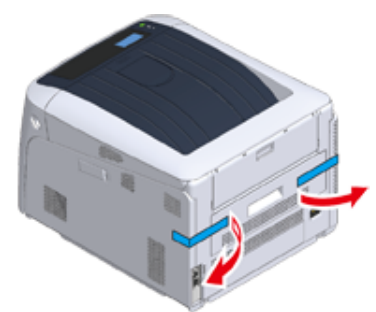

**3** Sollevare la stampante e piazzarla nel posto di installazione.

 $\overline{\mathscr{L}}$ 

• Se usi unità cassetto ulteriori opzionali, vedi ["Opzioni"](#page-166-1) in "Appendice".

### <span id="page-21-0"></span>**Installazione dei materiali di consumo**

**1** Inserire il dito nella fessura sul lato destro della stampante e tirare la leva di apertura del coperchio frontale (1) per aprire il coperchio frontale (2).

### $\bigcirc$

• Aprire con cautela il coperchio frontale. Con un'apertura rapida potrebbe aprirsi il vassoio MU.

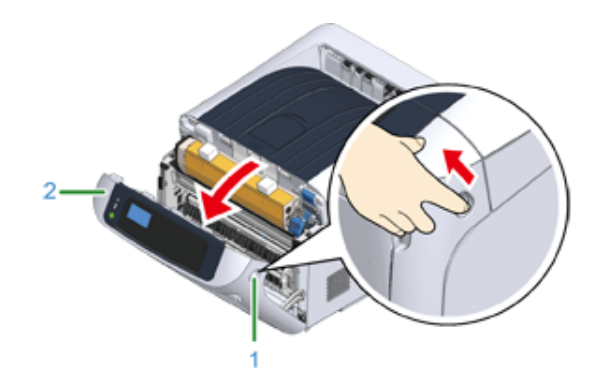

**2** Premere il pulsante di apertura (3) e aprire il cassetto di uscita (4).

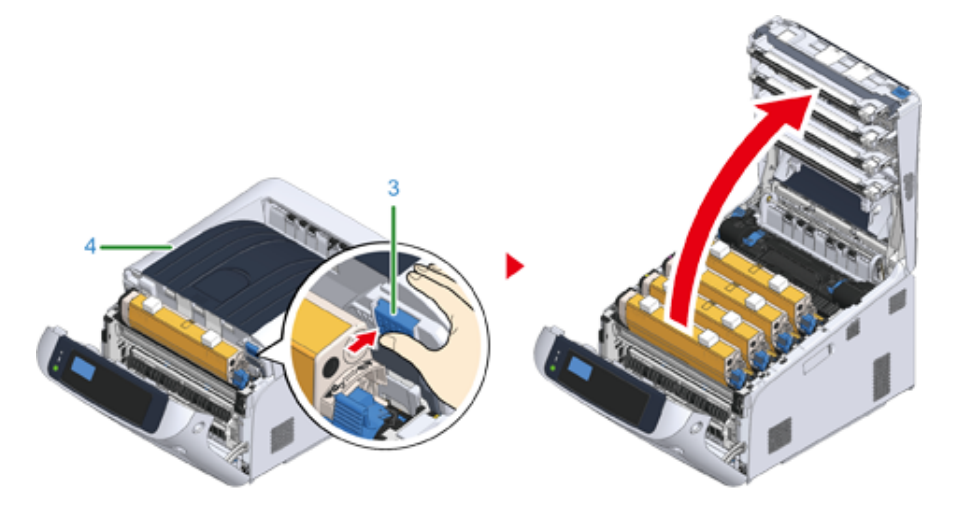

**3** Preparare un superficie piana coperta di fogli di giornale ecc. per rimuovere i fogli protettivi dai tamburi impostati nella stampante.

**4** Installare il tamburo "K: Nero" impostato avanti con la cartuccia di toner attaccata e metterlo sulla superficie preparata al punto 3.

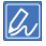

• I tamburi non sono bloccati sulla stampante. Può essere rimosso sollevandolo.

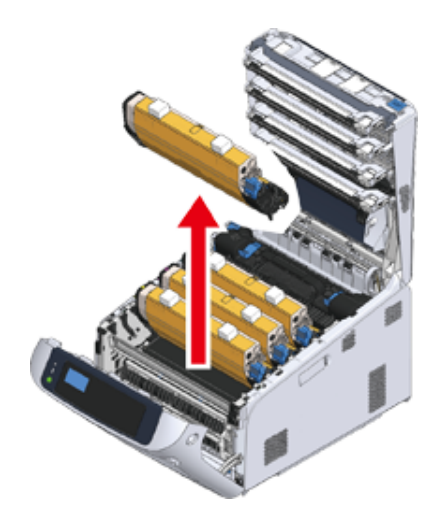

### $\bigcirc$

- Le cartucce di toner iniziale sono spedite con i tamburi attaccati. Non rimuovere le cartucce di toner iniziali dai tamburi.
- **5** Rimuovere la pellicola protettiva (5) dai tamburi.
	- **(1) Rimuovere il nastro adesivo (6) dal foglio protettivo (5) e aprirlo.**

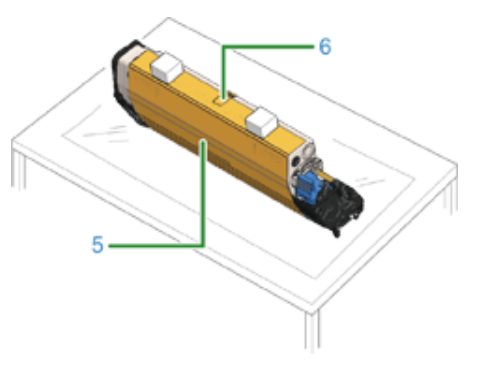

**(2) Trascinare la pellicola protettiva (5) nella direzione della freccia. Non ruotare la leva di bloccaggio della cartuccia di toner (7) (blu).**

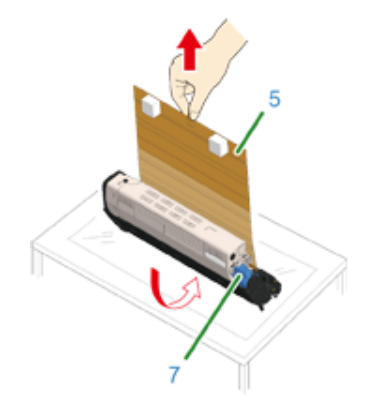

**6** Mettere il tamburo con la pellicola protettiva rimossa nella stampante e ruotare la leva di bloccaggio della cartuccia di toner (7) (blu) nella direzione della freccia per allinearla con  $\blacktriangleright$ .

Sentirai un clic quando sarà bloccato in posizione.

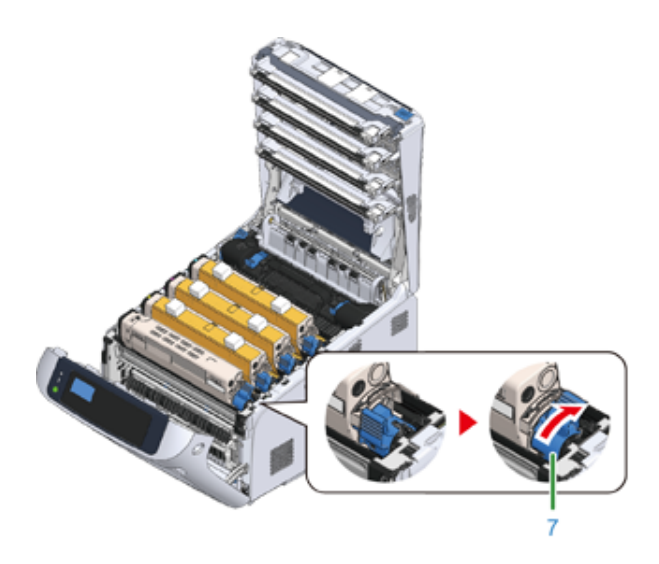

### $\bigcirc$

• Chiudere il coperchio senza ruotare la leva di bloccaggio della cartuccia di toner (blu) potrebbe causare un malfunzionamento. Assicurarsi di ruotare la leva di bloccaggio della cartuccia di toner fino a che non si allinea con l'estremità più lontana.

**7** Ripeti dal punto 4 al punto 6 di estrarre tutti i tamburi e di rimuovere tutti i fogli protettivi in questo ordine "Y: Giallo", "M: Magenta", e "C: Ciano". Riponile nella stampante, poi ruota la leva di bloccaggio cartuccia toner.

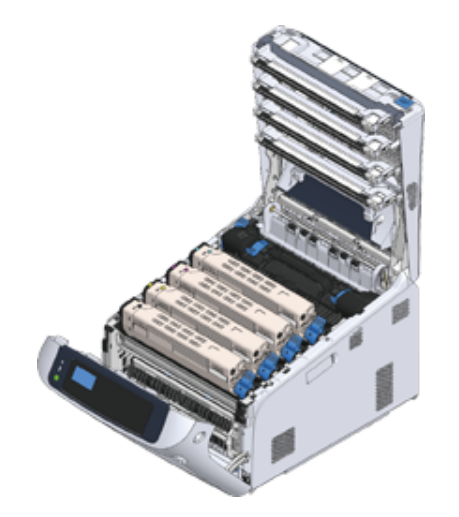

**8** Chiudi il cassetto d'uscita (4) e spingi il centro del coperchio con decisione.

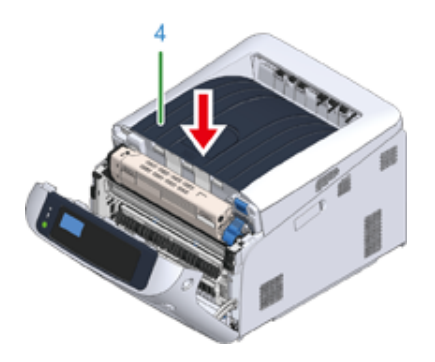

**9** Chiudere il coperchio frontale (2).

### $\bigcirc$

- Il coperchio anteriore non può essere chiuso se non è già stato chiuso il cassetto di uscita.
- Se il messaggio di errore che segnala che il coperchio superiore o frontale è aperto non scompare dal display del pannello dell'operatore, verificare che tali coperchi siano chiusi correttamente.

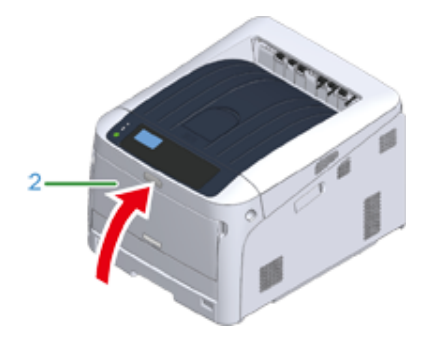

#### <span id="page-23-0"></span>**Caricamento della carta**

Per i dettagli sulla carta disponibile, vedi ["Carta supportata"](#page-53-1).

**1** Estrarre il cassetto carta (1).

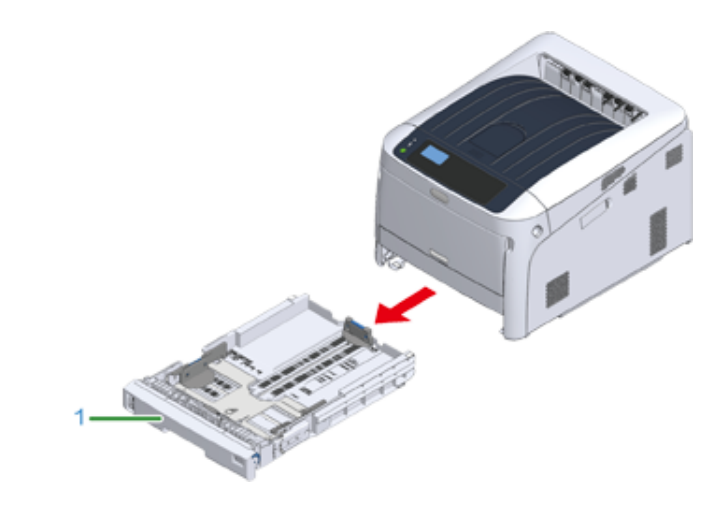

**2** Impostare il selettore del formato carta (2) in base al formato della carta caricata.

Impostare il selettore su [A4 $\Box$ ] per caricare carta in formato A4 con orientamento orizzontale.

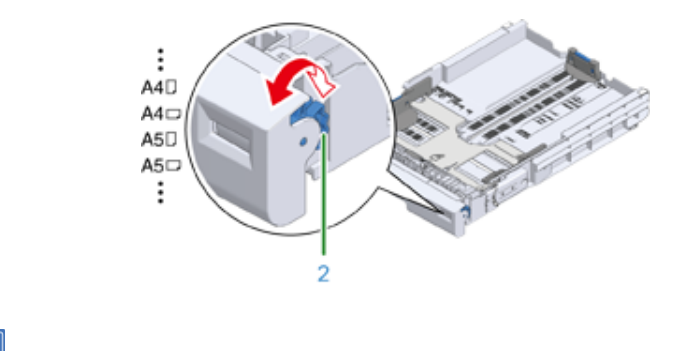

### $\overline{\varphi}$

• Se il formato non si trova tra le voci della composizione, impostare "Altro".

### $\bigcirc$

• Se trascini il cassetto con la stampante accesa, il formato della carta, il tipo di carta e lo spessore della carta del cassetto sono qualcosa visualizzato sul pannello.

Se cambi carta, cambia le impostazioni con valori appropriati. Puoi cambiare le impostazioni per nascondere la schermata. Per nascondere il messaggio del formato carta del cassetto, selezionare [Admin Setup (Amministrazione)] > [Panel Setup (Configurazione pannello)] > [Paper setup when paper exchange (Impostazione carta con cambio carta)] e impostare su [Off (Disattivato)].

- Assicurati di abbinare il formato della carta al formato carta della composizione. In caso contrario si verifica l'errore formato carta e sarà impossibile stampare.
- Per formati carta che possono essere caricati in orizzontale o in verticale come A4, attento alla direzione.
- **3** Far scorrere la guida laterale (3) e il fermo della carta (4) adattandoli al formato della carta da caricare.

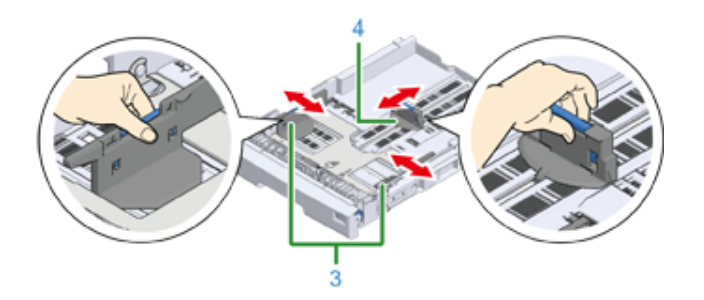

**4** Sventola anche una pila di carta, poi allineare i bordi della carta.

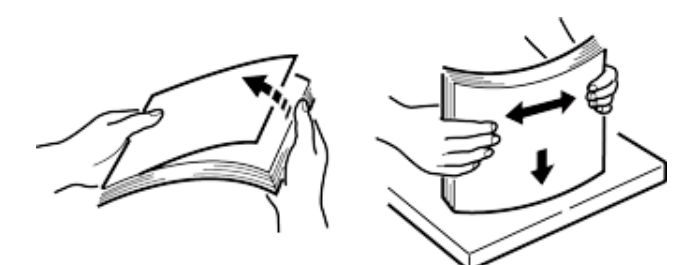

**5** Caricare i fogli con il lato da stampare rivolto verso il basso.

- $\bigcirc$
- Non caricare carta oltre l'indicatore " $\nabla$ " (5) sulla guida laterale.

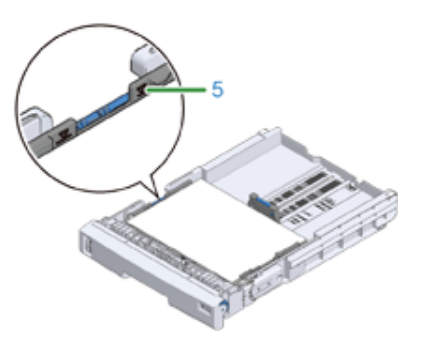

- **6** Fissare la carta caricata con la guida laterale.
- **7** Controllare se le dimensioni della carta caricata corrispondono all'impostazione del selettore del formato carta.

### $\bigcirc$

- Se il formato della carta non corrisponde alla composizione del formato della carta, si verifica un errore di formato carta e la stampa sarà impossibile.
- **8** Reinserire il cassetto nella stampante.

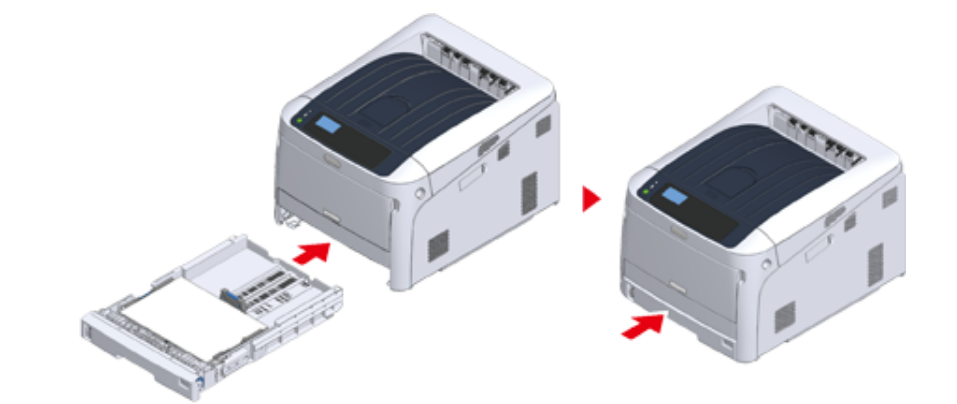

**9** Se non può essere selezionata la carta dai formati sul compositore formato carta (l'impostazione del compositore: [Other (Altro)]) è caricata, impostare il formato carta su [Custom (Personalizzato)] sul pannello dell'operatore e inserire la larghezza e la lunghezza della carta.

Vedere "Stampa su formati carta personalizzati (Guida avanzata)".

### $\overline{\mathscr{L}}$

• Se il formato carta il cui formato può essere trovato sulla composizione come A3 e A4, imposta [Cassette Size (Formato cassetto)]. [Cassette Size (Formato cassetto)] è impostatp come impostazioni di fabbrica e non hai bisogno di cambiarla per l'utilizzo normale.

### <span id="page-26-0"></span>**Info alimentazione**

La sezione spiega la condizione dell'alimentazione e come accendere/spegnere la stampante.

- [Condizioni di alimentazione](#page-26-1)
- [Collegamento al codice Power](#page-27-0)
- [Accensione](#page-28-0)
- [Spegnimento](#page-28-1)
- [Cosa devi fare se non usi questa macchina per un esteso periodo di tempo](#page-29-0)

#### <span id="page-26-1"></span>**Condizioni di alimentazione**

L'alimentazione deve soddisfare le seguenti condizioni.

Voltaggio: Da 110 a 127V AC (Intervallo da 99 a 140V AC) / da 220 a 240V AC (Intervallo da 198 a 264V AC)

Frequenza: 50/60 Hz ± 2%

#### $\bigcirc$

- Se l'alimentazione è instabile, utilizzare un regolatore di tensione.
- Il consumo energetico massimo periferica è 1118 W. Controlla che la tensione di alimentazione sia sufficiente.
- Non è garantita la funzionalità utilizzando un gruppo di continuità (UPS) o un inverter. Non utilizzare gruppi di continuità (UPS) o inverter.

### AAVVERTENZA

#### **Può causare incendio o scossa elettrica.**

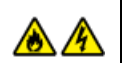

- Assicurarsi di spegnere il dispositivo prima di collegare e scollegare il cavo di alimentazione e il filo di terra.
- Assicurarsi di collegare il filo di terra al terminale di terra designato. Se il dispositivo non può essere collegato alla terra, contattare il proprio rivenditore.
- Assicurarsi di non collegare il filo di terra alla terra delle tubazioni dell'acqua, del gas, dei cavi del telefono e del parafulmini.
- Assicurarsi di collegare il filo di terra prima di collegare il cavo di alimentazione elettrica alla presa. Inoltre, assicurarsi di scollegare il cavo di alimentazione dalla presa prima di scollegare il filo di terra.
- Assicurarsi di collegare o scollegare il cavo di alimentazione mantenendo il suo spinotto.
- Collegare in modo sicuro il cavo di alimentazione alla presa.
- Non collegare o scollegare il cavo di alimentazione con mani bagnate.
- Installare il cavo di alimentazione in luogo in cui gli utenti non possano inciampare su di esso e non porre oggetti sul cavo stesso.
- Non avvolgere o legare il cavo di alimentazione.
- Non usare un cavo di alimentazione danneggiato.
- Non sovraccaricare la presa.
- Non collegare i cavi di alimentazione di questo dispositivo e altri prodotti elettrici alla stessa presa. Se il cavo di alimentazione del dispositivo è collegato alla stessa presa con altri prodotti elettrici, soprattutto un condizionatore d'aria, fotocopiatrice o macchina distruggidocumenti, questo dispositivo potrebbe funzionare in modo incorretto a causa di interferenze elettriche. Se si deve collegare il cavo di alimentazione di questo dispositivo alla stessa presa di altri prodotti, utilizzare un filtro interferenze o un trasformatore anti-interferenze disponibile sul mercato.
- Utilizzare il cavo di alimentazione incluso in questo dispositivo, e collegarlo direttamente alla presa. Non utilizzare i cavi di alimentazione di altri prodotti per questo dispositivo.
- Non utilizzare prolunghe. Se si deve utilizzare una prolunga, utilizzare un cavo da 15A o superiore.
- L'utilizzo di una prolunga può comportare il malfunzionamento del dispositivo a causa della caduta di tensione CA.
- Non spegnere il dispositivo o scollegare il cavo di alimentazione durante la stampa.
- Se non si utilizza questo dispositivo per un periodo prolungato di tempo a causa di ferie, viaggi o altro motivo, scollegare il cavo di alimentazione.
- Non usare il cavo di alimentazione in dotazione a questo dispositivo per altri prodotti.

### <span id="page-27-0"></span>**Collegamento al codice Power**

**1** Collegare il cavo di alimentazione al connettore dell'alimentazione.

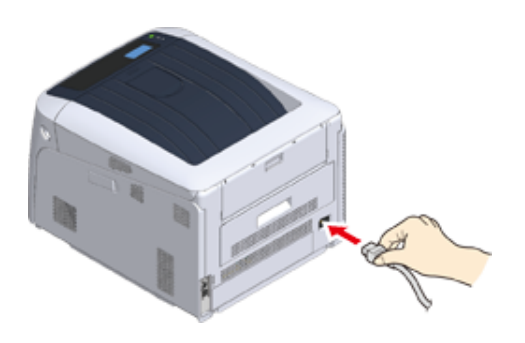

**2** Inserire il cavo di alimentazione nella presa di corrente.

**1** Tenere premuto l'interruttore di accensione per circa un secondo per accendere la stampante.

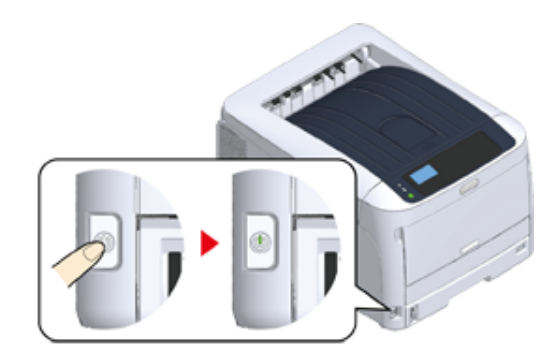

Il LED dell'interruttore di accensione si illumina all'accensione della stampante.

Il messaggio "Pronto per la stampa" viene visualizzato nel pannello dell'operatore non appena la stampante è pronta per stampare.

### <span id="page-28-0"></span>**Accensione Spegnimento**

<span id="page-28-1"></span>**1** Tenere premuto l'interruttore di alimentazione per circa un secondo.

Il messaggio "Spegnimento in corso. Si prega di attendere. La stampante si spegnerà automaticamente" e l'indicatore di accensione lampeggia ogni secondo.

La stampante si spegne automaticamente insieme all'indicatore di accensione.

### $\bigcirc$

- Potrebbero essere necessari 5 minuti per lo spegnimento. Attendere lo spegnimento completo.
- Tenere premuto l'interruttore di accensione per almeno 5 secondi per spegnere forzatamente la stampante. Eseguire questa procedura solo se si verifica un problema. Per informazioni sui problemi della stampante vedere "[Problemi sul dispositivo"](#page-117-1).

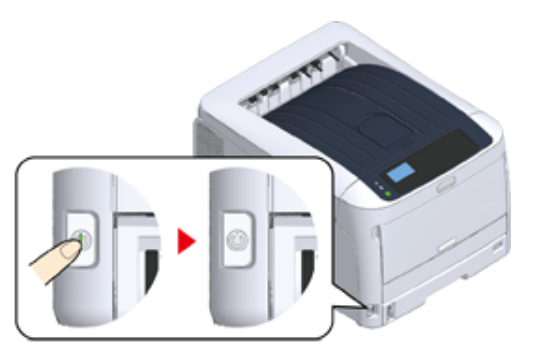

### <span id="page-29-0"></span>**Cosa devi fare se non usi questa macchina per un esteso periodo di tempo**

Se non si utilizza la stampante per un lungo periodo di tempo a causa di vacanze, viaggi o altre ragioni, sconnettere il cavo di alimentazione dalla presa.

### $\boxed{\varnothing}$

• Questo dispositivo non ha anomalie di funzionamento se si scollega il cavo di alimentazione per un lungo periodo di tempo (quattro settimane o più).

### <span id="page-30-0"></span>**Stampa di prova dalla stampante**

Verificare che sia possibile stampare con la stampante. Controllare le impostazioni dettagliate e lo stato della stampante stampando il contenuto delle impostazioni (Configurazione).

### $\overline{\mathscr{L}}$

• Se hai acquistato delle apparecchiature opzionali come l'unità cassetto ulteriore, controllare la stampante dopo il montaggio dell'attrezzatura opzionale. Per i dettagli sull'attacco dell'attrezzatura opzionale, vedere "[Opzioni](#page-166-1)".

#### $\bigcirc$

- Se la stampante è nella modalità Economizzatore, premere il pulsante «POWER SAVE (ECONOMIZZATORE)» per effettuare il ripristino.
- **1** Premere il tasto «Fn» sul pannello dell'operatore.

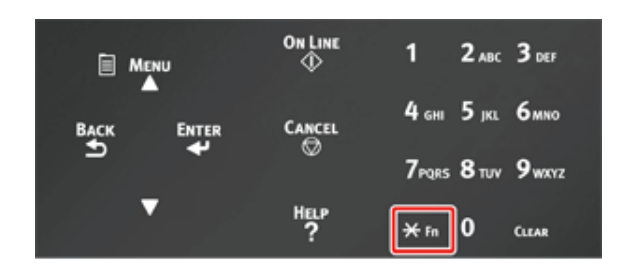

**2** Inserire «1», «0», «0» usando il tastierino numerico, verificare che [100] sia vsualizzato sullo schermo e premere il pulsante «ENTER (INVIO)».

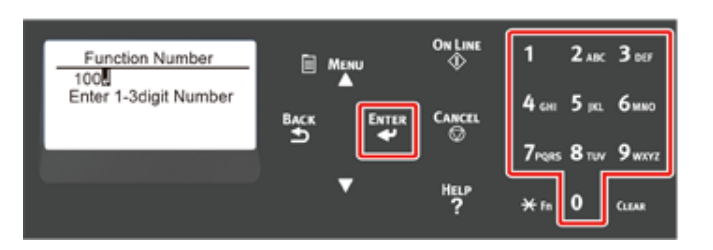

**3** Premere il pulsante «ENTER (INVIO)» mentre è selezionato [Execute (Esegui)].

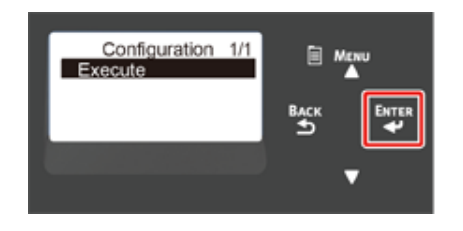

Una volta completata la stampa delle impostazioni della stampante viene completata anche la configurazione per la stampa.

 $\overline{\varphi}$ 

• È possibile stampare rapporti ed elenchi per ogni funzione. Fai riferimento a "Verifica delle impostazioni correnti (Guida avanzata)".

#### **• Quando è montata l'apparecchiatura opzionale**

Dopo aver montato un'apparecchiatura opzionale, verifica delle impostazioni della stampante nello stesso modo e verifica se l'attrezzatura opzionale montata è visualizzata correttamente sui risultati di stampa.

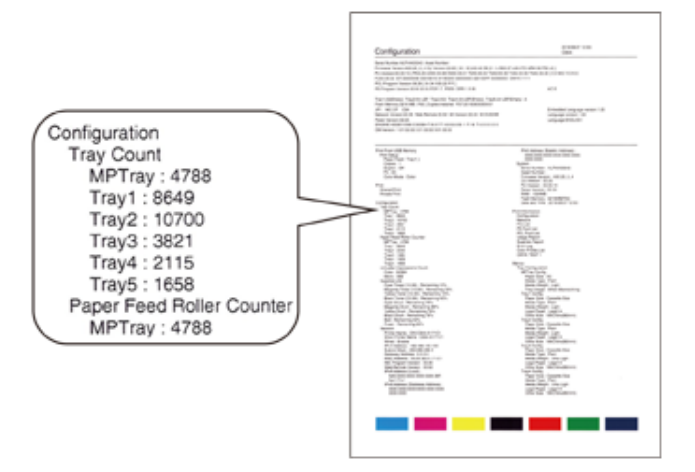

### <span id="page-31-0"></span>**Modifica della password dell'amministratore**

Si consiglia di cambiare la password di amministratore per proteggere la vostra sicurezza. Imposta la password amministratore usando da 6 a 12 caratteri alfanumerici. Attenzione a non dimenticare la password impostata.

- **Premere il pulsante scorrimento ▼ diverse volte per selezionare [Admin** Setup (Amministrazione)] quindi premere il pulsante «ENTER (INVIO)».
- **2** Immettere la password amministratore utilizzando i tasti numerici (0-9), quindi premere il pulsante «ENTER (INVIO)».

La password predefinita di fabbrica è "123456".

Premere «1 (1)»→«2 (2)»→«3 (3)»→«4 (4)»→«5 (5)»→«6 (6)»→«ENTER (INVIO)» in quest'ordine. La password sarà visualizzato come "\*\*\*\*\*\*".

- **3** Premere il pulsante scorrimento  $\blacktriangledown$  diverse volte per selezionare [Change password (Modifica password)] quindi premere il pulsante «ENTER (INVIO)».
- **4** Inserisci la password amministratore e premi il pulsante «ENTER (INVIO)».
- **5** Inserisci nuovamente la password amministratore e premi il pulsante «ENTER (INVIO)».

# <span id="page-32-0"></span>**3 Collegamento a un computer**

**[Metodo di collegamento e Flusso](#page-33-0) [Requisiti di sistema](#page-34-0) [Tipi di driver](#page-35-0) [Collegarsi a una LAN Wireless](#page-36-0) [Collegamento di un cavo USB](#page-42-0) [Collegamento di un cavo LAN](#page-43-0) [Installazione di un driver di stampa su un computer](#page-46-0) [Selezione di un metodo di connessione tra i diversi segmenti](#page-51-0)** Questa sezione descrive come collegare la stampante a un computer e installare il driver di stampa sul DVD-ROM in dotazione.

Quando si usa il software DVD-ROM, preparare un computer con il DVD drive.

### $\bigcirc$

- La descrizione del documento può variare in base al sistema operativo, modello o alla versione.
- Quando un'unità DVD non è montata sul tuo computer, scaricare il driver di stampa o l'utilità dal sito web Oki Data Web.

### <span id="page-33-0"></span>**Metodo di collegamento e Flusso**

Questa sezione descrive il flusso per collegare la stampante a un computer.

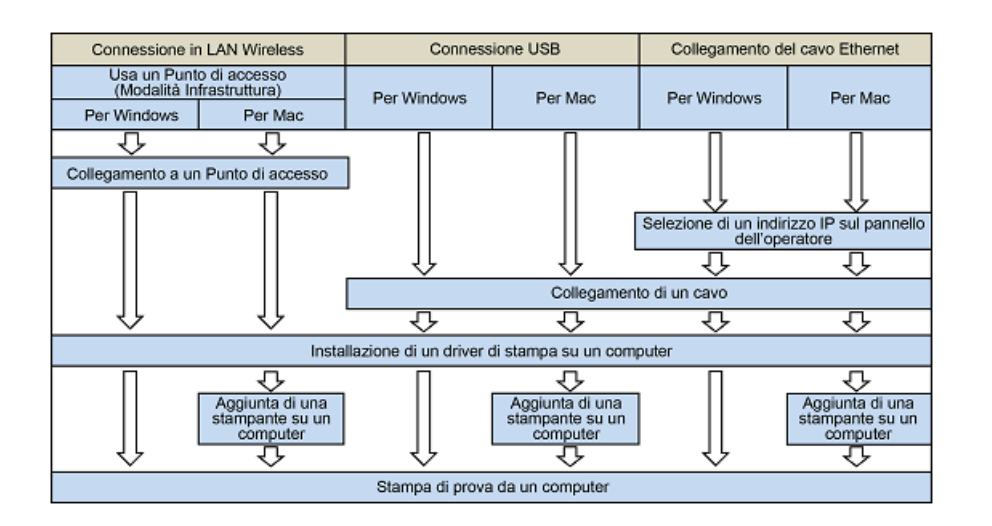

### <span id="page-34-0"></span>**Requisiti di sistema**

La stampante supporta i seguenti sistemi operativo:

- **Windows 10/Windows 10 (versione 64bit)**
- **Windows 8,1/Windows 8,1 (versione 64bit)**
- **Windows 8/Windows 8 (versione 64bit)**
- **Windows 7/Windows 7 (versione 64bit)**
- **Windows Server 2019**
- **Windows Server 2016**
- **Windows Server 2012 R2**
- **Windows Server 2012**
- **Windows Server 2008 R2**
- **Windows Server 2008/Windows Server 2008 (versione 64bit)**
- **macOS 10.14 10.12 / Mac OS X 10.11 10.10**

La descrizione del documento può variare in base al sistema operativo o versione.

Verificare i dettagli sul driver più recente sul sito web Oki Data.

### <span id="page-35-0"></span>**Tipi di driver**

I driver che possono essere installati sono i seguenti. Se non sai quale driver scegliere, scegli il driver di stampa PCL.

#### **• Driver di stampa PCL**

Puoi usarlo in C824/C834/C844/ES8434.

Il driver della stampante PCL è adatto alla stampa di documenti aziendali.

#### **• Driver di stampa PS**

Puoi usarlo in C834/C844/ES8434.

Il driver della stampante PS è adatto alla stampa di documenti che contengono font PostScript e dati EPS.
# **Collegarsi a una LAN Wireless**

Questa sezione descrive come collegare la stampante e un computer usando la LAN wireless. Per C824 e ES8434, il modulo LAN Wireless opzionale è obbligatorio per usare la connessione wireless.

o [Installazione del modulo LAN Wireless \(Solo C824, ES8434\)](#page-168-0)

### $\odot$

- Wireless (Infrastruttura) e Wireless (Modalità AP) non possono essere abilitate contemporaneamente.
- Non posizionare nelle vicinanze della stampante un qualsiasi prodotto elettrico che emetta onde radio deboli (come microonde o telefoni cordless digitali).
- La velocità di comunicazione della connessione LAN Wireless potrebbe essere più lenta rispetto ad una connessione cablata LAN o USB a seconda dell'ambiente. Se si desidera stampare una grande quantità di dati, come una fotografia, si consiglia di eseguire la stampa con una LAN cablata o una connessione USB.
- Questa stampante può usare una LAN cablata e una LAN wireless contemporaneamente. Se una LAN cablata e una LAN wireless sono connesse alla stessa subnet, le comunicazioni potrebbero diventare instabili.
- [Collegamento a un Punto di accesso \(Infrastruttura\)](#page-36-0)
- [Collegamento diretto alla macchina \(Modalità AP\)](#page-40-0)

### <span id="page-36-0"></span>**Collegamento a un Punto di accesso (Infrastruttura)**

### ⋒

- Installare questo dispositivo in un luogo con una buona visione del punto di accesso wireless. (Si consiglia di mantenere una distanza tra la macchina e il dispositivo wireless di 30 m o meno.)
- Se in presenza di metallo, come strisce in alluminio, o di un muro di calcestruzzo armato tra la macchina e punti di accesso LAN wireless, potrebbe essere più difficile stabilire le connessioni.
- L'uso esterno di IEEE802.11a (W52/W53) è proibito dalla legge radio. Usa IEEE802.11a (W52/W53) solo al chiuso.
- ([Wireless(Infrastructure) (Modalità infrastruttura))] e [Wireless(AP Mode) (Wireless (Modalità AP))] non possono essere abilitate contemporaneamente.
- Se ti colleghi usando 2,4 GHz, usa i canali da 1 a 11. I canali 12 e 13 non sono disponibili. Se ti colleghi usando 5 GHz, usa i canali da 36 a 48, da 52 a 64, da 100 a 140 o da 149 a 165.

#### **Attivazione LAN Wireless (Infrastruttura)**

- **1** Accendere la stampante.
- Premere più volte il pulsante scorrimento ▼ diverse volte per selezionare [Wireless(Infrastructure) Setting (Info Wireless (Infrastruttura))], quindi premere il pulsante «ENTER (INVIO)».
- **3** Immettere la password amministratore utilizzando i tasti numerici (0-9), quindi premere il pulsante «ENTER (INVIO)».

La password di amministratore predefinita di fabbrica è "123456". Se la password amministratore è cambiata, inserisci la password aggiornata.

- **4** Poiché [Wireless(Infrastructure) (Wireless (Infrastruttura))] è [Disable (No)], premere il pulsante di scorrimento  $\triangle$  per selezionare [Enable (Sì)].
- **5** Premere il pulsante «ENTER (INVIO)».

#### **Collegamento a un Punto di accesso**

Ci sono tre metodi di connessione come segue. La connessione con WPS è il modo più semplice e usato per l'utilizzo normale.

- o [Connessione con WPS](#page-37-0)
- ô [Connessione Selezionando il Punto di Accesso LAN dal Pannello dell'operatore](#page-37-1)
- [Collegamento con Configurazione Manuale dal Pannello dell'operatore](#page-38-0)

Quando ci si collegare a una LAN wireless con WPA/WPA3-EAP, consultare "Impostazione IEEE802.1X (LAN Wireless) (Guida avanzata)".

#### <span id="page-37-0"></span>**Connessione con WPS**

Se il punto di accesso LAN wireless supporta WPS, puoi collegarti facilmente alla LAN wireless con il pulsante di configurazione semplice (pulsante WPS).

- **1** Verificare la posizione della pulsante WPS facendo riferimento al manuale di istruzioni incluso con l'access point wireless o in un altro documento.
- **2** Verificare che l'access point LAN wireless stia operando correttamente.
- **3** Accendere la macchina.
- **Premere il pulsante scorrimento ▲ diverse volte per selezionare** [Wireless(Infrastructure) Setting (Info Wireless (Infrastruttura))] quindi premere il pulsante «ENTER (INVIO)».
- **5** Immettere la password amministratore utilizzando i tasti numerici (0-9), quindi premere il pulsante «ENTER (INVIO)».

La password di amministratore predefinita di fabbrica è "123456". Se la password amministratore è cambiata, inserisci la password aggiornata.

Il messaggio "Impossibile usare il Wireless(Modo AP) contemporaneamente" è visualizzato per circa cinque secondi.

- **Premere il pulsante di scorrimento <b>A** per selezionare [Enable (Sì)] quindi premere il pulsante «ENTER (INVIO)».
- **Premere il pulsante scorrimento ▼ diverse volte per selezionare [Automatic** setup(WPS) (Configurazione automatica(WPS))] quindi premere il pulsante «ENTER (INVIO)».
- **8** Selezionare [WPS-PBC] e premere il pulsante «ENTER (INVIO)».
- **9** Una volta che appare[Pushbutton method (Metodo Pushbutton)] Selezionare [Yes (Sì)] e premere il pulsante «ENTER (INVIO)».

La macchina inizierà a cercare i punti di accesso LAN wireless. Sullo schermo compare il messaggio "Metodo Pushbutton in uso...".

**10** Premi per alcuni secondi il pulsante WPS sul punto di accesso LAN wireless mentre il messaggio è visualizzato.

 $\bigcirc$ 

- [Running pushbutton method... (Metodo Pushbutton in funzione...)] viene mostrato per circa due minuti. Mentre questo messaggio è visualizzato, premere il pulsante push del punto di accesso LAN wireless.
- Non è possibile utilizzare il pannello quando WPS è in esecuzione.
- **11** Una volta che la schermata [WPS connection successful. (Connessione WPS)] riuscita è visualizzata, indica che la configurazione LAN wireles è stata completata.

Vai alla procedura ["Installazione di un driver di stampa su un computer](#page-46-0)".

 $\overline{\mathscr{L}}$ 

- Se [Connection failed. Timeout (Connessione non riuscita. Timeout)] ripetere il procedimento dal punto 6.
- [Sovrapposizione] si visualizza quando più WPS pulsanti sono premuti quasi contemporaneamente in due o più punti di accesso LAN wireless e la connessione non viene stabilita. Attendere un istante e dopo provare nuovamente.

Se appare il segno dell'antenna in alto a ddestra del display, la connessione è stabilita correttamente.

Se il metodo WPS non funziona vai su "[Connessione Selezionando il Punto di Accesso LAN](#page-37-1)  [dal Pannello dell'operatore"](#page-37-1).

### <span id="page-37-1"></span>**Connessione Selezionando il Punto di Accesso LAN dal Pannello dell'operatore**

Se il punto di accesso LAN wireless non supporta la WPS, puoi specificare un punto di accesso LAN wireless che desideri usare dai punti di accesso LAN wireless che la macchina rileva per stabilire una connessione. In tale casso, devi inserire una chiave di crittografia.

**1** Verificare SSID e la chiave crittografata facendo riferimento al manuale di istruzioni incluso con l'access point wireless o in altro documento e annotare le informazioni.

### $\bigcirc$

- WPA-EAP e WPA2-EAP non possono essere impostate sul pannello dell'operatore. Impostare queste nel sito Web per la stampante
	- Aprire la pagina Web di questo dispositivo (Guida avanzata)

# $\varphi$

- Un SSID è anche chiamato come il nome della rete, ESSID o ESS-ID.
- Una chiave crittografata è anche chiamata una chiave di rete, chiave di sicurezza, password o la chiave precondivisa.
- 
- **2** Verificare che l'access point LAN wireless stia operando correttamente.
- **3** Accendere la macchina.
- **Premere il pulsante scorrimento ▼ diverse volte per selezionare** [Wireless(Infrastructure) Setting (Info Wireless (Infrastruttura))] quindi premere il pulsante «ENTER (INVIO)».
- **5** Immettere la password amministratore utilizzando i tasti numerici (0-9), quindi premere il pulsante «ENTER (INVIO)».

La password di amministratore predefinita di fabbrica è "123456". Se la password amministratore è cambiata, inserisci la password aggiornata.

Il messaggio "Impossibile usare il Wireless(Modo AP) contemporaneamente" è visualizzato per circa cinque secondi.

- **Premere il pulsante di scorrimento**  $\triangle$  **per selezionare [Enable (Sì)] quindi** premere il pulsante «ENTER (INVIO)».
- **Premere il pulsante scorrimento ▼ diverse volte per selezionare [Selezione** rete wireless] quindi premere il pulsante «ENTER (INVIO)».

La stampante inizierà a cercare gli access point LAN wireless. Attendere qualche istante.

**8** Viene visualizzato un elenco dei punti di accesso wireless LAN SSID disponibili. Premere il pulsante scorrimento  $\blacktriangledown$  o  $\blacktriangle$ , selezionare un punto di accesso LAN Wireless per collegarsi, quindi premere il pulsante «ENTER (INVIO)».

### $\bigcirc$

• Se appare solo [Manual Setup (Configurazione manuale)] o l'SSID del punto di accesso LAN wireless che vuoi usare non è incluso in elenco, impostare con la seguente procedura in ["Collegamento con Configurazione](#page-38-0)  [Manuale dal Pannello dell'operatore](#page-38-0)".

Verrà visualizzata la schermata di immissione della chiave crittografata adatta per il metodo crittografico dell'access point LAN wireless selezionato.

**9** Inserire la password amministratore e premere il pulsante «ENTER (INVIO)».

- La chiave crittografata varia a seconda dell'access point LAN wireless o della protezione.
- Se viene visualizzato [WPA Pre-shared Key (Chiave pre-condivisa WPA)].

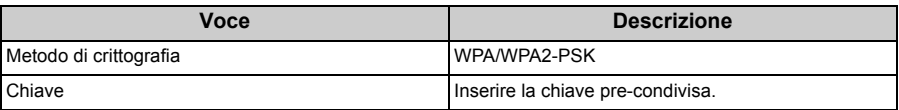

• Se viene visualizzato [WEP Key (Chiave WEP)].

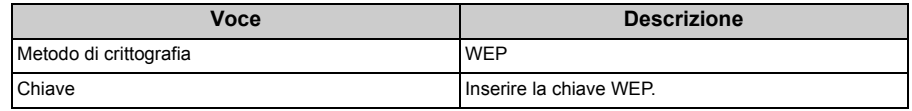

• Se non si verifica nessuno dei due casi sopra indicati

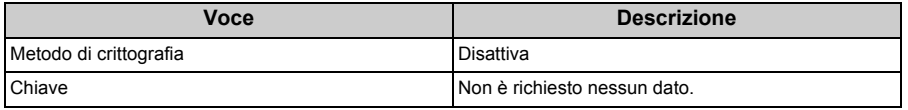

- Se il SSID visualizzato è lo stesso SSID che hai controllao al punto 1, premere il pulsante «ENTER (INVIO)».
- **11** Una volta che appare "Connessione riuscita", selezionare [Close (Chiudi)] e premere il pulsante «ENTER (INVIO)».

Vai alla procedura ["Installazione di un driver di stampa su un computer](#page-46-0)".

Se appare "Connessione non riuscita", ripetere il procedimento dal punto 4.

Se appare il segno dell'antenna in alto a ddestra del display, la connessione è stabilita correttamente.

Se il metodo WPS non funziona vai su ["Collegamento con Configurazione Manuale dal](#page-38-0)  [Pannello dell'operatore](#page-38-0)".

#### <span id="page-38-0"></span>**Collegamento con Configurazione Manuale dal Pannello dell'operatore**

Impostare le informazioni dell'access point LAN wireless (SSID, metodo di crittografia e chiave crittografica) manualmente per eseguire la connessione alla LAN wireless.

**1** Verificare SSID, la chiave crittografata e il metodo di crittografia facendo riferimento al manuale di istruzioni incluso con il punto di accesso wireless o in altro documento e annotare le informazioni.

# $\bigcirc$

• WPA-EAP e WPA2-EAP non possono essere impostate sul pannello dell'operatore. Impostare queste nel sito Web per la stampante.

Aprire la pagina Web di questo dispositivo (Guida avanzata)

# $\mathcal{Q}$

- Un SSID è anche chiamato nome della rete, ESSID o ESS-ID.
- Una chiave crittografata è anche chiamata una chiave di rete, chiave di sicurezza, password o la chiave precondivisa.
- **2** Verificare che l'access point LAN wireless stia operando correttamente.
- **3** Accendere la macchina.
- **Premere il pulsante scorrimento ▼ diverse volte per selezionare** [Wireless(Infrastructure) Setting (Info Wireless (Infrastruttura))] quindi premere il pulsante «ENTER (INVIO)».
- **5** Immettere la password amministratore utilizzando i tasti numerici (0-9), quindi premere il pulsante «ENTER (INVIO)».

La password di amministratore predefinita di fabbrica è "123456". Se la password amministratore è cambiata, inserisci la password aggiornata.

Il messaggio "Impossibile usare il Wireless(Modo AP) contemporaneamente" è visualizzato per circa cinque secondi.

- **Premere il pulsante di scorrimento**  $\triangle$  **per selezionare [Enable (Sì)] quindi** premere il pulsante «ENTER (INVIO)».
- **Premere il pulsante scorrimento ▼ diverse volte per selezionare [Selezione** rete wireless] quindi premere il pulsante «ENTER (INVIO)».

La stampante inizierà a cercare gli access point LAN wireless. Attendere qualche istante.

**8** Viene visualizzato un elenco dei punti di accesso wireless LAN SSID disponibili. Premere il pulsante di scorrimento  $\blacktriangledown$  o  $\blacktriangle$ , selezionare [Manual Setup (Configurazione manuale)] in fondo dell'elenco e premere il pulsante «ENTER (INVIO)».

**9** Inserire l'SSID che hai verificato al punto 1 e premere il pulsante «ENTER (INVIO)».

 $\odot$ 

- SSID fa distinzione tra maiuscole e minuscole. Inserire il SSID correttamente.
- Selezionare il metodo di crittografia che hai verificato al punto 1 e premere il pulsante «ENTER (INVIO)».

• La chiave crittografata varia a seconda dell'access point LAN wireless o della protezione.

**11** La procedura dipende dal metodo di crittografia che hai selezionato al punto 9. Se hai selezionato [WPA/WPA2-PSK], selezionare [TKIP/AES (TKIP/AES)], e premere il pulsante «ENTER (INVIO)». Inserire la chiave pre-condivisa e selezionare [Next (Successivo)].

Se hai selezionato [WPA2-PSK], selezionare [AES (AES)], e premere il pulsante «ENTER (INVIO)». Inserire la chiave pre-condivisa e selezionare [Next (Successivo)]. Se hai selezionato [WEP (WEP)], inserire la chiave WEP e premere [Next (Avanti)].

**12** Se il valore visualizzato è lo stesso valore che hai controllato al punto 1, premere il pulsante «ENTER (INVIO)».

# $\mathcal{Q}_{\nu}$

• La periferica impiegherà approssimativamente 30 secondi per rilevare l'access point LAN wireless.

Quando la schermata indica che la connessione è stabilita, selezionare [Close (Chiudi)] e premere il pulsante «ENTER (INVIO)».

Vai alla procedura ["Installazione di un driver di stampa su un computer](#page-46-0)".

Se la schermata indica che la connessione non è riuscita, premere [Close (Chiudi)] e tornare al punto 7.

Se appare il segno dell'antenna in alto a ddestra del display, la connessione è stabilita correttamente.

### <span id="page-40-0"></span>**Collegamento diretto alla macchina (Modalità AP)**

LAN wireless (Modalità AP) consente di connettersi direttamente dai dispositivi wireless (computer, tablet, smartphone, ecc.) alla periferica senza usare un punto di accesso LAN wireless.

### $\bigcirc$

- Se in presenza di metallo, come strisce in alluminio, o di un muro di calcestruzzo armato tra la macchina e i dispositivi wireless, potrebbe essere più difficile stabilire le connessioni.
- Alla periferica possono essere connessi un massimo di quattro dispositivi tramite la LAN wireless (Modalità AP). Il quinto dispositivo verrà rifiutato.
- Non puoi attivare la LAN Wireless (Modalità infrastruttura) e la LAN Wireless (Modalità AP) contemporaneamente.

#### **Connessione Automatica (Pulsante-Push)**

Se i dispositivi wireless supportano WPS-PBC (push button), è possibile connettersi alla LAN wireless (Modalità AP) con il pulsante WPS.

- **1** Confermare la posizione del pulsante WPS sul dispositivo wireless con il manuale fornito con il dispositivo.
- **2** Accendere la macchina.

### $\odot$

- Se appare il messaggio "Desideri la configurazione wireless?" selezionare [No (Do not show next time) (No (non mostrare in seguito))].
- **Premere il pulsante scorrimento ▼ diverse volte per selezionare** [Wireless(AP Mode) Setting (Info Wireless (Modalità AP))] quindi premere il pulsante «ENTER (INVIO)».
- **4** Immettere la password amministratore utilizzando i tasti numerici (0-9), quindi premere il pulsante «ENTER (INVIO)».

La password di amministratore predefinita di fabbrica è "123456". Se la password amministratore è cambiata, inserisci la password aggiornata.

**Premere il pulsante di scorrimento <b>A** per selezionare [Enable (Sì)] quindi premere il pulsante «ENTER (INVIO)».

- **Premere più volte il pulsante scorrimento**  $\blacktriangledown$  **per selezionare [Automatic Setup** (PushButton) (Configurazione automatica (PushButton))] quindi premere il pulsante «ENTER (INVIO)».
- **7** Selezionare [Yes (Sì)] e premere il pulsante «ENTER (INVIO)».
- **8** Avviare WPS-PBC (pulsante) sul dispositivo wireless affinché si connetta alla periferica.

Una volta che la schermata [ Connection successful (Connessione riuscita)] è visualizzata, la configurazione LAN wireles è stata completata.

Se appare [Connection failed (Conn. fallita)] seguire i punti in "Configurazione manuale" e riprovare.

Se la connessione non è riuscita, andare a "Configurazione manuale".

#### **Configurazione manuale**

Se i dispositivi wireless non supportano WPS-PBC (pulsante), è possibile inserire [SSID (SSID)] e [Password (Password)] della periferica nei dispositivi wireless per connettersi alla LAN wireless.

- **1** Accendere la macchina.
- Premere il pulsante scorrimento ▼ diverse volte per selezionare [Wireless(AP Mode) Setting (Info Wireless (Modalità AP))] quindi premere il pulsante «ENTER (INVIO)».
- **3** Immettere la password amministratore utilizzando i tasti numerici (0-9), quindi premere il pulsante «ENTER (INVIO)».

La password di amministratore predefinita di fabbrica è "123456". Se la password amministratore è cambiata, inserisci la password aggiornata.

- **Premere il pulsante di scorrimento <b>A** per selezionare [Enable (Sì)] quindi premere il pulsante «ENTER (INVIO)».
- **Fremere il pulsante scorrimento ▼ diverse volte per selezionare [Manual]** Setup (Configurazione manuale)], quindi premere il pulsante «ENTER (INVIO)».
- **6** Controlla l'[SSID (SSID)] e [Password (Password)] della periferica.

**7** Inserire l'[SSID (SSID)] e la [Password (Password)] della macchina confermate al punto 6 per il tuo dispositivo wireless.

# **Collegamento di un cavo USB**

Collegare la stampante a un computer tramite un cavo USB .

#### **1** Preparare un cavo USB.

Cavo USB non fornito. Cavo USB 2.0 obbligatorio.

### $\bigcirc$

• USB3.0 non supportato.

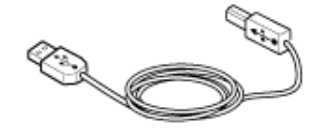

# $\overline{\mathcal{Q}}$

- Se si desidera una connessione tramite la modalità USB 2.0 ad alta velocità, utilizzare un cavo USB ad alta velocità USB 2.0.
- **2** Spegnere la macchina.
- **3** Inserire un'estremità del cavo USB nel connettore di interfaccia USB nella periferica.

# $\bigcirc$

• Non inserire il cavo USB del connettore dell'interfaccia di rete. Può causare problemi di funzionamento.

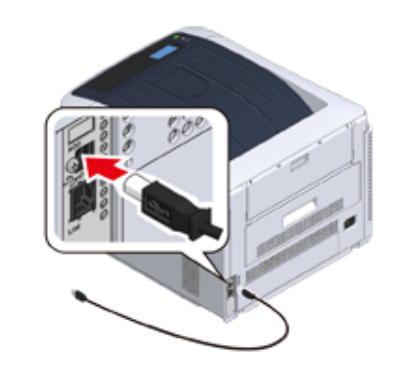

**4** Inserire un'estremità del cavo USB nel connettore di interfaccia USB nella periferica.

# $\bigcirc$

• Per Windows, non inserire l'altra estremità del cavo USB nel computer fino a quando sia visualizzato un messaggio che lo richiede sullo schermo quando l'installazione del driver della stampante è in esecuzione.

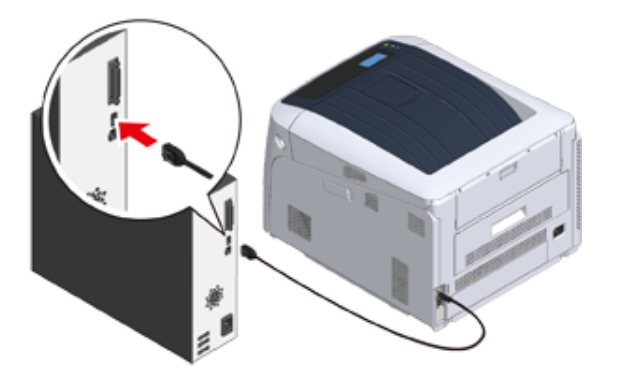

Vai alla procedura ["Installazione di un driver di stampa su un computer](#page-46-0)".

# **Collegamento di un cavo LAN**

Collegare la stampante Cablato un computer tramite una rete LAN cablata.

Prima di installare il driver di stampa, collegare la stampante a una rete usando un cavo LAN.

**1** Predisporre un cavo LAN (1) e un hub (2).

Cavo LAN non fornito. Un cavo LAN (categoria 5e o superiore, con doppini, dritto) non è obbligatorio.

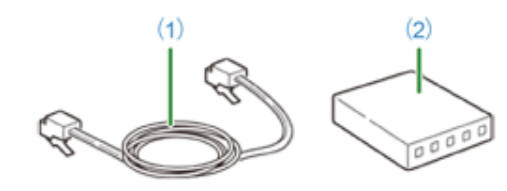

- **2** Spegnere la macchina.
- **3** Inserire un'estremità del cavo LAN (1) nel connettore di interfaccia di rete.

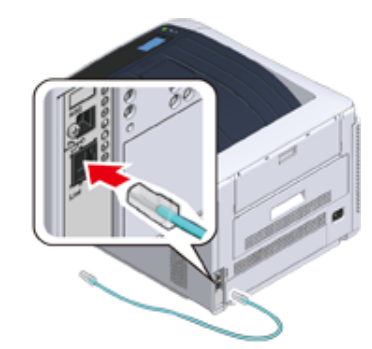

**4** Inserire l'altra estremità del cavo LAN (1) nell'hub (2).

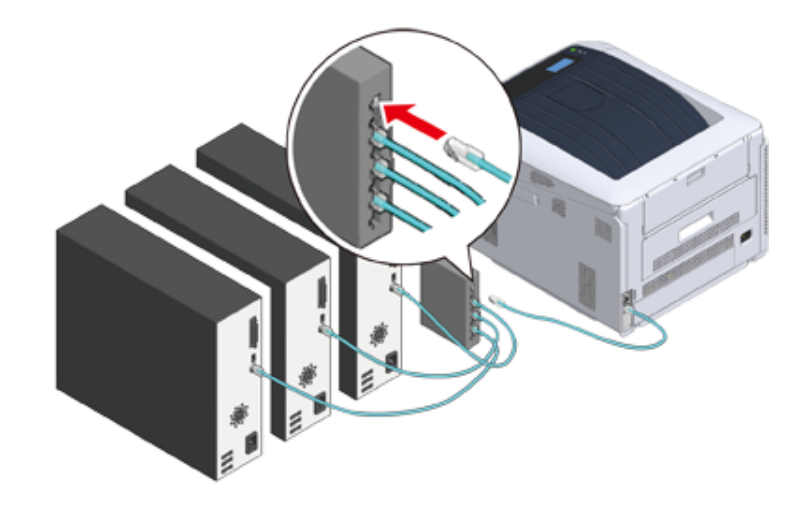

Successivamente, impostare le info rete come indirizzi IP della stampante.

- **5** Accendere la stampante.
- **6** Premere il pulsante scorrimento  $\blacktriangledown$  diverse volte per selezionare [Admin Setup (Amministrazione)], quindi premere il pulsante «ENTER (INVIO)».

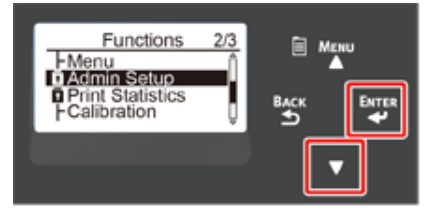

**7** Immettere la password amministratore utilizzando i tasti numerici (0-9), quindi premere il pulsante «ENTER (INVIO)».

La password di amministratore predefinita di fabbrica è "123456". Se la password amministratore è cambiata, inserisci la password aggiornata.

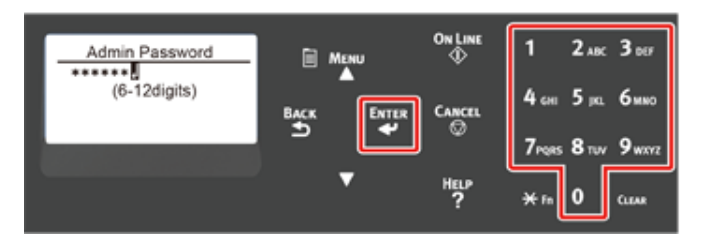

- **8** Verificare che [Network Setup (Parametri rete)] sia selezionato e premere il pulsante «ENTER (INVIO)».
- **0** Premere più volte il pulsante di scorrimento  $\blacktriangledown$  per selezionare [IP Address Set (Impostazione indirizzo IP)], quindi premere il pulsante «ENTER (INVIO)».

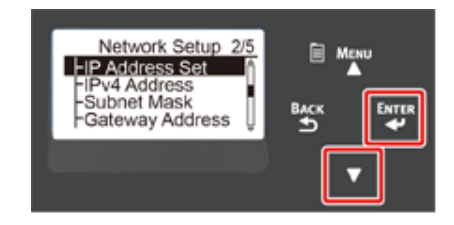

Se l'indirizzo IP viene impostato manualmente, premere il pulsante di scorrimento ▼ per selezionare [Manual (Manuale)], quindi premere il pulsante «ENTER (INVIO)». Procedere al punto 10.

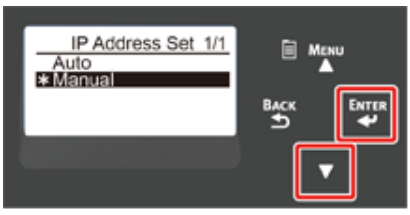

Se l'indirizzo IP viene ottenuto automaticamente, verificare che sia selezionato [Auto (Auto)] e premere il pulsante «ENTER (INVIO)». Procedere al punto 16.

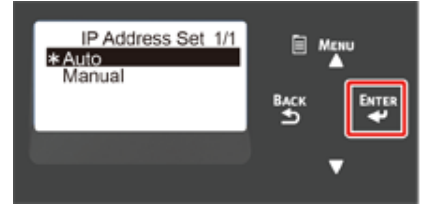

**10** Tenere il pulsante «BACK (INDIETRO)» premuto fino a visualizzare [Network Setup (Configurazione di rete)] . Premere più volte il pulsante di scorrimento per selezionare [IPv4 Address (Indirizzo IPv4)], quindi premere il pulsante «ENTER (INVIO)».

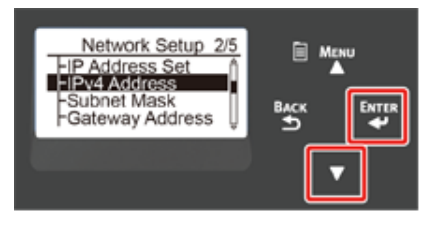

11 Immettere l'indirizzo IP utilizzando i tasti numerici (0-9), quindi premere «ENTER (INVIO)».

Allo stesso modo, inserire le prossime 3 cifre. Per passare alla casella successiva, premere il pulsante «ENTER (INVIO)».

L'inserimento è stato completato, poi premi il pulsante «BACK (INDIETRO)».

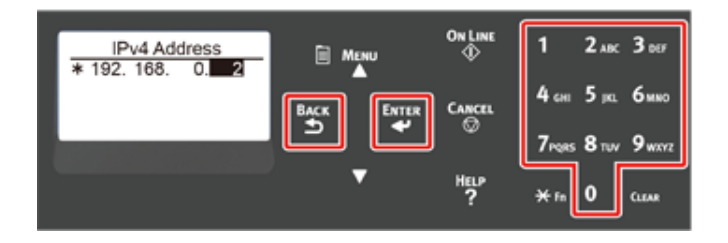

12 Premere il pulsante di scorrimento  $\blacktriangledown$  per selezionare [Subnet Mask (Maschera Subnet)], quindi premere il pulsante «ENTER (INVIO)».

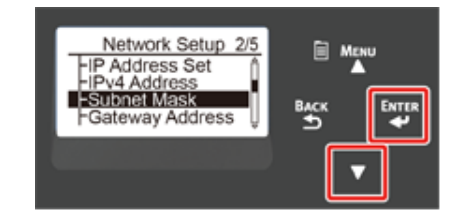

**13** Immettere la subnet mask con la stessa procedura vista per l'indirizzo IP. L'inserimento è stato completato, poi premi il pulsante «BACK (INDIETRO)».

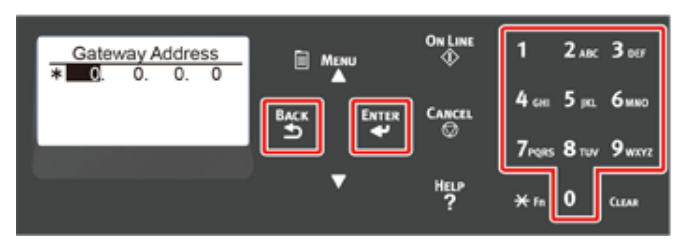

1<sup>1</sup> **1** Premere il pulsante di scorrimento ▼ per selezionare [ Gateway Address (Indirizzo Gateway)], quindi premere il pulsante «ENTER (INVIO)».

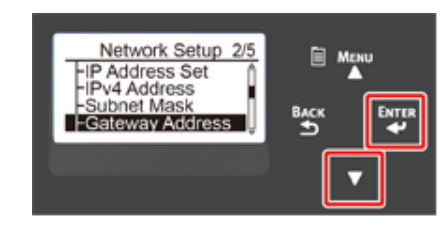

**15** Immettere l'Indirizzo Gateway con la stessa procedura vista per l'indirizzo IP. L'inserimento è stato completato, poi premi il pulsante «BACK (INDIETRO)».

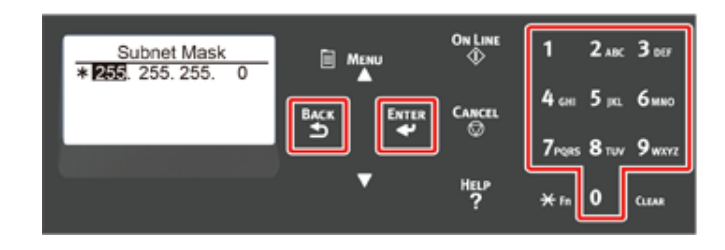

**16** Premere il pulsant«ON LINE (ON LINE)» per completare l'Impostazioni della rete.

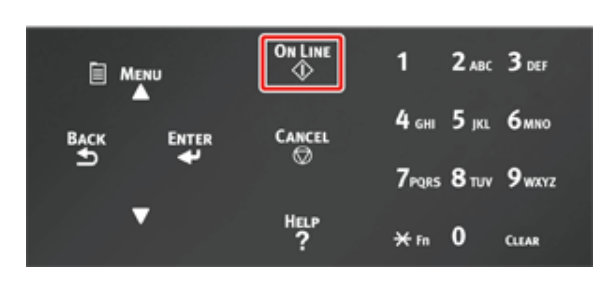

Vai alla procedura ["Installazione di un driver di stampa su un computer](#page-46-0)".

## <span id="page-46-0"></span>**Installazione di un driver di stampa su un computer**

Installa il driver di stampa dal "DVD-ROM Software" al computer.

### $\overline{\mathscr{Q}}$

• Se il tuo computer non ha un drive DVD-ROM o quando si aggiorna il driver di stampa, scarica il driver di stampa dal "Sito web Oki Data" per installare.

### $\bigcirc$

- Controllare lo status di questo dispositivo prima della installazione.
- Il dispositivo è acceso.
- Per il collegamento di rete, questo dispositivo è collegato alla rete mediante un cavo LAN e le informazioni necessarie come indirizzo IP sono già impostate.
- La descrizione del documento può variare in base al sistema operativo, modello o alla versione.

#### • [Per Windows](#page-46-1)

• [Per Mac](#page-49-0)

### <span id="page-46-1"></span>**Per Windows**

- **1** Verificare che la stampante sia collegata a un computer e accesa.
- **2** Inserire il "DVD-ROM software" incluso nel computer.

Quando si installa il driver di stampa. scaricato dal sito web Oki Data, fare doppio clic sul file scaricato.

**3** Quando appare [Auto Play (Riproduzione automatica)], fare clic su [Run Setup.exe (Esegui Setup.exe)].

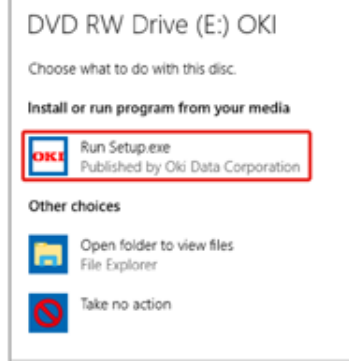

## $\overline{\varphi}$

• Se viene visualizzata la finestra di dialogo [User Account Control (Controllo Account utente)], fare clic su [Yes (Sì)].

- **4** Selezionare una lingua dall'elenco a discesa.
- **5** Leggere il contratto di licenza e fare clic su [Accept (Accetta)].
- **6** Leggere [Environment advice (Dispositivo ambiente)] e fare clic su [Next (Avanti)].

**7** Selezionare [Network connection (Connessione di rete)]o [USB connection (Connessione USB)] secondo il metodo di collegamento del dispositivo e del computer.

Se viene visualizzata la finestra di dialogo [Windows Security Alert (Avviso Sicurezza Windows)], clicca [Allow access (Consenti l'accesso)].

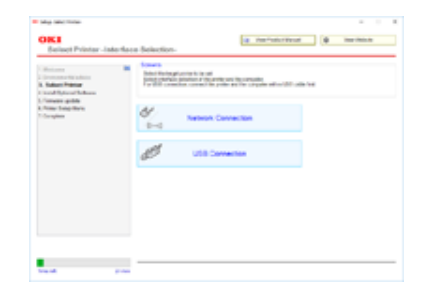

**8** Selezionare il modello del dispositivo, quindi fare clic su [Next (Avanti)].

# $\boldsymbol{\mathcal{Q}}$

• Se la stampante non viene visualizzata, selezionare [IP address (Indirizzo IP)] e immettere l'indirizzo IP assegnato alla stampante, quindi fare clic su [Next (Avanti)].

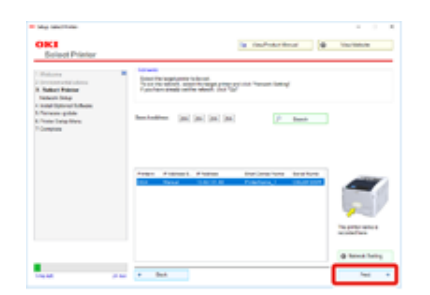

**9** Fare clic su [Recommended Install (Installazione rapida)].

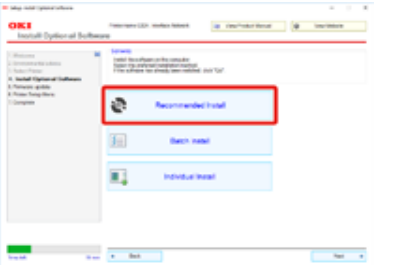

Selezionare il software e fare clic su [Start (Avvio)].

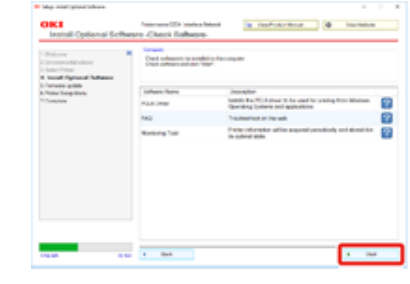

L'installazione sarà avviata.

### $\overline{\mathscr{L}}$

- È installato il software seguente.
	- Driver di stampa PCL6 (Incluso Estensione Rete e Utility Campione colore)
- FAQ
- Strumento di monitoraggio
- Installare altri software da Installazione personalizzata.
- Installazione del software (Guida avanzata)
- **10** Assicurati che il software sia installato correttamente.

### 11 Fare clic su [Exit (Esci)].

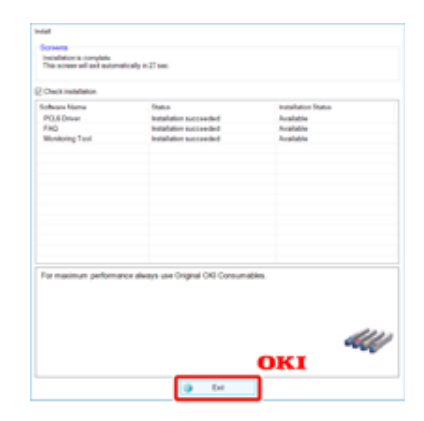

La schermata [Firmware update (Aggiornamento firmware)] è visualizzata.

12 Se non si ha bisogno di aggiornare, fare clic su [Next (Avanti)].

Cliccare [Confirm (Conferma)] se hai bisogno di aggiornare o se non sei sicuro che sia necessario un aggiornamento.

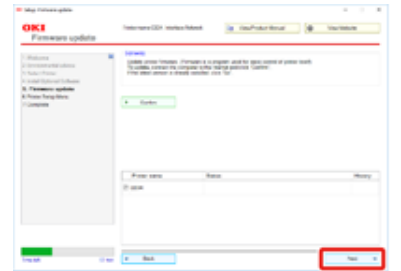

#### Se si visualizza la seguente finestra, cliccare [Yes (Sì)].

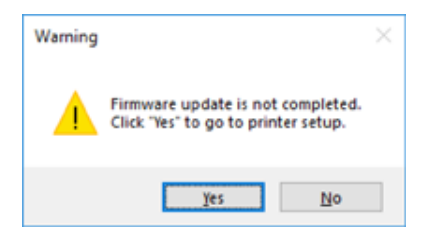

Quando il processo di aggiornamento è completato, cliccare [Go (Vai)].

### 13 Fare clic su [Next (Avanti)].

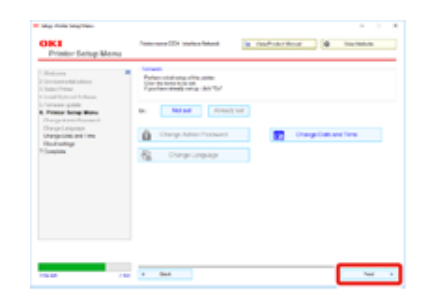

#### Se si visualizza la seguente finestra di dialogo, clicca [Yes (Sì)].

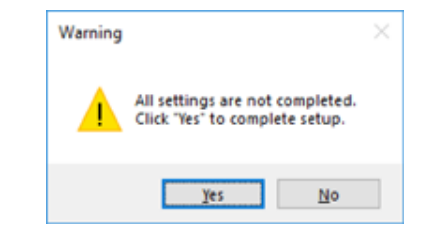

### 14 Fare clic su [Exit (Esci)].

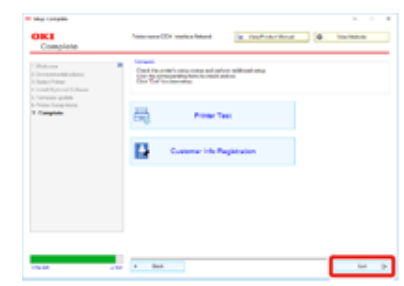

### <span id="page-49-0"></span>**Per Mac**

Questa sezione descrive come installare il driver della stampante PS.

- **1** Assicurarsi che la periferica e il computer siano collegati e che il dispositivo sia acceso.
- **2** Inserire il "DVD-ROM del software" nel computer.
- **3** Fare doppio clic sull'icona [OKI] presente sul desktop.
- **4** [Drivers (Driver)] > [PS] > Fare doppio clic su [Installer for OSX (Installer per OSX)].
- **5** Immettere la password amministratore e fare clic su [OK (OK)]. Seguire le istruzioni visualizzate sullo schermo per completare l'installazione.
- **6** Selezionare [System Preferences (Preferenze di sistema)] nel menu Apple.
- Fare clic su [Printers & Scanners (Stampanti e scanner)].
- **8** Fare clic su [+].

Selezionare [Add Printer or Scanner... (Aggiungi stampante o scanner...)] quando viene visualizzato il menu.

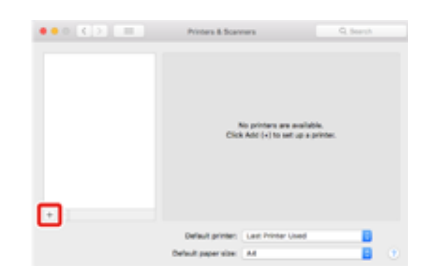

- **9** Premere [Default (Predefinito)].
- **10** Seleziona la macchina, quindi seleziona [OKI C844 PS] in [Use (Uso)].

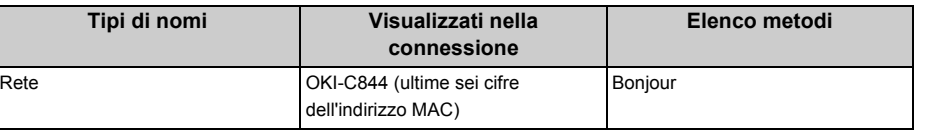

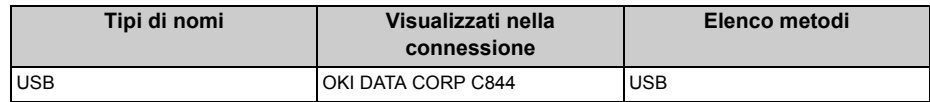

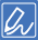

• Per cambiare il nome, inserire un nuovo nome in [Name (Nome)].

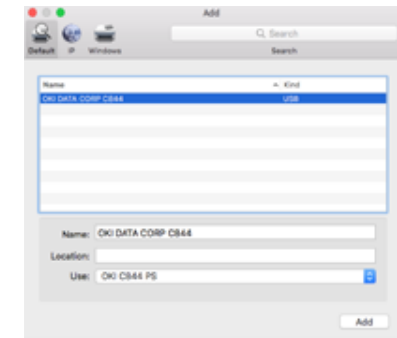

- Fare clic su [Add (Aggiungi)].
- **12** Se appare la schermata di conferma per l'attrezzatura facoltativa, clicca [OK (OK)].
- **13** Assicurarsi che il dispositivo sia aggiunto in [Printers (Stampanti)] e [OKI C844 PS] sia visualizzato in [Kind (Tipo)].

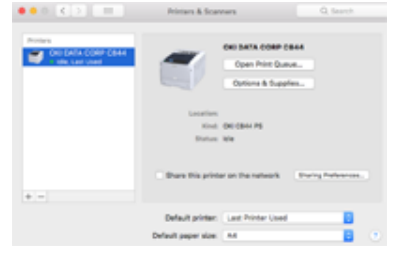

# $\bigcirc$

- Se [OKI C844 PS] non è visualizzata in modo corretto in [Kind (Tipo)], fare clic su [-], eliminare il dispositivo da [Printers (Stampanti)], e dopo ripetere di nuovo i passi da 8 a 12.
- **14** Fare clic su [Open Print Queue... (Apri coda di stampa...)].

**15** Selezionare [Print Test Page (Stampa pagina di prova)] nel menù [Printer (Stampante)].

Quando è stampata una pagina di prova, l'installazione del driver è completata.

# **Selezione di un metodo di connessione tra i diversi segmenti**

La stampante può usanre una LAN cablata e una LAN wireless contemporaneamente, abilita il gateway predefinito del metodo di collegamento prima.

[Enabling Default Gateway (Abilitazione Gateway predefinito)] è [Wired (Cablato)] come impostazione di fabbrica. Quando si collegano diversi segmenti usando la LAN cablata non sono obbligatori i seguenti punti. Modificare le impostazioni le impostazioni solo quando si collegano diversi segmenti usando la LAN wireless.

- **Premere il pulsante scorrimento ▼ diverse volte per selezionare [Admin** Setup (Amministrazione)] quindi premere il pulsante «ENTER (INVIO)».
- **2** Immettere la password amministratore utilizzando i tasti numerici (0-9), quindi premere il pulsante «ENTER (INVIO)».

La password di amministratore predefinita di fabbrica è "123456". Se la password amministratore è cambiata, inserisci la password aggiornata.

- **3** Verificare che [Network Setup (Parametri rete)] sia selezionato e poi premere il pulsante «ENTER (INVIO)».
- **4** Verificare che [Enabling Default Gateway (Abilitazione Gateway predefinito)] sia selezionato e poi premere il pulsante «ENTER (INVIO)».
- **5** Premere più volte il pulsante scorrimento  $\blacktriangledown$  per selezionare [Wireless(Infrastructure) (Wireless (Infrastruttura))], quindi premere il pulsante «ENTER (INVIO)».

# **4 Stampa**

**[Carta supportata](#page-53-0) [Carta caricata nel cassetto](#page-55-0) [Come stampare dal cassetto](#page-57-0) [Stampa dal cassetto multiuso](#page-60-0) [Uscita della carta](#page-65-0) [Annullamento della stampa](#page-67-0)** In questo capitolo è spiegato come stampare documenti da un computer.

# <span id="page-53-0"></span>**Carta supportata**

Questo capitolo descrive varie informazioni sulla carta che può essre caricata nel cassetto carta di quest'apparecchio.

#### **• Formati di carta supportati**

Per una stampa di alta qualità occorre utilizzare tipi di carta che soddisfino i requisiti di qualità del materiale, grammatura e finitura superficiale. Utilizzare carta per stampanti fotografiche digitali.

Se non si utilizza la carta consigliata è bene verificare la qualità di stampa e il movimento della carta per assicurarsi che non vi siano problemi. La stampante supporta i seguenti tipi di carta.

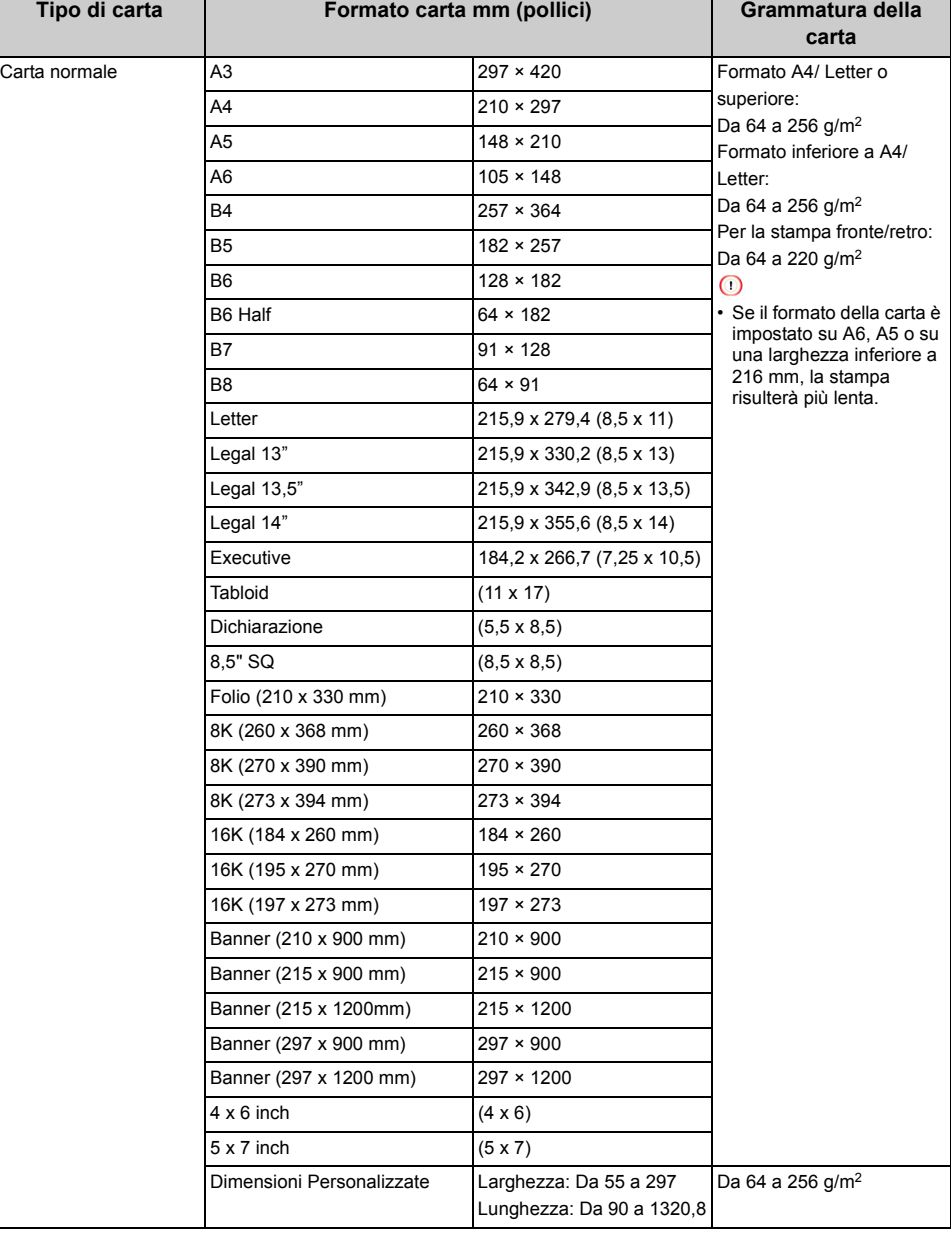

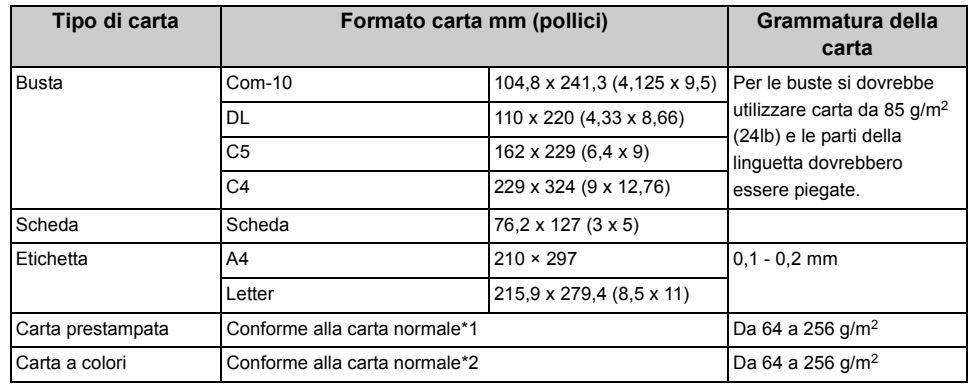

\*1 Utilizzare carta che soddisfi le seguenti condizioni:

- Carta che soddisfa le condizioni della carta normale.

- L'inchiostro utilizzato per la parte prestampata deve essere resistente al calore (230  $^{\circ}$ C).

# $\odot$

- Per specificare un'area di stampa occorre tenere conto delle differenze nella posizione di stampa: Posizione di stampa iniziale: ±2 mm, Inclinazione carta: ±1 mm/100 mm, Allungamento immagine: ±1 mm/100 mm (quando il peso della risma di carta è 70 kg)
- La stampante non può stampare sopra l'inchiostro.
- \*2 Utilizzare carta che soddisfi le seguenti condizioni:
	- Il pigmento o l'inchiostro utilizzato per colorare la carta è resistente al calore (230 °C).
	- La carta ha le stesse caratteristiche della carta leggera.
	- La carta usata per una stampante foto elettronica.

#### **• Consigli per la scelta della carta**

Il prodotto multifunzione può gestire una notevole varietà di supporti di stampa, che includono una vasta gamma di grammature e di formati di carta. Questa sezione descrive come scegliere e utilizzare supporti. Per ottenere le prestazioni migliori utilizzare carta normale 75 a 90 g/m2 creata per l'utilizzo di fotocopiatrici e stampanti laser. Non è consigliato l'utilizzo di carta goffrata o molto ruvida. È possibile utilizzare la carta prestampata, purché l'inchiostro non produca sbavature quando esposto alle alte temperature del fusore utilizzato nel processo di stampa.

#### **• Buste**

Le buste devono essere perfettamente lisce, prive di pieghe, arricciature o altre deformazioni. Le buste devono anche essere di tipo rettangolare con lembo, con una colla che si conservi inalterata quando sottoposta all'alta temperatura e alla pressione del tamburo fusore utilizzato in questo tipo di stampante. Le buste con finestra non sono adatte.

#### **• Etichette**

Le etichette devono essere del tipo consigliato per l'utilizzo con fotocopiatrici e stampanti laser, poiché in questo caso le etichette coprono interamente il foglio di supporto. Altri tipi di etichette possono danneggiare la stampante, perché si possono staccare durante il processo di stampa.

#### **• Conservazione della carta**

Per mantenere la qualità della carta è bene conservarla alle seguenti condizioni.

- All'interno di un armadio o in un altro ambiente buio e asciutto
- Su una superficie piana
- Temperatura: 20°C
- Umidità: 50% RH (umidità relativa)

Non conservare la carta come mostrato qui sotto:

- Direttamente sul pavimento
- Dove la carta sia esposta direttamente alla luce solare
- In prossimità del lato interno di una parete esterna
- Su una superficie irregolare
- Dove potrebbe essere generata elettricità statica
- Dove la temperatura sia eccessivamente alta che la temperatura cambi repentinamente
- Accanto a una stampante, a un condizionatore d'aria, un radiatore o una conduttura

#### $\bigcirc$

- Non apparire la risma di carta se non appena prima di utilizzarla.
- Non lasciare la carta aperta per lungo tempo. Facendo così si potrebbero verificare dei problemi di stampa.
- A seconda del supporto di stampa, dell'ambiente, delle condizioni di conservazione, la qualità di stampa può deteriorarsi o la stampata potrebbe stropicciarsi.

# <span id="page-55-0"></span>**Carta caricata nel cassetto**

Formati e tipi di carta e la capacità cassetto sono i seguenti.

#### **• Cassetto 1**

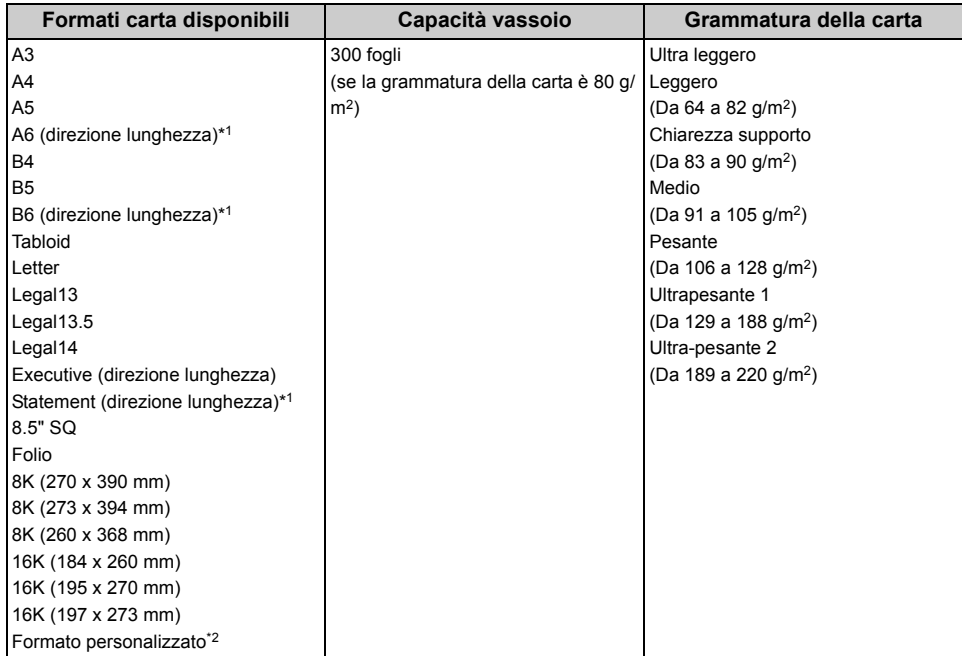

\*1 Formati carta non utilizzabili per la stampa fronte-retro.

\*2 Larghezza: 105 a 297 mm (4,1 a 11,7 pollici), Lunghezza: 148 a 431,8 mm (5,8 a 17 pollici)

### **• Cassetto 2/3/4/5 (opzionale)**

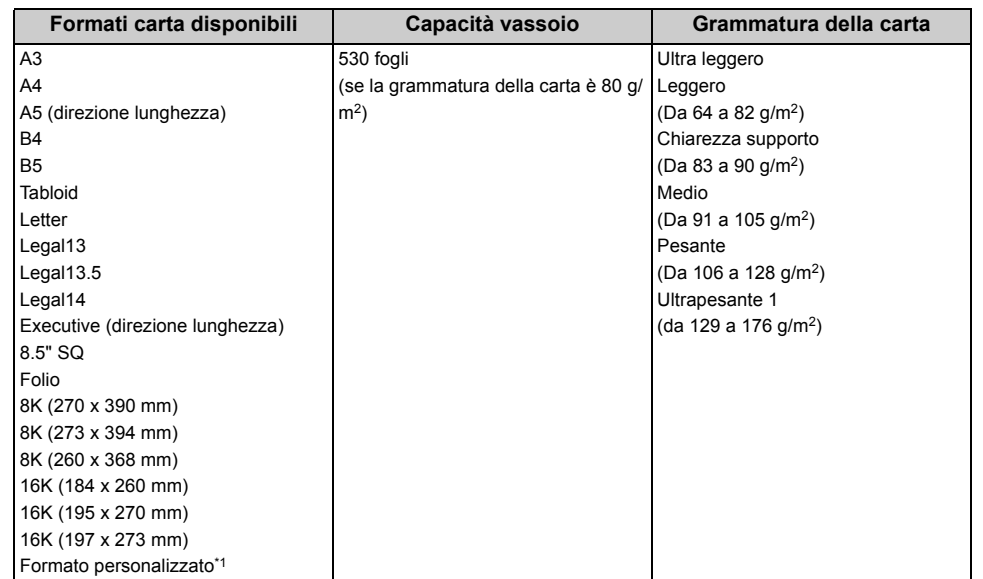

\*1 Larghezza: 148 a 297 mm (5,8 a 11,7 pollici), Lunghezza: 182 a 431,8 mm (7,2 a 17 pollici)

#### **• Cassetto multiuso**

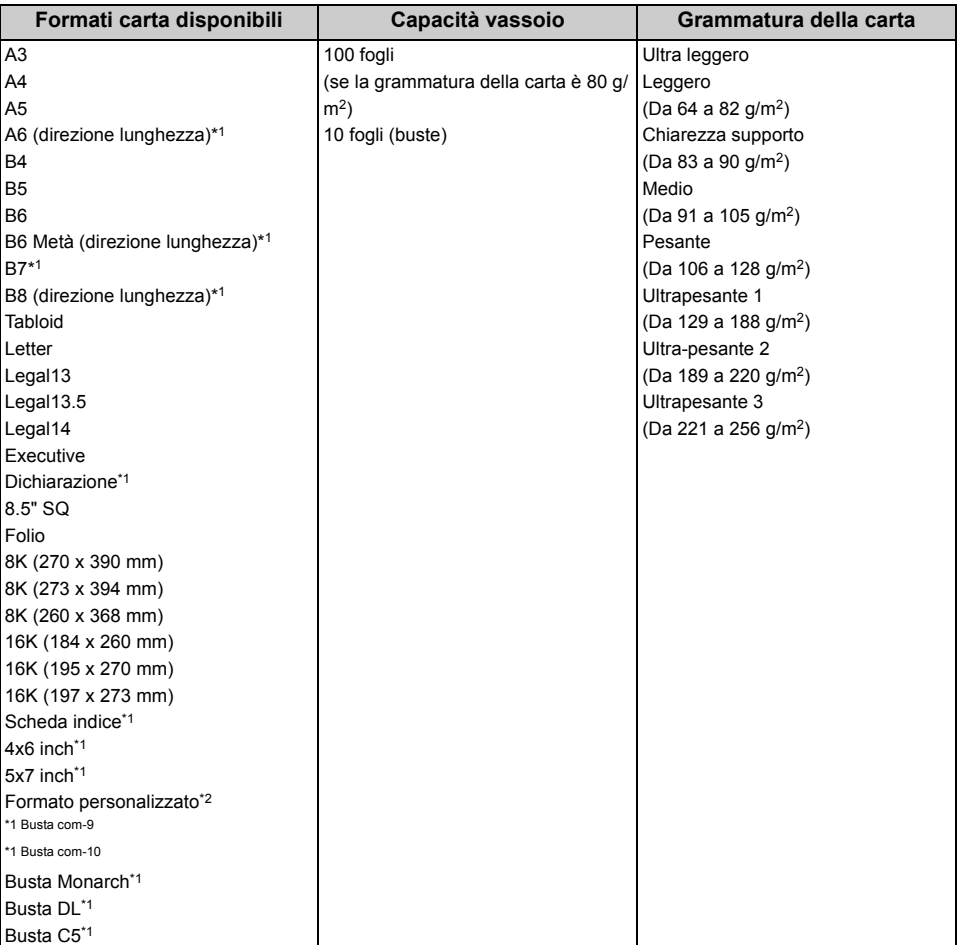

\*1 Formati carta non utilizzabili per la stampa fronte-retro.

\*2 Larghezza: 55 a 297 mm (2,2 a 11,7 pollici), Lunghezza: 90 a 1.321 mm (3,5 a 52 pollici)

# <span id="page-57-0"></span>**Come stampare dal cassetto**

Questa sezione spiega come caricare la carta nel cassetto multiuso.

Riguardo la flessibilità del supporto, fare riferimento a "[Carta supportata](#page-53-0)", ["Carta caricata nel](#page-55-0)  [cassetto](#page-55-0)".

In questa procedura è spiegato come caricare la carta nel vassoio 1. La stessa procedura vale per il cassetto 2/3/4/5 (opzionale).

Estrarre il cassetto carta (1).

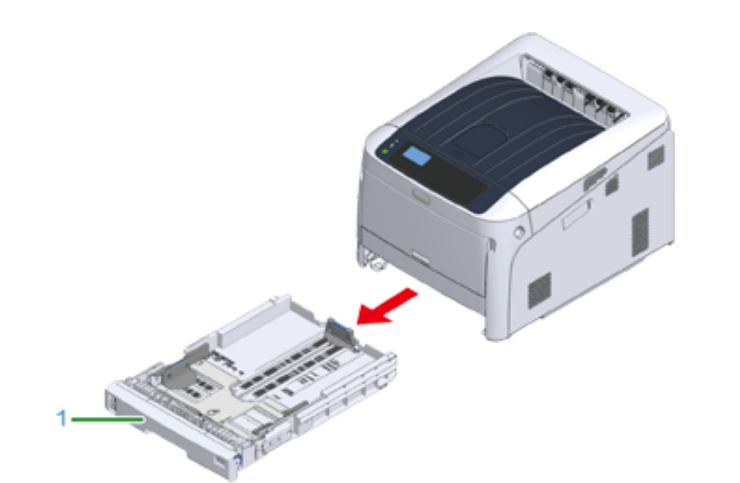

**2** Impostare il selettore del formato carta (2) in base al formato della carta da caricare.

Impostare il selettore su  $[A4]$  (A4)] per caricare carta in formato A4 con orientamento orizzontale.

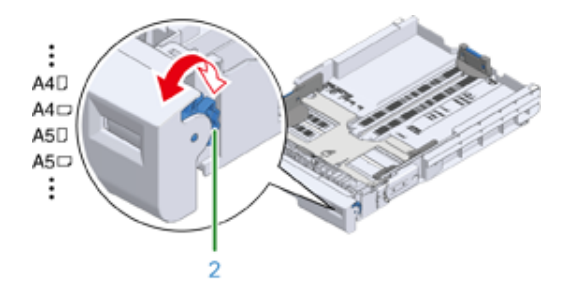

# $\overline{\mathscr{Q}}_{\nu}$

• Se il formato non si trova tra le voci della composizione, impostare "Altro".

# $\bigcirc$

- Assicurati di abbinare il formato della carta al formato carta della composizione. In caso contrario si verifica l'errore formato carta e sarà impossibile stampare.
- Per formati carta che possono essere caricati in orizzontale o in verticale come A4, attento alla direzione.
- Il formato della carta, il tipo di carta e lo spessore della carta del cassetto sono qualcosa visualizzato sul pannello. Puoi modificare le impostazioni per nascondere la schermata. Per nascondere questa schermata, selezionare [Admin Setup (Amministrazione)] > [Panel Setup (Configurazione pannello)] > [Paper setup when paper exchange (Impostazione carta con cambio carta)] e impostarlo su [Off (No)].
- **3** Prendi le parti blu della guida della carta (3) e il fermo carta (4) e falle scorrere secondo il formato della carta che imposti.

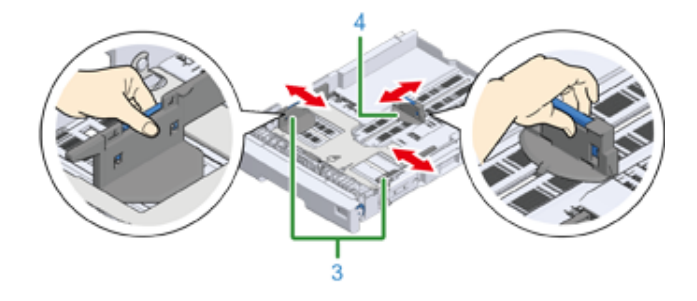

**4** Sventola anche una pila di carta, poi allineare i bordi della carta.

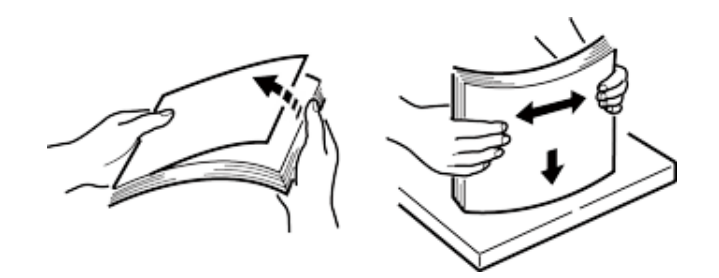

**5** Caricare i fogli con il lato da stampare rivolto verso il basso.

# $\bigcirc$

• Non caricare carta oltre l'indicatore " $\nabla$ " (5) sulla guida laterale.

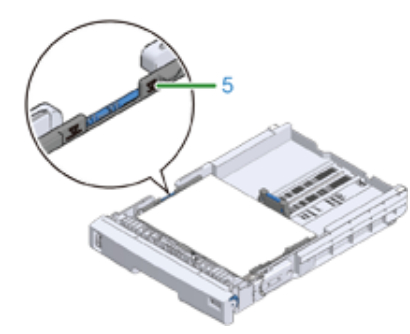

- **6** Fissare la carta caricata con la guida laterale.
- **7** Controllare se le dimensioni della carta caricata corrispondono all'impostazione del selettore del formato carta.

### $\bigcirc$

- Se il formato della carta non corrisponde alla composizione del formato della carta, si verifica un errore di formato carta e la stampa sarà impossibile.
- **8** Reinserire il cassetto nella stampante.

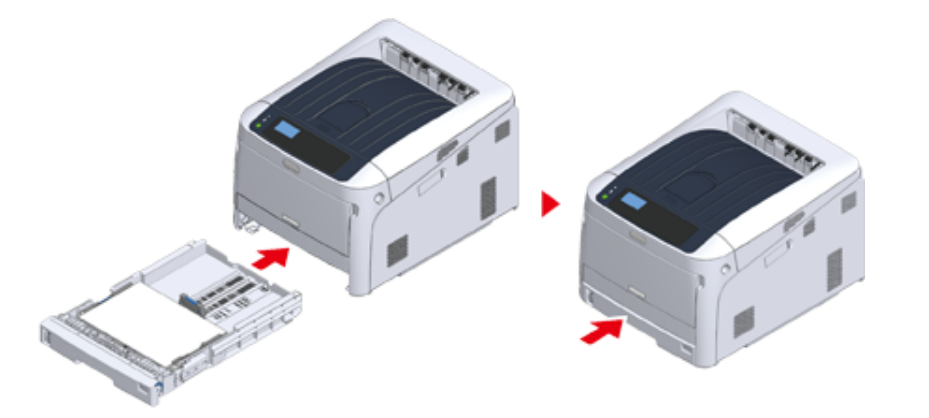

**9** Se si usa un supporto di un formato non selezionabile con il selettore del formato della carta, impostare il selettore su [Other (Altro)] e impostare

[Custom Size (Formato personalizzato)] sul pannello dell'operatore e inserire la lunghezza e la larghezza della carta.

Vedere "Stampa su formati carta personalizzati (Guida avanzata)".

Se il formato carta il cui formato può essere trovato sulla composizione come A3 e A4, imposta [Cassette Size (Formato cassetto)]. L'impostazione di fabbrica è [Cassette Size (Formato cassetto)] e non hai bisogno di solito di cambiare.

#### **Aprire il file da stampare e stamparlo attenendosi alle procedure di seguito**

- **Per il driver della stampante PCL di Windows**
	- **1** Selezionare [Print (Stampa)] nel menu [File (File)].
	- **2** Fare clic su [Preferences (Preferiti)] o [properties (proprietà)].

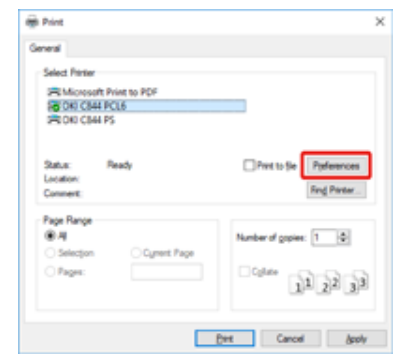

**3** Selezionare un formato carta da [Setup (Configurazione)] nella scheda [Size (Formato)].

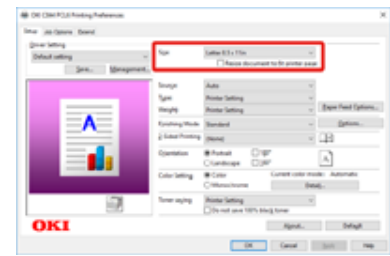

- **4** Selezionare [Tray 1 (Cassetto 1)] da [Source (Fonte)].
- **5** Fare clic su [OK (OK)].
- Cliccare [Print (Stampa)] nella schermata [Print (Stampa)].
- **Per il driver della stampante PS di Windows (C834/C844/ES8434)**
	- Selezionare [Print (Stampa)] nel menu [File (File)].
	- Fare clic su [Preferences (Preferiti)] o [properties (proprietà)].

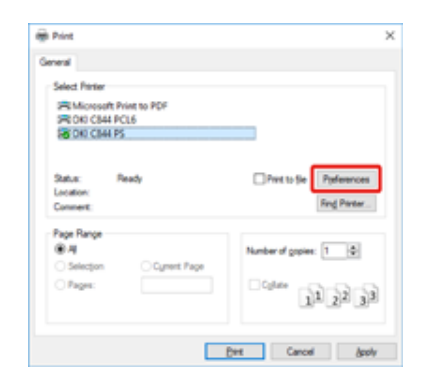

- Selezionare la scheda [Paper/Quality (Carta/Qualità)].
- Selezionare [Tray 1 (Cassetto 1)] da [Paper Source (Fonte carta)]
- Cliccare su [Advanced (Avanzato)].
- Fare clic su [Paper Size (Formato della carta)] e selezionare un formato carta dall'elenco a discesa.
- Fare clic su [OK (OK)].
- Cliccare [Print (Stampa)] nella schermata [Print (Stampa)].
- **Per il driver della stampante PS Mac (C834/C844/ES8434)**
	- Dal menu [File (File)], selezionare [Page Setup (Imposta pagina)].
- Selezionare un formato carta da [Paper Size (Formato carta)] e fare clic su [OK (OK)].
- Selezionare [Print (Stampa)] dal menu [File (File)].
- Selezionare [Paper Feed (Alimentazione carta)] dal menu del pannello.
- Selezionare [All pages From (Tutte le pagine Da)] e poi selezionare [Tray 1 (Cassetto 1)].
- Avviare la stampa.
- **Driver della stampante PCL Mac (Solo C824)**
	- Dal menu [File (File)], selezionare [Page Setup (Imposta pagina)].
	- Selezionare un formato carta da [Paper Size (Formato carta)] e fare clic su [OK (OK)].
	- Selezionare [Print (Stampa)] dal menu [File (File)].
	- Selezionare [Setup (Configurazione)] dal menu del pannello.
	- Selezionare [Tray 1 (Cassetto 1)] da [Paper Source (Fonte carta)].
	- Avviare la stampa.

# <span id="page-60-0"></span>**Stampa dal cassetto multiuso**

Questa sezione spiega come caricare la carta nel cassetto multiuso.

Riguardo la flessibilità del supporto, fare riferimento a "[Carta supportata](#page-53-0)", ["Carta caricata nel](#page-55-0)  [cassetto](#page-55-0)".

# $\bigcirc$

- Non caricare contemporaneamente carta di formati, tipi o grammature differenti.
- Per aggiungere carta occorre rimuovere i fogli dal vassoio MU, raddrizzare i bordi di entrambe le risme e caricare di nuovo la carta.
- Non inserire nel vassoio MU oggetti diversi dalla carta per la stampa.
- Non lasciare la carta nel vassoio multiuso per lungo tempo. Polvere e sporco aderiranno alla carta e causeranno il deterioramento della qualità di stampa.
- **1** Aprire il cassetto multiuso (1) in avanti inserendo le dita nelle fessure anteriori (2).

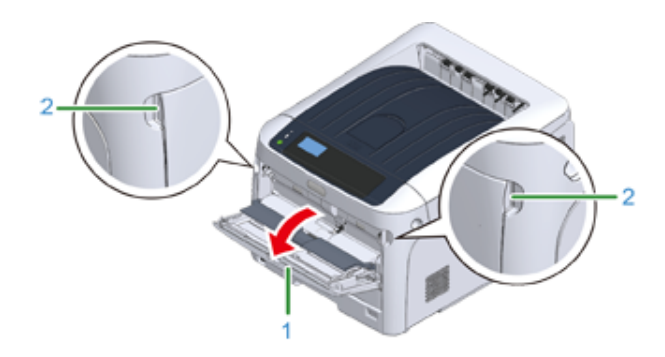

**2** Estrarre il supporto della carta (3) afferrandone la parte centrale.

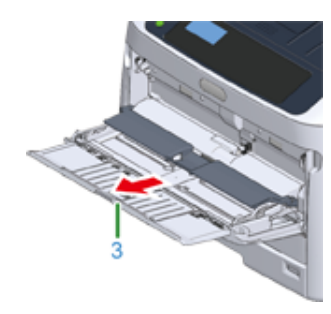

**3** Aprire il supporto sub (4).

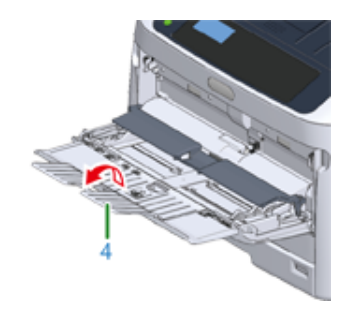

**4** Aprire il coperchio della risma (5).

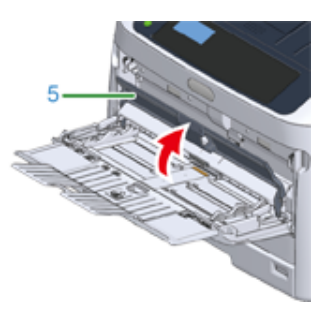

**5** Regolare la guida laterale di alimentazione manuale (6) adattandola alla larghezza della carta da caricare.

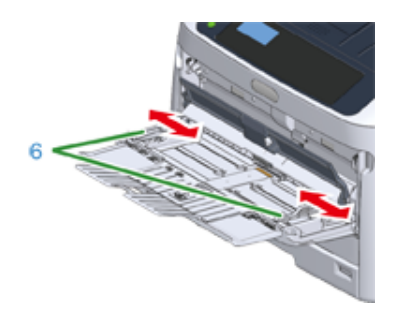

**6** Inserire la carta con il lato di stampa rivolto verso l'alto.

# $\bigcirc$

• Non caricare carta oltre l'indicatore  $[\nabla]$  (7) sulla guida laterale.

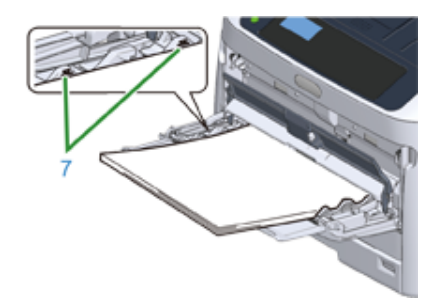

- Utilizzare carta conservata in condizioni di temperatura e umidità appropriate. Non utilizzare carta ondulata o arricciata dall'umidità.
- Non stampare sul retro di fogli stampati con altre stampanti.
- Il formato della carta, il tipo di carta e lo spessore della carta del cassetto multiuso sono qualcosa visualizzato sul pannello. Puoi modificare le impostazioni per nascondere la schermata. Per nascondere questa schermata, selezionare [Admin Setup (Amministrazione)] > [Panel Setup (Configurazione pannello)] > [Paper setup when paper exchange (Impostazione carta con cambio carta)] e impostarlo su [Off (No)].

#### **7** Chiudere il coperchio della risma (5).

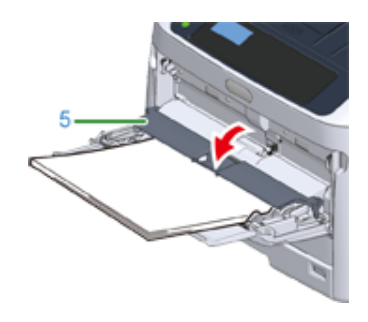

### $\bigcirc$

• La carta non è alimentata se il coperchio della risma di carta è aperto.

Se si stampa sempre su carta dello stesso tipo o formato dal vassoio MU è possibile registrare la carta sul pannello dell'operatore.

Se stampi una volta, va su "Aprire il file da stampare e stampalo attenendosi alla procedura di seguito".

# $\bigcirc$

- Se la stampante è nella modalità Economizzatore, premere il pulsante «POWER SAVE (ECONOMIZZATORE)» per effettuare il ripristino.
- Assicurarsi che nel pannello dell'operatore sia visualizzato il messaggio "Pronta per la stampa". Se il messaggio non appare premere il pulsante «ON LINE (ON LINE)» .

**8** Premere il tasto «Fn».

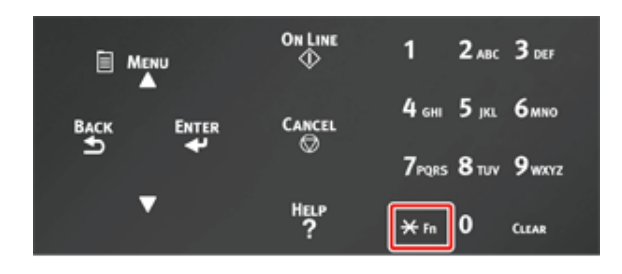

**9** Digitare «9» «0» utilizzando il tastierino numerico e premere il pulsante «ENTER (INVIO)».

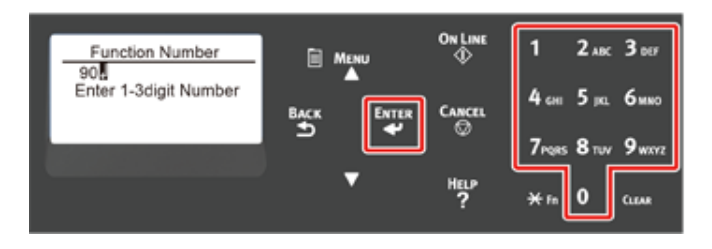

**10** Quando viene visualizzato [Paper Size (Formato carta)], selezionare il formato della carta caricata e premere il pulsante «ENTER (INVIO)».

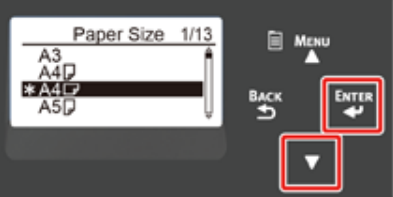

# $\overline{\mathscr{L}}$

- Se è selezionato [Custom (Personalizzato)] per [Paper Size (Formato carta)] è necessario registrare il formato personalizzato. Per informazioni su come registrare il formato personalizzato vedere "Stampa su formati carta personalizzati (Guida avanzata)".
- Quando si usano le buste, consultare "Stampare su Buste (Guida avanzata)".
- **11** Tenere il pulsante «BACK (INDIETRO)» premuto fino a visualizzare [MPTray Config (Config. cassetto mult.)] .

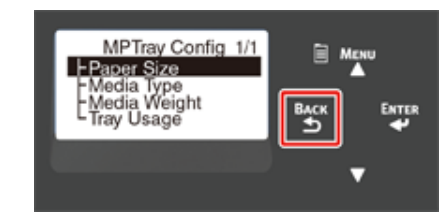

**Premere il pulsante di scorrimento ▼ per selezionare [Media Type (Tipo** supporto)] quindi premere il pulsante «ENTER (INVIO)».

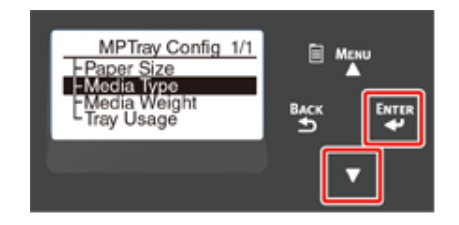

Premere il pulsante di scorrimento ▼ per selezionare il tipo della carta caricata, quindi premere il pulsante «ENTER (INVIO)».

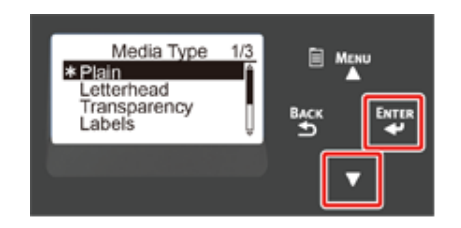

**14** Tenere il pulsante «BACK (INDIETRO)» premuto fino a visualizzare [MPTray Config (Config. cassetto mult.)] .

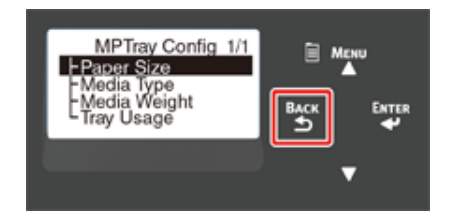

**15** Premere il pulsante di scorrimento  $\blacktriangledown$  per selezionare [Media Weight (Peso supporto)] quindi premere il pulsante «ENTER (INVIO)».

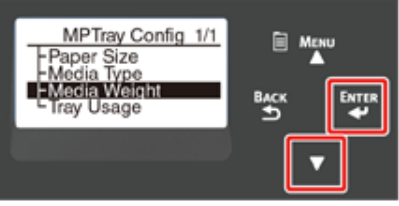

16 Premere il pulsante di scorrimento ▼ per selezionare il peso della carta caricata, quindi premere il pulsante «ENTER (INVIO)».

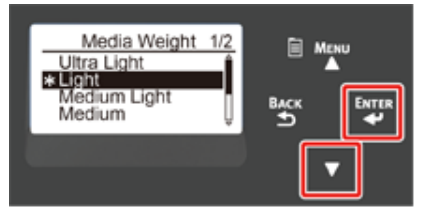

**17** Premere il pulsante «ON LINE (ON LINE)» per uscire dalla modalità dei menu.

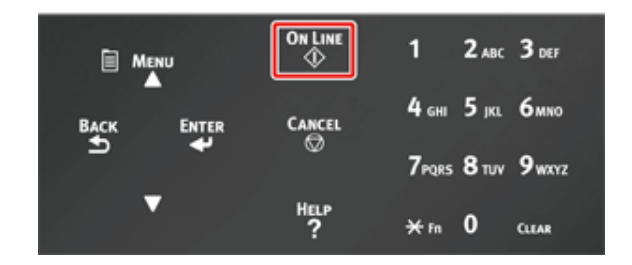

**Aprire il file da stampare e stamparlo attenendosi alla procedura di seguito**

**• Per il driver della stampante PCL di Windows**

**1** Selezionare [Print (Stampa)] nel menu [File (File)].

**2** Fare clic su [Preferences (Preferiti)] o [properties (proprietà)].

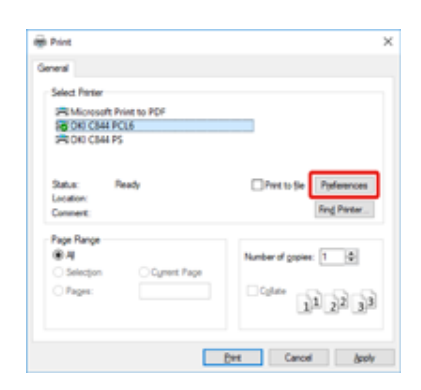

- **3** Selezionare un formato carta da [Setup (Configurazione)] nella scheda [Size (Formato)].
- **4** Selezionare [Multipurpose Tray (Cassetto multiuso)] in [Source (Fonte)].

# $\mathcal{Q}_\nu$

• Stampa una alla volta:

Cliccare [Paper feed option (Opzioni alimentazione carta)] sulla scheda [Setup (Configurazione)] e seleziona [Use MP tray as manual feed (Usa cassetto multi uso per alimentazione manuale)].

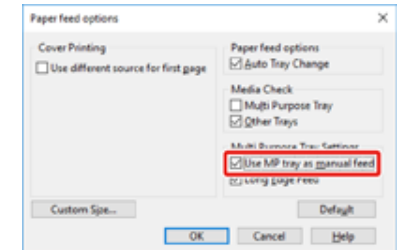

• Per stampare consecutivamente deseleziona [Use MP tray as manual feed (Usa cassetto multi uso per alimentazione manuale)].

Questa è un'opzione predefinita deselezionata.

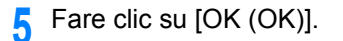

- **6** Cliccare [Print (Stampa)] nella schermata [Print (Stampa)].
- **Per il driver della stampante PS di Windows (C834/C844/ES8434)**
	- **1** Selezionare [Print (Stampa)] nel menu [File (File)].
	- **2** Fare clic su [Preferences (Preferiti)] o [properties (proprietà)].

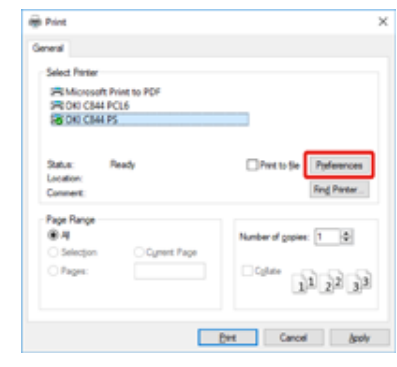

- **3** Selezionare la scheda [Paper/Quality (Carta/Qualità)].
- **4** Selezionare [Multi-Purpose Tray (Cassetto multiuso)] in [Paper Source (Alimentazione carta)].
- **5** Cliccare su [Advanced (Avanzato)].
- **6** Fare clic su [Paper Size (Formato della carta)] e selezionare un formato carta dall'elenco a discesa.

# $\overline{\mathscr{L}}$

• Per stampare uno alla volta, seleziona [Printer Features (Caratteristiche stampante)] > [Multipurpose tray is handled as manual feed (Cassetto multiuso per alimentazione manuale)] e poi seleziona [Yes (Sì)].

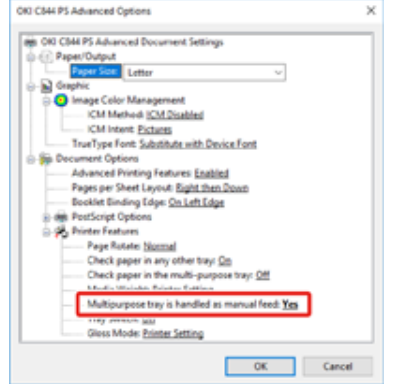

- Per stampare consecutivamente deseleziona [No (No)] per [Multipurpose tray is handled as manual feed (Cassetto multiuso per alimentazione manuale)]. Questa è una voce predefinita deselezionata.
- Fare clic su [OK (OK)].
- **8** Cliccare [Print (Stampa)] nella schermata [Print (Stampa)].
- **Per il driver della stampante PS Mac (C834/C844/ES8434)**
	- **1** Dal menu [File (File)], selezionare [Page Setup (Imposta pagina)].
	- **2** Selezionare un formato carta da [Paper Size (Formato carta)] e fare clic su [OK (OK)].
	- **3** Selezionare [Print (Stampa)] dal menu [File (File)].
	- **4** Selezionare [Paper Feed (Alimentazione carta)] dal menu del pannello.
	- **5** Selezionare [All pages From (Tutte le pagine Da)] e poi selezionare [Multi-Purpose Tray (Cassetto multiuso)].
	- **6** Avviare la stampa.
- **Driver della stampante PCL Mac (Solo C824)**
	- **1** Dal menu [File (File)], selezionare [Page Setup (Imposta pagina)].
	- **2** Selezionare un formato carta da [Paper Size (Formato carta)] e fare clic su [OK (OK)].
	- **3** Selezionare [Print (Stampa)] dal menu [File (File)].
	- **4** Selezionare [Setup (Configurazione)] dal menu del pannello.
	- **5** Selezionare [Multi-Purpose Tray (Cassetto multiuso)] in [Paper Source (Alimentazione carta)].
	- **6** Avviare la stampa.

# <span id="page-65-0"></span>**Uscita della carta**

Gli output carta della tua macchina dal cassetto di uscita o dal cassetto di uscita posteriore.

Carta disponibile per vassoi di uscita.

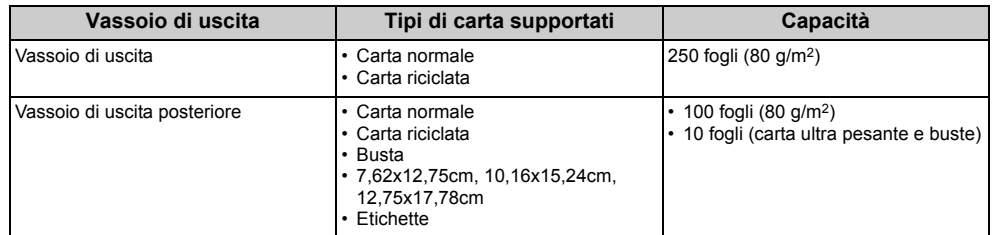

# $\bigcirc$

• Non aprire o chiudere il vassoio posteriore di uscita durante la stampa. Potrebbe risultarne l'inceppamento della carta.

#### **• Uso del cass. di uscita retro**

La carta è uscita quando il lato è stampato e impilato in ordine cronologico. Essi non sono disponibili per buste, etichette o carta lunga.

### $\overline{\mathscr{L}}$

• Aprire il supporto per la carta in modo che le uscite non scivolino giù dal vassoio di uscita.

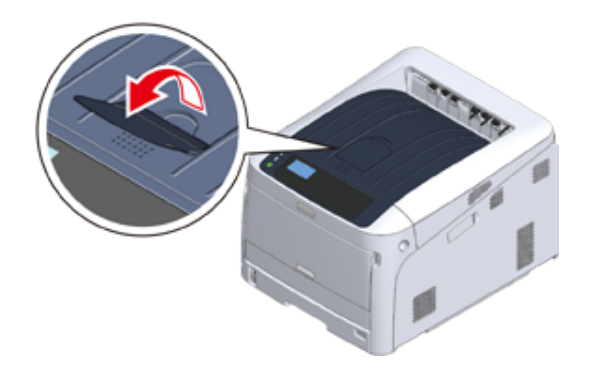

- ⋒
- Verificare che il cassetto di uscita posteriore (1) sul retro della Macchina sia chiuso. Se il cassetto di uscita retro è aperto la carta viene sempre inviata a tale raccoglitore.

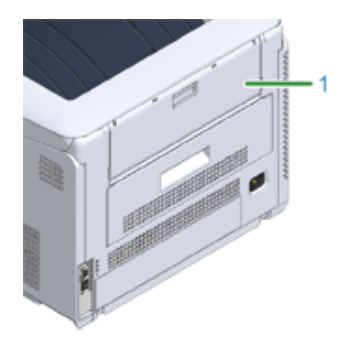

**• Usa il cass. di uscita retro**

Utilizzare il vassoio di uscita posteriore quando si stampa su buste, etichette o carta lunga.

La carta è uscita quando il lato è stampato e impilato in ordine cronologico inverso. La carta normale è disponibile anche per questo cassetto di uscita.

**1** Aprire il cassetto di uscita posteriore (1) sul retro della Macchina.

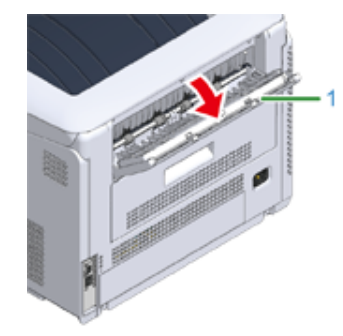

# **2** Aprire il supporto della carta.

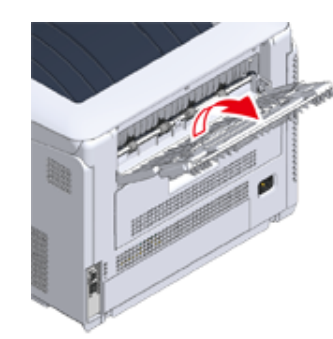

**3** Aprire il supporto secondario.

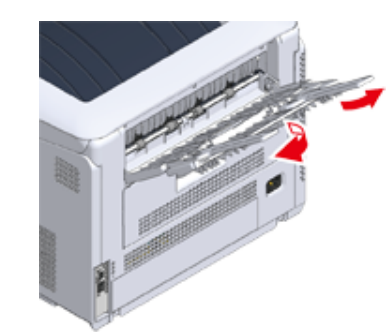

### <span id="page-67-0"></span>**Annullamento della stampa**

Per cancellare i dati in fase di stampa o pronti per la stampa, premere il pulsante «CANCEL (ANNULLA)» nel pannello operativo.

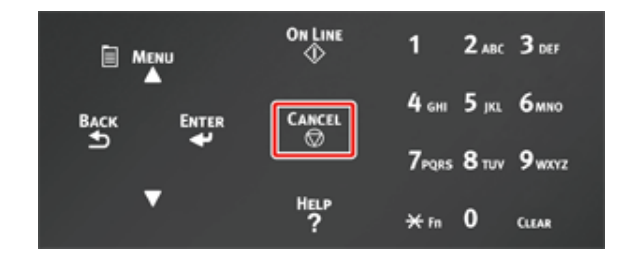

Per visualizzare la seguente schermata, premi il pulsante «CANCEL (ANNULLA)».

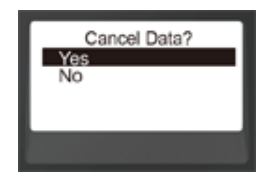

Per annullare la stampa, selezionare "Sì", quindi premere il pulsante «ENTER (INVIO)».

Per annullare la stampa selezionare "No", quindi premere il pulsante «ENTER (INVIO)».

Se nessun'operazione è effettuata per tre minuti, la schermata scompare e la stampa riprende.

#### **Annullamento della Stampa da un computer**

Se invii una grande quantità di dati da un computer per sbaglio, puoi annullare la stampa sul computer.

- **Per Windows**
	- **1** Aprire la "cartella Stampante".
- **2** Fare clic con il tasto destro sull'icona della stampante, quindi seleziona [See what's printing (Vedi cosa si stampa)].
- **3** Seleziona il nome del file di cui desideri annullare la stampa.
- **4** Premere il tasto <Delete (Cancella)> sulla tastiera.
- **5** Controllare il display sul pannello dell'operatore dell'apparecchio.
	- Quando è visualizzato "Elaborazione in corso ..." o "Dati presenti.", annullare la stampa sul pannello dell'operatore dell'apparecchio.
- **Per Mac**
	- **1** Selezionare [System Preferences (Preferenze di sistema)] nel menu Apple.
	- **2** Fare clic su [Printers & Scanners (Stampanti e Scanner)].
	- **3** Cliccare sull'icona della stampante.
	- **4** Cliccare [Open Print Queue... (Apri coda di stampa...)].
	- **5** Seleziona il nome del file di cui desideri annullare la stampa.
	- **6** Fare clic su
	- **7** Controllare il display sul pannello dell'operatore dell'apparecchio.
	- Quando è visualizzato "Elaborazione in corso ..." o "Dati presenti.", annullare la stampa sul pannello dell'operatore dell'apparecchio.

# **5 Funzione Risparmio Energia**

#### **[Cos'è il risparmio energetico](#page-69-0)**

**[Impostazione del tempo prima dell'attivazione della modalità Economizzatore](#page-70-0) [Impostazione del tempo prima dell'attivazione della modalità Sleep](#page-71-0) [Spegnere automaticamente la macchina \(Spegnimento automatico\)](#page-72-0) [Impostazione del tempo prima dell'attivazione nella modalità Spegnimento automatico](#page-73-0)** Questa seziona descrive la funzione Risparmio Energia della stampante.

Due modalitàdi risparmio chiamate Economizzatore e la modalità Sleep ti aiutano a risparmiare il consumo di energia della stampante.

Inoltre, la stampante ha la funzione di spegnimento automatico che spegne automaticamente quando la stampante è lasciata accesa per un certo periodo di tempo.

# <span id="page-69-0"></span>**Cos'è il risparmio energetico**

Questa sezione descrive ogni funzione di risparmio energetico.

Questa stampante ha tre funzioni di risparmio energetico: Modo Economizzatore, Modo Sleep, e Modo Spegnimento automatico.

#### **• Economizzatore**

Se non usi la stampante per un certo periodo di tempo, questa entra automaticamente in modalità Economizzatore risparmiando il consumo di energia. In alternativa premi il pulsante «POWER SAVE (ECONOMIZZATORE)» per entrare in modo Economizzatore manualmente.

Quando la stampante è nella modalità Economizzatore, il pulsante «POWER SAVE (ECONOMIZZATORE)» diventa verde.

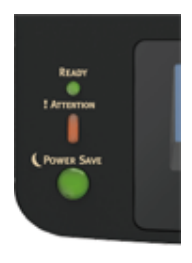

### $\varnothing$

• Il tempo che trascorre prima di entrare nella Modalità Economizzatore è un minuto per impostazione di fabbrica. Per come cambiare il tempo che passa prima di entrare in Modaltà Economizzatore, vedere ["Impostazione del](#page-70-0)  [tempo prima dell'attivazione della modalità Economizzatore"](#page-70-0).

#### **• Modo Sleep**

La stampante passa dal Modo Economizzatore al Modo Sleep quando la stampante è lasciata per il tempo impostato dallo stato Modo Economizzatore. In Modo Sleep, lo stato della stampante e il consumo energetico sono pressoché gli stessi che si ottengono con lo spegnimento.

Quando la stampante è nella modalità Sleep, il pulsante «POWER SAVE (ECONOMIZZATORE)» lampeggia.

### $\odot$

• Se si verifica un errore, la stampante non entra in modalità Sleep.

# Q,

- Il tempo che trascorre prima di entrare nella Modalità Sleep è 15 minuti per impostazione di fabbrica. Per come cambiare il tempo che passa prima di entrare in Modaltà Sleep, vedere "[Impostazione del tempo prima](#page-71-0)  [dell'attivazione della modalità Sleep](#page-71-0)".
- **Ripristinare dal Modo Sleep o dal Modo Economizzatore** Per riprendere dalla modalità Economizzatore, premi il pulsante «POWER SAVE (ECONOMIZZATORE)».

# $\overline{\varnothing}$

• La macchina riprende anche dalla modalità Economizzatore, quando alcuni dati sono ricevuti da un computer o da un altro dispositivo.

#### **• Modalità Spegnimento automatico**

La macchina ha la funzione Spegnimento automatico si che spegne automaticamente se la macchina è lasciata inattiva per un certo periodo di tempo. Per utilizzare nuovamente la stampante, accenderla.

# $\bar{\mathbb{Z}}$

- Il periodo di tempo prima che la stampante si spenga automaticamente è quattro ore.
- Per cambiare il periodo prima che la stampante si spenga, vedere "[Impostazione del tempo prima dell'attivazione](#page-73-0)  [nella modalità Spegnimento automatico"](#page-73-0).

### $\odot$

• Per impostazione predefinita la stampante non entra nella modalità Spegnimento automatico quando è collegata alla rete. Per abilitare la modalità Spegnimento automatico mentre si è collegati a una rete farei riferimento a ["Spegnere](#page-72-0)  [automaticamente la macchina \(Spegnimento automatico\)](#page-72-0)".

# <span id="page-70-0"></span>**Impostazione del tempo prima dell'attivazione della modalità Economizzatore**

### $\bigcirc$

- Se la stampante è nella modalità Economizzatore, premere il pulsante «POWER SAVE (ECONOMIZZATORE)» per effettuare il ripristino.
- Verificare se appare il messaggio "Pronta per la stampa". Se il messaggio non appare premere il pulsante «ON LINE (ON LINE)» .
	- **1** Premere il tasto «Fn» sul pannello dell'operatore.

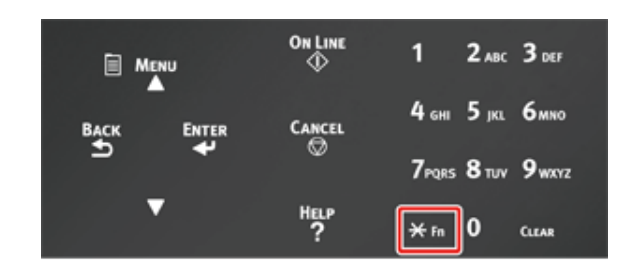

**2** Digitare «2» «0» «0» utilizzando il tastierino numerico e premere il pulsante «ENTER (INVIO)».

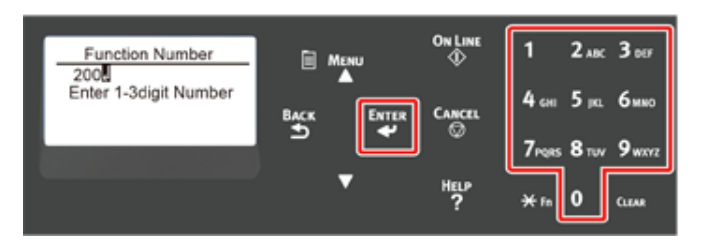

**3** Premere il pulsante di scorrimento ▲ o ▼ per specificare l'ora, quindi premere il pulsante «ENTER (INVIO)».

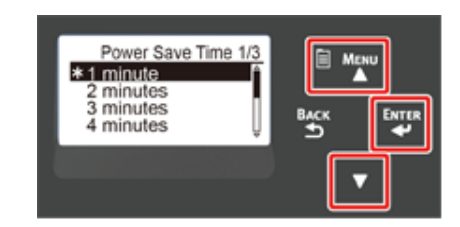

# $\overline{\mathscr{L}}$

- I valori disponibili sono i seguenti. L'impostazione predefinita in fabbrica è 1 minuto. 1 minuto, 2 minuti, 3 minuti, 4 minuti, 5 minuti, 10 minuti, 15 minuti, 30 minuti, 60 minuti (Per C824, [60 minutes (60 minuti)] non è disponibile.)
- **4** Premere il pulsante «ON LINE (ON LINE)».

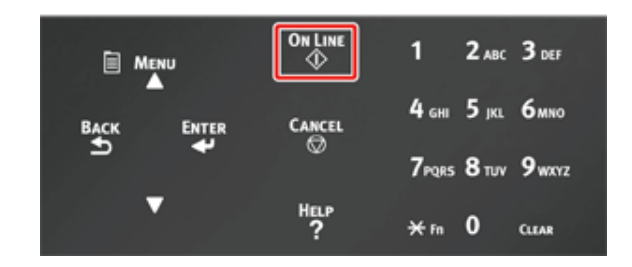

# <span id="page-71-0"></span>**Impostazione del tempo prima dell'attivazione della modalità Sleep**

### $\bigcirc$

- Se la stampante è nella modalità Economizzatore, premere il pulsante «POWER SAVE (ECONOMIZZATORE)» per effettuare il ripristino.
- Verificare se appare il messaggio "Pronta per la stampa". Se il messaggio non appare premere il pulsante «ON LINE (ON LINE)» .

**1** Premere il tasto «Fn» sul pannello dell'operatore.

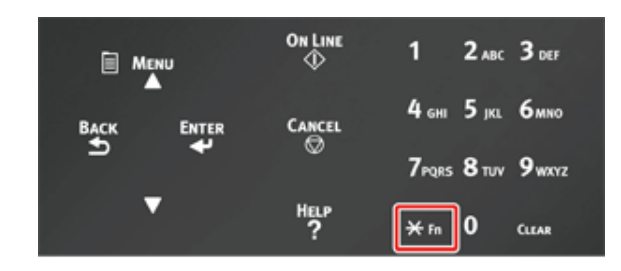

**2** Digitare «2» «0» «1» utilizzando il tastierino numerico e premere il pulsante «ENTER (INVIO)».

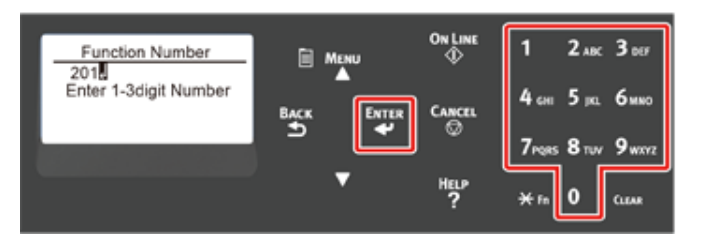

**Premere il pulsante di scorrimento**  $\triangle$  **o**  $\triangledown$  **per specificare l'ora, quindi** premere il pulsante «ENTER (INVIO)».

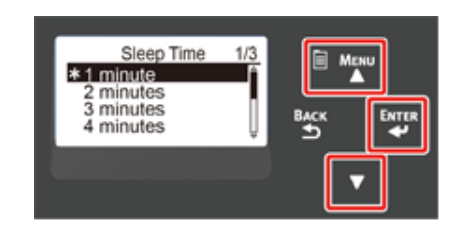

# $\overline{\mathscr{L}}$

- I valori disponibili sono i seguenti. L'impostazione predefinita in fabbrica è 15 minuti. 1 minuto, 2 minuti, 3 minuti, 4 minuti, 5 minuti, 10 minuti, 15 minuti, 30 minuti, 60 minuti (Per C824, [60 minutes (60 minuti)] non è disponibile.)
- Premere il pulsante «ON LINE (ON LINE)».

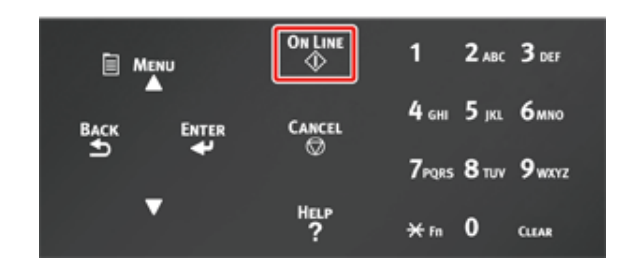

#### Restrizioni nella modalità Sleep

La macchina non entrerà in modalità Sleep nel seguente caso.

- Quando si verifica un errore sulla macchina
- Controllo accesso in impostazioni Controllo accesso è abilitato e Scheda IC locale o Scheda IC LDAP in Metodo di autenticazione è abilitata.
- Quando [Admin Setup (Amministrazione)] > [Panel Setup (Configurazione pannello)] > [Paper setup when paper exchange (Impostazione carta con cambio carta)] è impostato su "Sì", e la stampante è lasciata con la carta, appare un messaggio di conferma.
## **Spegnere automaticamente la macchina (Spegnimento automatico)**

La macchina è attrezzata con la funzione Spegnimento automatico che si spegne automaticamente se lasciata inattiva per un certo periodo di tempo.

Ci sono tre opzioni per l'impostazione Spegnimento automatico e [Auto Config (Auto conf.)] è impostato per predefinizione di fabbrica.

- [Auto Config (Auto conf.)]: La macchina si spegne automaticamente anche dopo essere stata inattiva per un certo periodo di tempo a meno che la macchina sia nelle seguenti condizioni.
- Un cavo LAN è connesso al connettore dell'interfaccia di rete.
- La Wireless LAN è attivata.
- [Enable (Abilita)]: Se non si utilizza il dispositivo per un certo periodo di tempo, il dispositivo si spegne automaticamente.
- [Disable (Disabilita)]: Disabilita la funzione di spegnimento automatico. La macchina non si spegne automaticamente.

#### $\bigcirc$

- Il dispositivo non si spegne automaticamente nel caso seguente.
- Per impostazione predefinita la macchina non entra nella modalità Spegnimento automatico quando è collegata alla rete (cablata/Wireless).
- Quando si è verificato un errore.

Segui i punti in basso per cambiare l'impostazione di Spegnimento automatico.

- **Premere il pulsante scorrimento ▼ diverse volte per selezionare [Admin** Setup (Amministrazione)] quindi premere il pulsante «ENTER (INVIO)».
- **2** Immettere la password amministratore utilizzando i tasti numerici (0-9), quindi premere il pulsante «ENTER (INVIO)».

La password di amministratore predefinita di fabbrica è "123456". Se la password amministratore è cambiata, inserisci la password aggiornata.

- **3** Premere il pulsante scorrimento ▼ diverse volte per selezionare [Power Setup (Alimentazione)] quindi premere il pulsante «ENTER (INVIO)».
- **Premi più volte il pulsante ▼ per selezionare [Auto Power Off (Spegnimento** automatico)], quindi premi il pulsante «ENTER (INVIO)».
- **5** Premi il pulsante di scorrimento ▼ o ▲ per selezionare il valore che vuoi impostare e premi il pulsante «ENTER (INVIO)».
- **6** Assicurati che [\* (\*)] sia visualizzato a sinistra del tempo impostato.
- **7** Premere il pulsante «BACK (INDIETRO)» per visualizzare la schermata [Ready To Print (Pronta per la stampa)].

## **Impostazione del tempo prima dell'attivazione nella modalità Spegnimento automatico**

#### $\bigcirc$

- Se la stampante è nella modalità Economizzatore, premere il pulsante «POWER SAVE (ECONOMIZZATORE)» per effettuare il ripristino.
- Verificare se appare il messaggio "Pronta per la stampa". Se il messaggio non appare premere il pulsante «ON LINE (ON LINE)» .
	- **1** Premere il tasto «Fn» sul pannello dell'operatore.

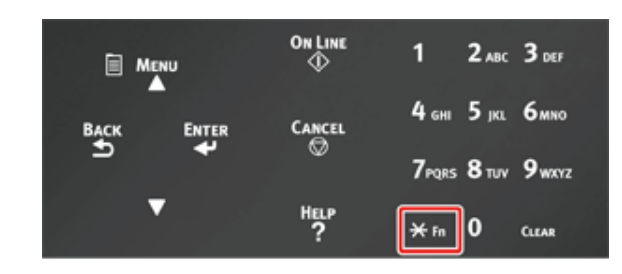

**2** Digitare «2» «0» «2» utilizzando il tastierino numerico e premere il pulsante «ENTER (INVIO)».

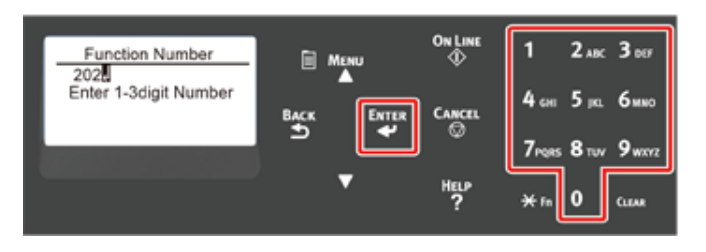

**3** Premere il pulsante di scorrimento ▲ o ▼ per specificare l'ora, quindi premere il pulsante «ENTER (INVIO)».

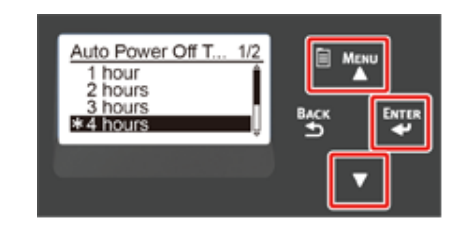

#### $\overline{\mathscr{L}}$

- I valori disponibili sono i seguenti. L'impostazione predefinita in fabbrica è 4 ore. 1 ora, 2 ore, 3 ore, 4 ore, 8 ore, 12 ore, 18 ore, 24 ore
- **4** Premere il pulsante «ON LINE (ON LINE)».

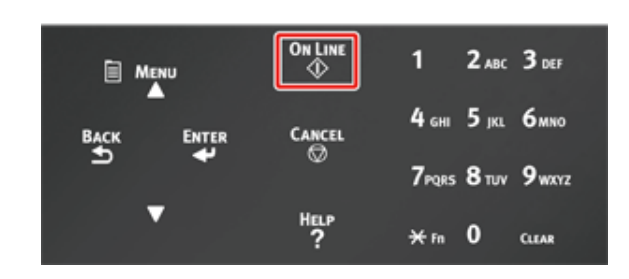

# **6 Risoluzione Problemi**

**[Se sul display dell'apparecchio viene visualizzato un messaggio di errore \(se l'indicatore ATTENZIONE si](#page-75-0)  [illumina o lampeggia\)](#page-75-0) [Messaggi di errore](#page-76-0) [Quando si verificano inceppamenti carta](#page-85-0) [Altri problemi](#page-100-0)**

Questo capitolo fornisce soluzioni ai problemi che si possono verificare durante il funzionamento della macchina.

I significati dei simboli nei messaggi di errore sono i seguenti.

- **%COLOR% : O Ciano (C), Magenta (M), Giallo (Y) o Nero (K).**
- **%TRAY% : O Cassetto1, Cassetto 2, Cassetto3, Cassetto4, Cassetto5, Cassetto multiuso.**
- **%COVER% : O coperchio anteriore o coperchio superiore (cassetto di uscita).**
- **%CODE% : Un numero di codice visualizzato con 1 3 cifre. Il numero di codice cambia in base all'errore.**
- **%MEDIA\_SIZE% : Formato carta.**
- **%MEDIA\_TYPE% : Tipo carta.**
- **%NUM% : Numero di tutte le zone inceppate.**

Quando sul display viene visualizzato il messaggio "Premere il pulsante Help (Aiuto) per dettagli" è possibile controllare il codice dell'errore e la soluzione proposta premendo il pulsante «HELP (AIUTO)» sul pannello dell'operatore.

## <span id="page-75-0"></span>**Se sul display dell'apparecchio viene visualizzato un messaggio di errore (se l'indicatore ATTENZIONE si illumina o lampeggia)**

Se si verifica un problema della stampante sul display dell'apparecchio viene visualizzato un messaggio di errore e l'indicatore «ATTENTION (ATTENZIONE)» sul pannello dell'operatore si illumina o lampeggia.

Controllare il messaggio di errore e gestire il problema attenendosi alla procedura pertinente.

Se viene visualizzato "Vedere Aiuto per i dettagli" sul display dell'apparecchio, premere il pulsante «HELP (AIUTO)» per visualizzare una soluzione. (Se premi il pulsante «HELP (AIUTO)» quando il messaggio non è visualizzato, la schermata non mostra una soluzione.)

 $\overline{\mathscr{Q}}$ 

- Se è visualizzata una ricerca parola chiave, apri l'app sul tuo smartphone o visita il "sito web Oki Data" e inserisci la parola chiave in [ENTER FAQ KEYWORD OR PHRASE (INSERISCI UNA PAROLA CHIAVE FAQ O FRASE)] in [FAQ (FAQ)] per cercare la soluzione.
- Se è visualizzata una ricerca parola chiave con la funzione NFC abilitata, portare il dispositivo NFC al segno NFC sul pannello dell'operatore. La soluzione è visualizzata sul dispositivo. Per ulteriori dettagli, fare riferimento a "Uso da un dispositivo mobile (Guida avanzata)".

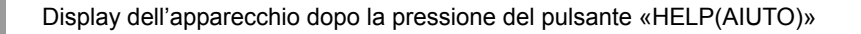

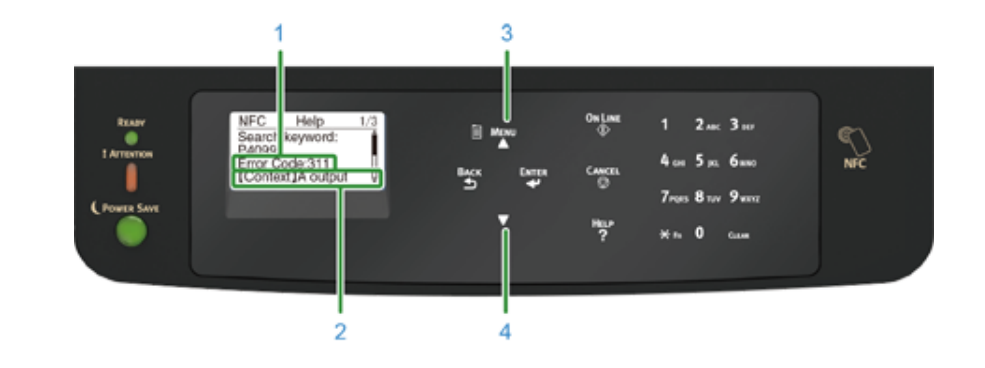

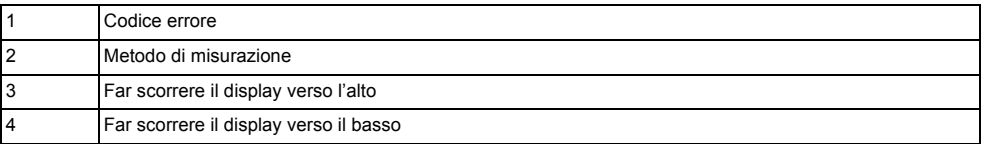

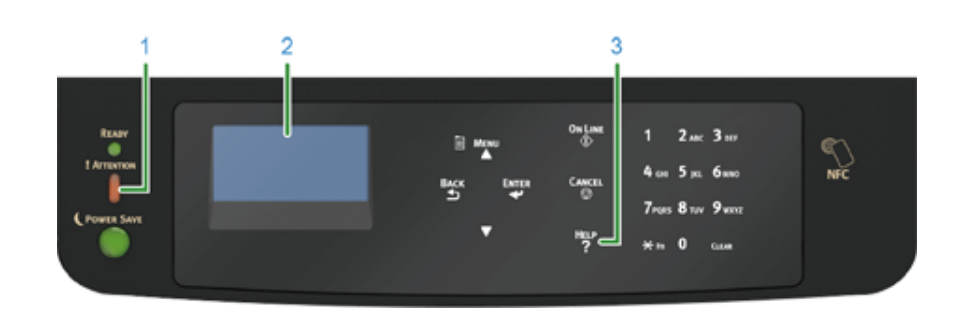

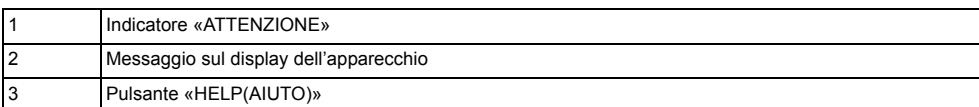

# <span id="page-76-0"></span>**Messaggi di errore**

Vedere la spiegazione del messaggio e gestisci il problema.

In "XXX", è visualizzato un messaggio diverso a seconda dello stato della stampante.

Se [Please see HELP for details (Vedere AIUTO per dettagli)] è visualizzato alla base dello schermo del display, premere il pulsante «HELP (AIUTO)» per visualizzare il codice di errore e la soluzione.

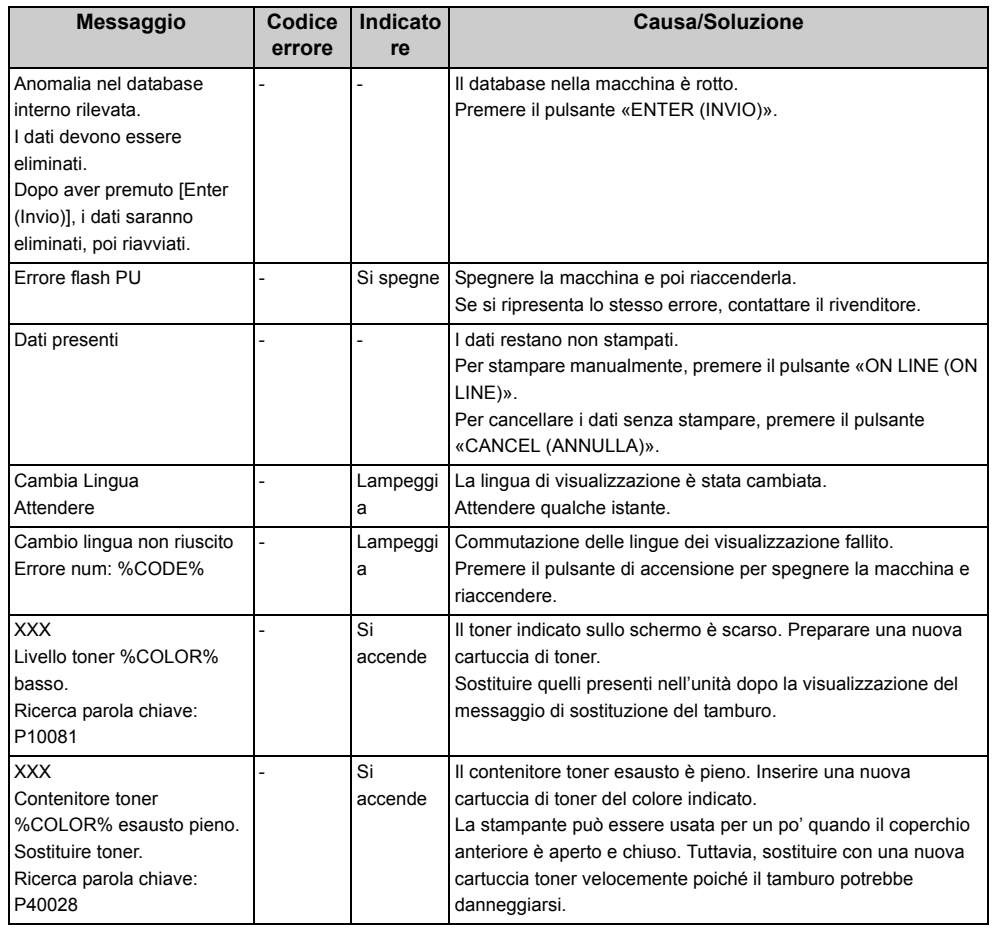

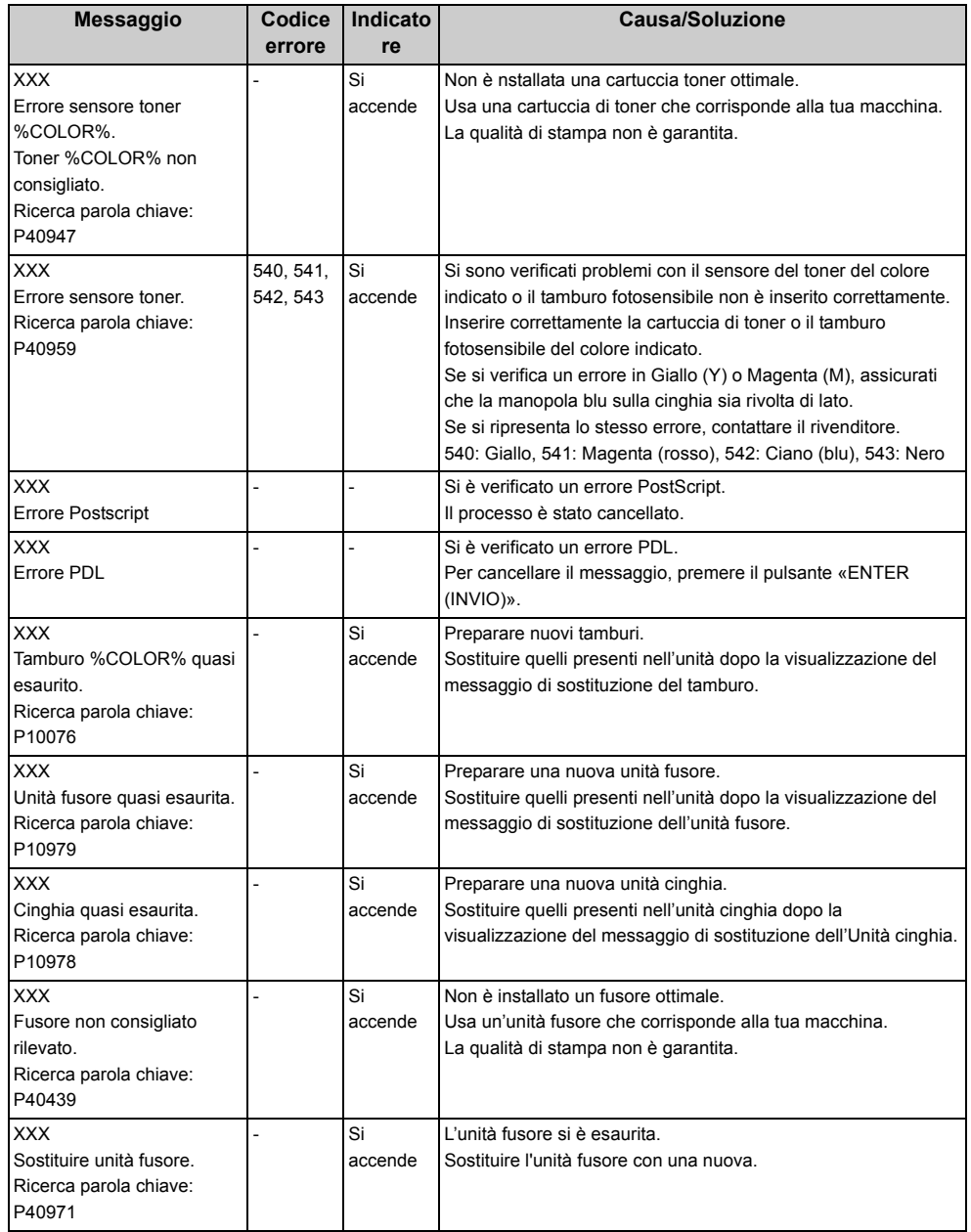

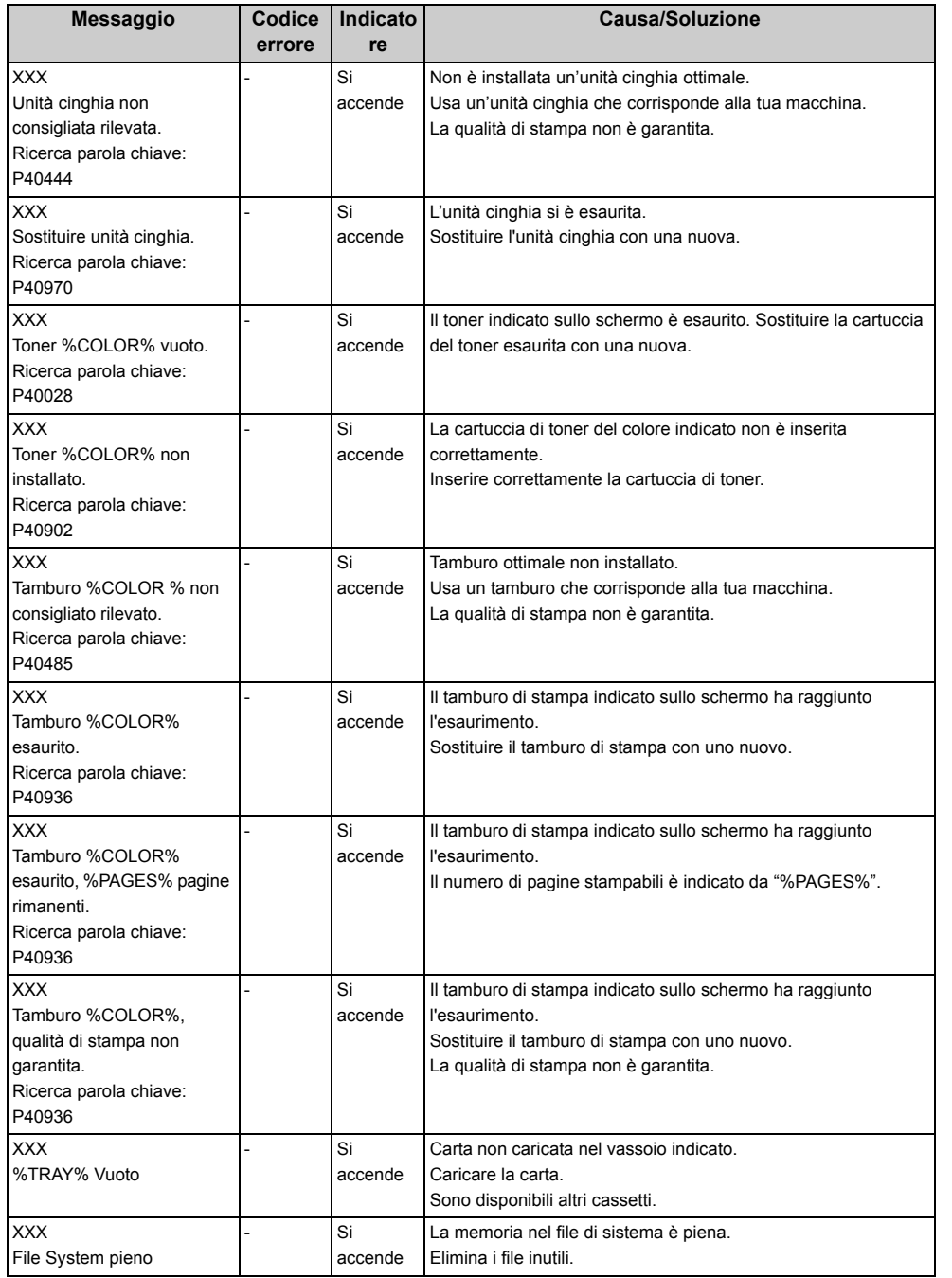

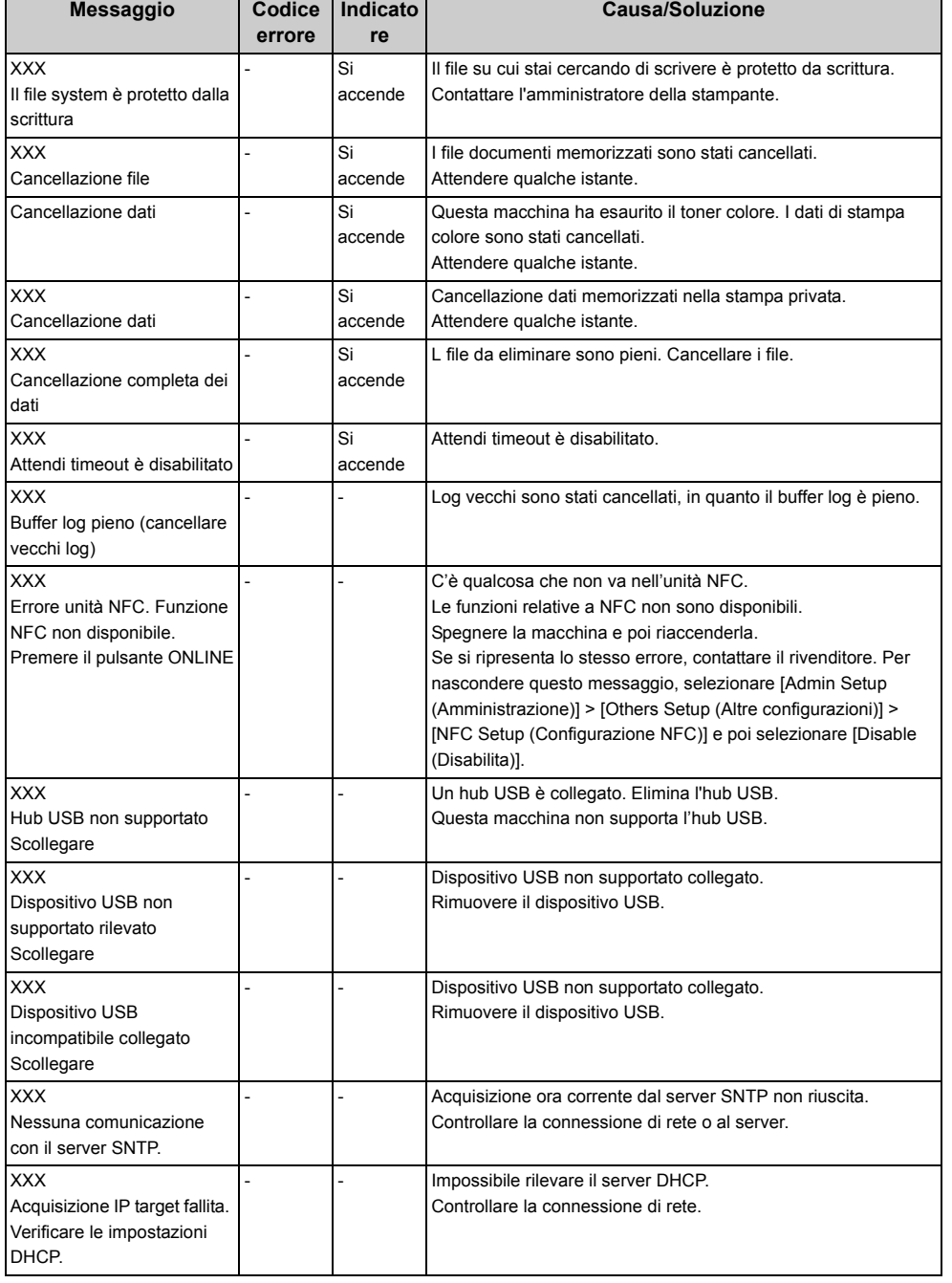

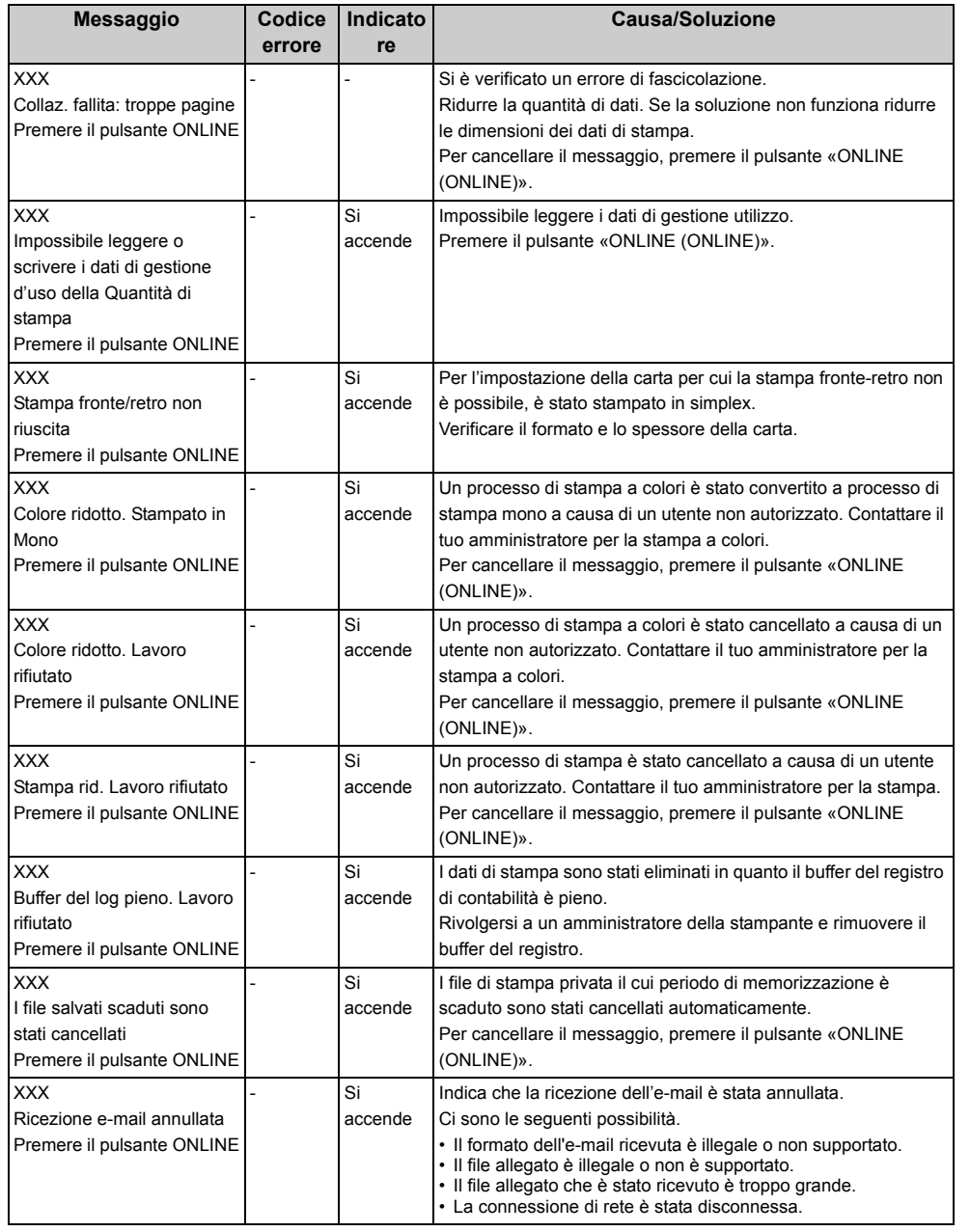

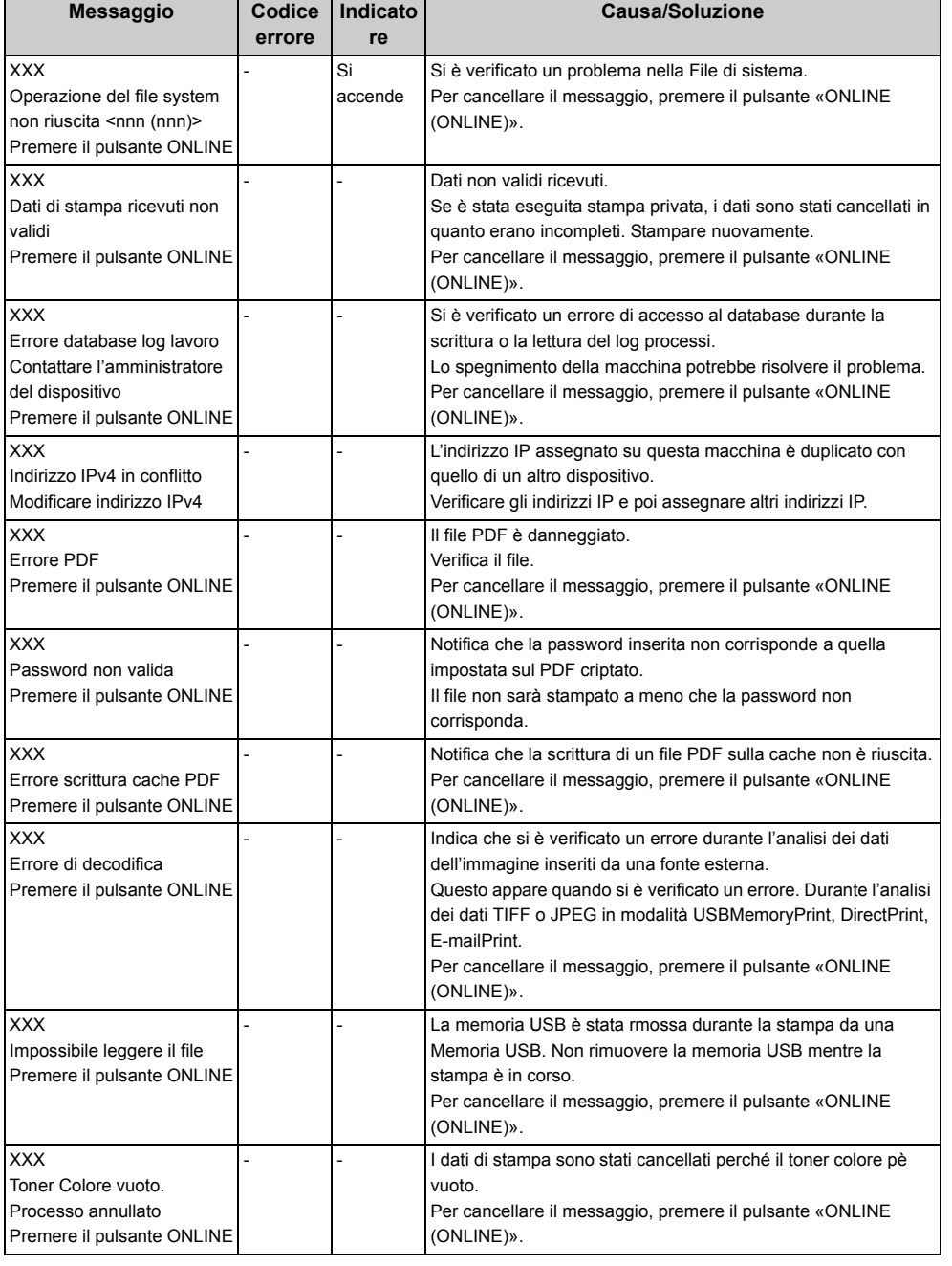

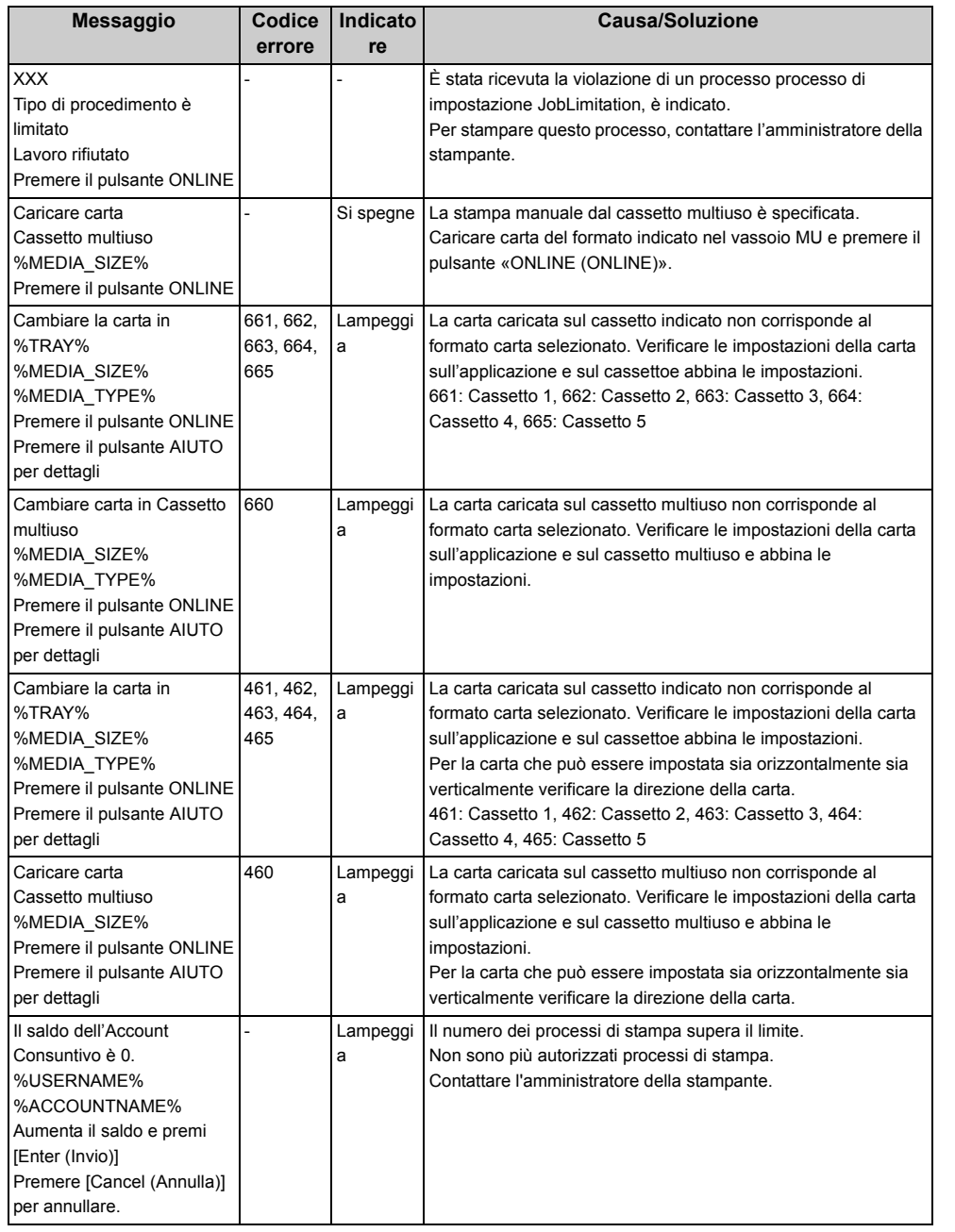

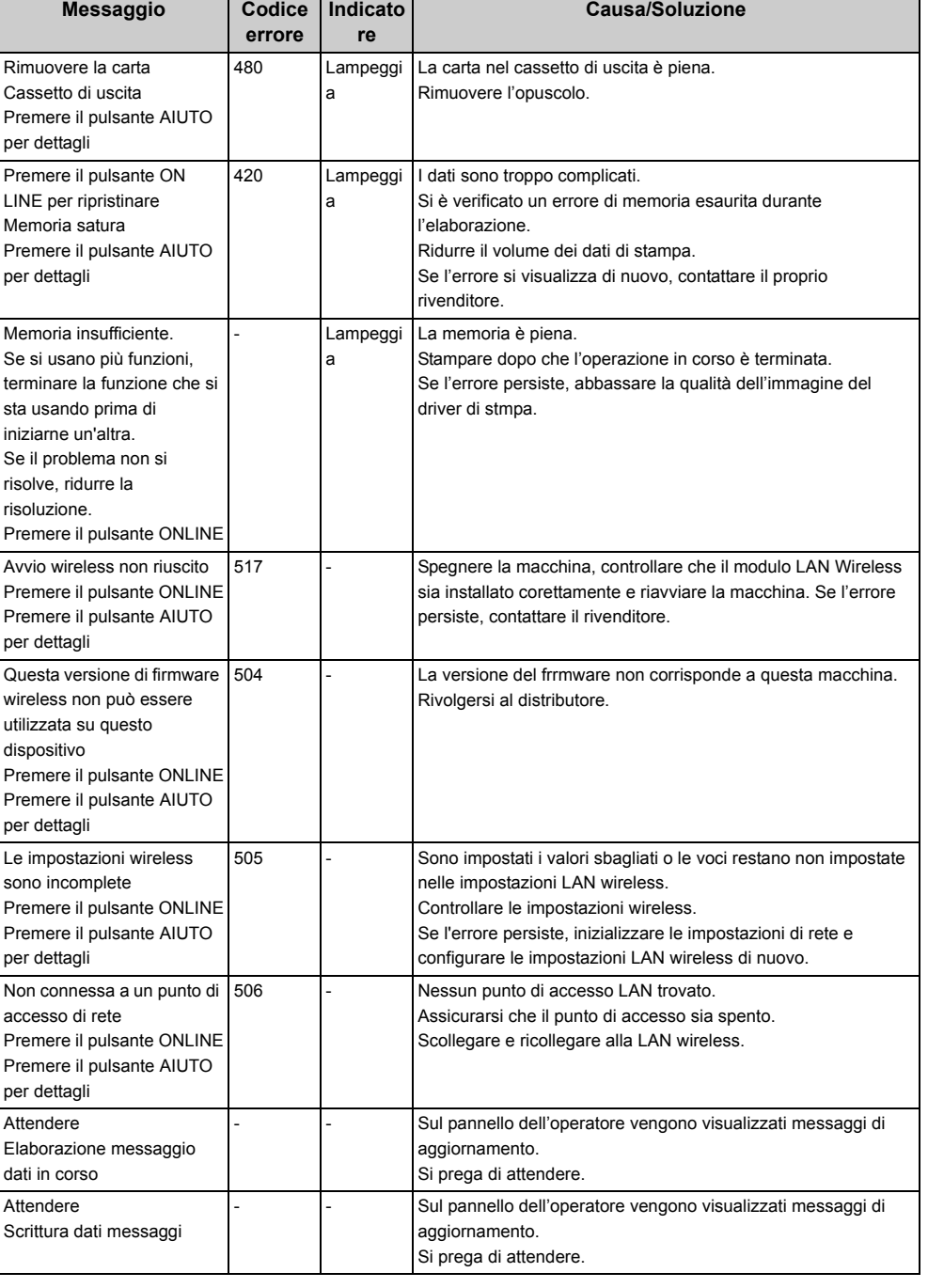

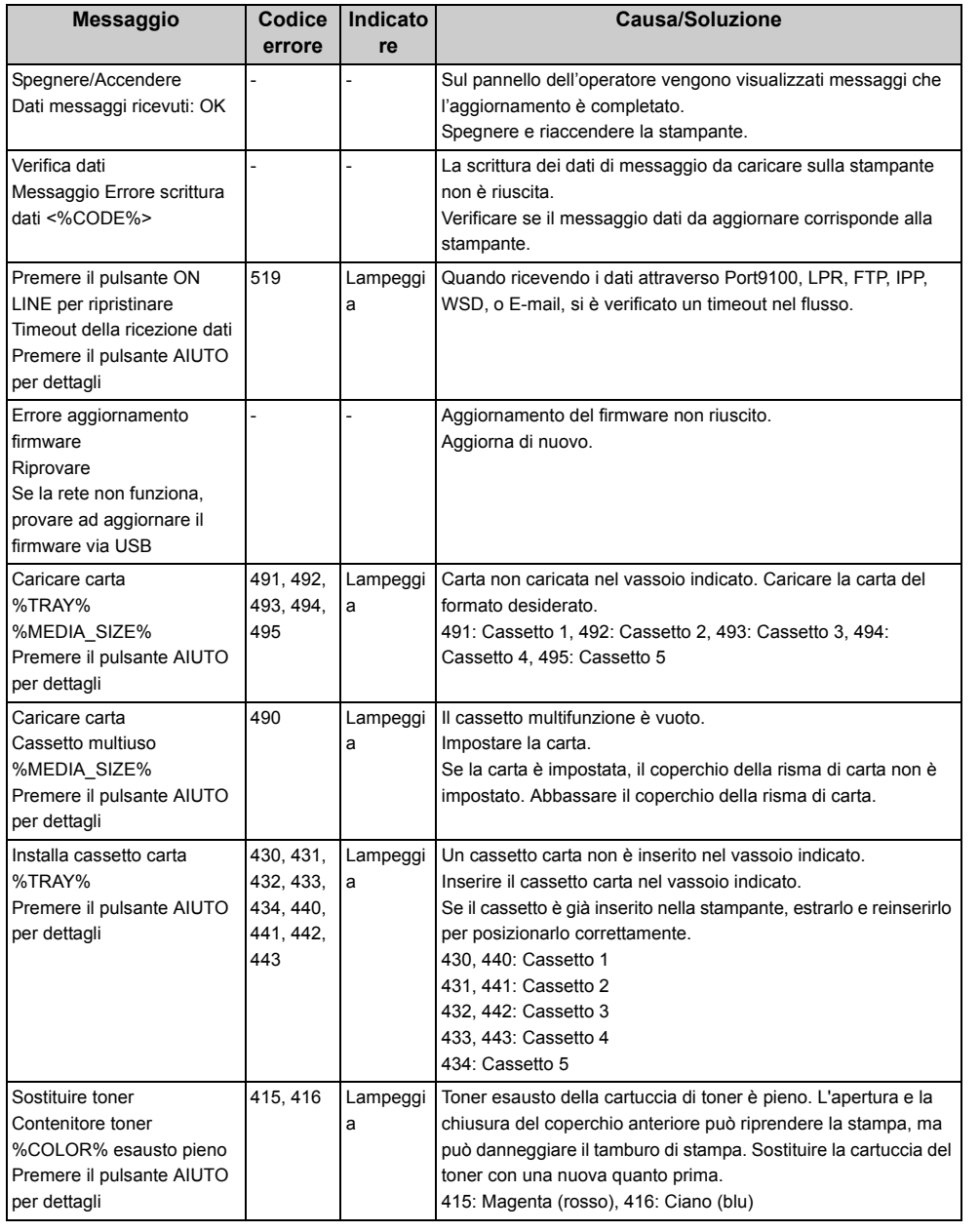

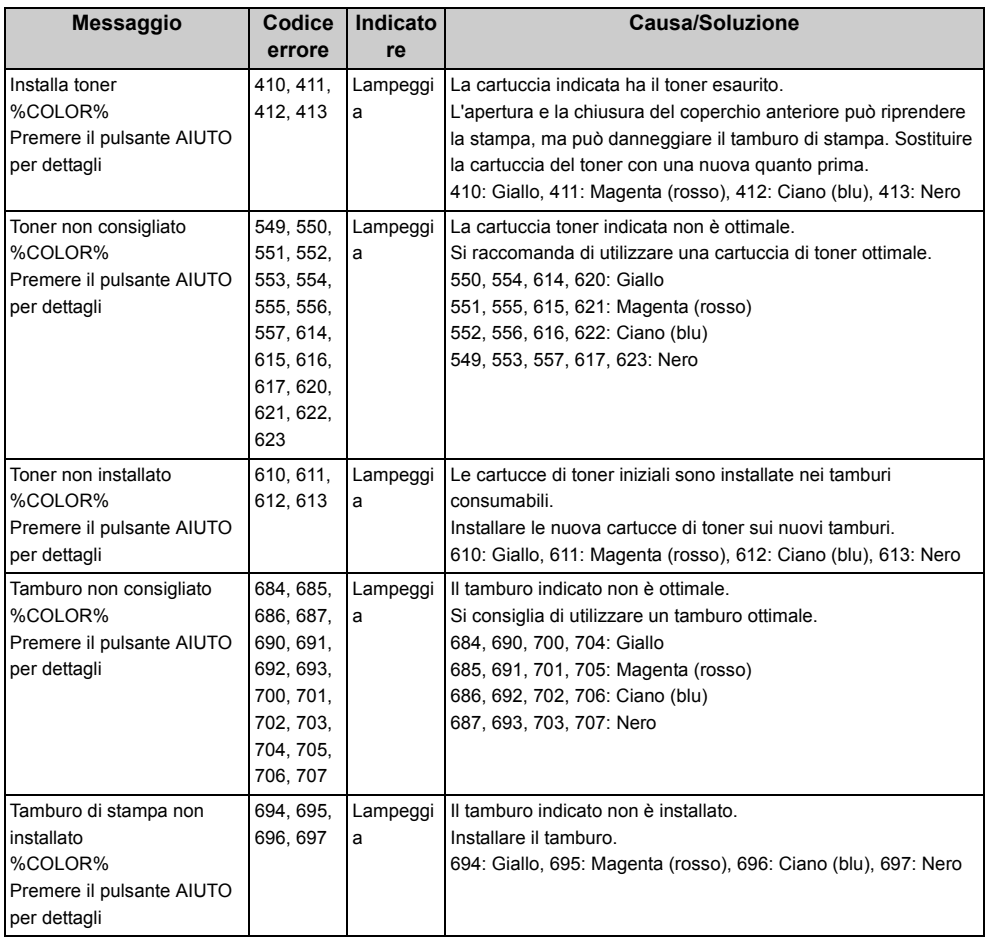

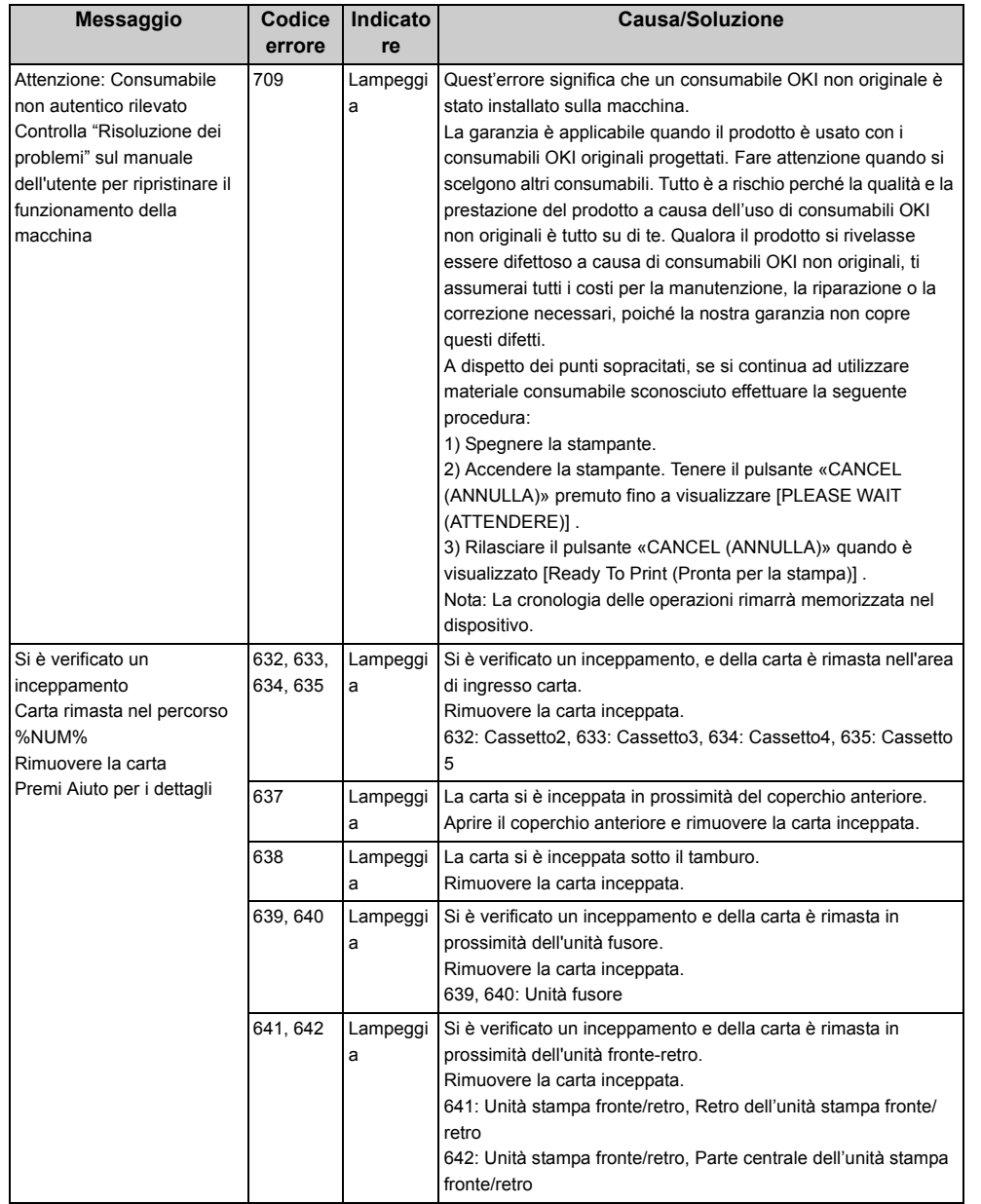

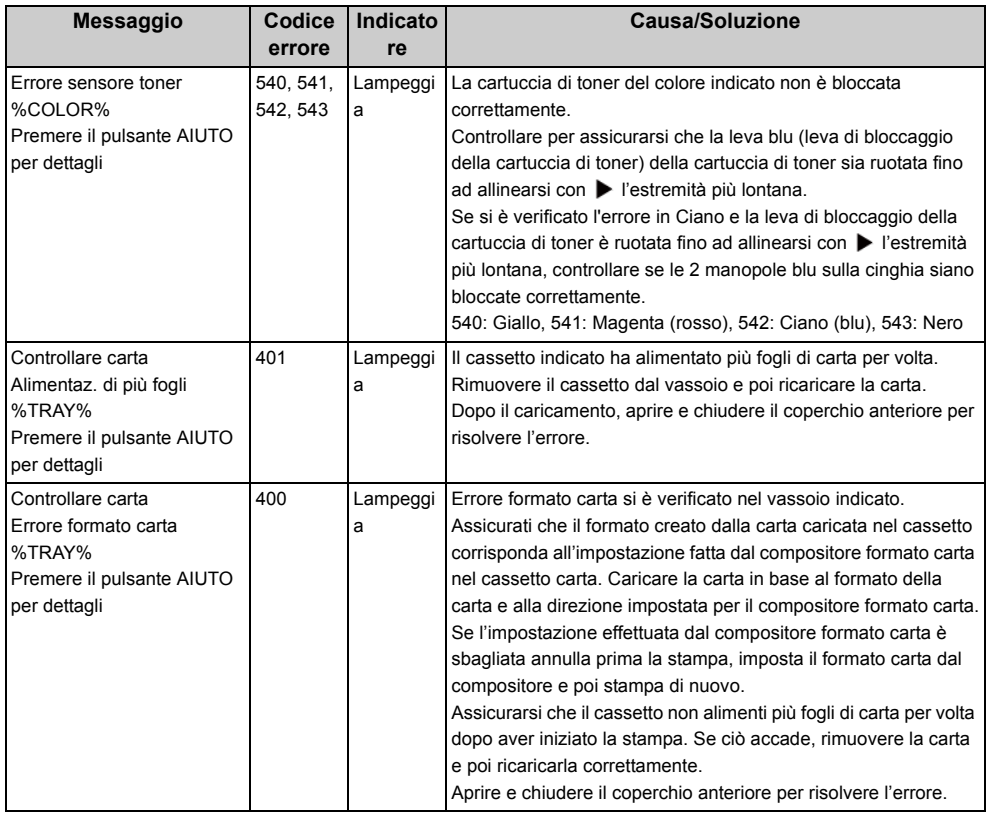

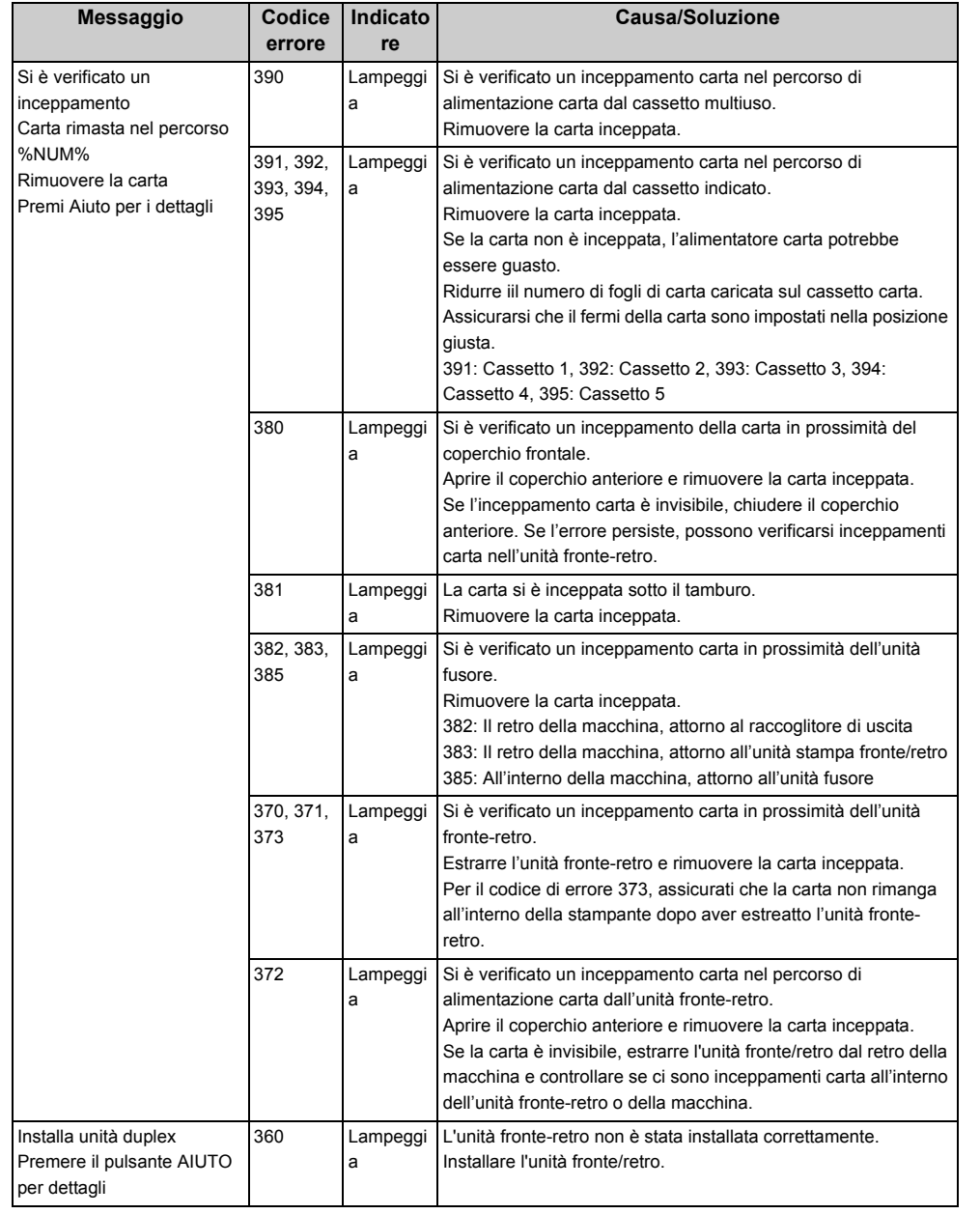

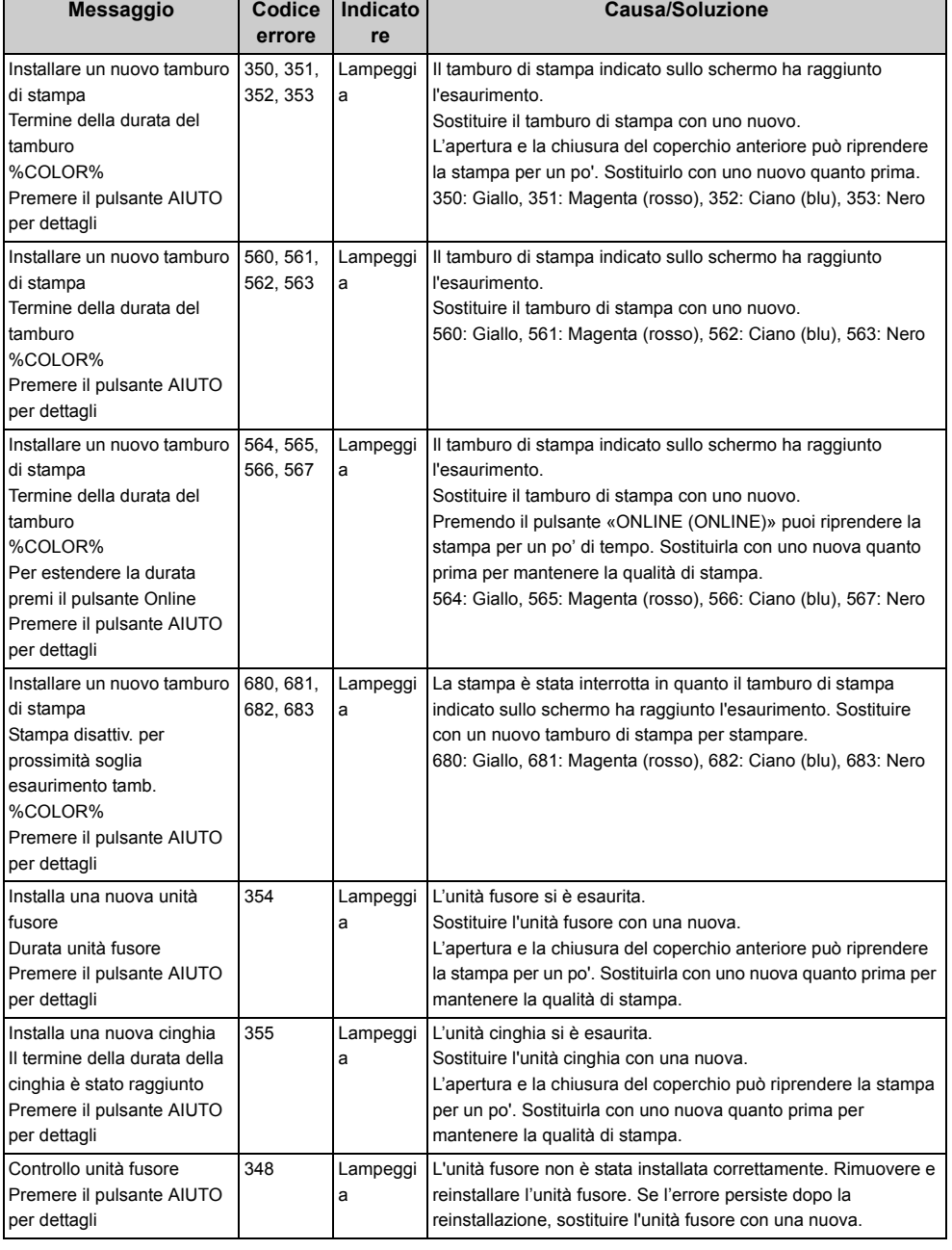

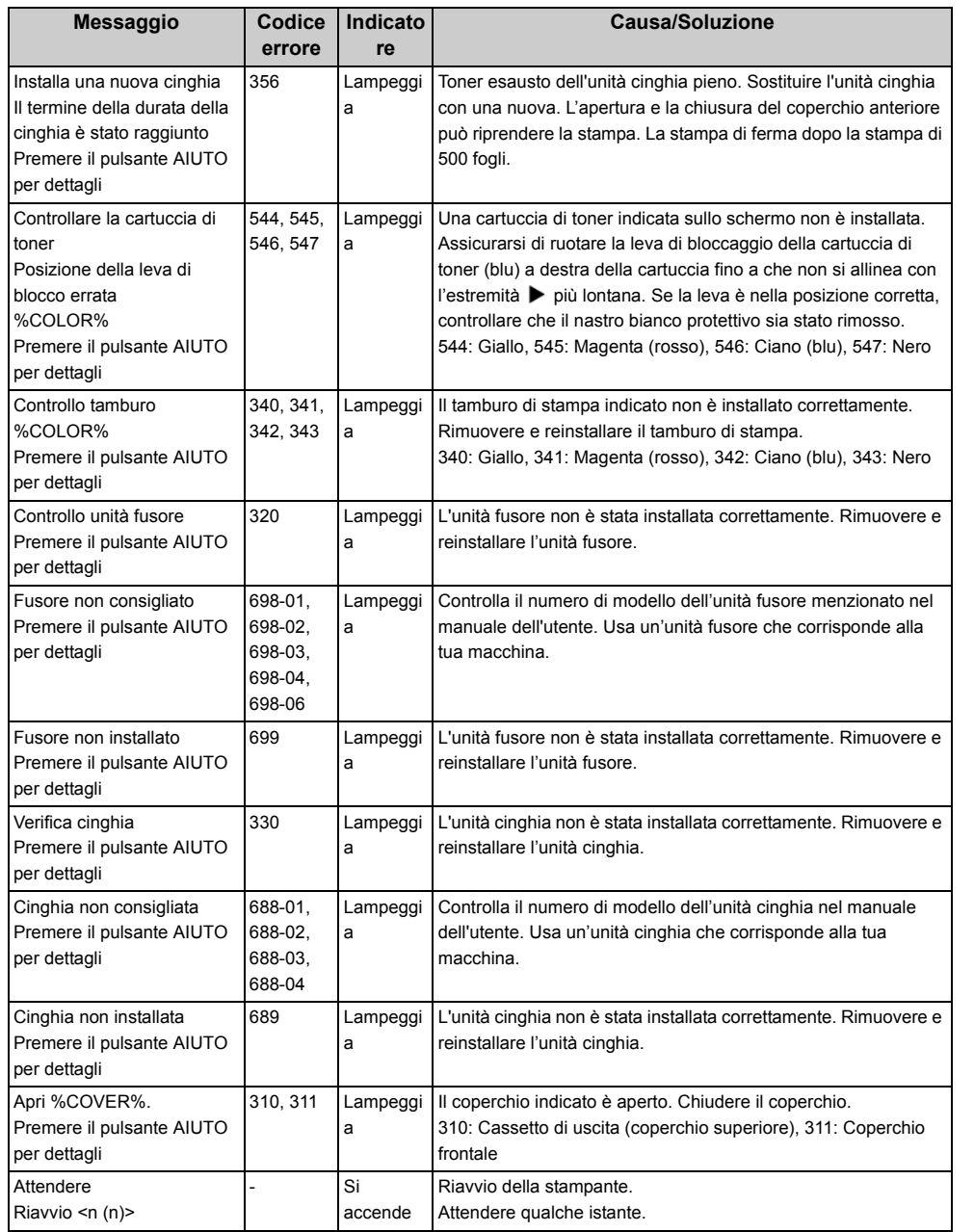

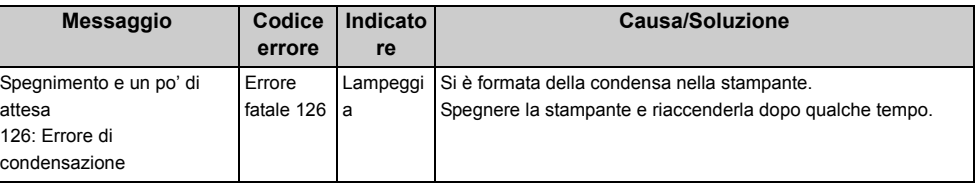

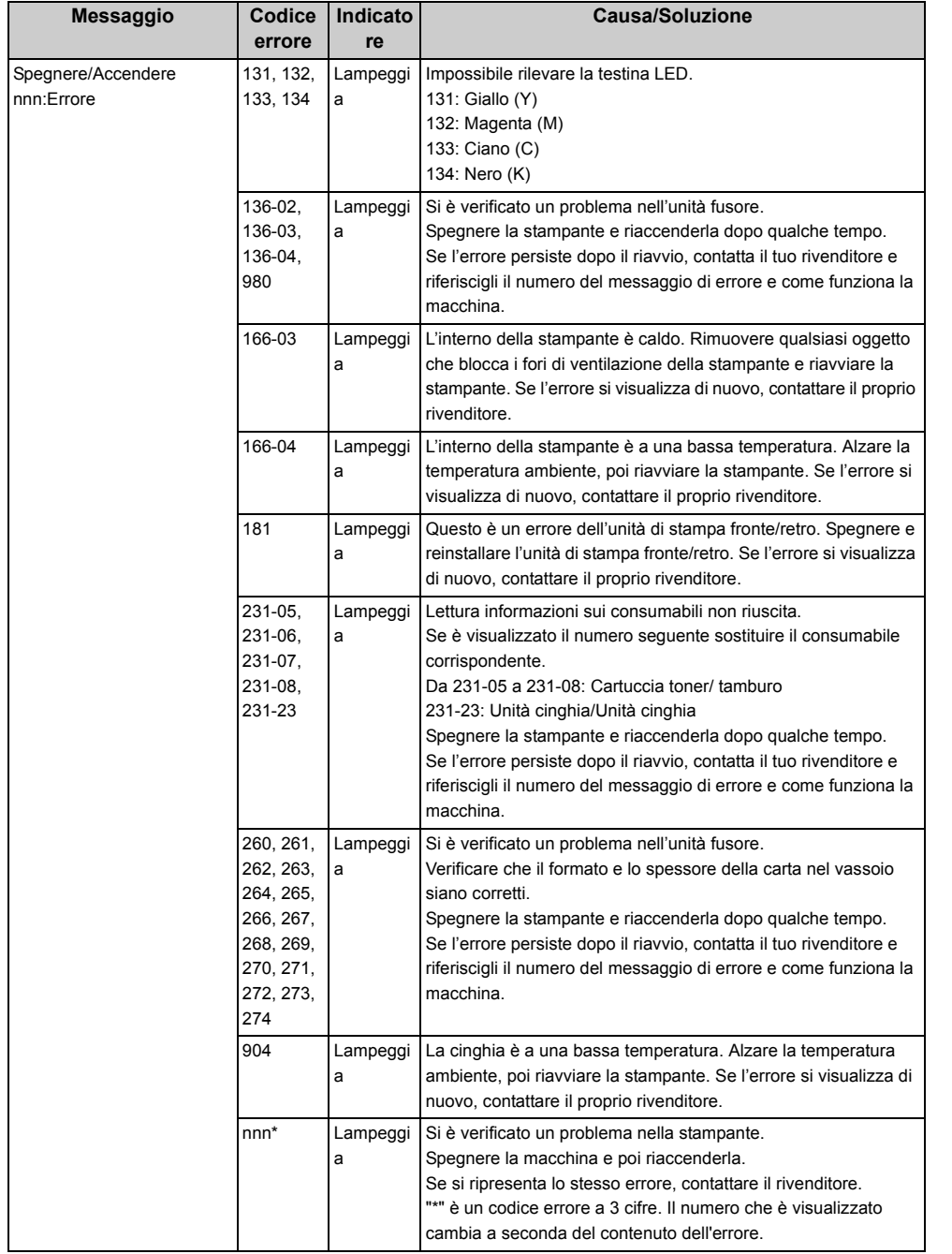

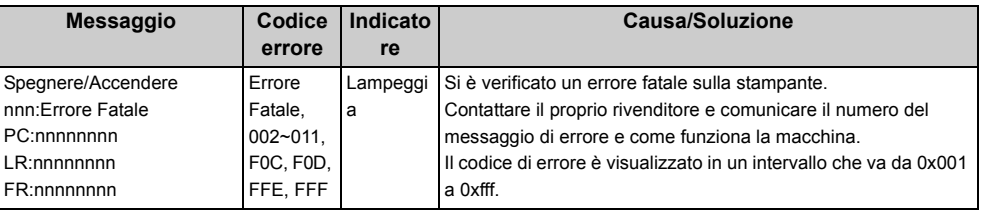

#### <span id="page-85-0"></span>**Quando si verificano inceppamenti carta**

In questa sezione viene descritto come gestire l'inceppamento carta.

Controllare il codice di errore sul pannello dell'operatore e vedere la sezione corrispondente.

- [Codice errore: "370", "371", "373"](#page-85-1)
- [Codice di errore "372"](#page-86-0)
- [Codice errore: "380", "401", "637"](#page-88-0)
- [Codice di errore "381", "638"](#page-89-0)
- [Codice di errore "382", "383", "385", "639", "640"](#page-92-0)
- [Codice di errore "390", "637"](#page-96-0)
- [Codice di errore "391", "392", "393", "394", "632", "633", "634"](#page-98-0)

#### <span id="page-85-1"></span>**Codice errore: "370", "371", "373"**

- Si è verificato un inceppamento carta in prossimità dell'unità fronte-retro.
	- **1** Estrarre l'unità fronte-retro (1) tirandola verso l'alto mentre con una mano si afferra la fessura centrale sul retro della macchina.

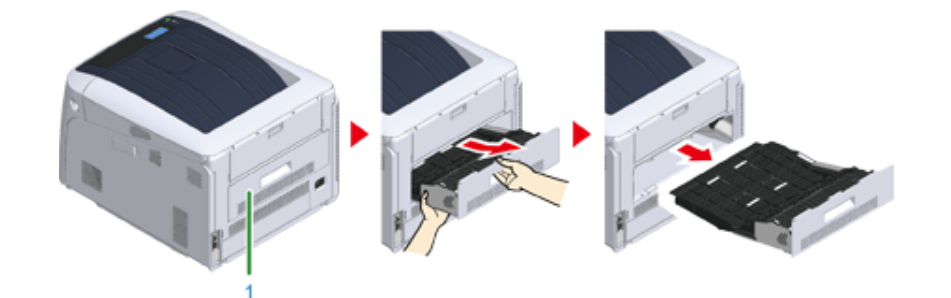

**2** Verificare la presenza di carta inceppata all'interno della periferica. Rimuovere l'eventuale carta inceppata rimasta.

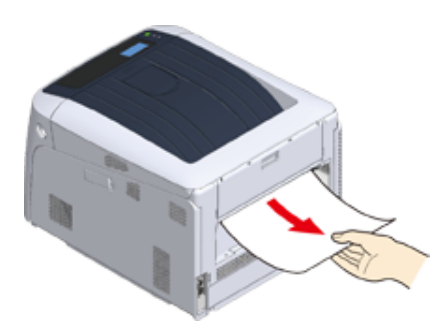

- Se la carta è invisibile, verifica la parte più interna della stampante.
- Se la carta rimossa dalla stampante è stracciata, rimuovere tutti i frammenti di carta dall'interno dell'unità in modo che nulla sia lasciato all'interno.
- **3** Verificare la presenza di carta inceppata nell'unità fronte-retro. Estrarre con cautela l'eventuale carta inceppata rimasta. Controllare il lato posteriore

dell'unità fronte-retro e rimuovere con attenzione la carta inceppata, se ancora presente.

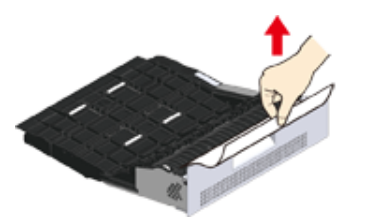

**4** Aprire il coperchio dell'unità fronte-retro superiore (2) e verificare la presenza di carta inceppata. Estrarre con cautela l'eventuale carta inceppata rimasta e chiudere il coperchio.

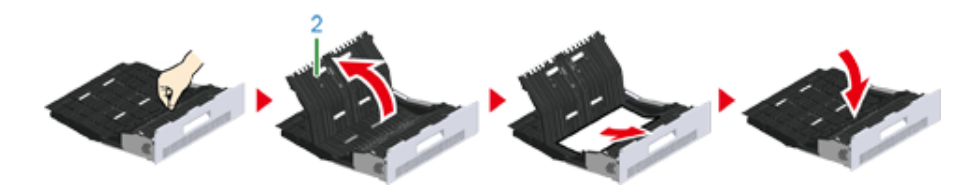

**5** Reinserire l'unità fronte-retro (1) nella macchina.

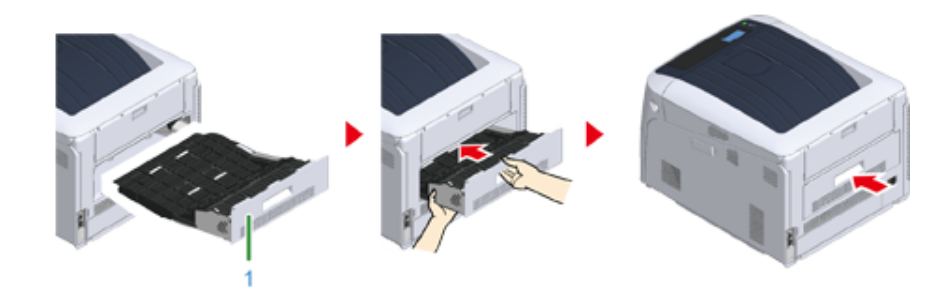

L'operazione è completata.

#### <span id="page-86-0"></span>**Codice di errore "372"**

Si è verificato un inceppamento della carta in prossimità del coperchio frontale.

**1** Inserire il dito nella fessura sul lato destro dell'apparecchio e tirare la leva di apertura del coperchio frontale (1) per aprire il coperchio frontale (2).

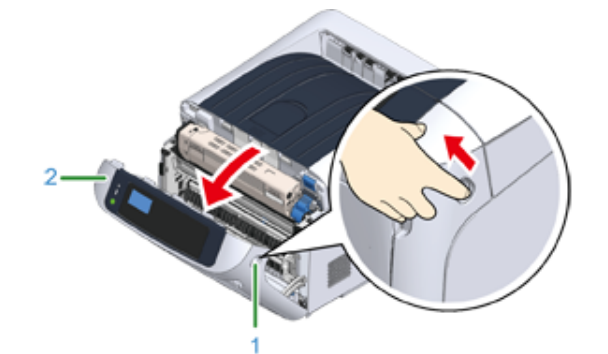

**2** Se è visibile un bordo del foglio, rimuovere con cautela la carta inceppata nella direzione della freccia, quindi procedere al punto 8. Se la carta inceppata non è visibile procedere al punto 3.

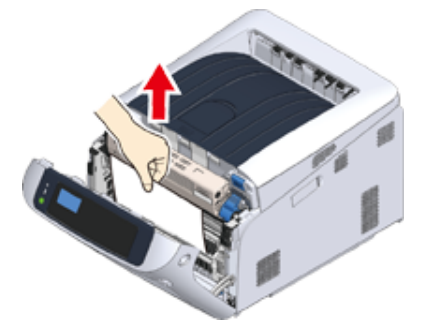

**3** Estrarre l'unità fronte-retro (3) tirandola obliquamente verso l'alto mentre con una mano si afferra la fessura centrale sul retro della macchina.

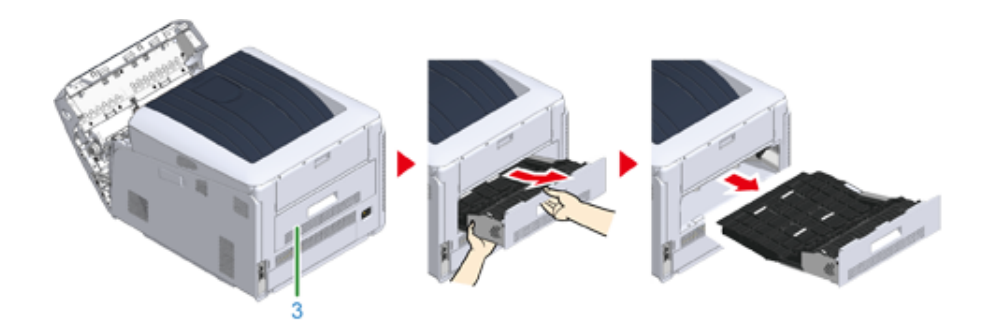

**4** Verificare la presenza di carta inceppata all'interno della periferica. Rimuovere l'eventuale carta inceppata rimasta.

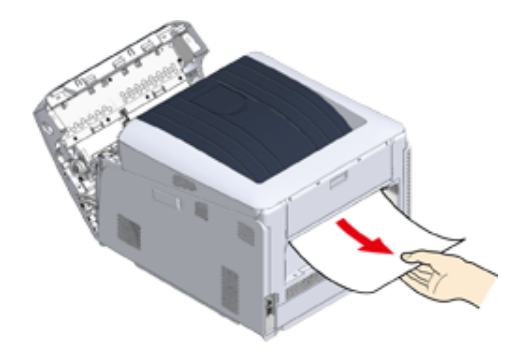

## $Q_{\nu}$

- Se la carta è invisibile, verifica la parte più interna della stampante.
- **5** Verificare la presenza di carta rimanente nell'unità fronte-retro. Estrarre con cautela l'eventuale carta inceppata rimasta. Controllare il lato posteriore

dell'unità fronte-retro e rimuovere con attenzione la carta inceppata, se ancora presente.

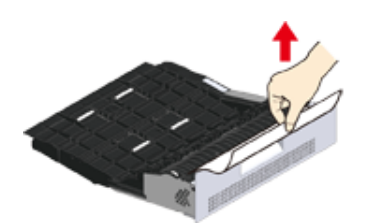

**6** Aprire il coperchio dell'unità fronte-retro superiore (4) e verificare la presenza di carta inceppata. Rimuovere l'eventuale carta inceppata rimasta e chiudere il coperchio.

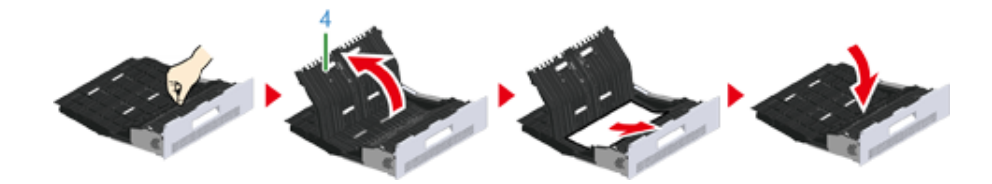

**7** Reinserire l'unità fronte-retro (3) nella macchina.

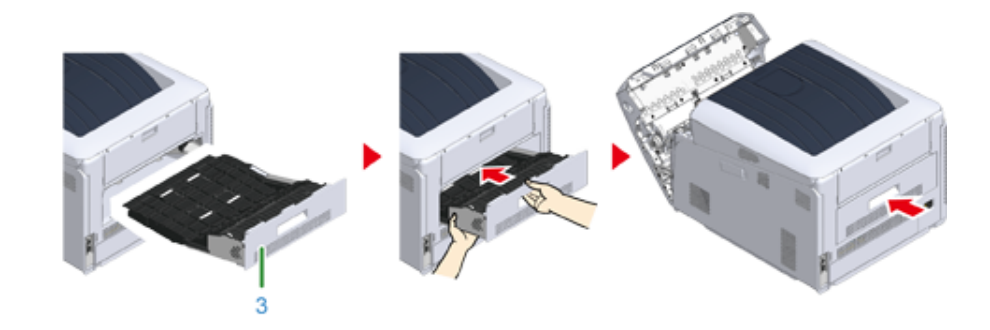

#### **8** Chiudere il coperchio frontale (2).

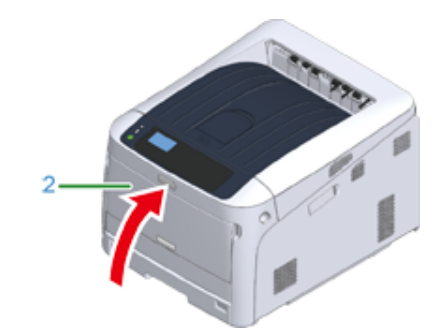

L'operazione è completata.

#### <span id="page-88-0"></span>**Codice errore: "380", "401", "637"**

Si è verificato un inceppamento della carta in prossimità del coperchio frontale.

Quando si visualizza il codice di errore 401, la carta potrebbe essere espulsa automaticamente. In questo caso, aprire e chiudere il coperchio anteriore per risolvere l'errore.

**1** Inserire il dito nella fessura sul lato destro dell'apparecchio e tirare la leva di apertura del coperchio frontale (1) per aprire il coperchio frontale (2).

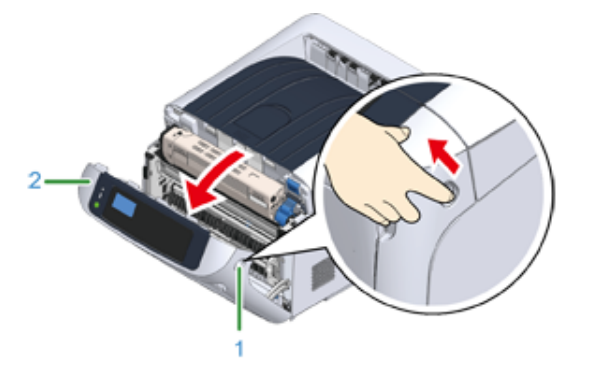

**2** Se è visibile un bordo del foglio, rimuovere con cautela la carta inceppata nella direzione della freccia.

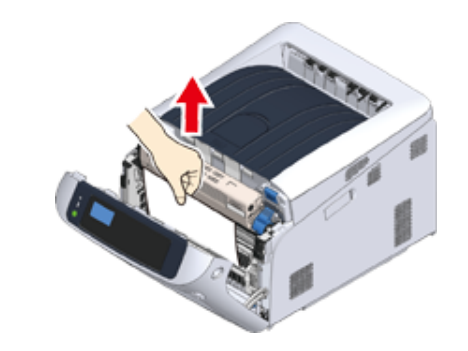

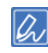

• Se l'inceppamento carta è invisibile, chiudere il coperchio anteriore.

Se l'errore persiste, possono verificarsi inceppamenti carta nell'unità fronte-retro. Fai riferimento a ["Codice di](#page-86-0)  [errore "372"](#page-86-0)" per rimuovere la carta inceppata.

#### **3** Chiudere il coperchio frontale (2).

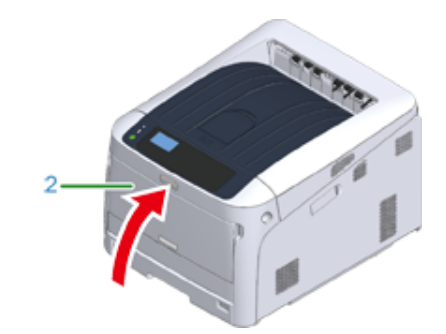

L'operazione è completata.

#### <span id="page-89-0"></span>**Codice di errore "381", "638"**

Si è verificato un inceppamento della carta in prossimità di un tamburo.

Rimuovere la carta inceppata seguendo la procedura sottostante.

**1** Inserire il dito nella fessura sul lato destro dell'apparecchio e tirare la leva di apertura del coperchio frontale (1) per aprire il coperchio frontale (2).

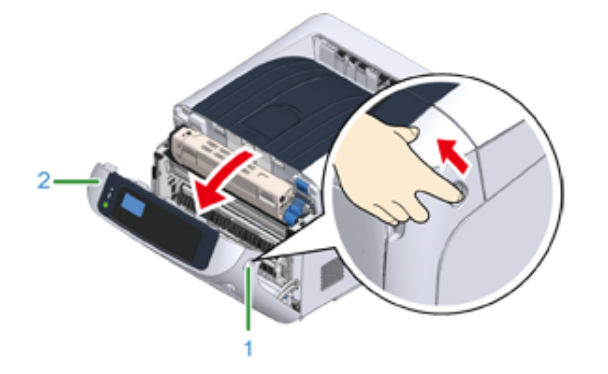

#### **2** Premere il pulsante di apertura (3) e aprire il cassetto di uscita (4).

# **ATTENZIONE**

**L'azione potrebbe comportare ustioni.**

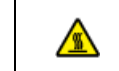

L'unità fusore è particolarmente calda. Evitare di toccarla.

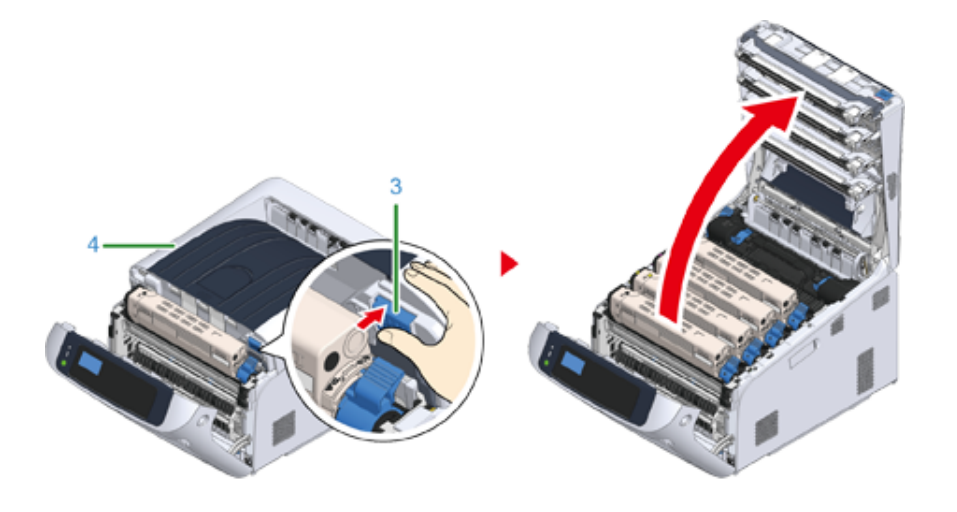

**3** Rimuovere i quattro tamburi fotosensibili e appoggiarli su una superficie piana.

#### $\bigcirc$

• È necessario essere estremamente cauti quando si maneggia il tamburo di stampa (il cilindro verde), perché è fragile.

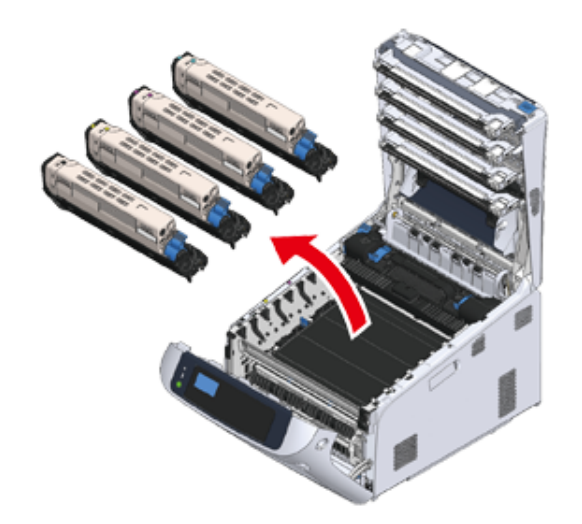

**4** Coprire i tamburi fotosensibili rimossi con della carta in modo che non siano esposti alla luce.

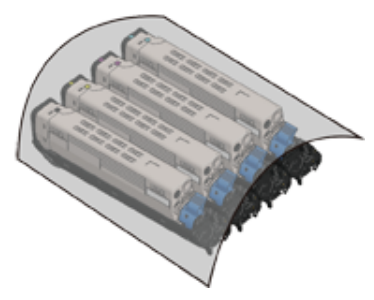

**5** Tirare fuori la carta inceppata gentilmente dal retro della periferica (la direzione della freccia) se è visibile un bordo della carta inceppata.

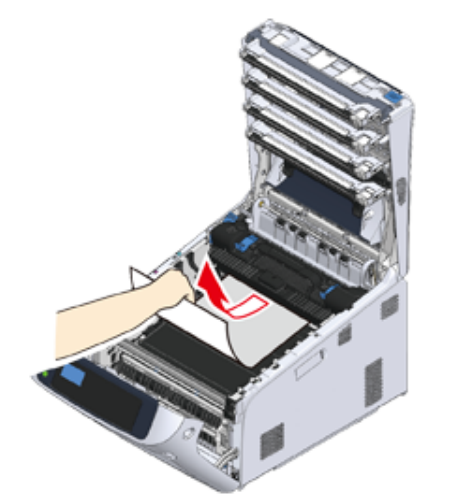

Se non è visibile un bordo del foglio, estrarre con cautela la carta inceppata sollevando le leve di sblocco (5) sull'unità fusore.

Se una parte del foglio inceppato rimanesse nell'unità, estrarre con cautela il foglio inceppato dalla parte posteriore della periferica.

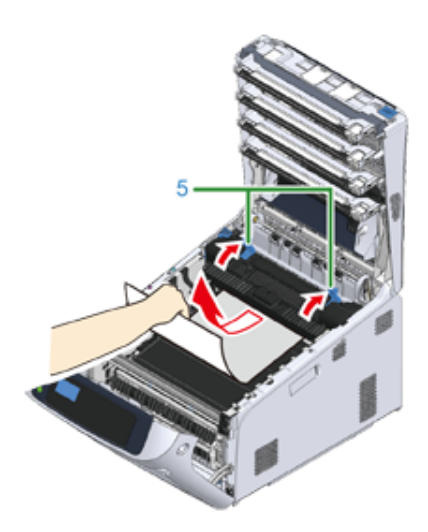

**6** Reinserire con cautela i quattro tamburi fotosensibili nella periferica.

#### $\bigcirc$

• È necessario essere estremamente cauti quando si maneggia il tamburo di stampa (il cilindro verde), perché è fragile.

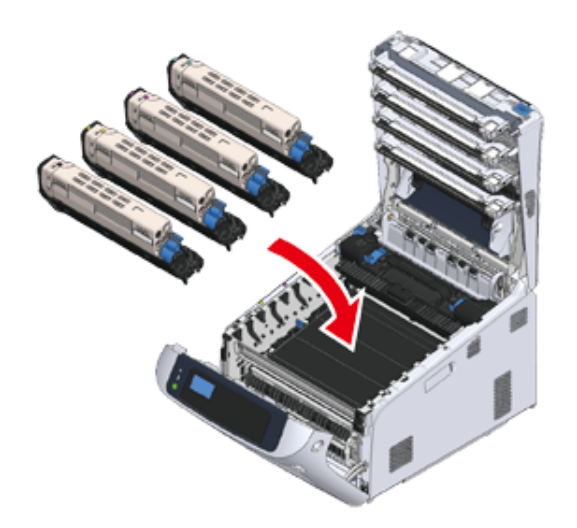

**7** Chiudi il cassetto d'uscita (4) e spingi il centro del coperchio con decisione.

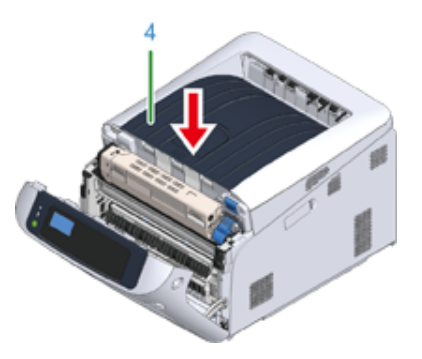

**8** Chiudere il coperchio frontale (2).

# $\bigcirc$

• Il coperchio frontale non può essere chiuso se il vassoio di uscita non è già stato chiuso.

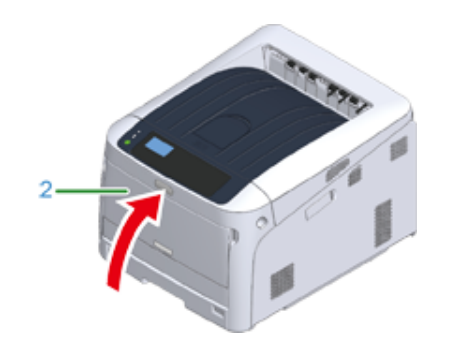

L'operazione è completata.

#### <span id="page-92-0"></span>**Codice di errore "382", "383", "385", "639", "640"**

Si è verificato un inceppamento carta in prossimità dell'unità fusore.

Rimuovere la carta inceppata seguendo la procedura sottostante.

**1** Inserire il dito nella fessura sul lato destro dell'apparecchio e tirare la leva di apertura del coperchio frontale (1) per aprire il coperchio frontale (2).

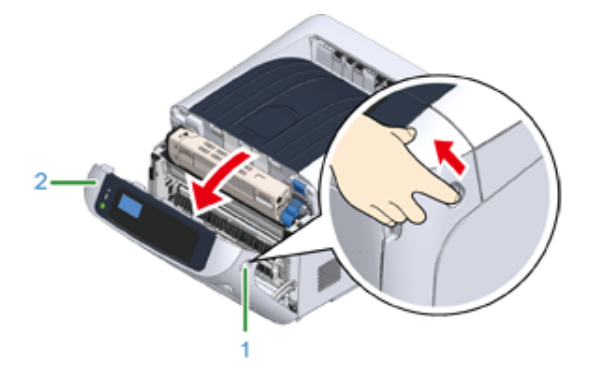

#### **2** Premere il pulsante di apertura (3) e aprire il cassetto di uscita (4).

# **ATTENZIONE**

**L'azione potrebbe comportare ustioni.**

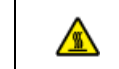

L'unità fusore è particolarmente calda. Evitare di toccarla.

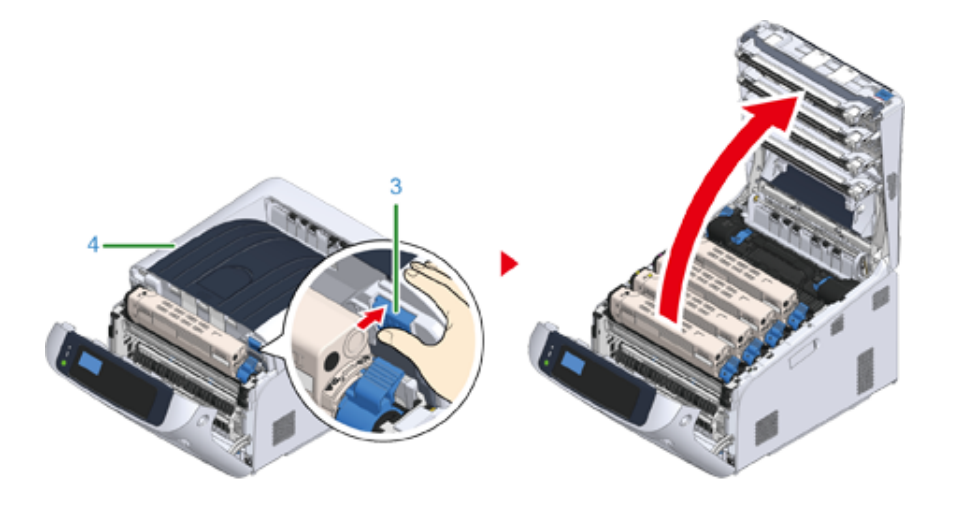

**3** Rimuovere i quattro tamburi fotosensibili e appoggiarli su una superficie piana.

#### $\bigcirc$

• È necessario essere estremamente cauti quando si maneggia il tamburo di stampa (il cilindro verde), perché è fragile.

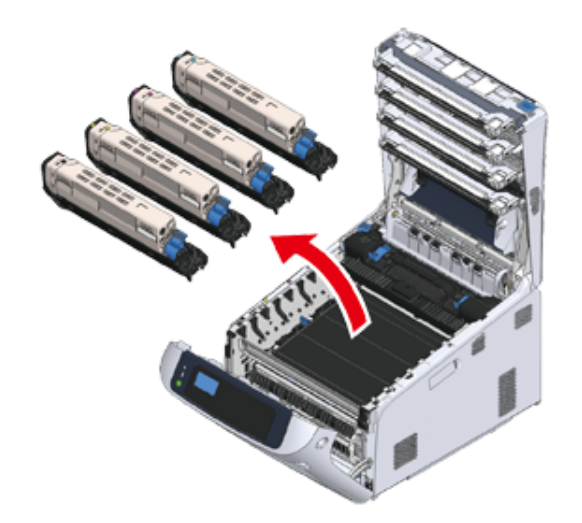

**4** Coprire i tamburi fotosensibili rimossi con della carta in modo che non siano esposti alla luce.

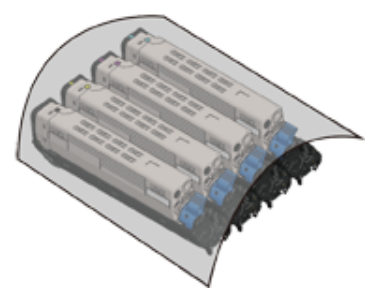

**5** Rimuovere la carta inceppata rimanente all'interno dell'unità.

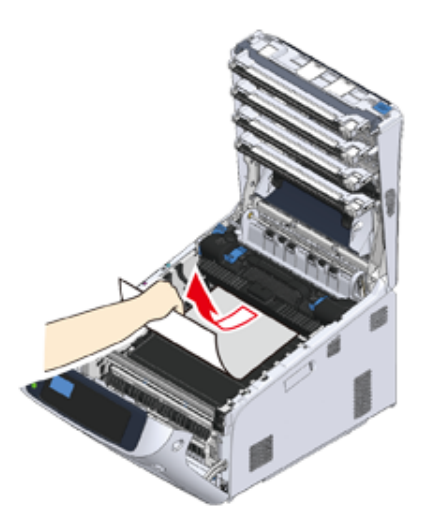

**6** Sollevare la leva di bloccaggio sinistra (5) dell'unità fusore.

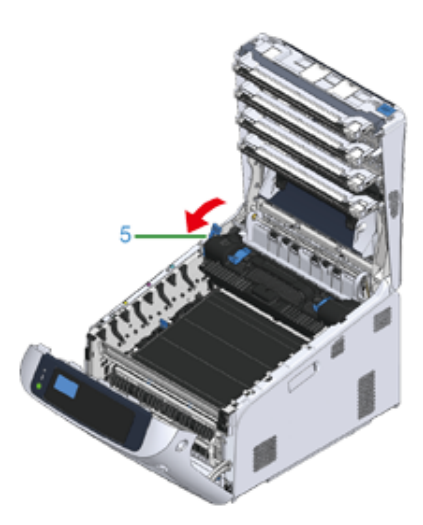

**7** Afferrare l'impugnatura dell'unità fusore (6) ed estrarre l'unità dalla macchina.

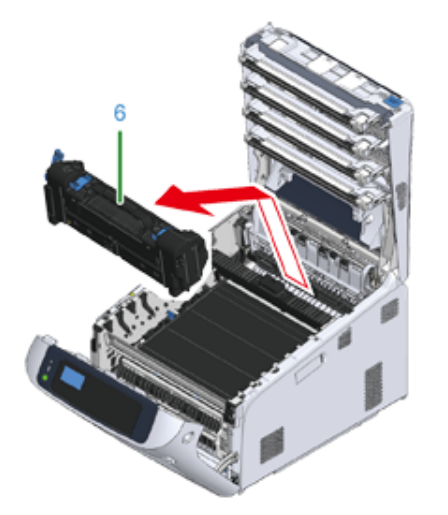

**8** Sollevare le leve di sblocco (7) sull'unità fusore ed estrarre con cautela il foglio inceppato dalla parte anteriore.

# $\bigcirc$

• Se la carta è estratta verso il retro, potrebbe portare a stampe sporche.

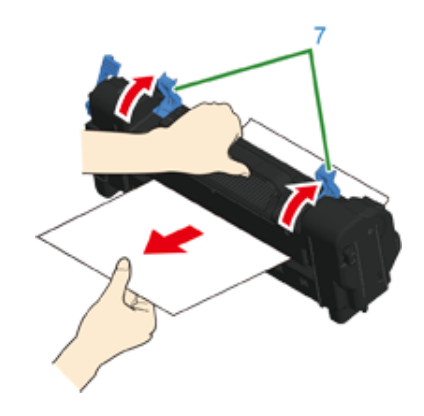

**9** Se della carta inceppata resta nel dispositivo, mantenere entrambi i lati della carta per rimuoverla con attenzione.

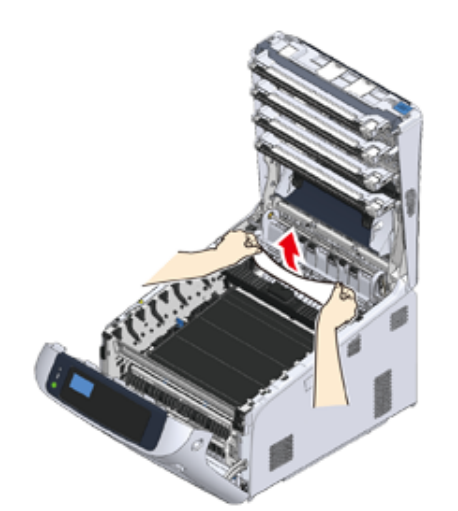

**10** Afferrare l'impugnatura dell'unità fusore (6) e inserire l'unità nel dispositivo.

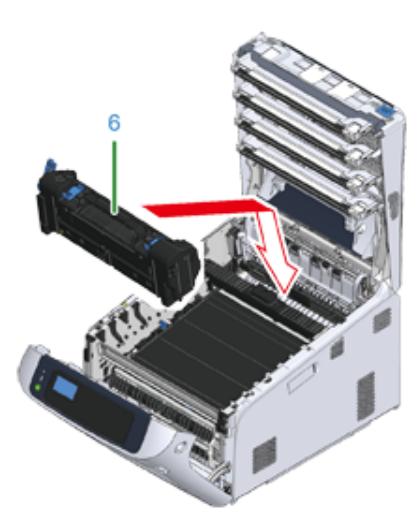

**11** Spingere indietro la leva di bloccaggio sinistra (5) dell'unità fusore.

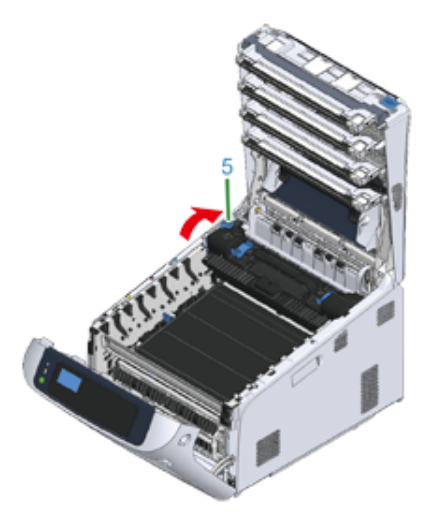

**12** Reinserire con cautela i quattro tamburi fotosensibili nella periferica.

#### $\odot$

• È necessario essere estremamente cauti quando si maneggia il tamburo di stampa (il cilindro verde), perché è fragile.

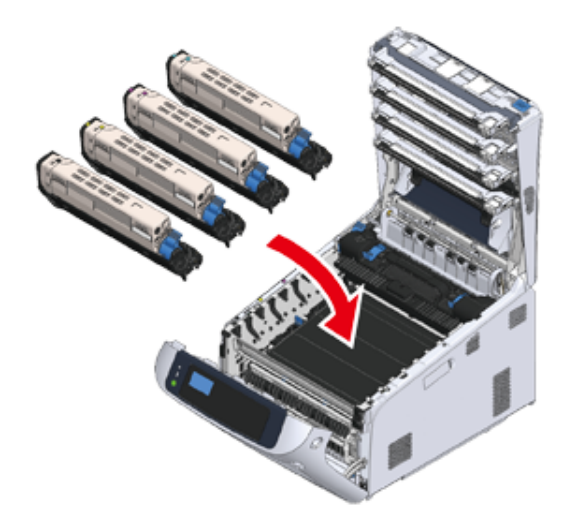

**13** Chiudi il cassetto d'uscita (4) e spingi il centro del coperchio con decisione.

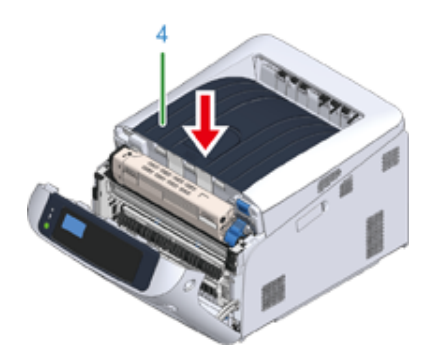

**14** Chiudere il coperchio frontale (2).

Il coperchio frontale non può essere chiuso correttamente se non è già stato chiuso il vassoio di uscita.

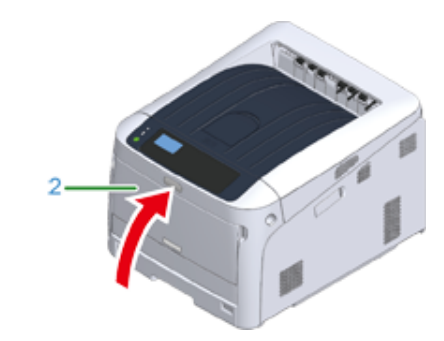

L'operazione è completata.

#### <span id="page-96-0"></span>**Codice di errore "390", "637"**

Si è verificato un inceppamento carta durante l'alimentazione da un cassetto.

Rimuovere la carta inceppata seguendo la procedura sottostante.

**1** Se è presente carta nel vassoio MU, sollevare il coperchio della risma (1) ed estrarla.

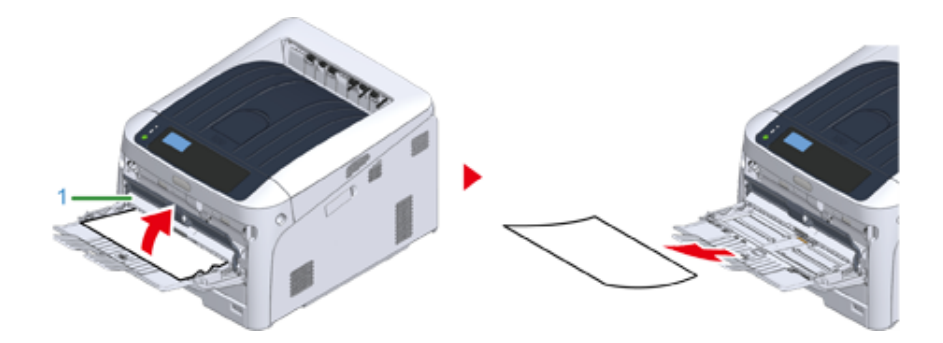

**2** Inserire il dito nella fessura sul lato destro dell'apparecchio e tirare la leva di apertura del coperchio frontale (2) per aprire il coperchio frontale (3).

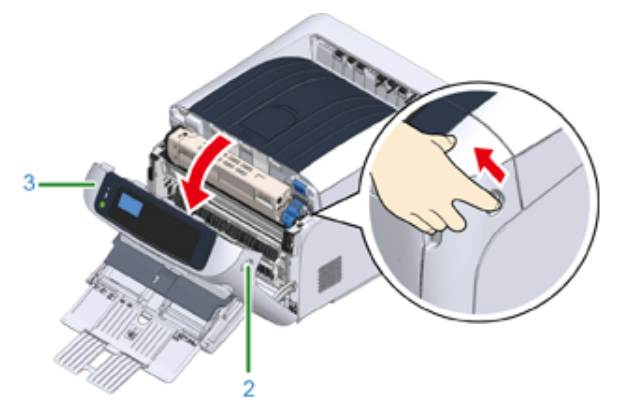

**3** Rimuovere la carta inceppata tirandone con cautela il bordo.

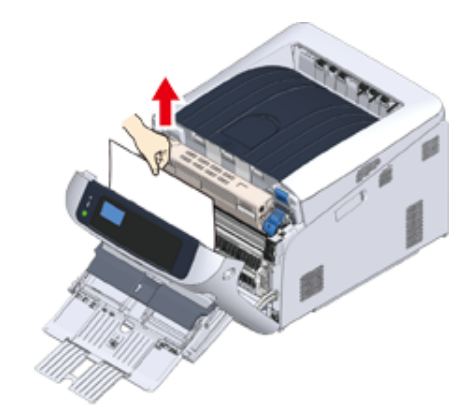

#### $\bigcirc$

• Non usare la forza quando si estrae la carta. Questo potrebbe danneggiare la stampante.

## $\overline{\mathscr{L}}$

- Se non si è verificato un inceppamento carta, la carta ha mancato l'alimentazione. Ridurre la quantità di carta nel cassetto.
- Se il bordo del foglio non è visibile rimuovere con cautela la carta dal retro.

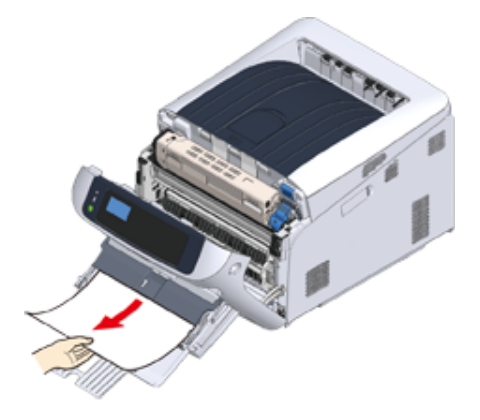

**4** Chiudere il coperchio frontale (3).

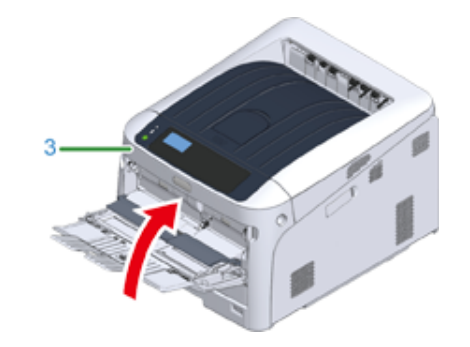

**5** Per caricare la carta nel vassoio MU, sollevare il coperchio della risma (1) e inserire i fogli con il lato di stampa verso l'alto.

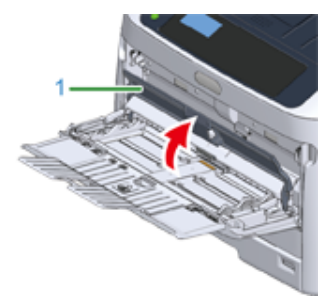

**6** Abbassare il coperchio della risma (1).

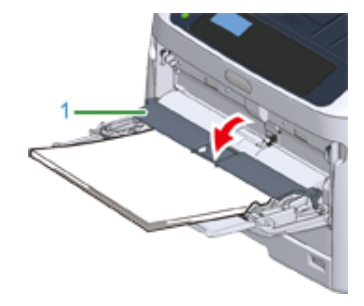

L'operazione è completata.

#### <span id="page-98-0"></span>**Codice di errore "391", "392", "393", "394", "632", "633", "634"**

Si è verificato un inceppamento carta durante l'alimentazione da un cassetto.

- $\bigcirc$
- Se gli inceppamenti si verificano con una certa frequenza è opportuno pulire i rulli di alimentazione. Per i dettagli, fare riferimento a ["Pulizia"](#page-145-0).

Nella seguente procedura viene utilizzato il vassoio 1 come esempio.

**1** Estrarre con cautela dalla macchina il cassetto carta (1) per cui è stato segnalato un errore.

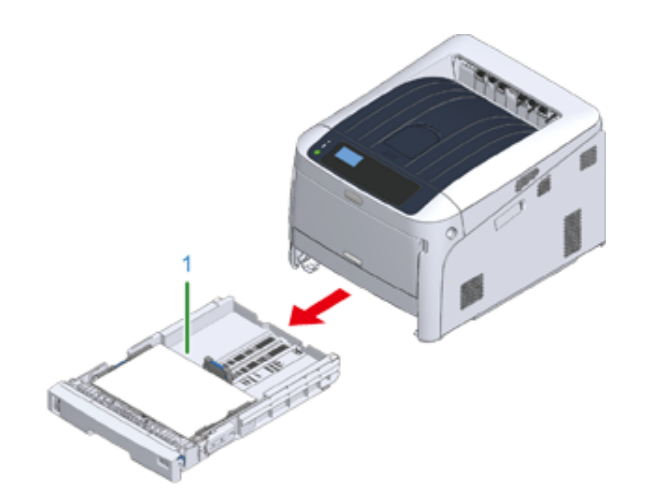

**2** Rimuovere la carta inceppata.

#### $\bigcirc$

• Se la carta non è inceppata, l'alimentatore carta potrebbe essere guasto. Ridurre iil numero di fogli di carta caricata sul cassetto carta. Assicurarsi che il fermi della carta sono impostati nella posizione giusta.

**3** Spingere il cassetto carta (1) nella macchina.

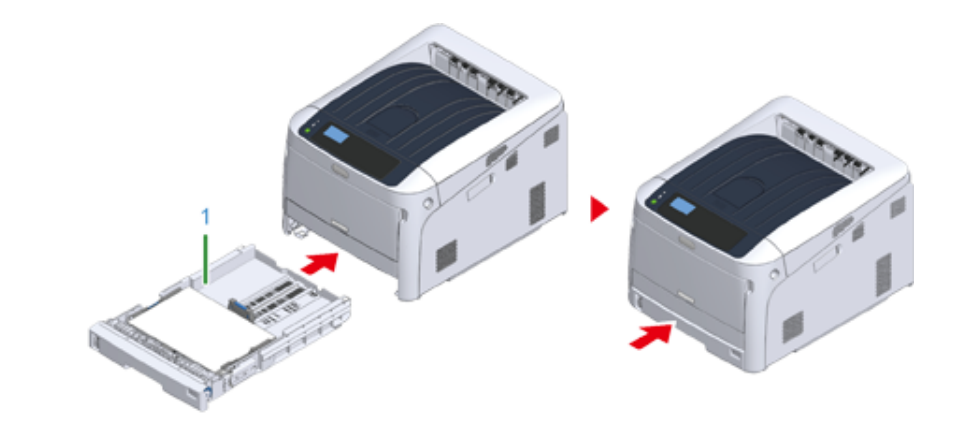

#### **Aprire e chiudere il coperchio anteriore per risolvere l'errore.**

**4** Inserire il dito nella fessura sul lato destro dell'apparecchio e tirare la leva di apertura del coperchio frontale (2) per aprire il coperchio frontale (3).

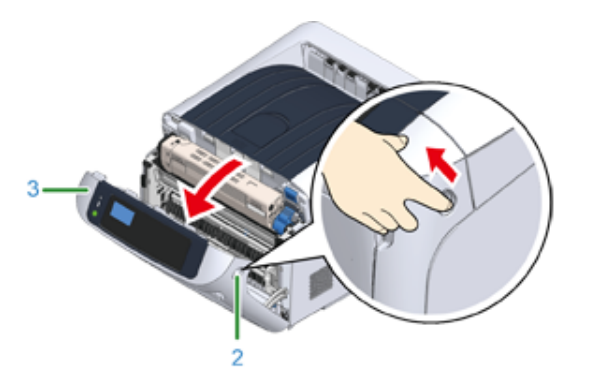

# **5** Chiudere il coperchio frontale (3).

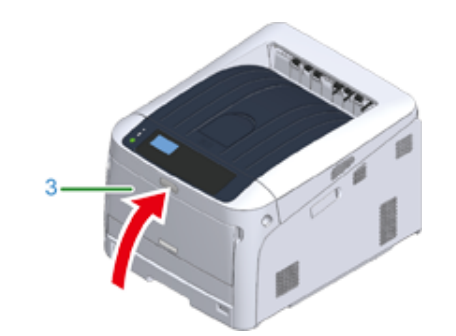

L'operazione è completata.

#### <span id="page-100-0"></span>**Altri problemi**

In questa sezione vengono presentati i problemi che si potrebbero riscontrare durante l'uso della stampante insieme alla relativa soluzione. Vedere le voci corrispondenti per Monitoring Tool, Mobile Print, AirPrint, Google Cloud Print e i problemi relativi a NFC.

ô Strumento di monitoraggio (Guida avanzata)

ô Problemi del dispositivo mobile (Guida avanzata)

- [Impossibile stampare da un computer](#page-100-1)
- [Impossibile installare correttamente un driver della stampante](#page-104-0)
- [Problemi di qualità dell'immagine](#page-105-0)
- [Sono presenti righe verticali bianche.](#page-106-0)
- [Le immagini stampate sono sbiadite in verticale.](#page-107-0)
- [Le immagini stampate sono chiare.](#page-107-1)
- [Sono presenti macchie e righe.](#page-108-0)
- [Condensa appare sulla carta stampata](#page-108-1)
- [Sono presenti righe verticali](#page-109-0)
- [Appaiono periodicamente macchie e righe orizzontali.](#page-109-1)
- [L'area bianca della carta è leggermente macchiata.](#page-110-0)
- [Il perimetro dei caratteri è macchiato](#page-110-1)
- [L'Intera Area della Carta è Leggermente Macchiata Durante la Stampa su Buste o Carta](#page-111-0)  [Patinata.](#page-111-0)
- [Il toner viene via quando si strofina la pagina stampata.](#page-111-1)
- [Lucidità irregolare](#page-112-0)
- [Appaiono punti bianchi o neri](#page-112-1)
- [Si stampa dello sporco](#page-113-0)
- [L'intera pagina si stampa nera](#page-113-1)
- [Non si stampa nulla](#page-114-0)
- [Compaiono chiazze bianche](#page-114-1)
- [Il colore dell'immagine stampata non è quello previsto](#page-115-0)
- [Problemi di alimentazione](#page-115-1)
- [Problemi sul dispositivo](#page-117-0)

#### <span id="page-100-1"></span>**Impossibile stampare da un computer**

 $\overline{\mathscr{L}}$ 

- Controllare le seguenti spiegazioni, l'app da smartphone e "FAQ" nel sito web Oki Data.
- Se non fosse possibile risolvere un problema con le seguenti soluzioni, contattare il rivenditore.
- Per i problemi causati da un'applicazione rivolgersi al produttore dell'applicazione.

#### **Cause generiche**

**• Comuni a Windows e Mac**

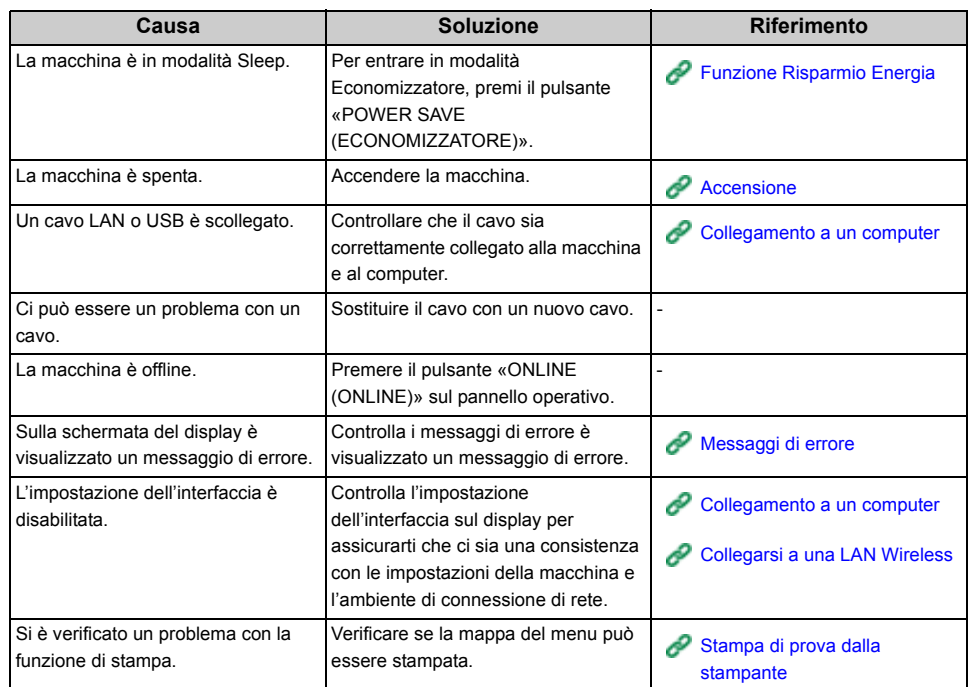

#### **• Per Windows**

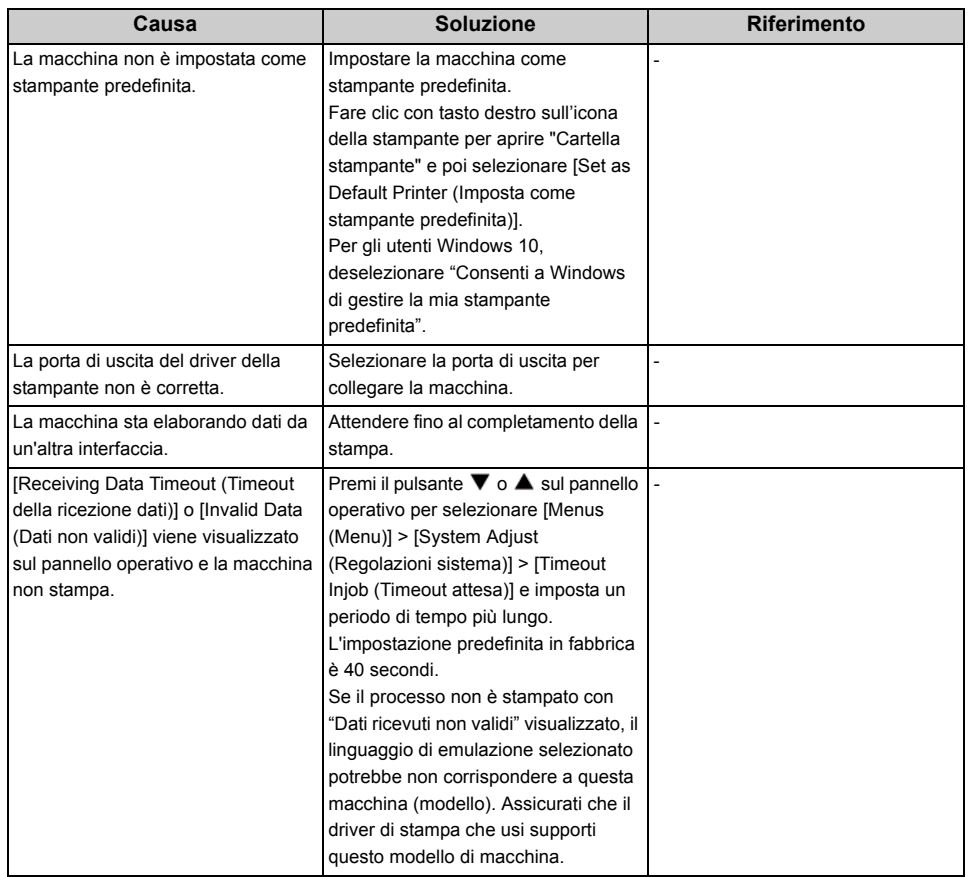

#### **Problemi di collegamento in rete**

#### **• Comuni a Windows e Mac**

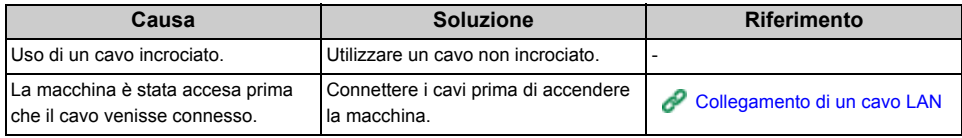

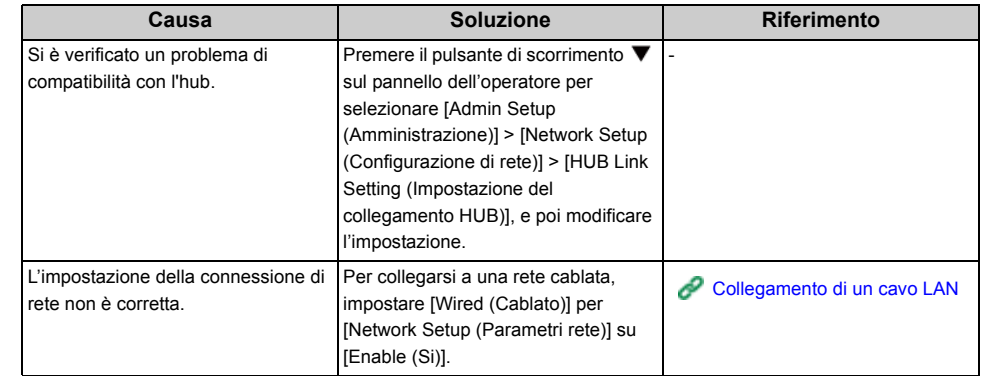

#### **• Per Windows**

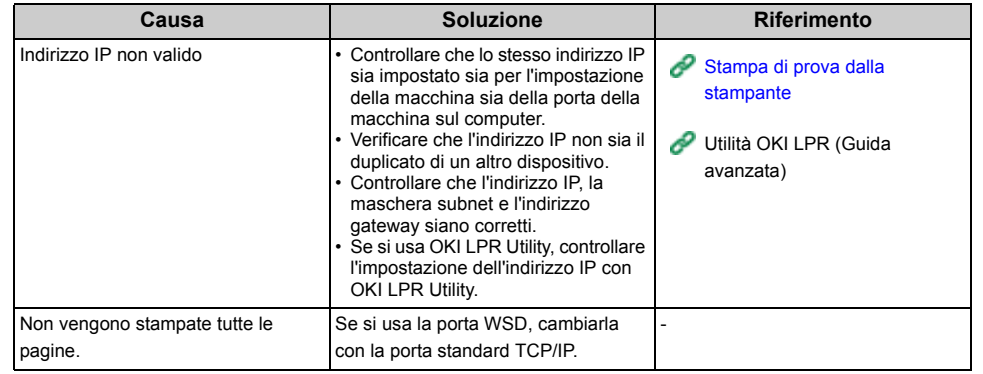

#### **LAN wireless non disponibile (Infrastruttura)**

Su Informazioni parametri di stampa e Informazioni Wireless (Infrastruttura), controllare la seguente spiegazione mentre si verificano i punti da (1) a (6) nella figura in basso.

Per stampare Info rete, selezionare [Functions (Funzioni)] > [Print Information (Info stampa)] > [Network (Rete)].

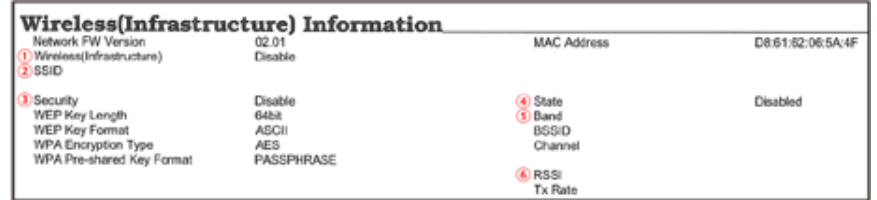

• Impossibil collegarsi a un punto di accesso (4) indica uno stato diverso da **"Connesso".)**

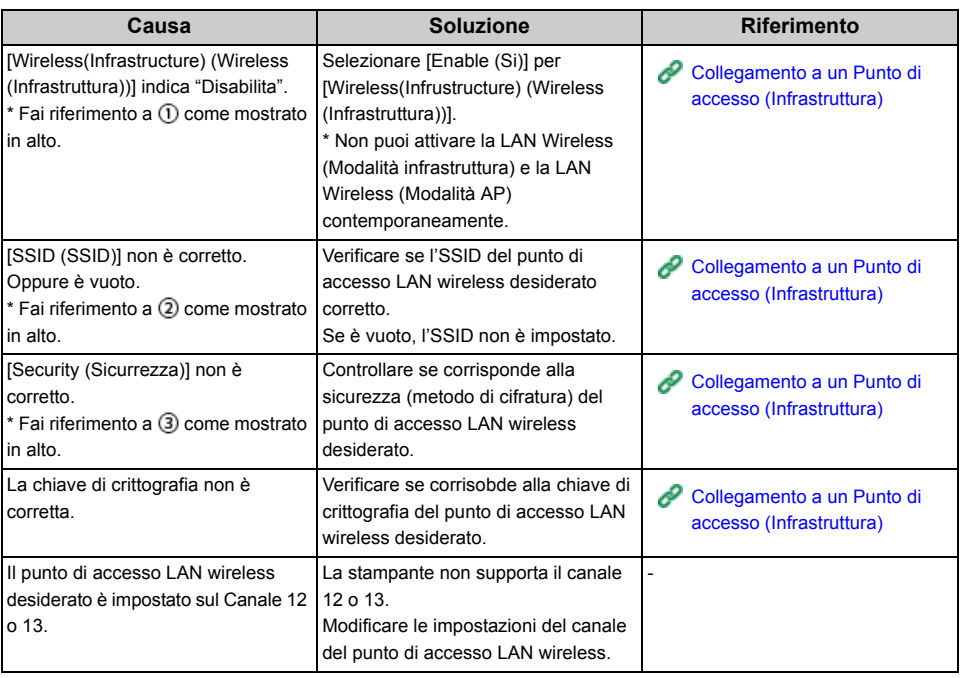

#### **• La comunicazione di rete non è stabile**

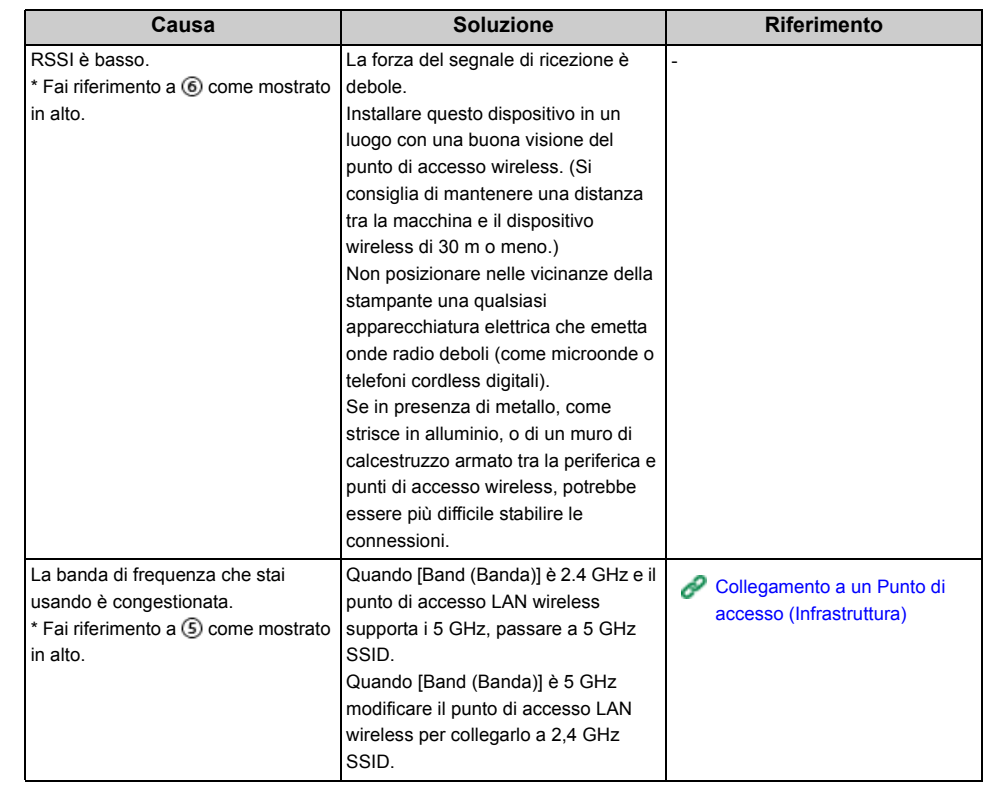

#### **• Possibile collegarsi a un Punto di accesso ma la comunicazione di rete non è disponibile**

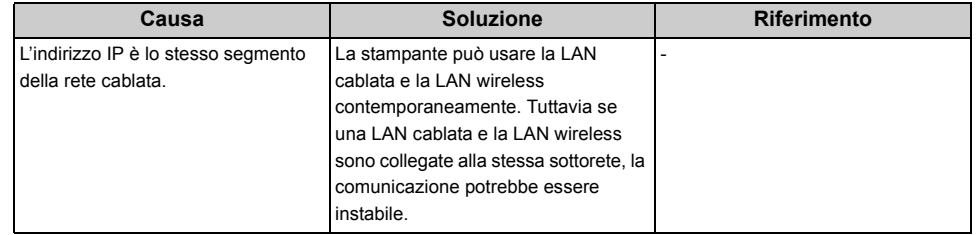

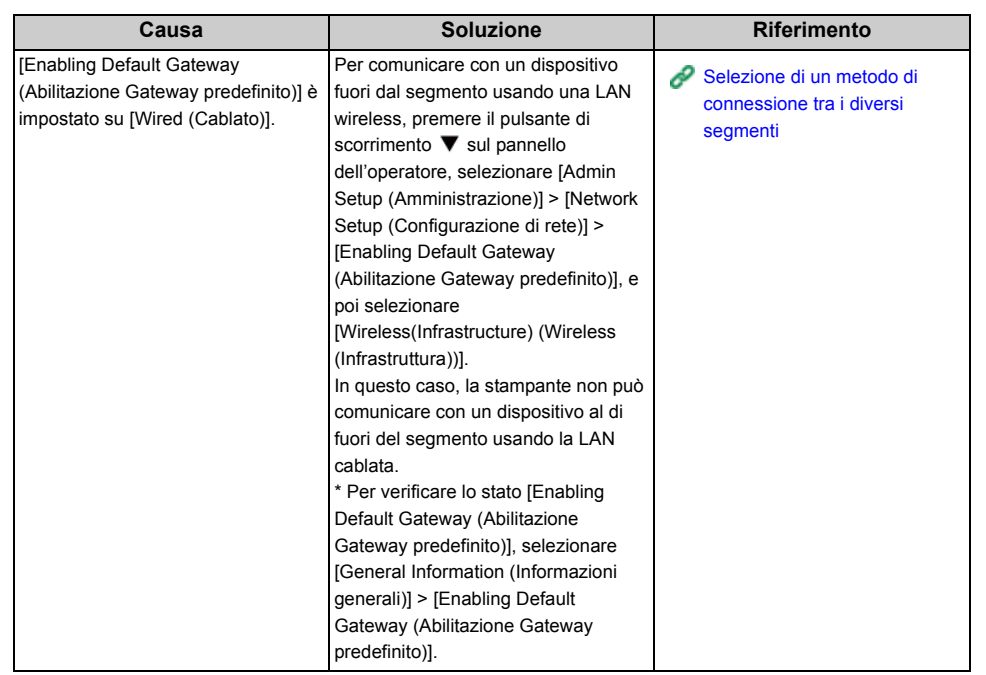

#### **LAN wireless non disponibile (Modalità AP)**

Su Informazioni parametri di stampa e Informazioni Wireless (Modo AP), controllare la seguente spiegazione mentre si verificano i punti da (1) a (6) nella figura in basso.

Per stampare Info rete, selezionare [Functions (Funzioni)] > [Print Information (Info stampa)] > [Network (Rete)].

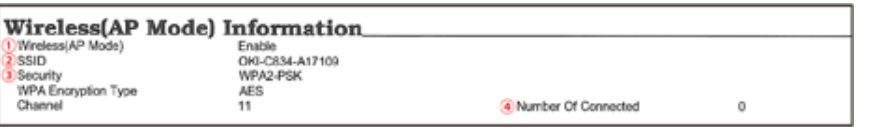

#### **• Impossibile collegare i dispositivi**

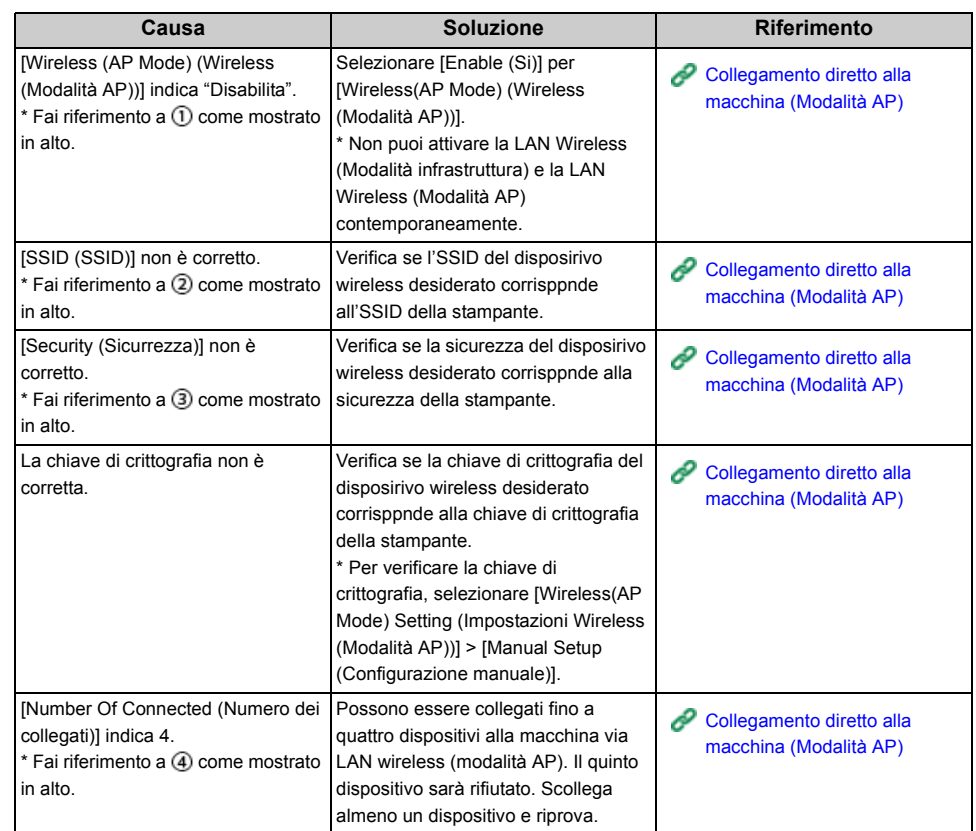

#### **Problemi di collegamento USB**

#### **• Comuni a Windows e Mac**

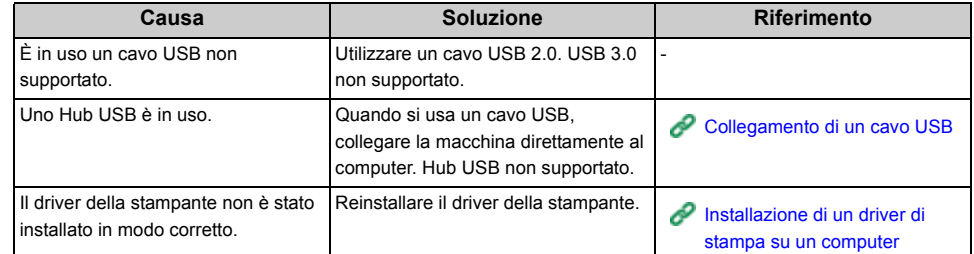

#### **• Per Windows**

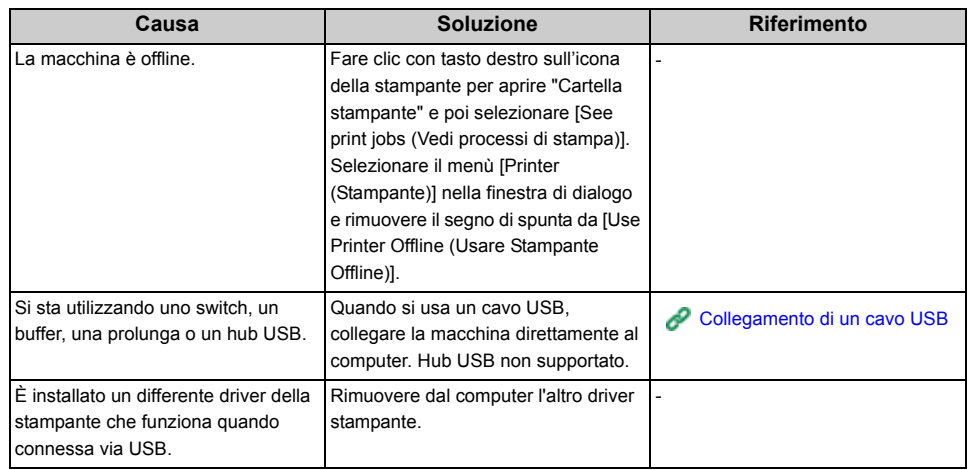

#### <span id="page-104-0"></span>**Impossibile installare correttamente un driver della stampante**

 $\overline{\mathscr{L}}$ 

- Controllare le seguenti spiegazioni, l'app da smartphone e "FAQ" nel sito web Oki Data.
- Se non fosse possibile risolvere un problema con le seguenti soluzioni, contattare il rivenditore.
- Per i problemi causati da un'applicazione rivolgersi al produttore dell'applicazione.

#### **• Problemi di collegamento USB**

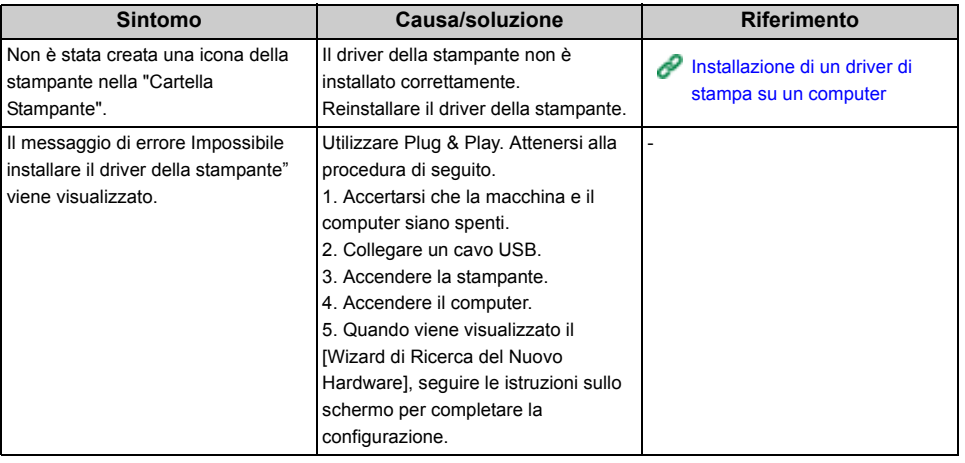

#### <span id="page-105-0"></span>**Problemi di qualità dell'immagine**

In questa sezione vengono descritti i problemi con i risultati di stampa.

Fare clic sul sintomo corrispondente e controllare la soluzione.

#### $\overline{\mathscr{L}}$

- Controllare le seguenti spiegazioni, l'app da smartphone e "FAQ" nel sito web Oki Data.
- Se non fosse possibile risolvere un problema con le seguenti soluzioni, contattare il rivenditore.

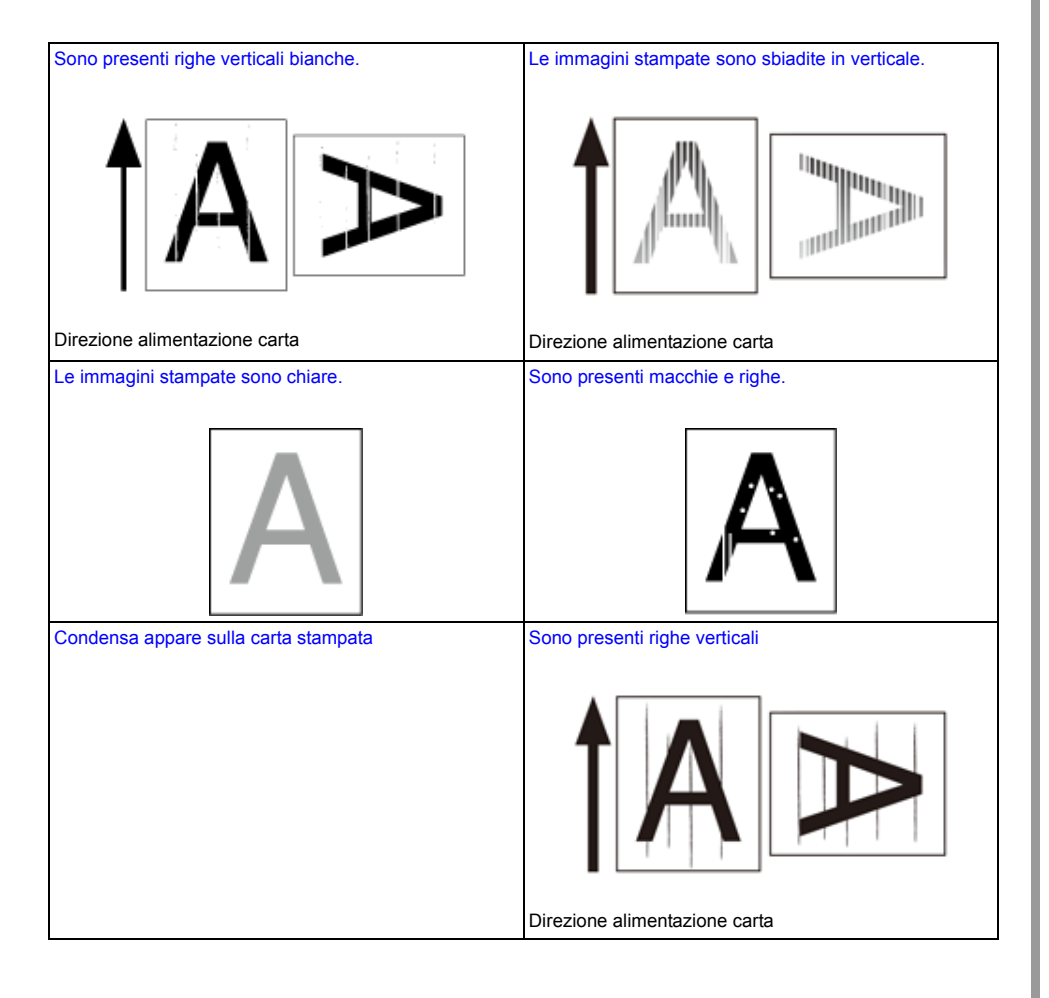

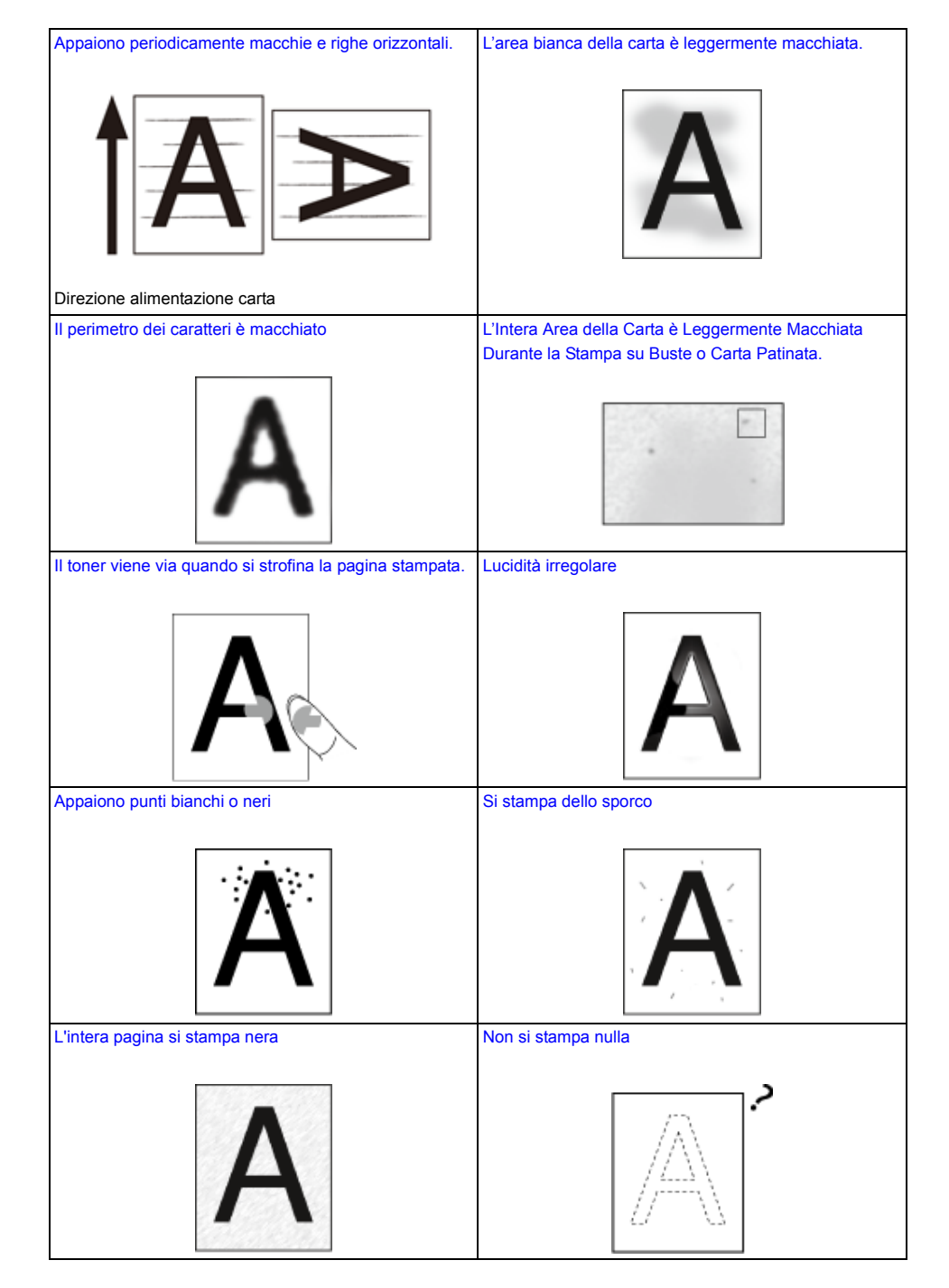

# [Compaiono chiazze bianche](#page-114-1) **[Il colore dell'immagine stampata non è quello previsto](#page-115-0)** Sono presenti righe verticali bianche.

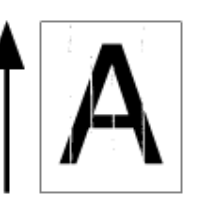

<span id="page-106-0"></span>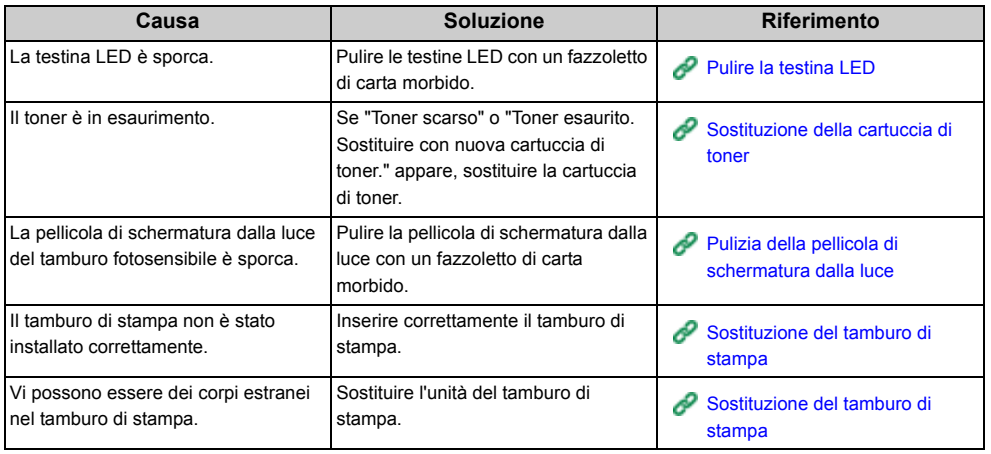

#### <span id="page-107-0"></span>**Le immagini stampate sono sbiadite in verticale.**

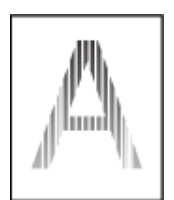

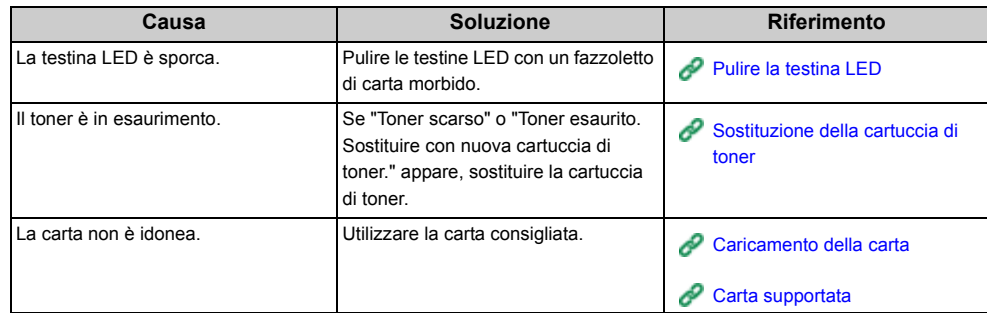

# <span id="page-107-1"></span>**Le immagini stampate sono chiare.**

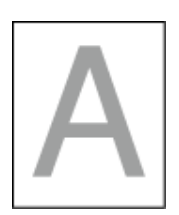

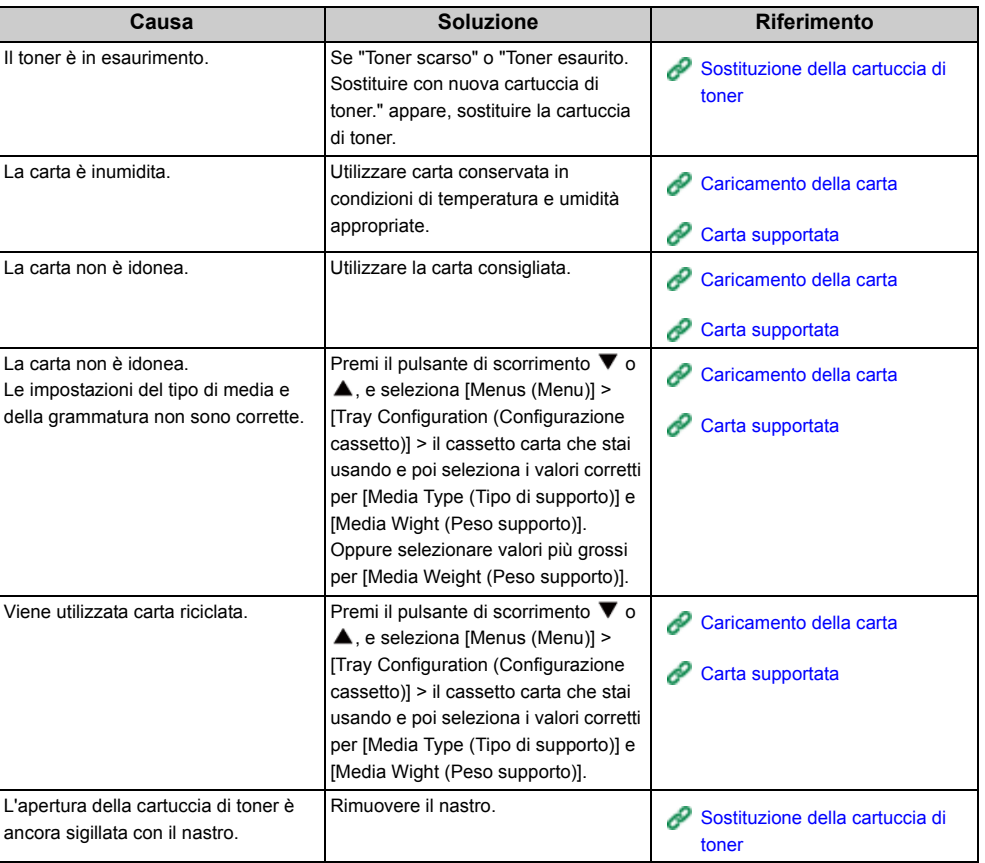
## **Sono presenti macchie e righe.**

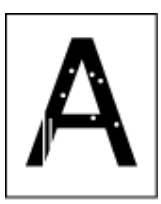

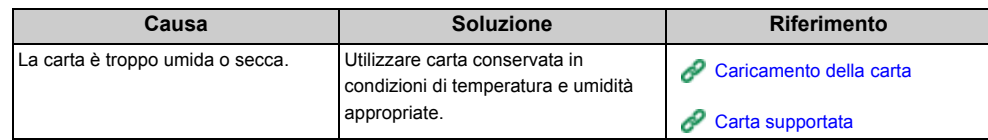

## **Condensa appare sulla carta stampata**

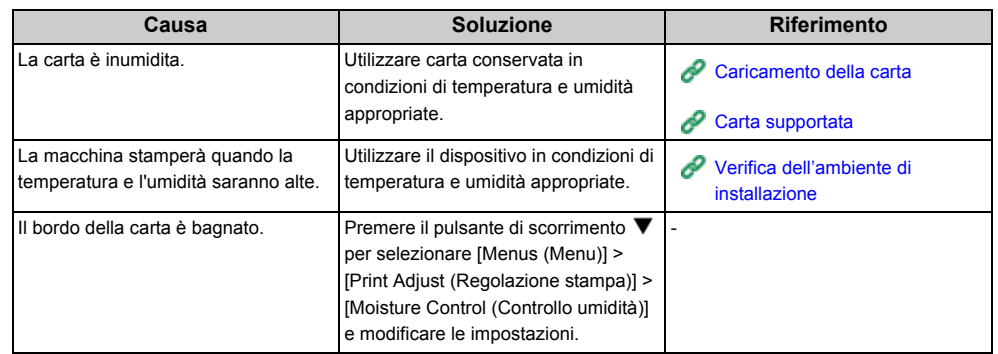

## **Sono presenti righe verticali**

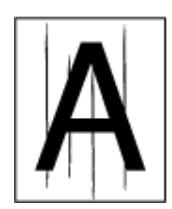

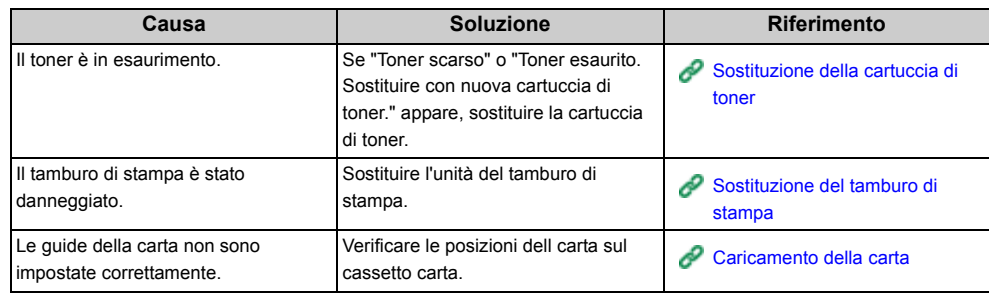

## **Appaiono periodicamente macchie e righe orizzontali.**

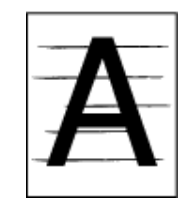

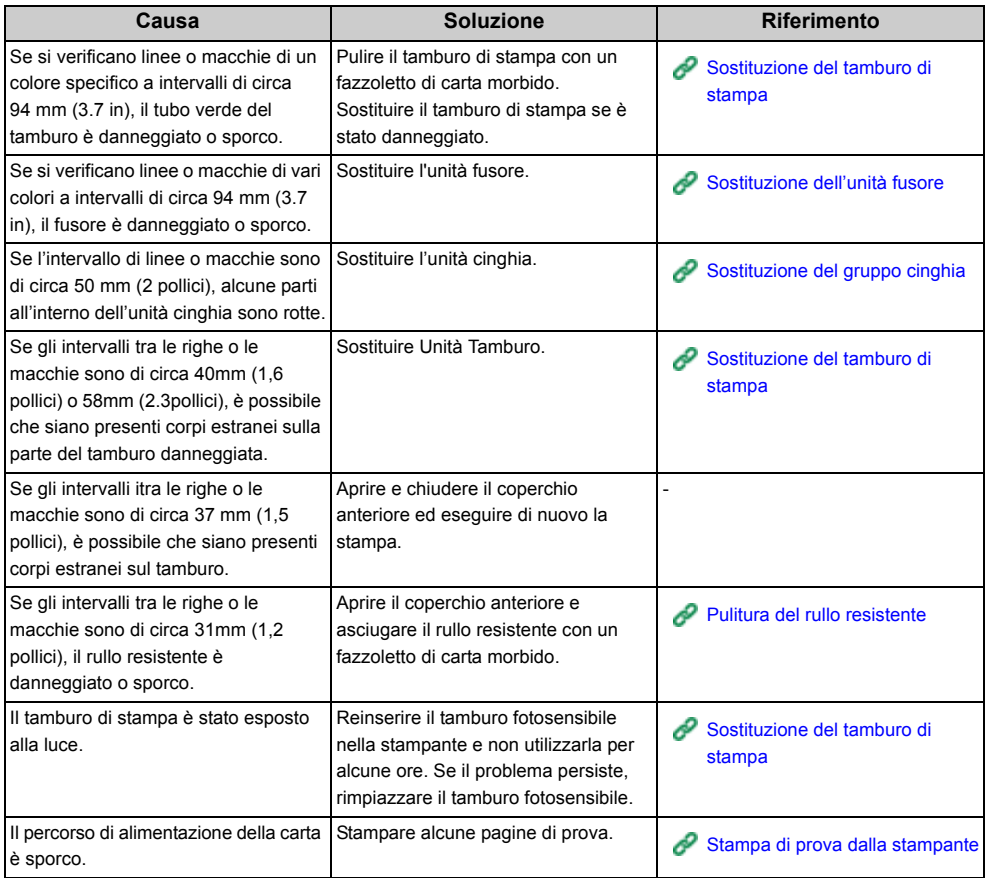

## **L'area bianca della carta è leggermente macchiata.**

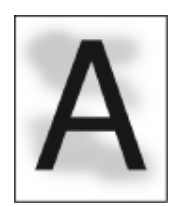

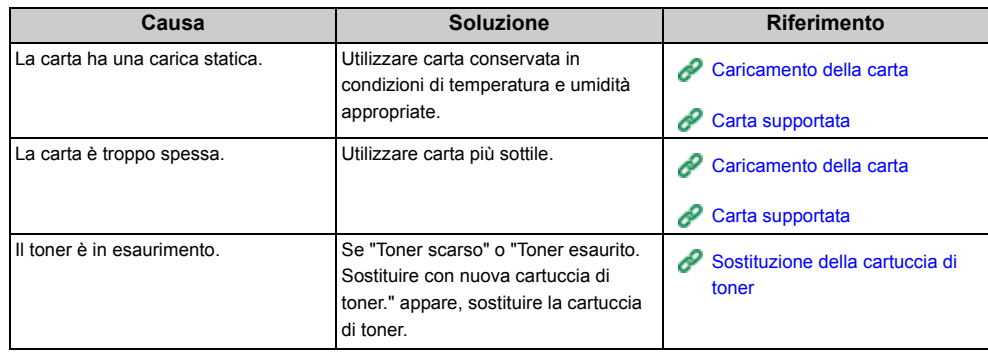

## **Il perimetro dei caratteri è macchiato**

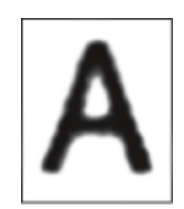

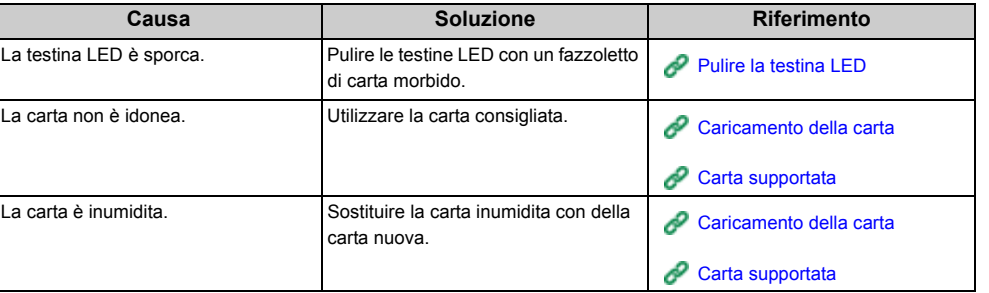

**L'Intera Area della Carta è Leggermente Macchiata Durante la Stampa su Buste o Carta Patinata.**

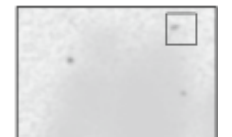

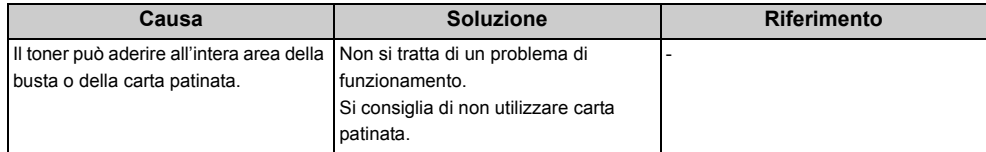

## **Il toner viene via quando si strofina la pagina stampata.**

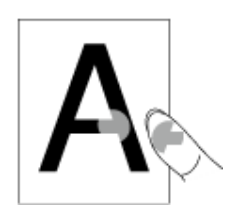

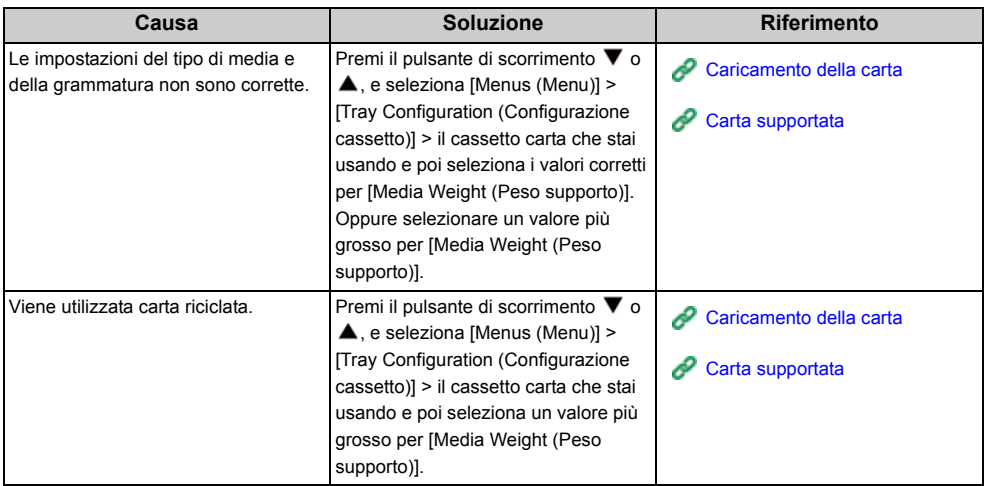

## **Lucidità irregolare**

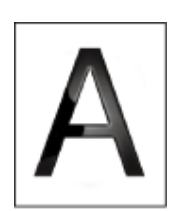

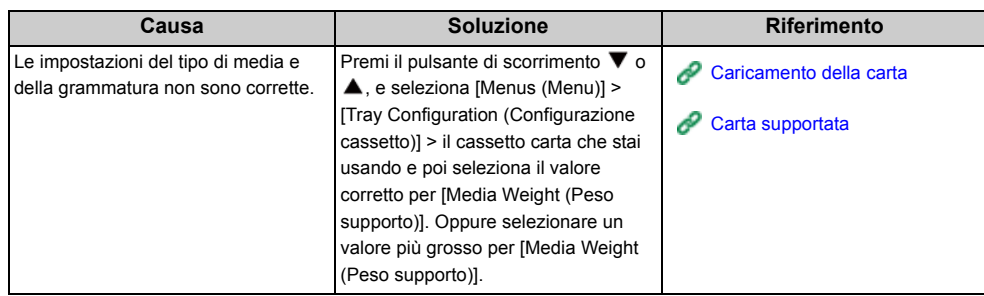

## **Appaiono punti bianchi o neri**

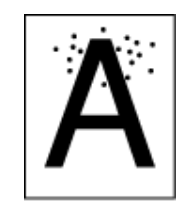

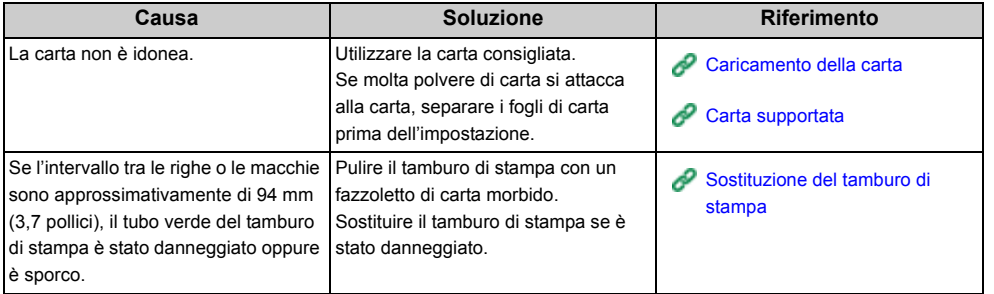

## **Si stampa dello sporco**

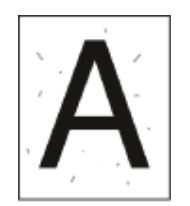

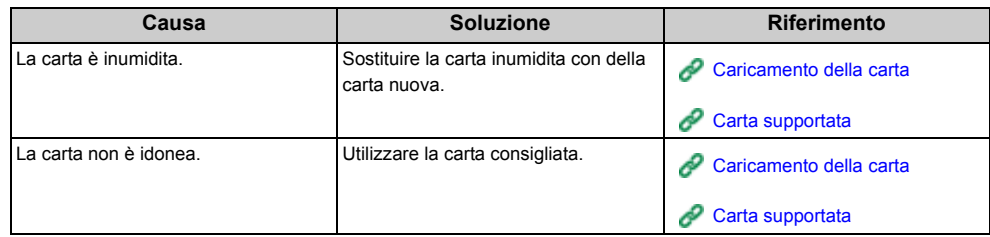

## **L'intera pagina si stampa nera**

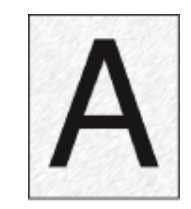

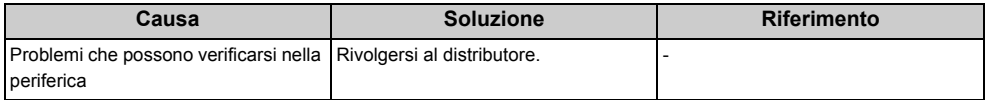

## **Non si stampa nulla**

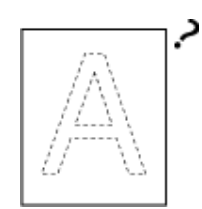

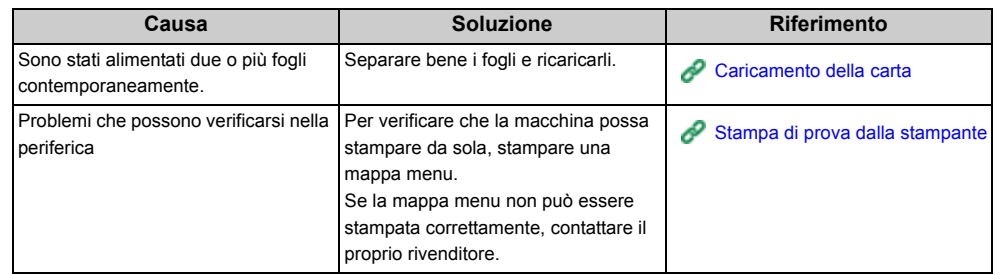

## **Compaiono chiazze bianche**

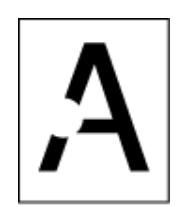

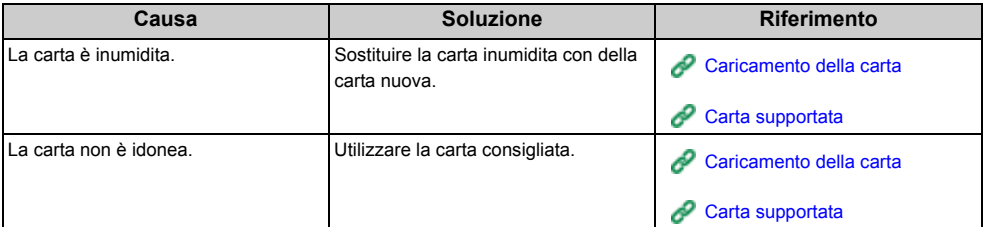

### **Il colore dell'immagine stampata non è quello previsto**

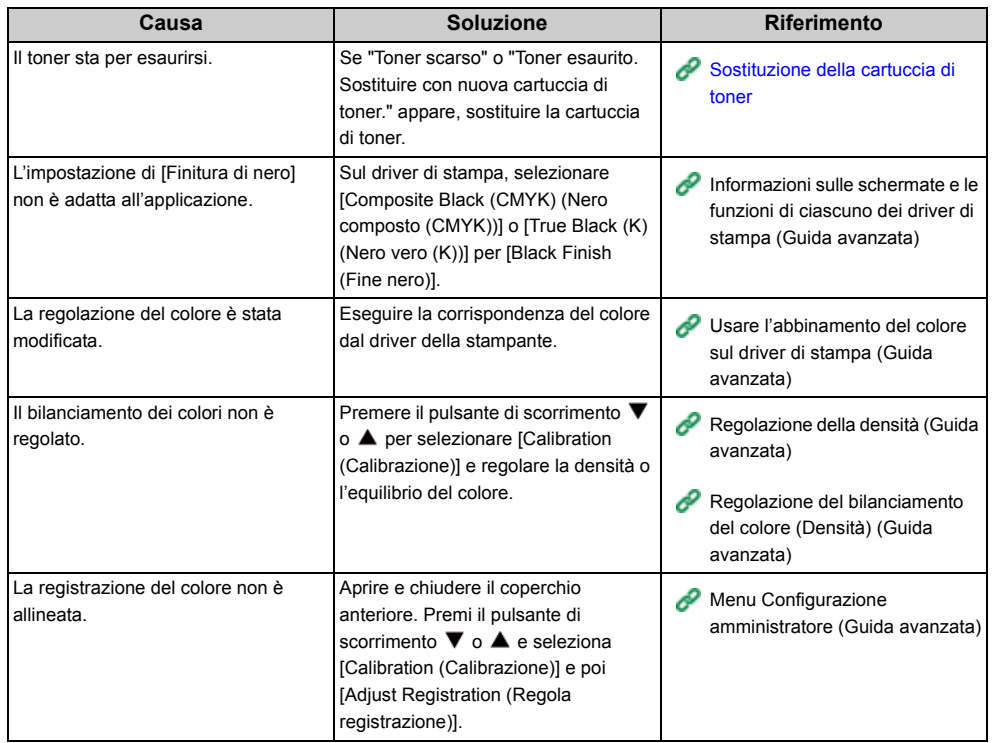

#### **Problemi di alimentazione**

## $\boxed{\varnothing}$

- Controllare le seguenti spiegazioni, l'app da smartphone e "FAQ" nel sito web Oki Data.
- Se non fosse possibile risolvere un problema con le seguenti soluzioni, contattare il rivenditore.

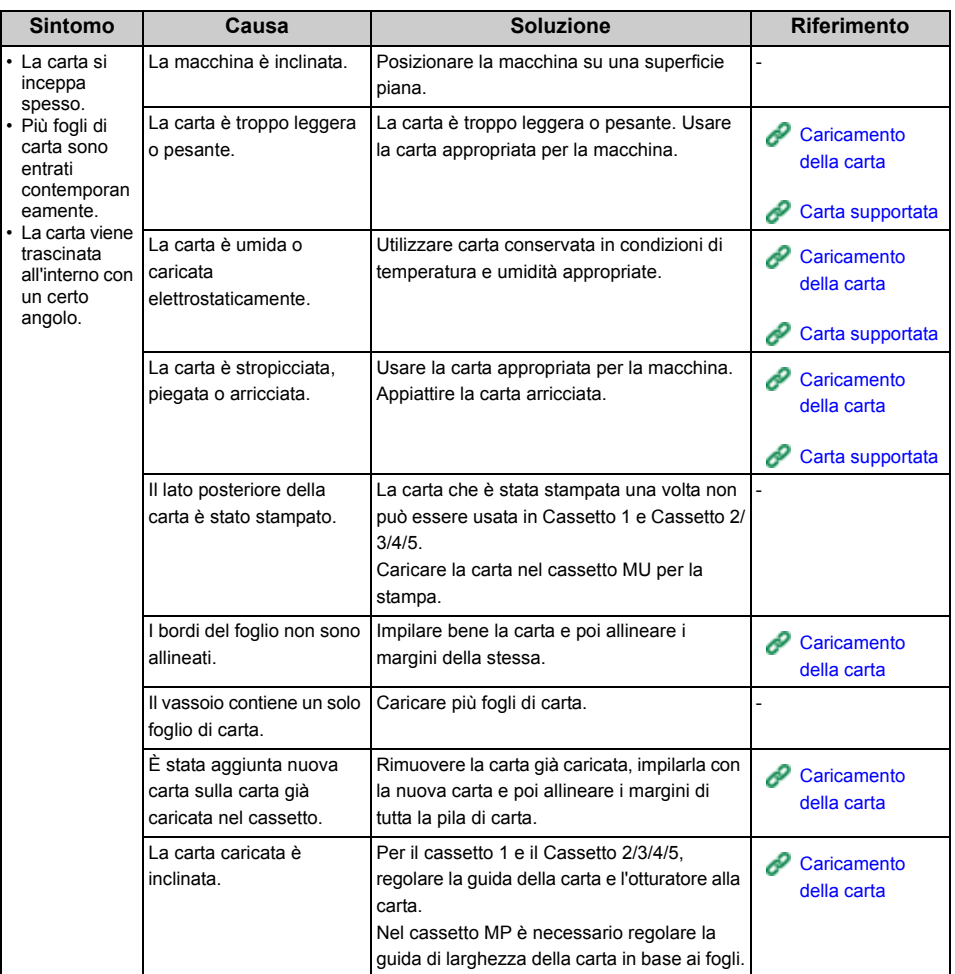

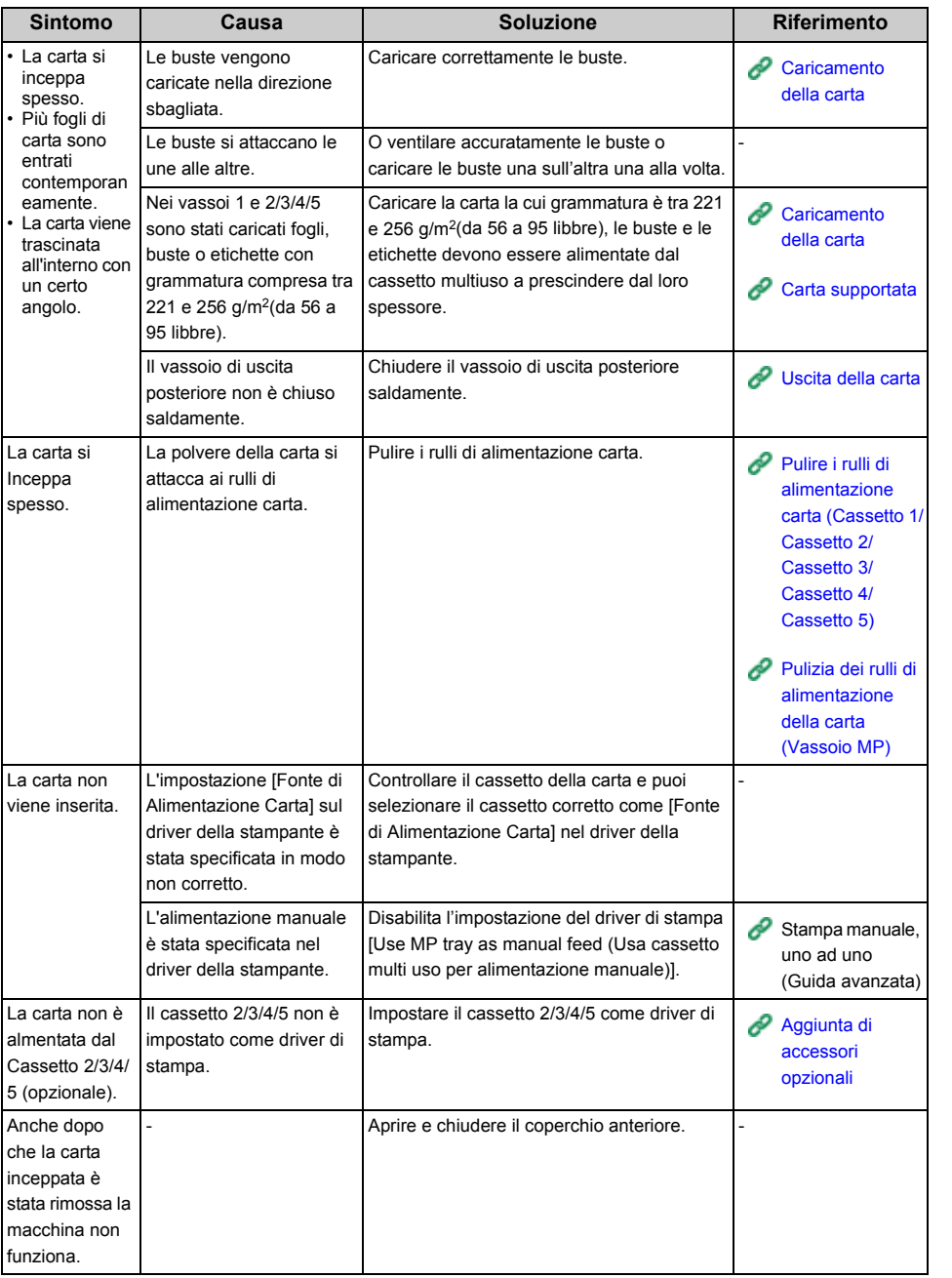

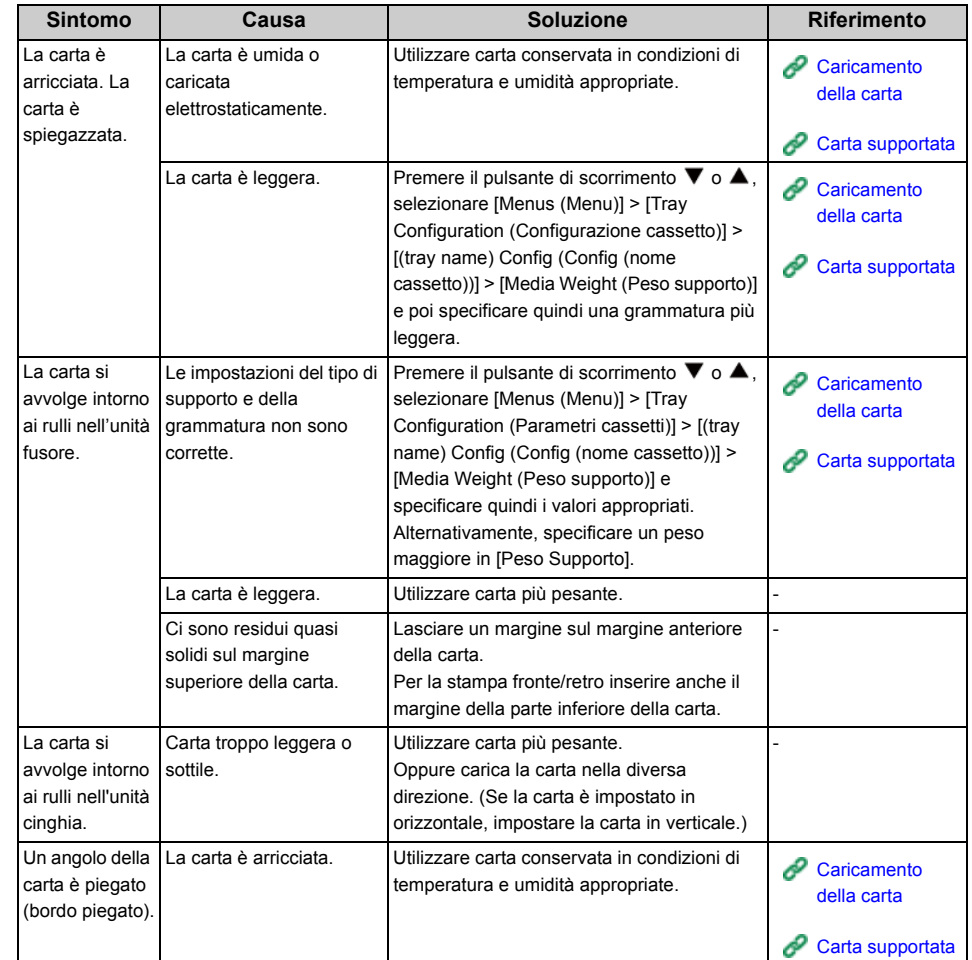

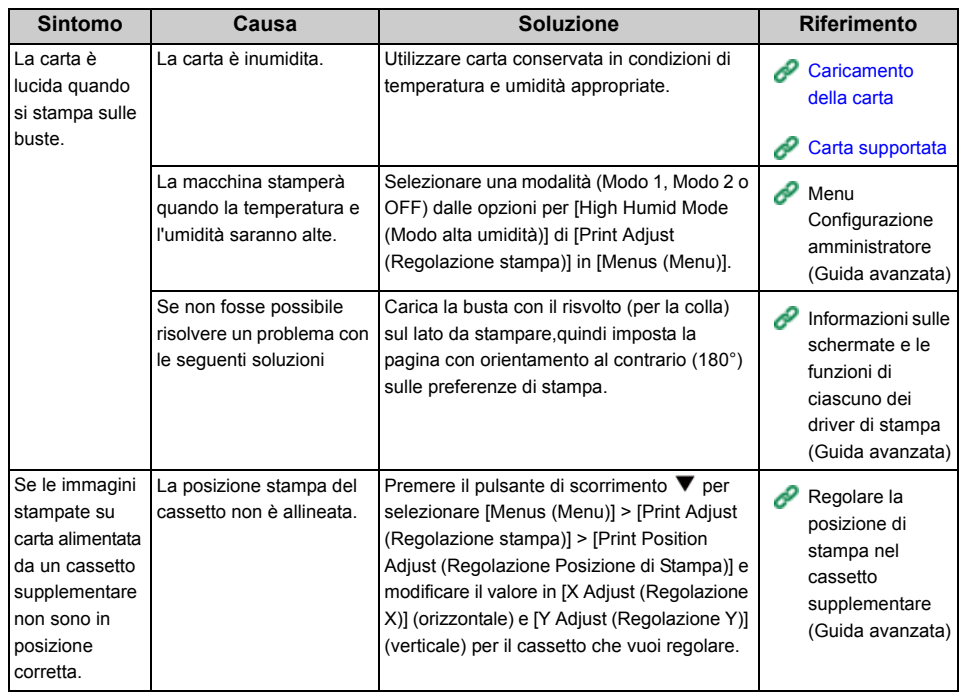

## **Sintomo Causa Soluzione Riferimento Problemi sul dispositivo**

## $\boxed{\varnothing}$

- Controllare le seguenti spiegazioni, l'app da smartphone e "FAQ" nel sito web Oki Data.
- Se non fosse possibile risolvere un problema con le seguenti soluzioni, contattare il rivenditore.

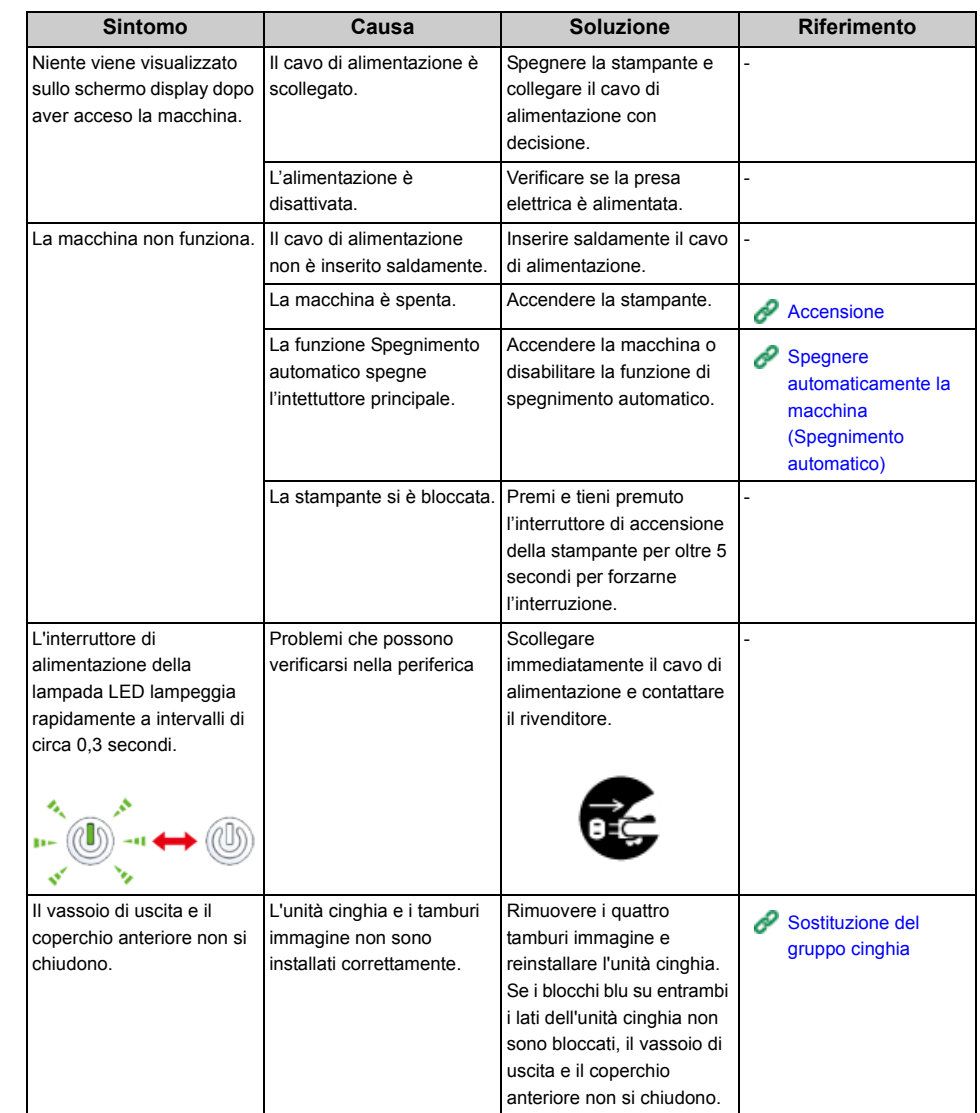

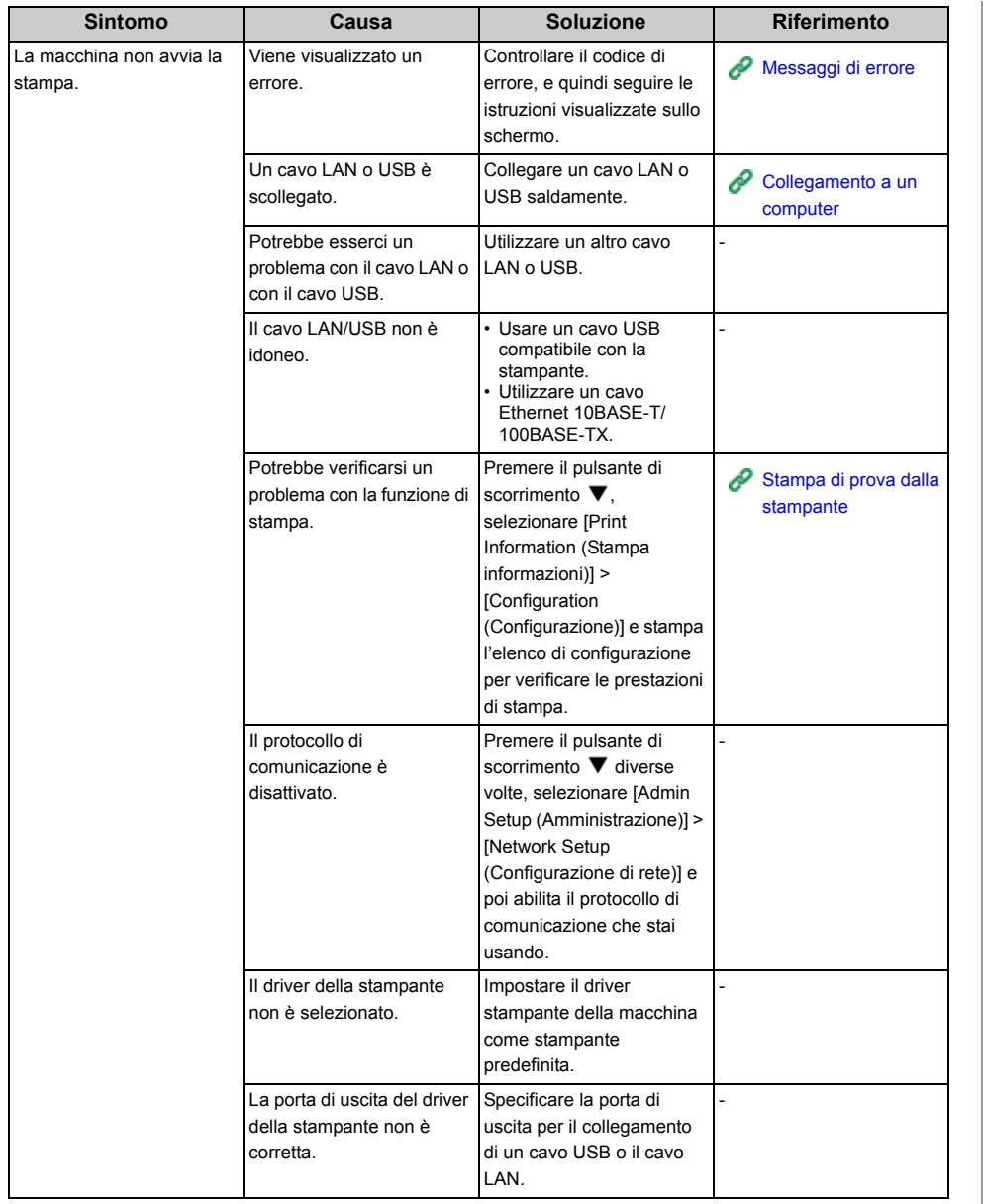

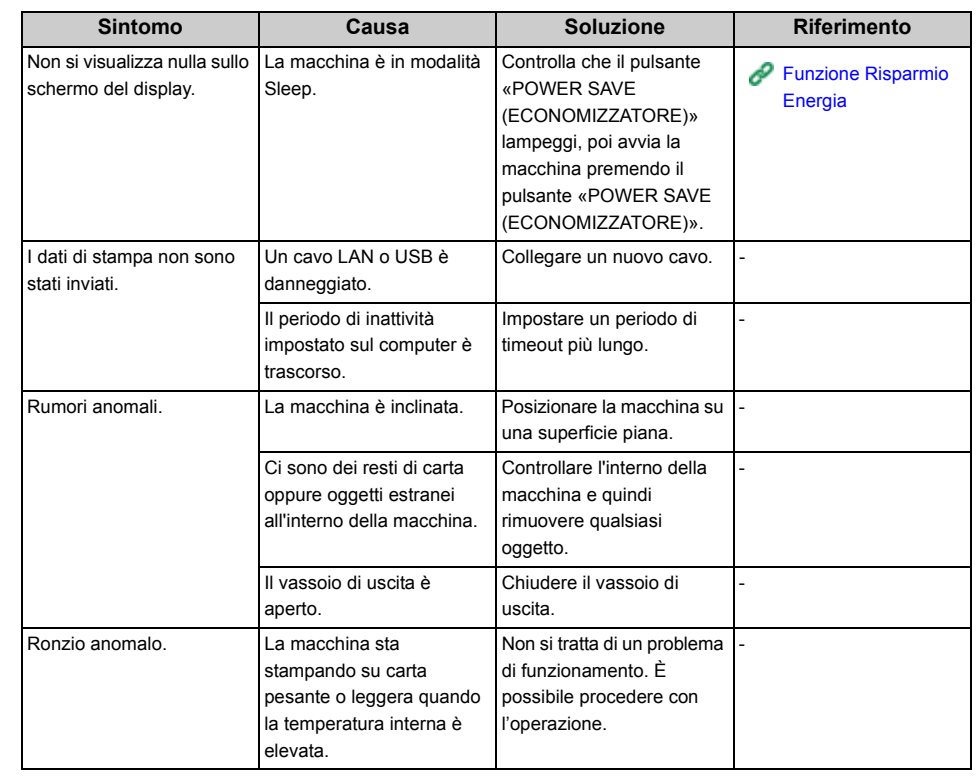

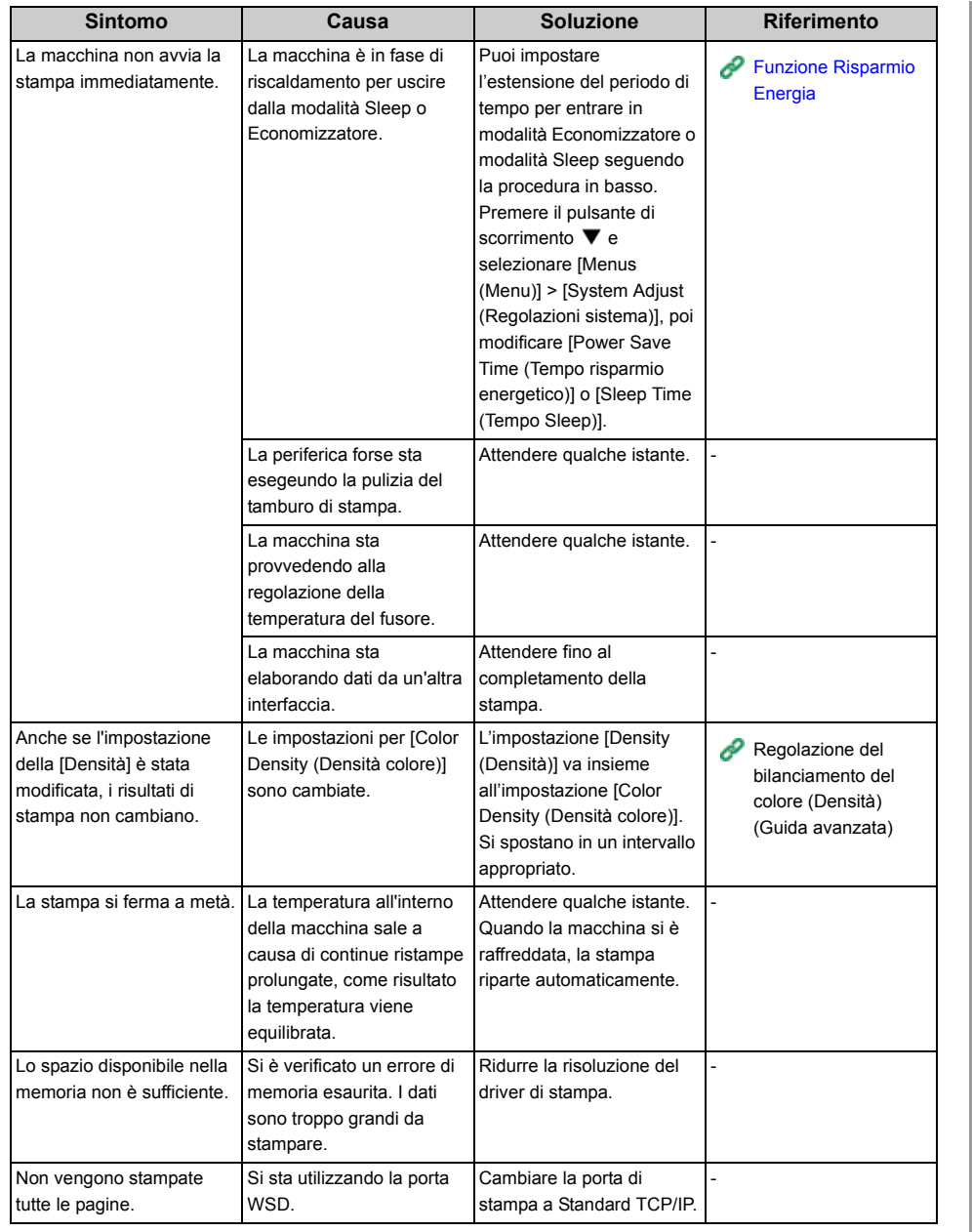

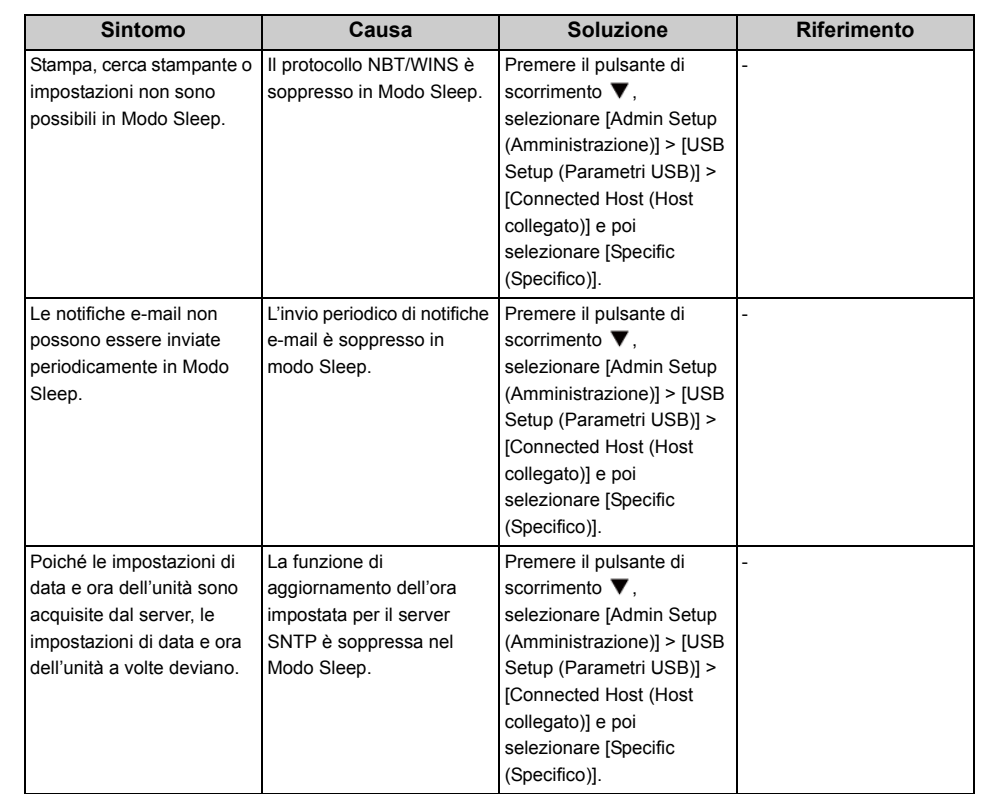

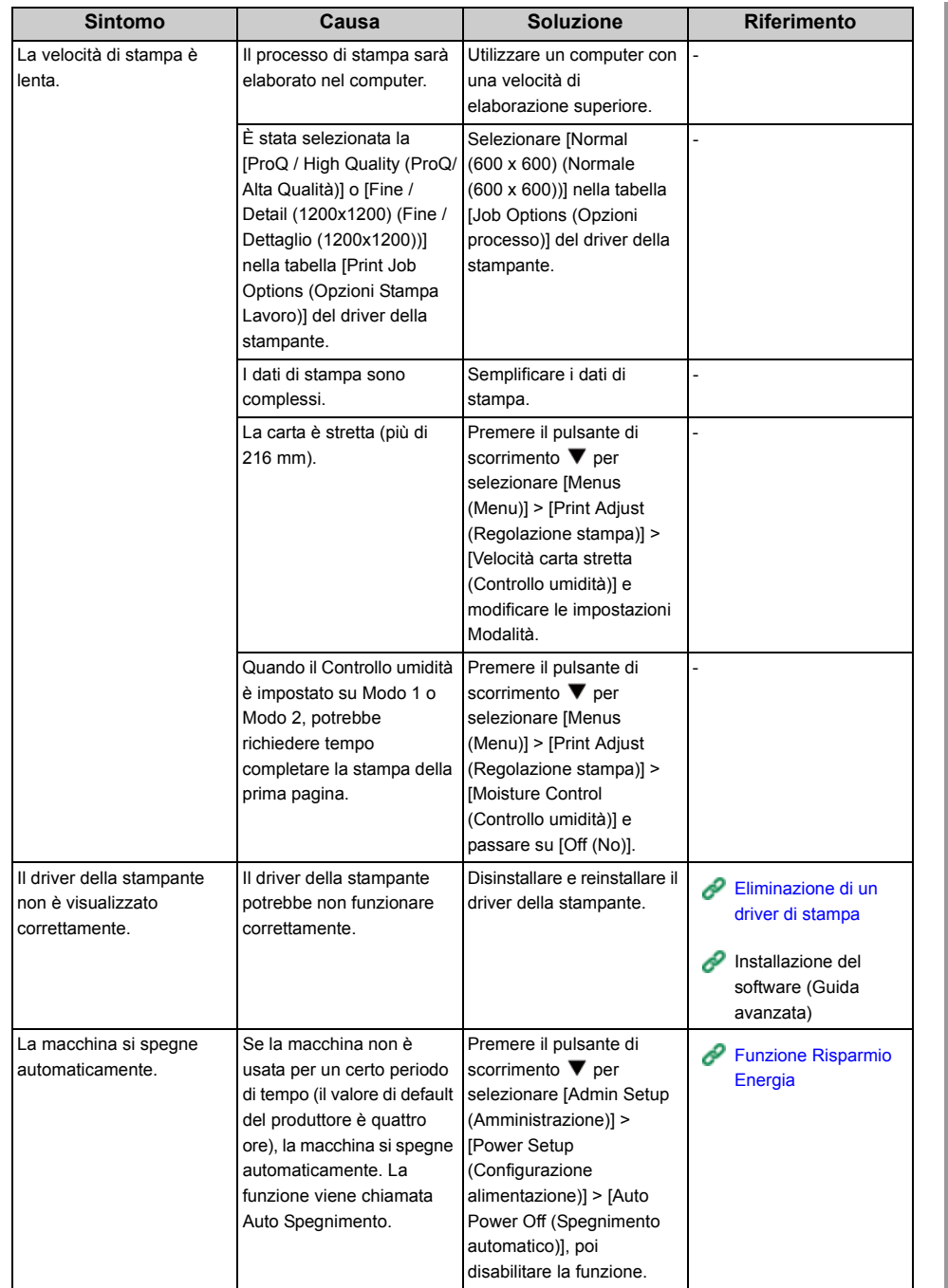

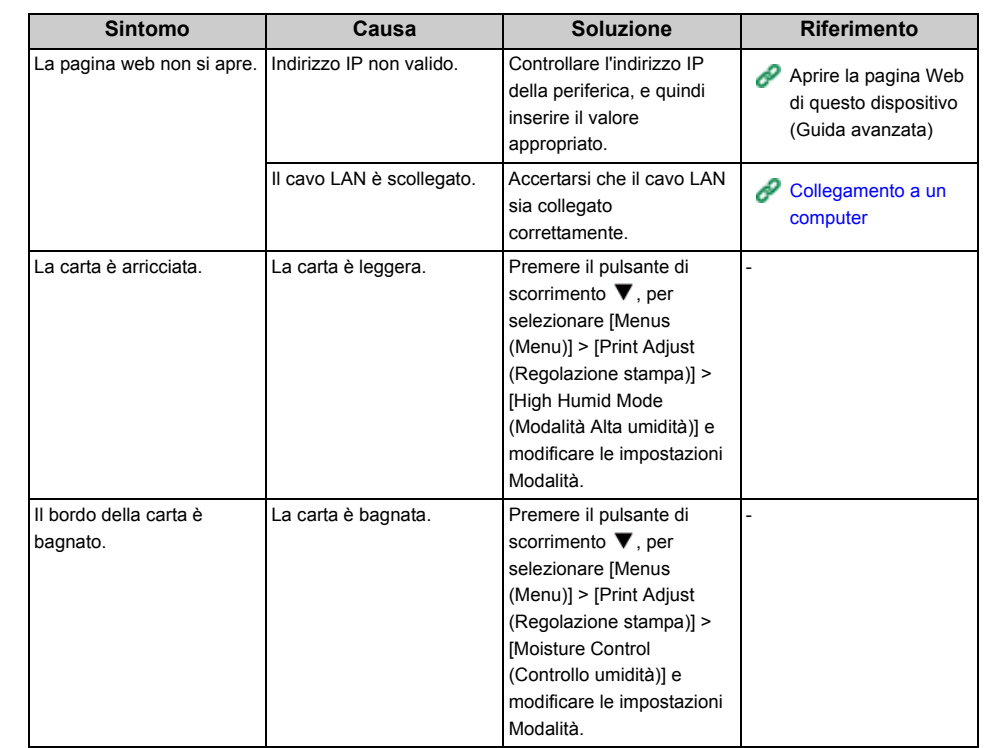

# **7 Manutenzione**

**[Sostituzione dei consumabili](#page-122-0)**

**[Sostituire le unità di manutenzione](#page-137-1)**

**[Pulizia](#page-145-0)**

**[Trasferimento del dispositivo](#page-153-0)**

**[Trasporto del dispositivo](#page-154-0)**

**[Prima dello smaltimento della stampante](#page-157-0)**

**[Eliminazione di un driver di stampa](#page-158-1)**

**[Aggiornamento del software](#page-159-0)**

**[Aggiornamento del firmware](#page-161-0)**

In questo capitolo viene spiegato come sostituire i materiali di consumo e le unità di manutenzione, come pulire la stampante e come spostarla o trasportarla.

## <span id="page-122-0"></span>**Sostituzione dei consumabili**

In questa sezione è spiegato come sostituire i materiali di consumo.

Le cartucce di toner e i tamburi sono consumabili.

- [Precauzioni da adottare durante la sostituzione](#page-122-1)
- [Sostituzione della cartuccia di toner](#page-123-1)
- [Solo per la cartuccia di Toner K \(nero\)](#page-124-0)
- [Per le cartucce di toner C \(ciano\), M \(magenta\), Y \(giallo\)](#page-126-0)
- [Sostituzione del tamburo di stampa](#page-129-1)
- [Sostituzione del solo tamburo di stampa](#page-130-0)
- [Sostituzione del tamburo di stampa e della cartuccia del toner nello stesso momento](#page-133-0)

#### <span id="page-122-1"></span>**Precauzioni da adottare durante la sostituzione**

Osservare le seguenti precauzioni durante la sostituzione.

## ANVERTENZA

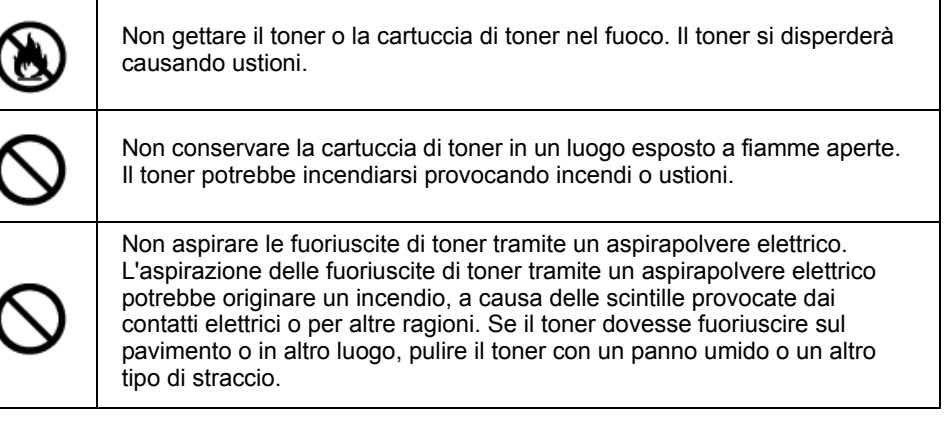

## AATTENZIONE

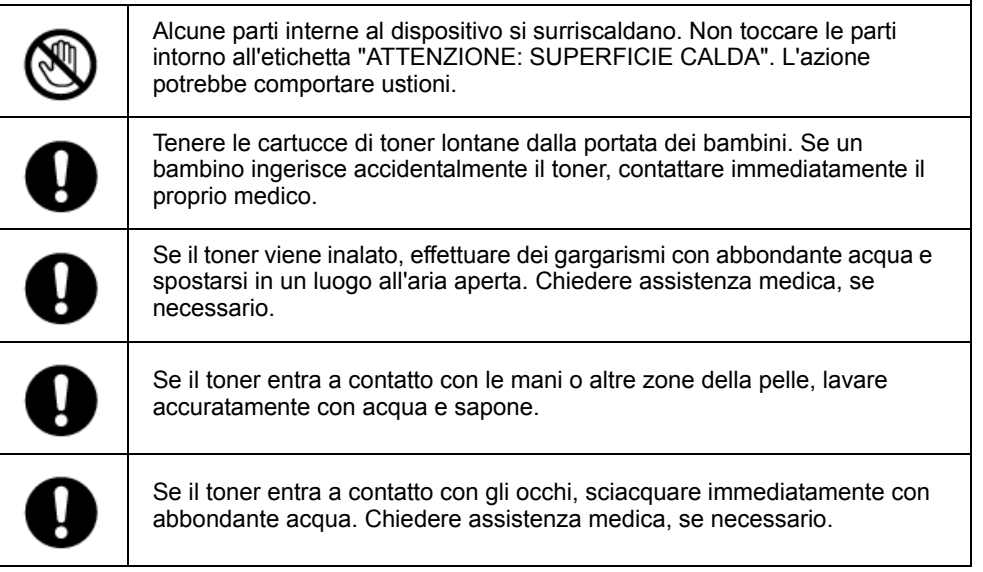

## AATTENZIONE

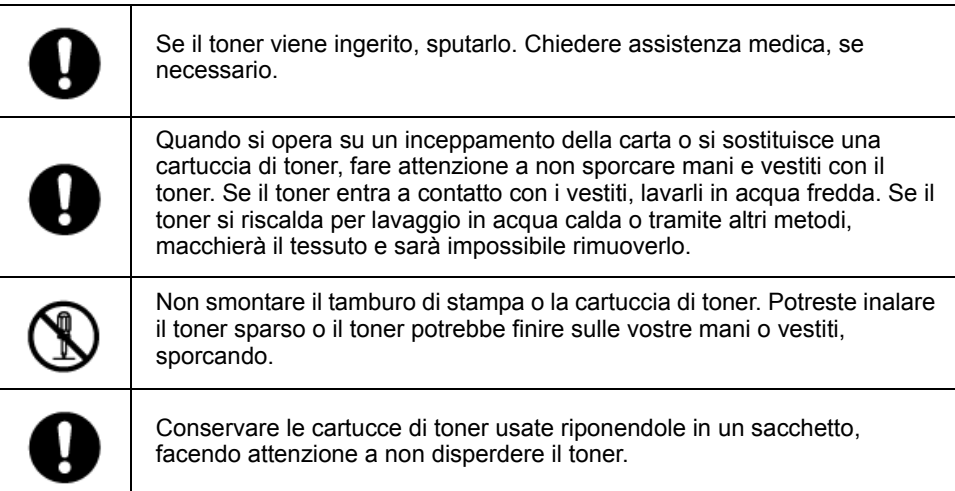

## $\bigcirc$

- Utilizzare materiali di consumo originali OKI Systems per garantire la prestazione ottimale dei prodotti.
- Le spese per servizi di problemi causati dall'utilizzo di materiali di consumo diversi da quelli forniti da Oki sono sostenuti, a prescindere dalla garanzia o dal contratto di manutenzione. (Anche se l'uso di materiali di consumo non originali non comporta sempre dei problemi, essere sempre cauti al momento dell'uso.)

#### <span id="page-123-1"></span><span id="page-123-0"></span>**Sostituzione della cartuccia di toner**

Questa sezione descrive come riconoscere il periodo di sostituzione delle cartucce di Toner.

Quando sul display dell'apparecchio viene visualizzato il messaggio "[COLORE] toner basso" ("[COLORE]" indica C (ciano), M (magenta), Y (giallo) o K (nero)) occorre preparare una cartuccia di toner sostitutiva.

Quando viene visualizzato "[COLORE] Toner vuoto" e la stampa si arresta sarà necessario sostituire la cartuccia di toner.

 $\overline{\mathscr{Q}}$ 

• Anche se le cartucce di toner ciano (blu), magenta (rosso ) o giallo sono esaurite, è possibile stampare in bianco e nero selezionando [Monocromatico] o [Scala di grigi]. Tuttavia, occorre sostituire rapidamente le cartucce di toner dopo l'esaurimento, onde evitare danni al tamburo fotosensibile.

#### $\bigcirc$

- Preparare una nuova cartuccia di stampa, in quanto la qualità di stampa si riduce dopo più di un anno dalla rottura del sigillo.
- Se si sostituisce la cartuccia di toner o il tamburo fotosensibile durante l'uso, la quantità di toner utilizzato non sarà conteggiata normalmente.
- Aprendo e chiudendo il cassetto anteriore dopo che è apparso il messaggio "Toner colore esaurito", potrai stampare. Tuttavia, a seguire non saranno possibili ulteriori operazioni di stampa. Sostituire la cartuccia di toner onde evitare danni al tamburo fotosensibile.
- La polvere di toner può fuoriuscire se la cartuccia viene rimossa prima dell'esaurimento del toner.

#### ô [Solo per la cartuccia di Toner K \(nero\)](#page-124-0)

D [Per le cartucce di toner C \(ciano\), M \(magenta\), Y \(giallo\)](#page-126-0)

#### <span id="page-124-0"></span>**Solo per la cartuccia di Toner K (nero)**

#### $\mathcal{Q}_n$

- Quando si sostituiscono le cartucce di toner C, M, Y, fare riferimento a "[Per le cartucce di toner C \(ciano\), M](#page-126-0)  [\(magenta\), Y \(giallo\)](#page-126-0)".
- **1** Preparare una nuova cartuccia di toner [K].
- **2** Inserire il dito nella fessura sul lato destro dell'apparecchio e tirare la leva di apertura del coperchio frontale (1) per aprire il coperchio frontale (2).

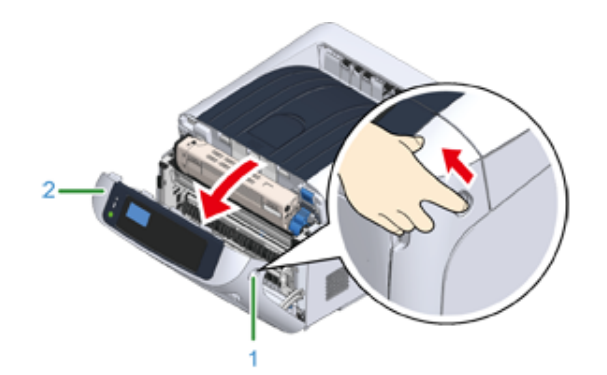

**3** Ruotare la leva di bloccagglio cartuccia toner (blu) (3) della cartuccia toner verso di te fino a che non si allinea sopra al segno  $\blacktriangleright$  per staccare la cartuccia toner dal tamburo.

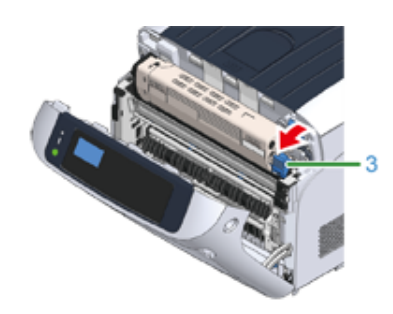

**4** Sollevare la cartuccia di toner (4) dal lato destro e rimuoverla dalla periferica.

### AAVVERTENZA

**L'azione potrebbe comportare ustioni.**

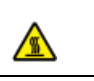

Non gettare mai le cartucce toner usate nel fuoco. La cartuccia potrebbe esplodere e il toner contenuto potrebbe disperdersi nell'aria causando ustioni.

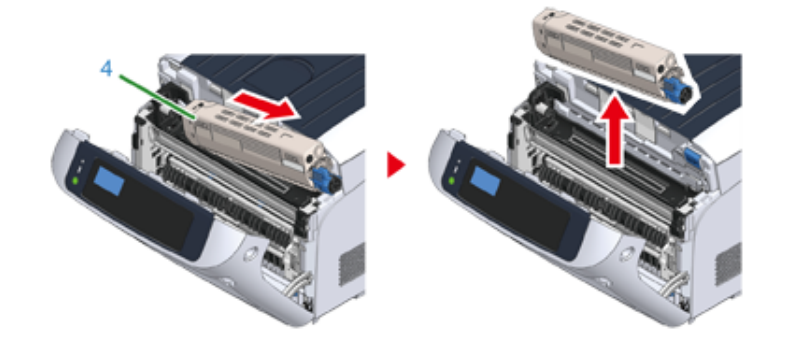

## $\bigcirc$

• Se la polvere di toner cade sull'area di alimentazione della carta all'interno della periferica, pulirla con un panno umido ben strizzato.

**5** Disimballare una nuova cartuccia di toner e agitarla diverse volte orizzontalmente e verticalmente.

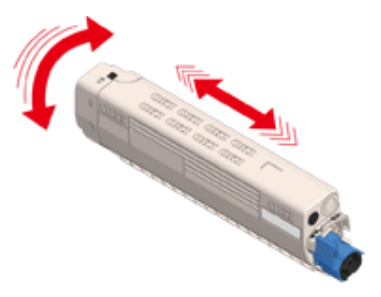

#### **6** Rimuovere il nastro (5) dalla cartuccia di toner.

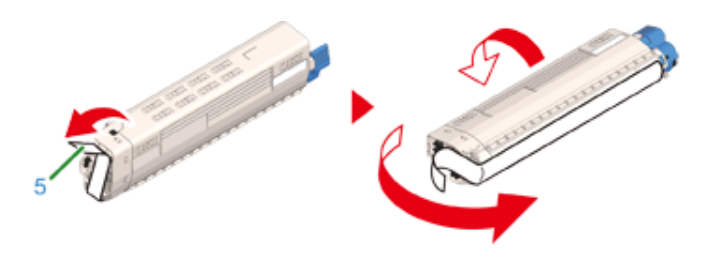

**7** Inserire una nuova cartuccia di toner (6) allineando il rientro sul lato sinistro (7) con la sporgenza (8) sul tamburo fotosensibile in modo che le etichette del colore [K] sulla cartuccia di toner e sul tamburo fotosensibile siano allineate. Quindi inserire il lato destro con attenzione in posizione.

#### $\bigcirc$

• Assicurati di togliere il nastro dalla cartuccia di toner prima dell'impostazione. Rimuovere il nastro prima dell'impostazione della cartuccia nuova.

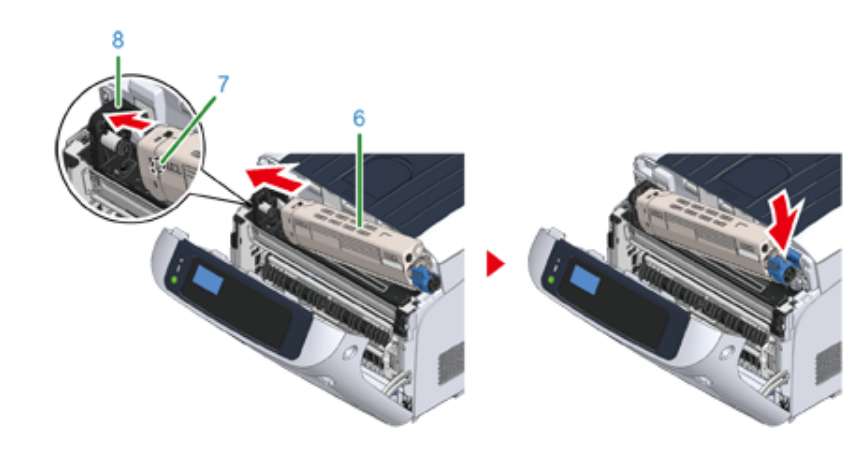

**8** Ruotare la leva di bloccagglio cartuccia toner (blu) (3) all'indietro fino a che non si allinea sopra al segno  $\blacktriangleright$  e bloccare la cartuccia toner al tamburo. Sentirai un clic quando sarà bloccato in posizione.

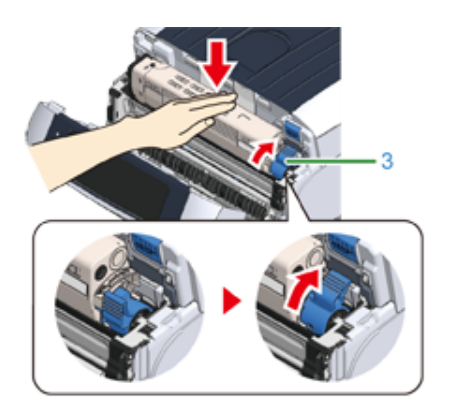

## $\bigcirc$

- Chiudere il coperchio senza ruotare la leva di bloccaggio della cartuccia di toner (blu) potrebbe causare un malfunzionamento. Assicurarsi di ruotare la leva di bloccaggio della cartuccia di toner fino a che non si allinea con l'estremità più lontana.
- **9** Chiudere il coperchio frontale (2).

## $\bigcirc$

• Il coperchio frontale non può essere chiuso se il vassoio di uscita non è già stato chiuso.

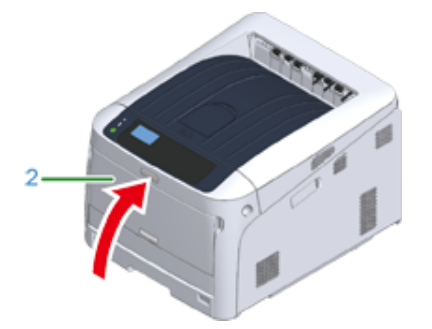

**10** Si prega di riciclare le cartucce di toner.

## $\overline{\mathscr{Q}}$

• Se risulta necessario smaltire le cartucce di toner usate, riporle in una borsa di polietilene o in un altro contenitore e accertarsi di ottemperare alle norme e alle istruzioni emanate dal governo locale.

### <span id="page-126-0"></span>**Per le cartucce di toner C (ciano), M (magenta), Y (giallo)**

## $\boxed{\varnothing}$

• Per la sostituzione della cartuccia di toner K, fare riferimento a ["Solo per la cartuccia di Toner K \(nero\)](#page-124-0)".

- **1** Preparare le nuove cartucce di toner.
- **2** Inserire il dito nella fessura sul lato destro dell'apparecchio e tirare la leva di apertura del coperchio frontale (1) per aprire il coperchio frontale (2).

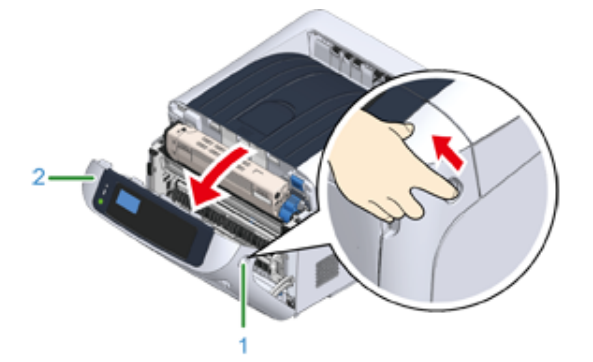

#### **3** Premere il pulsante di apertura (3) e aprire il cassetto di uscita (4).

## AATTENZIONE

**L'azione potrebbe comportare ustioni.**

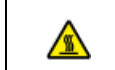

L'unità fusore è particolarmente calda. Evitare di toccarla.

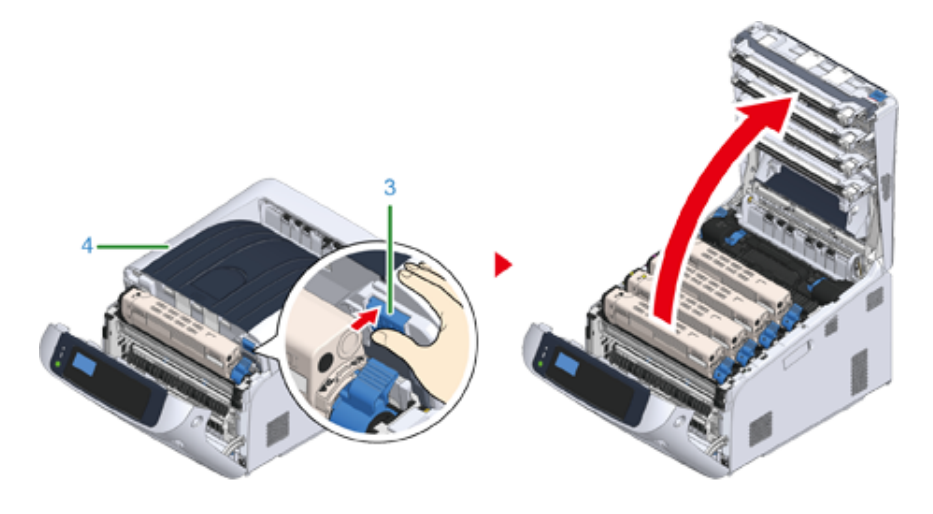

**4** Identificare la cartuccia di toner vuota in base al colore dell'etichetta.

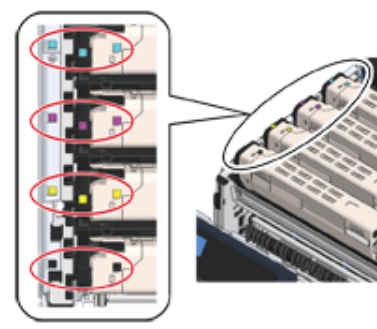

**5** Ruotare la leva di bloccagglio cartuccia toner (blu) (5) della cartuccia toner verso di te fino a che non si allinea sopra al segno  $\blacktriangleright$  per staccare la cartuccia toner dal tamburo.

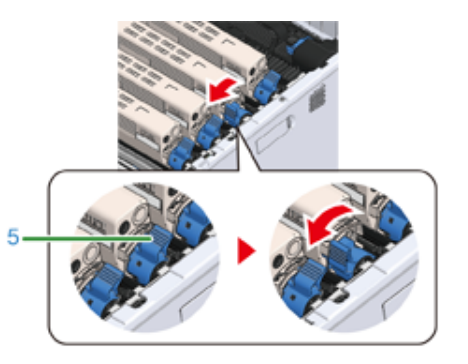

**6** Solleva la cartuccia di toner (6) dal lato destro e rimuoverla dalla macchina.

## AVVERTENZA

**L'azione potrebbe comportare ustioni.**

⚠

Non gettare mai le cartucce toner usate nel fuoco. La cartuccia potrebbe esplodere e il toner contenuto potrebbe disperdersi nell'aria causando ustioni.

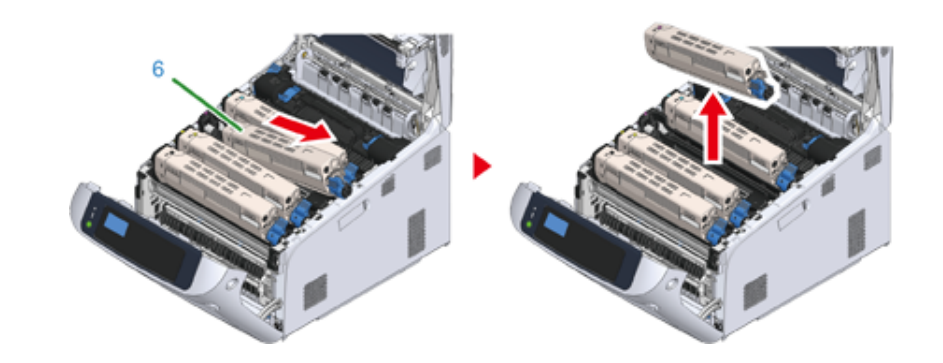

**7** Disimballare una nuova cartuccia di toner e agitarla diverse volte orizzontalmente e verticalmente.

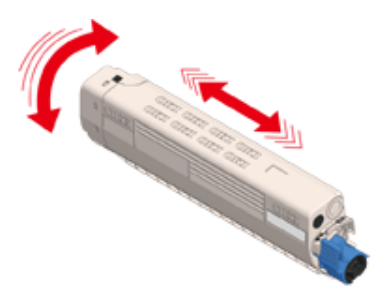

**8** Rimuovere il nastro (7) dalla cartuccia di toner.

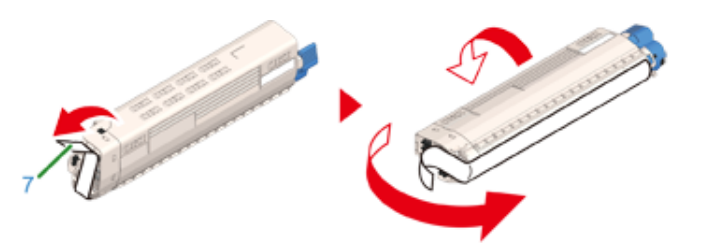

**9** Inserire il rientro a sinistra (8) della cartuccia di toner sulla sporgenza (9) dell tamburo in modo che le etichette del colore attaccato a una nuova cartuccia di toner (6) e al tamburo sullo stesso lato e impostare il lato destro con decisione.

 $\bigcirc$ 

• Assicurati di togliere il nastro dalla cartuccia di toner prima dell'impostazione. Rimuovere il nastro prima dell'impostazione della cartuccia nuova.

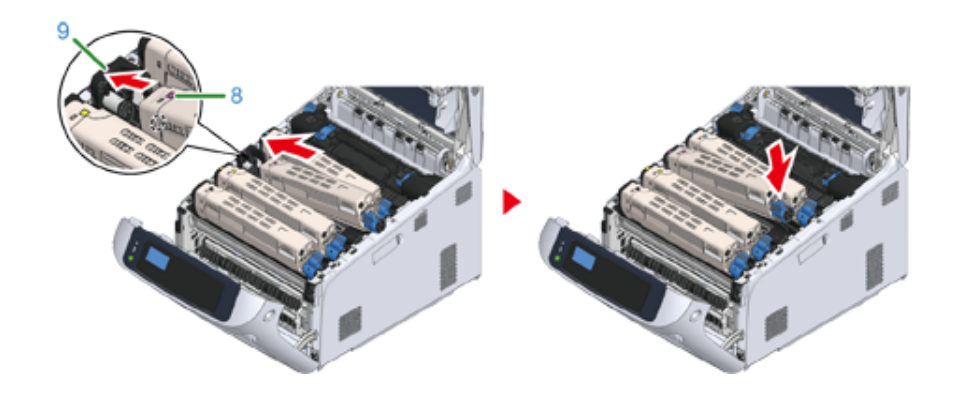

**10** Ruotare la leva di bloccagglio cartuccia toner (blu) (5) all'indietro fino a che non si allinea sopra al segno  $\blacktriangleright$  e bloccare la cartuccia toner al tamburo. Sentirai un clic quando sarà bloccato in posizione.

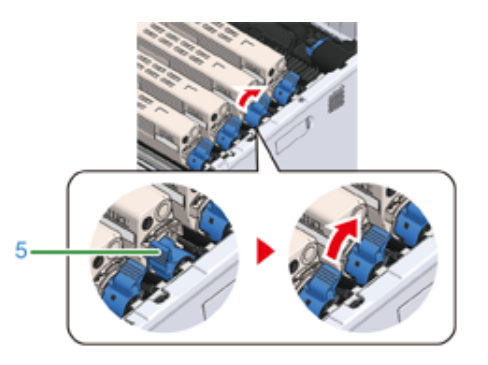

## $\bigcirc$

- Chiudere il coperchio senza ruotare la leva di bloccaggio della cartuccia di toner (blu) potrebbe causare un malfunzionamento. Assicurarsi di ruotare la leva di bloccaggio della cartuccia di toner fino a che non si allinea con l'estremità più lontana.
- 11 Chiudi il cassetto d'uscita (4) e spingi il centro del cassetto di uscita (4) con decisione.

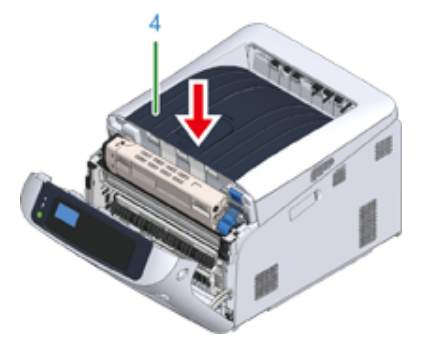

#### **12** Chiudere il coperchio frontale (2).

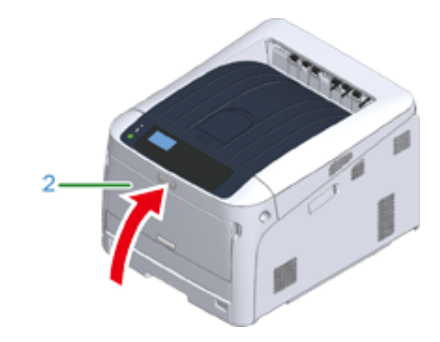

## $\bigcirc$

• Il coperchio frontale non può essere chiuso se il vassoio di uscita non è già stato chiuso.

**13** Si prega di riciclare le cartucce di toner.

### $\overline{\mathscr{L}}$

• Se si devono smaltire le cartucce di toner usate, metterle in sacchetti di polietilene o un altro contenitore, ed accertarsi di procedere secondo le regole o le istruzioni del governo locale.

#### <span id="page-129-1"></span><span id="page-129-0"></span>**Sostituzione del tamburo di stampa**

Questa sezione descrive come riconoscere il periodo di sostituzione di un tamburo di stampa, e di come sostituire il tamburo di stampa.

Preparare un tamburo fotosensibile sostitutivo non appena sul display della periferica si visualizzerà il messaggio "[COLORE] vita utile del tamburo fotosensibile". Se si continua a stampare, si visualizzerà il messaggio "[COLORE] durate del tamburo fotosensibile" e la stampa si interromperà.

Quando si visualizzerà il messaggio "Si prega di installare un nuovo tamburo di stampa" e la stampa si ferma, sostituire il tamburo di stampa.

Quando si utilizza carta di formato A4 (stampa simplex), il ciclo di sostituzione stimato di un tamburo di stampa è di circa 30.000 fogli. Questa stima presuppone la condizione di un utilizzo standard (si assume la stampa di tre pagine in un momento). La stampa di una pagina alla volta riduce la durata del ciclo di vita del tamburo di circa la metà.

### $\bigcirc$

- Il numero effettivo di pagine che è possibile stampare con il tamburo di stampa dipende da come si usa la macchina. Può essere inferiore alla metà della stima di cui sopra a seconda delle condizioni di stampa.
- La qualità di stampa potrebbe deteriorarsi dopo 1 anno dopo lo sconfezionamento della cartuccia del tamburo. Sostituire il tamburo di stampa con uno nuovo.
- Anche se l'apertura e la chiusura del coperchio anteriore possono estendere la durata di un tamburo fotosensibile, si consiglia di sostituirlo non appena viene visualizzato "Installa nuovo tamburo".
- Quando [Admin Setup (Amministrazione)] > [Panel Setup (Configurazione pannello)] > [Near Life Status (Stato termine durata)] è impostato su [Disable (No)], apparirà il messaggio "Tamburo di stampa esaurito [COLOR]".

#### [Sostituzione del solo tamburo di stampa](#page-130-0)

[Sostituzione del tamburo di stampa e della cartuccia del toner nello stesso momento](#page-133-0)

#### <span id="page-130-0"></span>**Sostituzione del solo tamburo di stampa**

Questa sezione descrive come sostituire il tamburo di stampa quando si desidera continuare a utilizzare la cartuccia di toner.

### $\bigcirc$

- Se si utilizza un nuovo tamburo fotosensibile con le cartucce di toner attualmente in uso, l'indicatore della quantità di toner rimanente non viene visualizzato correttamente. I messaggi "Vita utile del tamburo fotosensibile [COLORE]" o "Durata del tamburo fotosensibile [COLORE]" si potrebbero visualizzare subito dopo la sostituzione.
- È necessario essere estremamente cauti quando si maneggia il tamburo di stampa (il cilindro verde), perché è fragile.
- Non esporre il tamburo di stampa alla luce diretta del sole o a luci artificiali particolarmente luminose (superiori o pari a circa 1500 lux). Anche in condizioni di luce artificiale, non lasciare esposto il tamburo di stampa per 5 minuti o un tempo superiore.
- Utilizzare materiali di consumo originali OKI Systems per garantire la prestazione ottimale dei prodotti.
- Le spese per servizi di problemi causati dall'utilizzo di materiali di consumo diversi da quelli forniti da Oki sono sostenuti, a prescindere dalla garanzia o dal contratto di manutenzione. (Anche se l'uso di materiali di consumo non originali non comporta sempre dei problemi, essere sempre cauti al momento dell'uso.)

### $\overline{\mathscr{L}}$

- È possibile modificare l'impostazione per la visualizzazione del messaggio "Tamburo di stampa [COLOR] quasi esaurito". Impostare da [Admin Setup (Amministrazione)] > [Others Setup (Altre configurazioni)] > [Near Life Setup (Configurazione esaurimento)] > [Drum Near Life Timing (Tempi durata utile tamburo)]. I valori disponibili sono compresi tra 500 e 5.000 (in incrementi di 500).
	- **1** Preparare un nuovo tamburo fotosensibile.
- **2** Inserire il dito nella fessura sul lato destro dell'apparecchio e tirare la leva di apertura del coperchio frontale (1) per aprire il coperchio frontale (2).

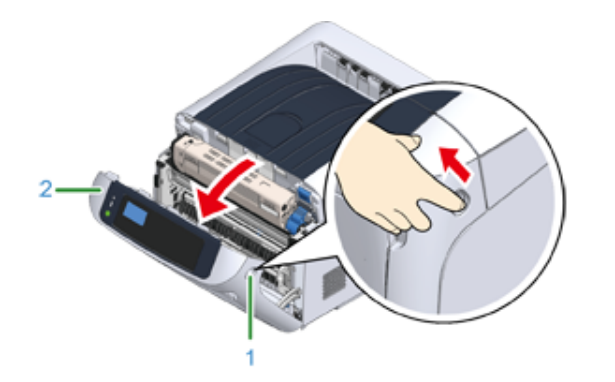

**3** Premere il pulsante di apertura (3) e aprire il cassetto di uscita (4).

### ANTENZIONE

#### **L'azione potrebbe comportare ustioni.**

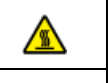

L'unità fusore è particolarmente calda. Evitare di toccarla.

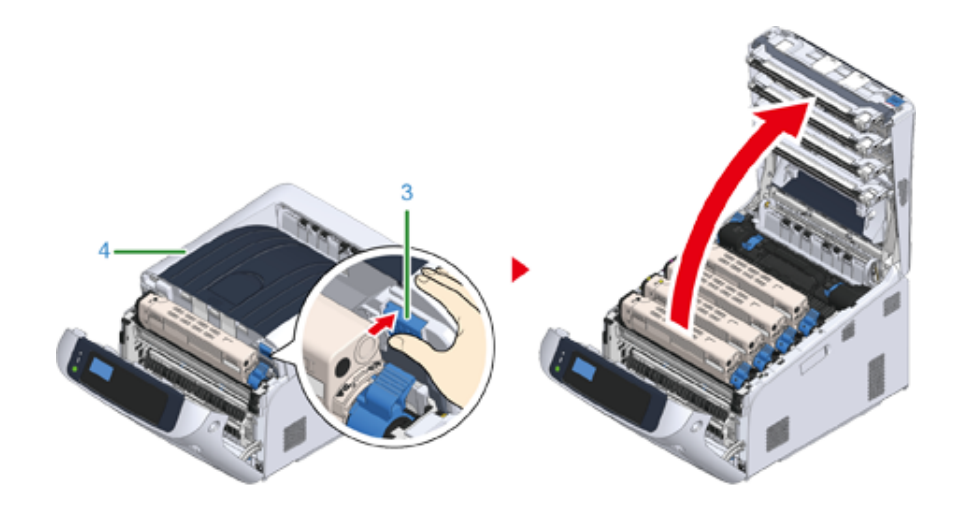

**4** Identificare il taburo da sostituire con il colore della sua etichetta.

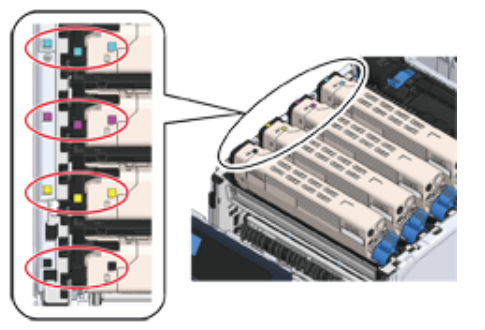

**5** Rimuovi il tamburo (5) dalla macchina e appoggiare il tamburo su una superficie piana.

## $\bigcirc$

• È necessario essere estremamente cauti quando si maneggia il tamburo di stampa (il cilindro verde), perché è fragile.

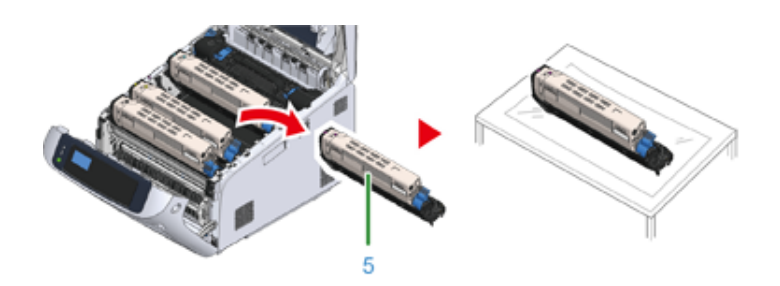

## $\overline{\mathscr{Q}}$

- I tamburi non sono bloccati sulla stampante. Possono essere rimossi solo sollevandoli.
- **6** Ruotare la leva di bloccagglio cartuccia toner (blu) (6) della cartuccia toner verso di te fino a che non si allinea sopra al segno  $\blacktriangleright$  mentre premi la cartuccia toner.

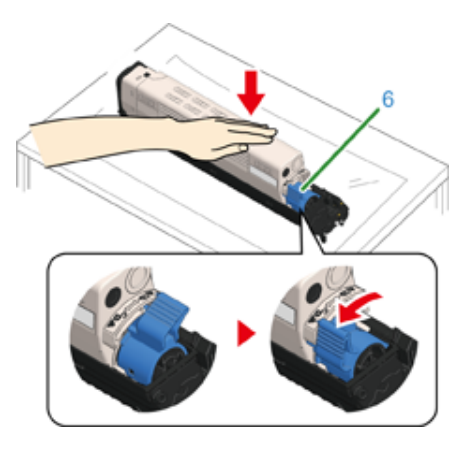

**7** Sollevare la cartuccia di toner (7) dal lato destro e rimuoverla dal tamburo fotosensibile.

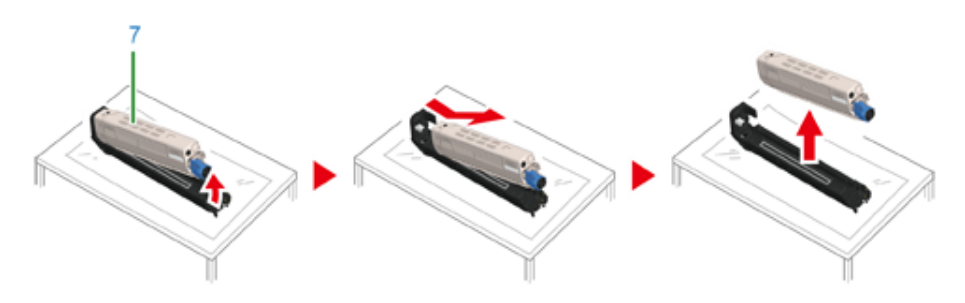

- **8** Rimuovere dalla confezione un nuovo tamburo fotosensibile e porlo su una superficie piana.
- **9** Rimuovere il foglio di protezione e il pacchetto di essiccante.

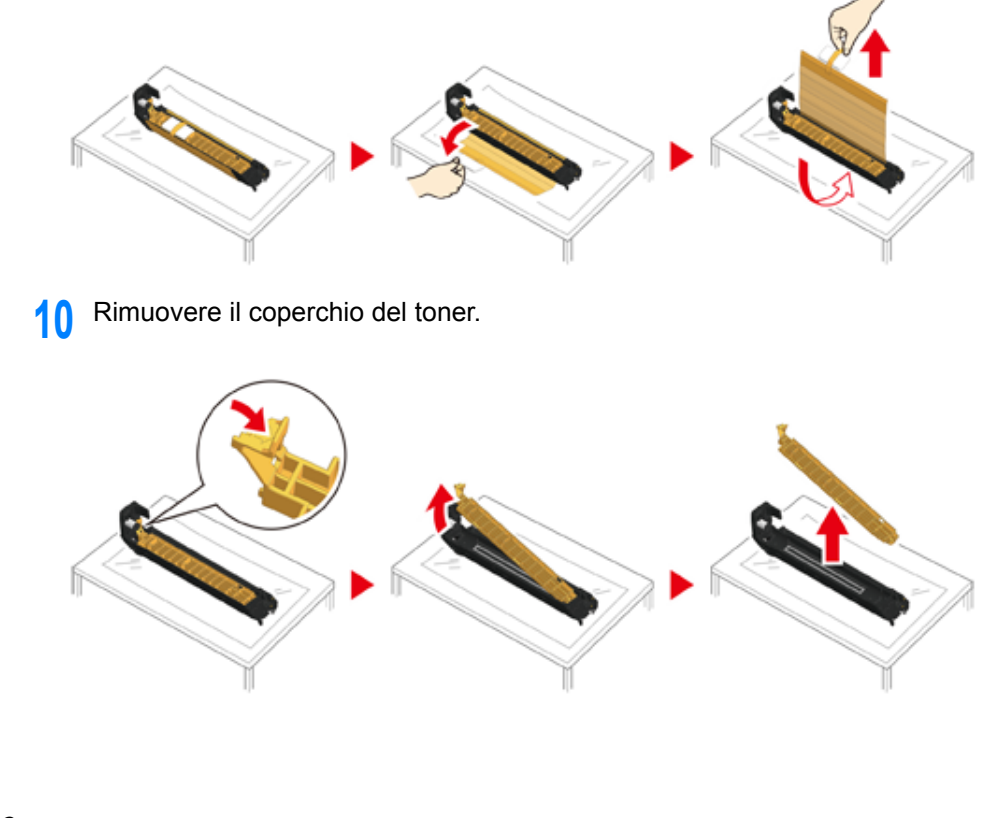

11 Inserire la cartuccia di toner (7) rimossa al punto 7 allineando il rientro sul lato sinistro (8) con la sporgenza (9) sul tamburo fotosensibile in modo che l'etichetta del colore sulla cartuccia di toner e sul tamburo siano allineate. Fissare quindi il lato destro in posizione.

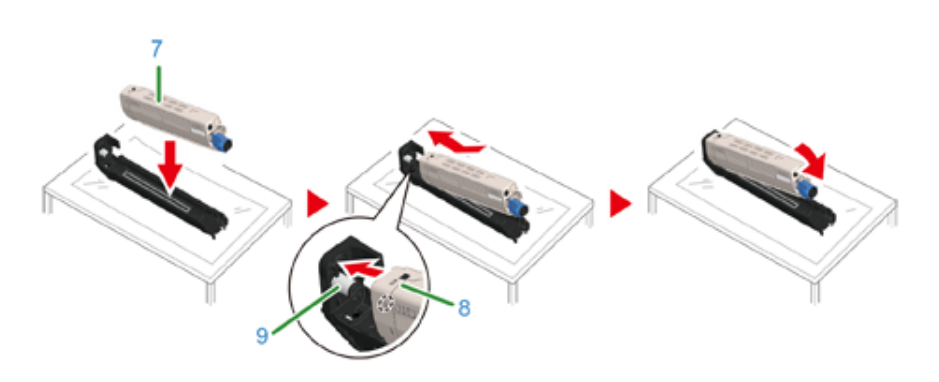

**12** Ruotare la leva di bloccagglio cartuccia toner (blu) (6) della cartuccia toner verso di te fino a che non si allinea sopra al segno  $\blacktriangleright$  per staccare la cartuccia toner dal tamburo.

Sentirai un clic quando sarà bloccato in posizione.

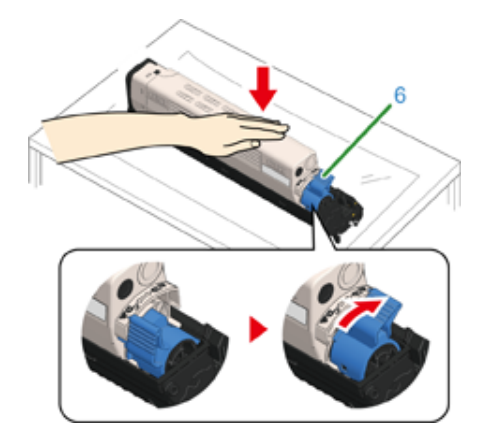

13 Controllare il colore dell'etichetta del nuovo tamburo fotosensibile e inserire il tamburo nel dispositivo.

- $\bigcirc$
- È necessario essere estremamente cauti quando si maneggia il tamburo di stampa (il cilindro verde), perché è fragile.

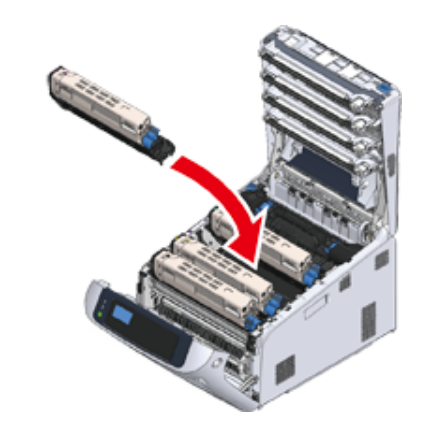

**14** Chiudi il cassetto d'uscita (4) e spingi il centro del cassetto di uscita (4) con decisione.

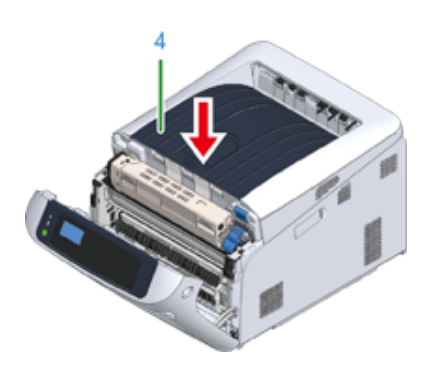

**15** Chiudere il coperchio frontale (2).

## $\bigcirc$

• Il coperchio anteriore non può essere chiuso se non è già stato chiuso il cassetto di uscita in sicurezza.

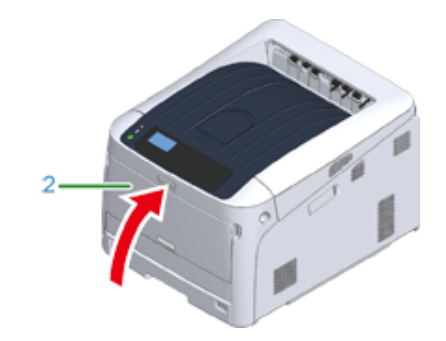

**16** Cortesemente, riciclare i tamburi fotosensibili.

• Per smaltire un tamburo fotosensibile, chiuderlo in un sacchetto di plastica o in un contenitore simile e smaltirlo in base alle ordinanze comunali.

#### <span id="page-133-0"></span>**Sostituzione del tamburo di stampa e della cartuccia del toner nello stesso momento**

Questa sezione descrive come sostituire il tamburo di stampa e la cartuccia del toner con delle nuove allo stesso tempo.

 $\bigcirc$ 

- È necessario essere estremamente cauti quando si maneggia il tamburo di stampa (il cilindro verde), perché è fragile.
- Non esporre il tamburo di stampa alla luce diretta del sole o a luci artificiali particolarmente luminose (superiori o pari a circa 1500 lux). Non lasciare esposto il tamburo di stampa per 5 minuti o più anche sotto la luce della stanza.
- Utilizzare materiali di consumo originali OKI Systems per garantire la prestazione ottimale dei prodotti.
- Le spese per servizi di problemi causati dall'utilizzo di materiali di consumo diversi da quelli forniti da Oki sono sostenuti, a prescindere dalla garanzia o dal contratto di manutenzione. (Anche se l'uso di materiali di consumo non originali non comporta sempre dei problemi, essere sempre cauti al momento dell'uso.)
	- **1** Preparare un nuovo tamburo fotosensibile e una cartuccia di toner.
- **2** Inserire il dito nella fessura sul lato destro dell'apparecchio e tirare la leva di apertura del coperchio frontale (1) per aprire il coperchio frontale (2).

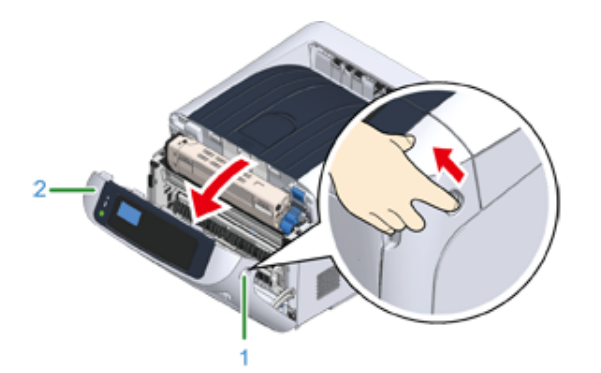

#### **3** Premere il pulsante di apertura (3) e aprire il cassetto di uscita (4).

## AATTENZIONE

**L'azione potrebbe comportare ustioni.**

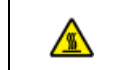

L'unità fusore è particolarmente calda. Evitare di toccarla.

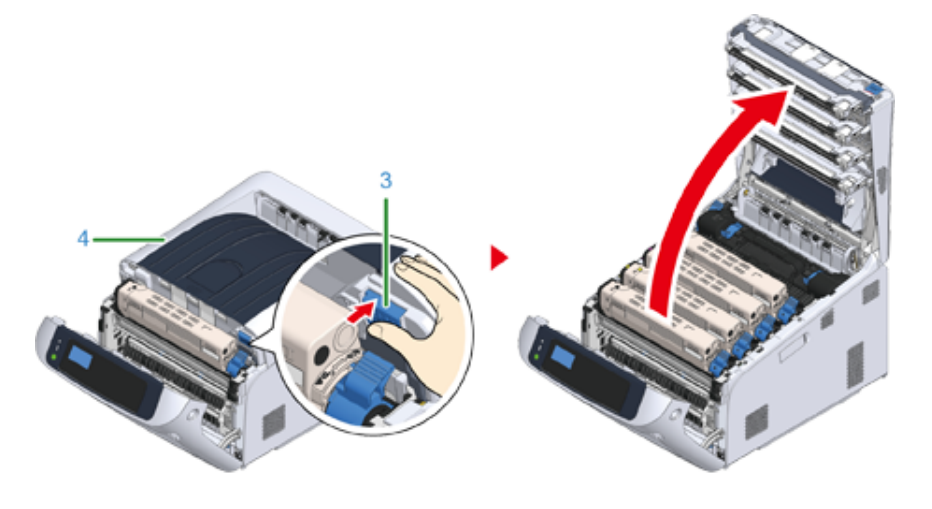

**4** Identificare il taburo da sostituire con il colore della sua etichetta.

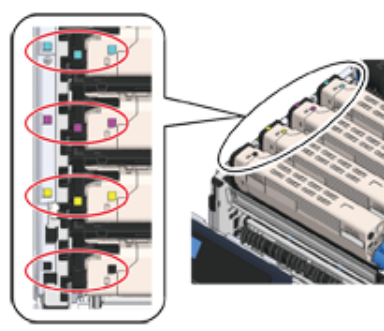

**5** Rimuovi il tamburo (5) dalla macchina e lo posizionano su una superficie piana.

## AVVERTENZA

#### **L'azione potrebbe comportare ustioni.**

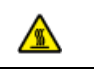

Non gettare mai un tamburo o una cartuccia toner usati nel fuoco. La cartuccia potrebbe esplodere e il toner contenuto potrebbe disperdersi nell'aria causando ustioni.

#### $\bigcirc$

• È necessario essere estremamente cauti quando si maneggia il tamburo di stampa (il cilindro verde), perché è fragile.

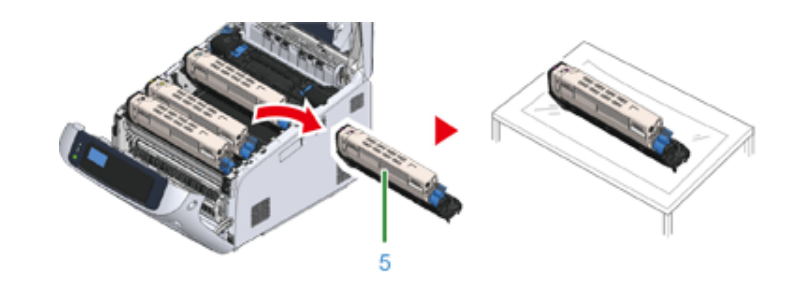

## $\overline{\mathscr{Q}}_{\nu}$

- I tamburi non sono bloccati sulla stampante. Possono essere rimossi solo sollevandoli.
- **6** Rimuovere dalla confezione un nuovo tamburo fotosensibile e porlo su una superficie piana.
- **7** Rimuovere il foglio di protezione e il pacchetto di essiccante.

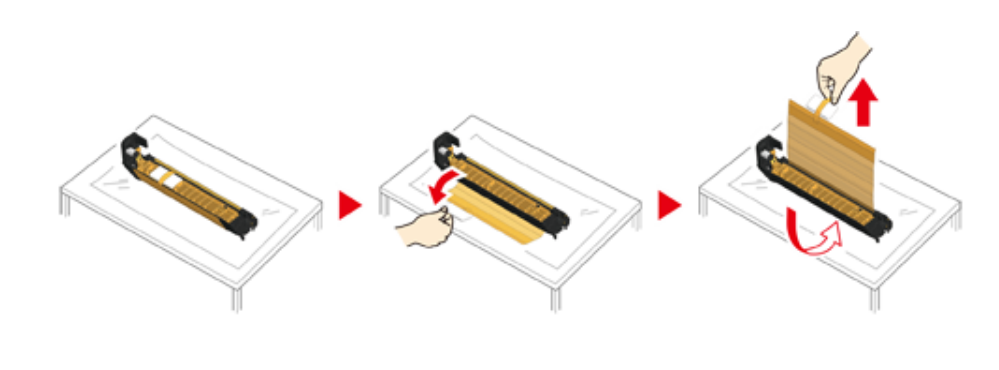

#### **8** Rimuovere il coperchio del toner

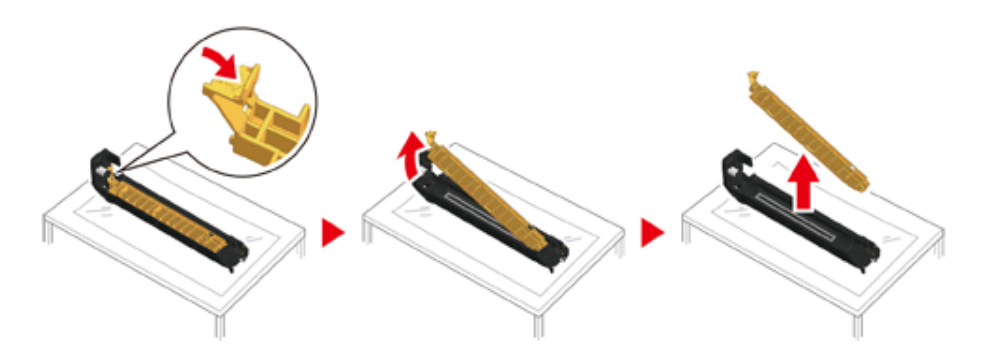

**9** Disimballare una nuova cartuccia di toner e agitarla diverse volte orizzontalmente e verticalmente.

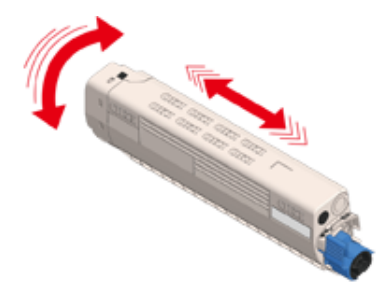

**10** Rimuovere il nastro (6) dalla cartuccia di toner.

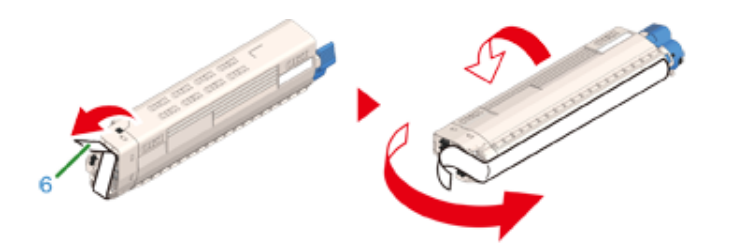

**11** Inserire una nuova cartuccia di toner (7) allineando il rientro sul lato sinistro (8) con la sporgenza (9) sul tamburo fotosensibile in modo che le etichette del

colore sulla cartuccia di toner e sul tamburo fotosensibile siano allineate. Fissare quindi il lato destro in posizione.

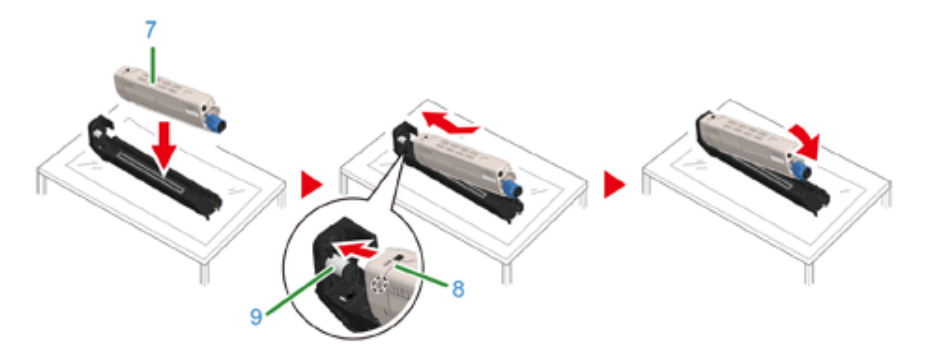

**12** Ruotare la leva di bloccagglio cartuccia toner (blu) (10) della cartuccia toner verso di te fino a che non si allinea sopra al segno  $\blacktriangleright$  per staccare la cartuccia toner dal tamburo.

Sentirai un clic quando sarà bloccato in posizione.

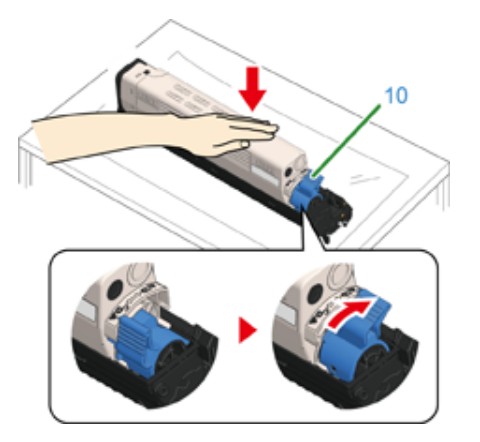

<sup>1</sup>3<sup></sup> Controllare il colore dell'etichetta del nuovo tamburo fotosensibile e inserire il tamburo nel dispositivo.

## $\bigcirc$

• È necessario essere estremamente cauti quando si maneggia il tamburo di stampa (il cilindro verde), perché è fragile.

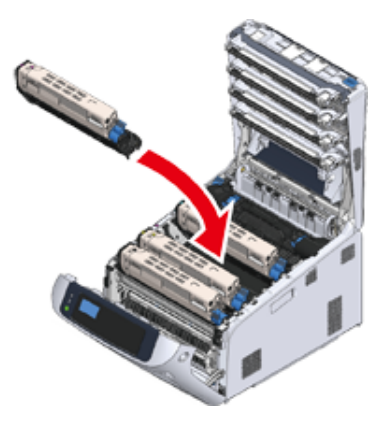

1<sup>1</sup> Chiudi il cassetto d'uscita (4) e spingi il centro del cassetto di uscita (4) con decisione.

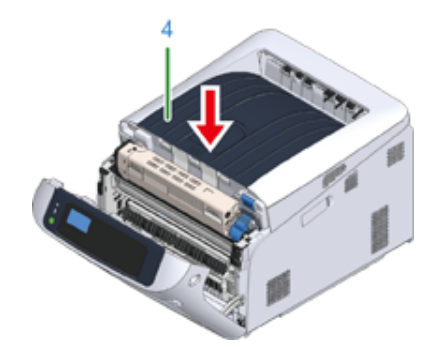

**15** Chiudere il coperchio frontale (2).

## $\bigcirc$

• Il coperchio anteriore non può essere chiuso se non è già stato chiuso il cassetto di uscita in sicurezza.

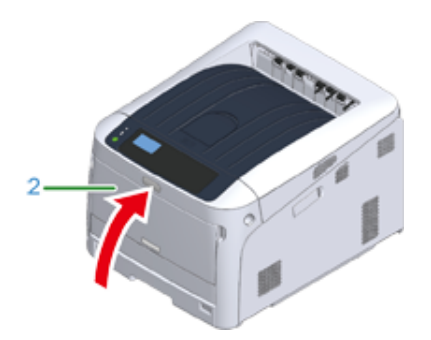

**16** Riciclare il tamburo fotosensibile e le cartucce di toner.

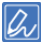

• Per smaltire un tamburo fotosensibile, chiuderlo in un sacchetto di plastica o in un contenitore simile e smaltirlo in base alle ordinanze comunali.

## <span id="page-137-1"></span>**Sostituire le unità di manutenzione**

Questa sezione spiega come sostituire le parti di manutenzione.

Un'unità fusore e una cinghia sono parti di manutenzione.

- [Sostituzione del gruppo cinghia](#page-137-2)
- [Sostituzione dell'unità fusore](#page-141-1)

#### <span id="page-137-2"></span><span id="page-137-0"></span>**Sostituzione del gruppo cinghia**

Preparare un gruppo cinghia sostitutivo non appena sul display dell'apparecchio viene visualizzato il messaggio "Cinghia quasi esaurita". È possibile stampare circa 2.000 pagine prima della comparsa del messaggio successivo.

Sostituire il gruppo cinghia quando si visualizzerà il messaggio "Cambia il gruppo della cinghia".

La durata prevista del gruppo cinghia è di circa 80.000 pagine per la stampa A4 su lato singolo (tre pagine per processo).

#### $\bigcirc$

- Il numero effettivo di pagine stampabili con il gruppo cinghia dipende dalla modalità di utilizzo.
- "Installare una nuova unità cinghia" può essere visualizzato senza che venga visualizzato "Unità cinghia quasi esaurita". Sostituire anche la cinghia, in questo caso.
- Quando è visualizzato "Sostituire unità cinghia" e la stampa è interrotta sostituire velocemente con una nuova unità fusore. Sebbene la stampa è ripresa aprendo e chiudendo il coperchio anteriore, questo può causare un malfunzionamento o causare il deterioramento della qualità di stampa. Inoltre, dopo che è trascorso un periodo fisso di tempo, la stampa non è più possibile anche aprendo e chiudendo il coperchio anteriore. (Il tempo fisso per la stampa è possibile differisca a seconda dello stato operativo.)
- Quando [Admin Setup (Amministrazione)] > [Panel Setup (Configurazione pannello)] > [Near Life Status (Stato termine durata)] è impostato su [Disable (No)], non apparirà il messaggio [Belt Unit Near Life (Stato termine durata cinghia)].
- È necessario essere estremamente cauti quando si maneggia il tamburo di stampa (il cilindro verde), perché è fragile.
- Non esporre il tamburo fotosensibile alla luce diretta del sole o a luci artificiali particolarmente luminose (superiori a 1.500 lux). Non esporre il tamburo fotosensibile nemmeno alle normali luci artificiali per un tempo superiore a 5 minuti.

## Q,

• È possibile modificare l'impostazione per la visualizzazione del messaggio "Unità cinghia quasi esaurita". Impostare da [Admin Setup (Amministrazione)] > [Others Setup (Altre configurazioni)] > [Near Life Setup (Configurazione esaurimento)] > [Belt Near Life Timing (Tempi durata utile cinghia)]. I valori disponibili sono compresi tra 500 e 5.000 (in incrementi di 500).

**1** Preparare un nuovo gruppo cinghia di sostituzione.

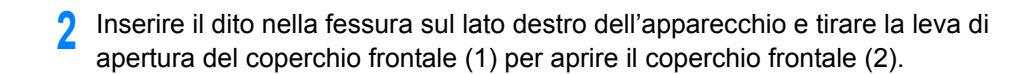

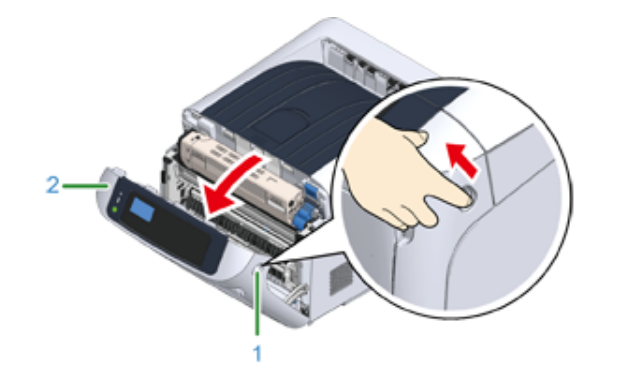

**3** Premere il pulsante di apertura (3) e aprire il cassetto di uscita (4).

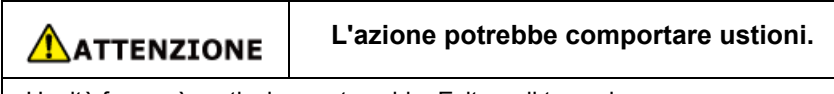

L'unità fusore è particolarmente calda. Evitare di toccarla.

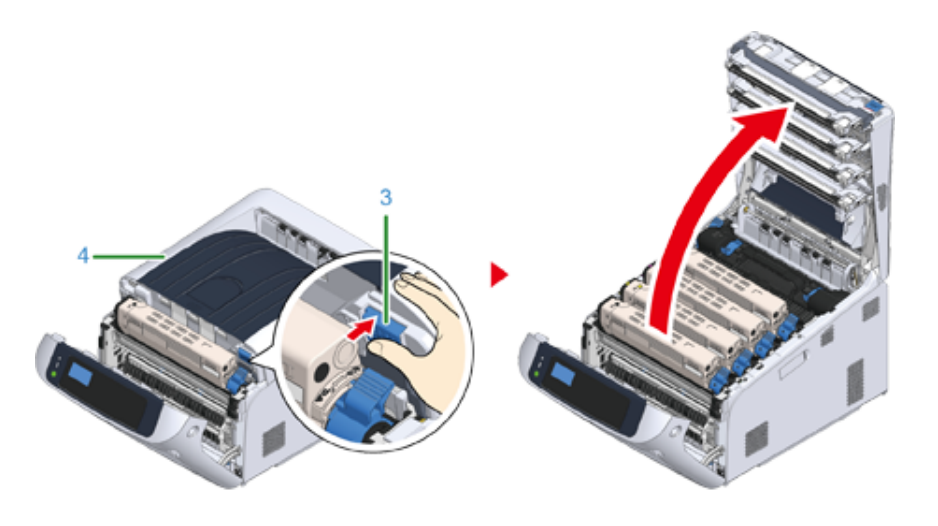

**4** Rimuovere i quattro tamburi fotosensibili dalla periferica e appoggiarli su una superficie piana.

## $\bigcirc$

• È necessario essere estremamente cauti quando si maneggia il tamburo di stampa (il cilindro verde), perché è fragile.

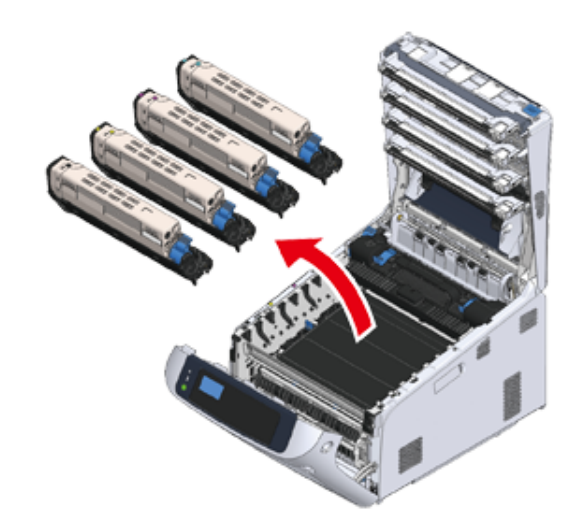

**5** Coprire i tamburi fotosensibili rimossi con della carta in modo che non siano esposti alla luce.

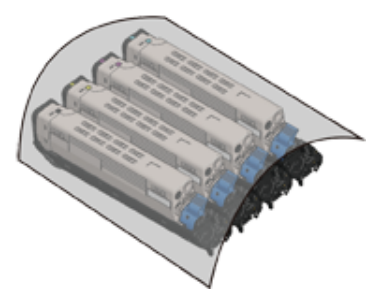

⚠

**6** Ruotare le manopole blu (5) su ogni lato del gruppo cinghia nella direzione della freccia per sbloccarli.

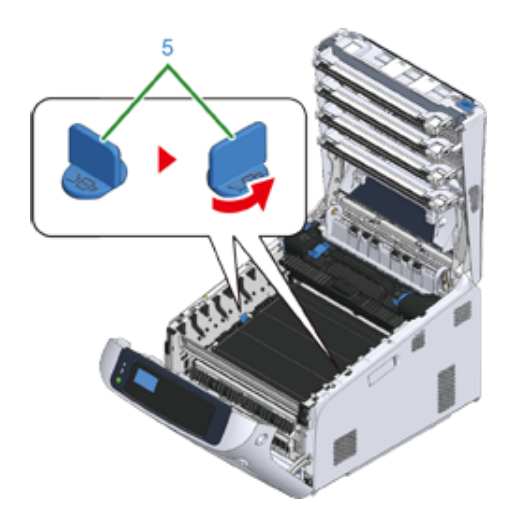

**7** Rimuovere il gruppo cinghia afferrando la maniglia blu (6).

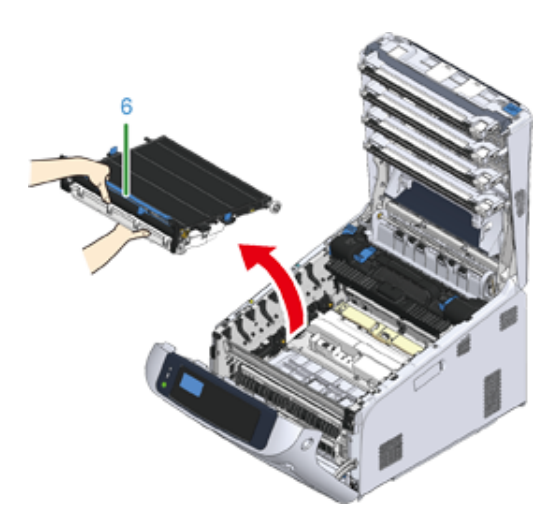

**8** Tenere il manico blu di una nuova unità cinghia, supporta la base dell'unità cinghia e inserisci l'asse della cinghia nel solco (7) nella stampante.

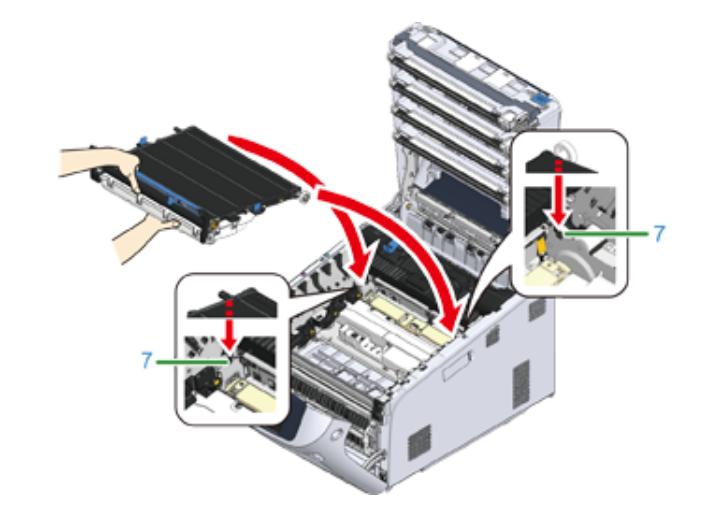

**9** Tieni le leve di bloccaggio della cinghia e imposta la cinghia per la macchina.

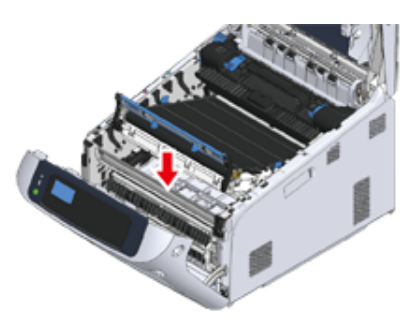

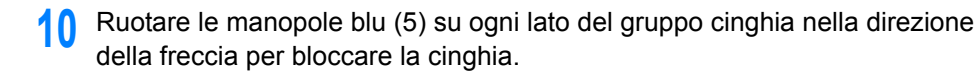

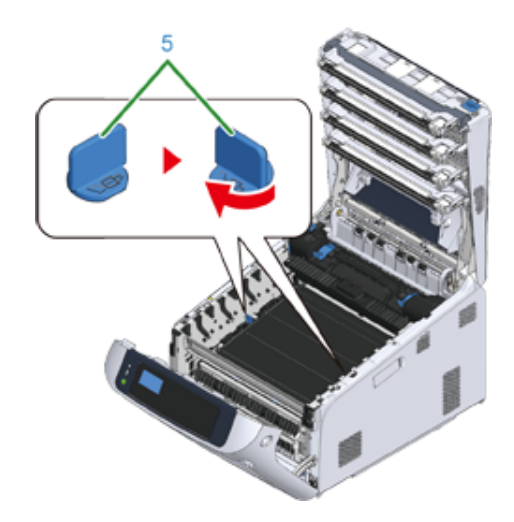

## $\bigcirc$

• Non dimenticare di ruotare le manopole e bloccare la cinghia. Se non ruoti le manopole per bloccare la cinghia, il tamburo non può essere attaccato correttamente.

**11** Reinserire tutti e quattro i tamburi fotosensibili nella periferica.

## $\bigcirc$

• È necessario essere estremamente cauti quando si maneggia il tamburo di stampa (il cilindro verde), perché è fragile.

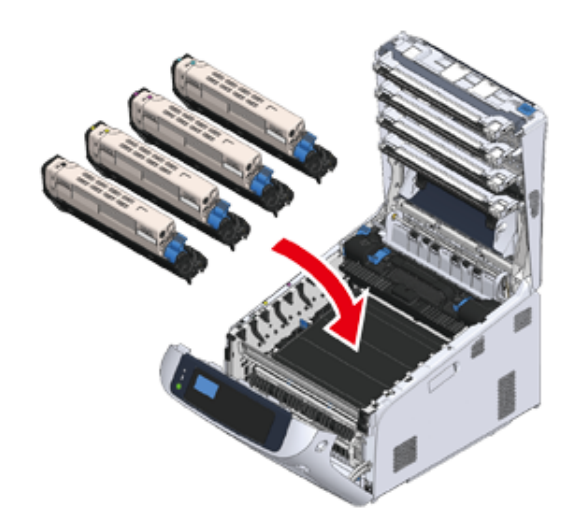

12 Chiudi il cassetto d'uscita (4) e spingi il centro del cassetto di uscita con decisione.

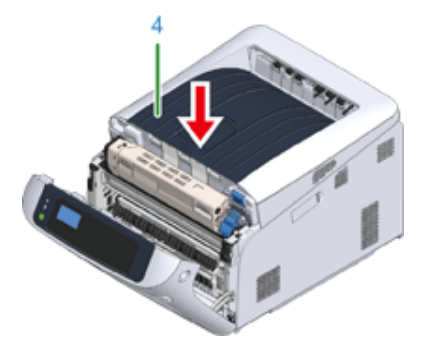

**13** Chiudere il coperchio frontale (2).

## $\odot$

• Il coperchio anteriore non può essere chiuso se non è già stato chiuso il cassetto di uscita in sicurezza.

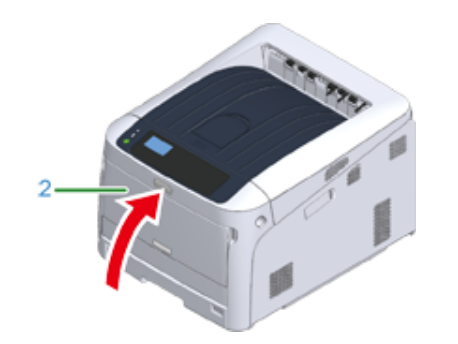

#### **14** Riciclare il gruppo cinghia.

• Per smaltire un gruppo cinghia, chiuderlo in un sacchetto di plastica o in un contenitore simile e smaltirlo in base alle ordinanze comunali.

#### <span id="page-141-1"></span><span id="page-141-0"></span>**Sostituzione dell'unità fusore**

Preparare un'unità fusore sostitutiva non appena sul display dell'apparecchio viene visualizzato il messaggio "Unità fusore quasi esaurita". È possibile stampare circa 2.500 pagine prima della comparsa del messaggio successivo.

Sostituire l'unità fusore quando si visualizzerà il messaggio "Cambia l'unità del fusore".

Quando si utilizza carta A4 (stampa simplex), il ciclo di sostituzione previsto per un'unità di fusione è di circa 100.000 pagine. Questa stima si basa su una condizione di utilizzo standard (stampando tre pagine per volta). La stampa di una pagina alla volta riduce la vita utile dell'unità di fusione di circa la metà.

#### $\odot$

- Il numero effettivo di pagine stampabili con l'unità fusore dipende dalla modalità di utilizzo.
- Quando è visualizzato "Sostituire unità fusore" e la stampa è interrotta sostituire velocemente con una nuova unità fusore. Sebbene la stampa è ripresa aprendo e chiudendo il coperchio anteriore, questo può causare un malfunzionamento o causare il deterioramento della qualità di stampa. Inoltre, dopo che è trascorso un periodo fisso di tempo, la stampa non è più possibile anche aprendo e chiudendo il coperchio anteriore. (Il tempo fisso per la stampa è possibile differisca a seconda dello stato operativo.)
- Quando [Admin Setup (Amministrazione)] > [Panel Setup (Configurazione pannello)] > [Near Life Status (Stato termine durata)] è impostato su [Disable (No)], non apparirà il messaggio [Fuser Unit Near Life (Stato termine durata fusore)].
- Non esporre il tamburo fotosensibile alla luce diretta del sole o a luci artificiali particolarmente luminose (superiori a 1.500 lux). Non esporre il tamburo fotosensibile nemmeno alle normali luci artificiali per un tempo superiore a 5 minuti.

## $\bar{\mathbb{Z}}$

• È possibile modificare l'impostazione per la visualizzazione del messaggio "Unità fusore quasi esaurita". Impostare da [Admin Setup (Amministrazione)] > [Others Setup (Altre configurazioni)] > [Near Life Setup (Configurazione esaurimento)] > [Fuser Near Life Timing (Tempi durata utile fusore)]. I valori disponibili sono compresi tra 500 e 5.000 (in incrementi di 500).

**1** Preparare una nuova unità fusore.

**2** Inserire il dito nella fessura sul lato destro dell'apparecchio e tirare la leva di apertura del coperchio frontale (1) per aprire il coperchio frontale (2).

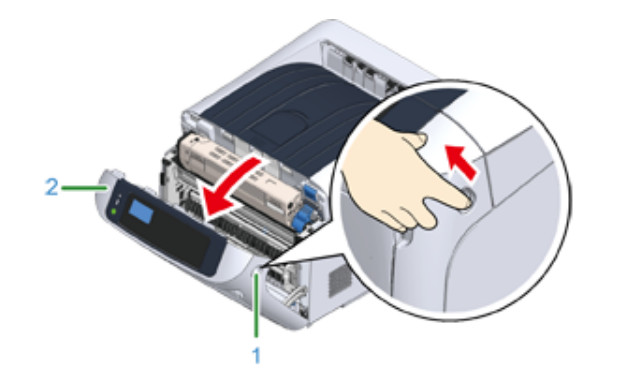

**3** Premere il pulsante di apertura (3) e aprire il cassetto di uscita (4).

## ATTENZIONE

#### **Pericolo di ustioni.**

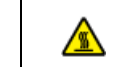

Poiché l'unità fusore può surriscaldarsi, eseguire l'operazione con cautela e afferrarla per la maniglia nella fase di sollevamento. Non tentare di afferrarla mentre è calda. Attenderne il raffreddamento e poi procedere con l'operazione.

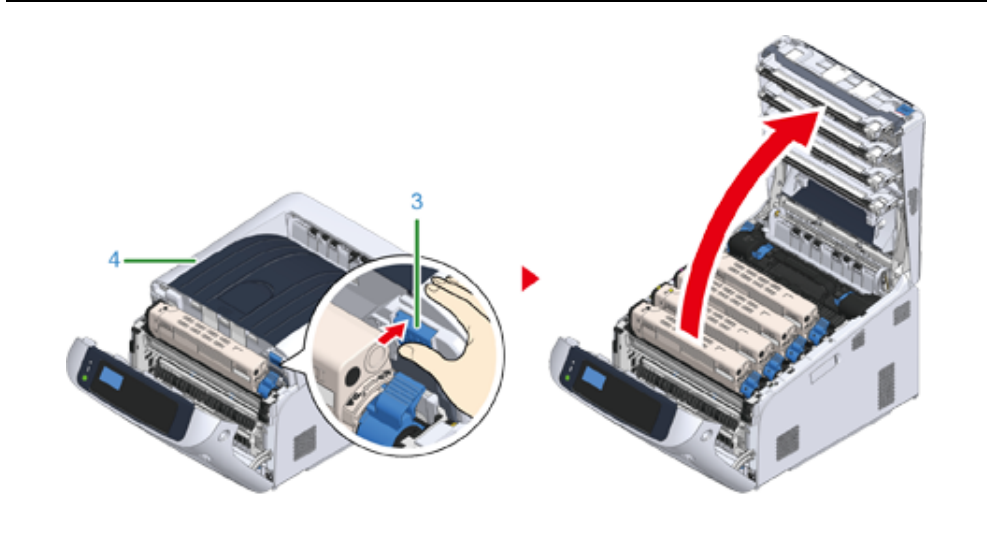

**4** Tirare la leva di bloccaggio sinistra (5) dell'unità fusore per sbloccarla.

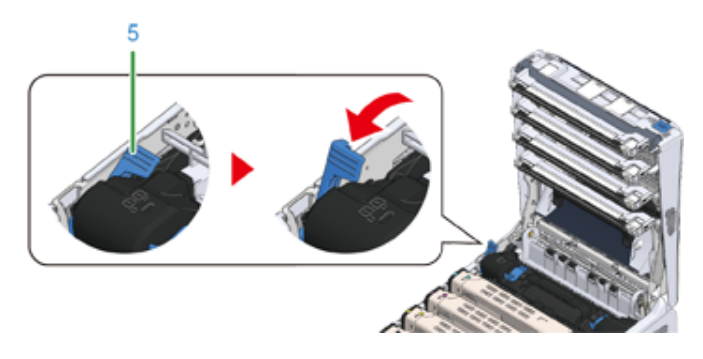

**5** Afferrare l'impugnatura dell'unità fusore (6) e inserire l'unità fusore dalla macchina.

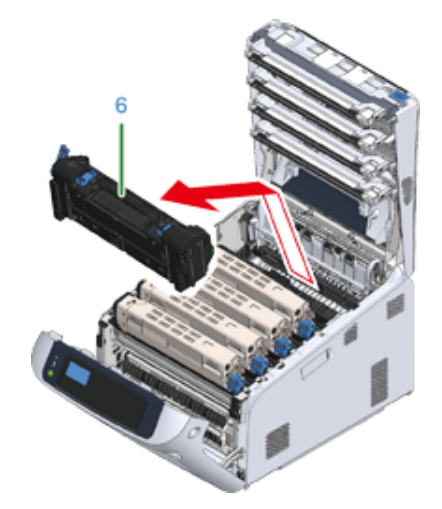

**6** Rimuovere il nastro dal nuovo fusore e passarlo attraverso il manico del fusore stesso.

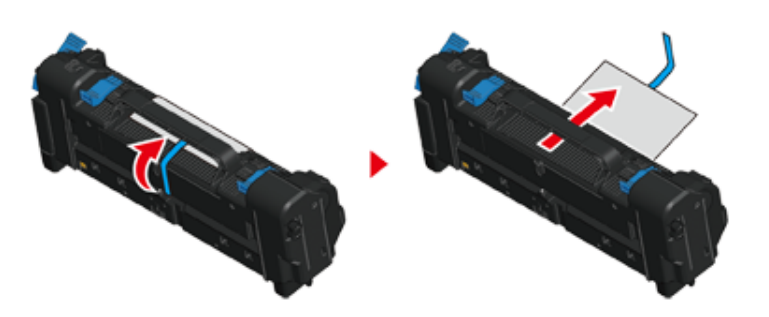

**7** Tirare la pellicola protettiva nella direzione mostrata dalla freccia per rimuoverla.

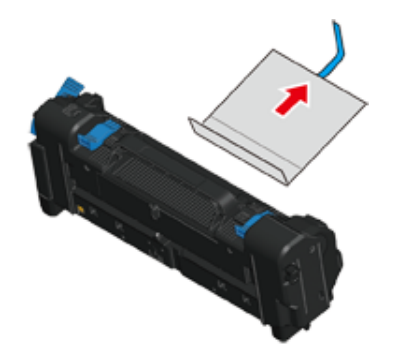

**8** Tirare la leva di bloccaggio sinistra (5) dell'unità fusore.

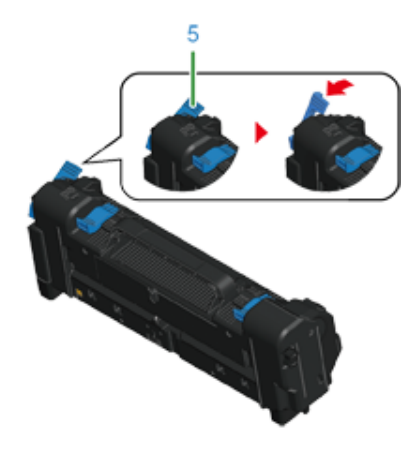

**9** Mantenere l'impugnatura e porre il nuovo fusore nel dispositivo.

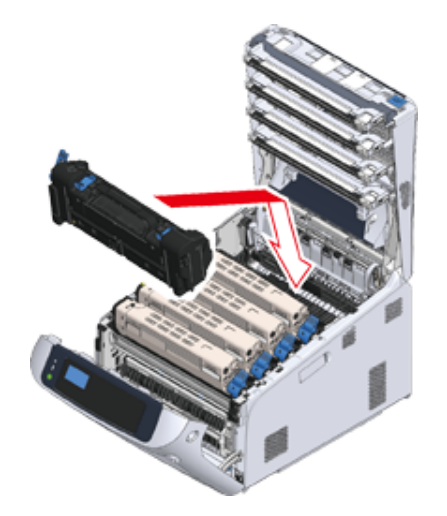

**10** Spingere la leva di bloccaggio sinistra (5) dell'unità fusore per bloccarla.

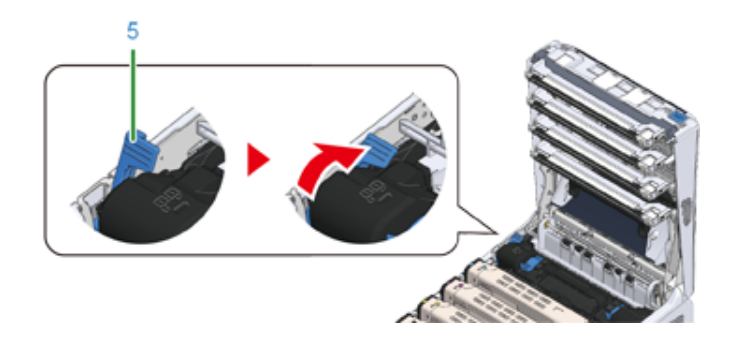
11 Chiudi il cassetto d'uscita (4) e spingi il centro del cassetto di uscita con decisione.

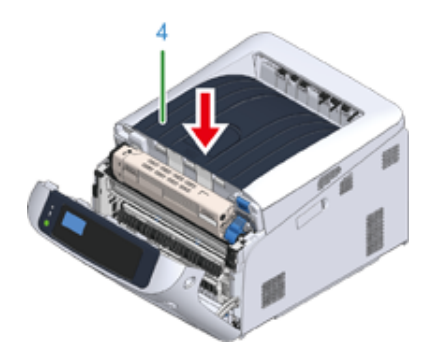

**12** Chiudere il coperchio frontale (2).

# $\bigcirc$

• Il coperchio frontale non può essere chiuso se il vassoio di uscita non è già stato chiuso.

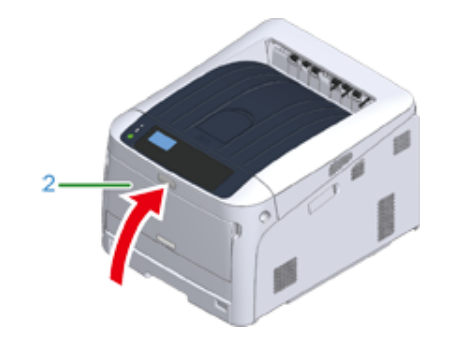

13 Riciclare l'unità fusore.

# $\overline{\mathscr{L}}$

• Per smaltire un'unità fusore, chiuderla in un sacchetto di plastica o in un contenitore simile e smaltirla in base alle ordinanze comunali.

# **Pulizia**

In questa sezione descrive come pulire ogni componente della stampante.

- [Pulizia della superficie della macchina](#page-145-0)
- [Pulire la testina LED](#page-146-0)
- [Pulizia della pellicola di schermatura dalla luce](#page-147-0)
- [Pulire i rulli di alimentazione carta \(Cassetto 1/Cassetto 2/Cassetto 3/Cassetto 4/Cassetto](#page-149-0)

#### [5\)](#page-149-0)

- [Pulizia dei rulli di alimentazione della carta \(Vassoio MP\)](#page-150-0)
- [Pulitura del rullo resistente](#page-152-0)

# <span id="page-145-0"></span>**Pulizia della superficie della macchina**

### $\bigcirc$

- Non utilizzare benzina, solventi o alcool come agente pulente, perché potrebbero danneggiare le parti in plastica della macchina.
- Non lubrificare la stampante con olio. Non applicare olio.

### **1** Spegnere la periferica.

#### [Spegnimento](#page-28-0)

**2** Pulire la superficie della stampante con un panno morbido inumidito con acqua o un detergente delicato e poi ben strizzato.

# $\bigcirc$

• Non usare altro che acqua o un detergente neutro.

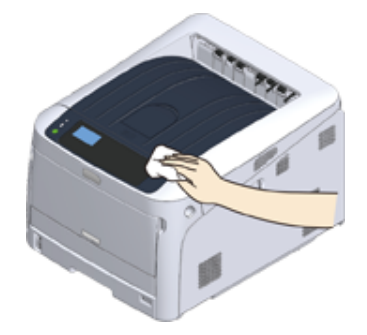

**3** Asciugare la superficie della macchina con un panno soffice e asciutto.

### <span id="page-146-0"></span>**Pulire la testina LED**

Pulire le testine LED se appaiono delle righe verticali, se le immagini sono sbiadite in verticale o se i contorni delle lettere sono sbavati nelle stampe.

# $\bigcirc$

- Non usare solventi, come alcol metilico o diluenti. Potrebbero danneggiare la testina LED.
- Non esporre il tamburo di stampa alla luce diretta del sole o a luci artificiali particolarmente luminose (superiori o pari a circa 1500 lux). Anche in condizioni di luce artificiale, non lasciare esposto il tamburo di stampa per 5 minuti o un tempo superiore.
- **1** Inserire il dito nella fessura sul lato destro dell'apparecchio e tirare la leva di apertura del coperchio frontale (1) per aprire il coperchio frontale (2).

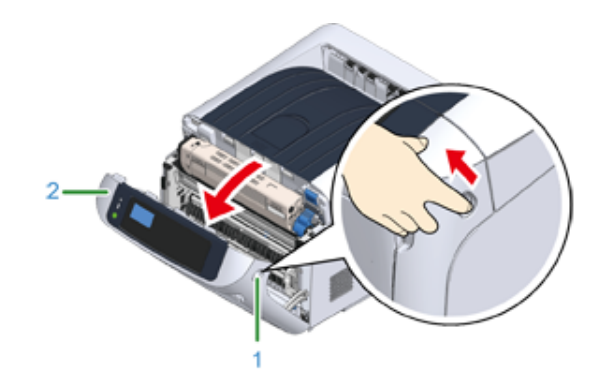

**2** Premere il pulsante di apertura (3) e aprire il cassetto di uscita (4).

# AATTENZIONE

#### **L'azione potrebbe comportare ustioni.**

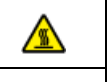

L'unità fusore è particolarmente calda. Evitare di toccarla.

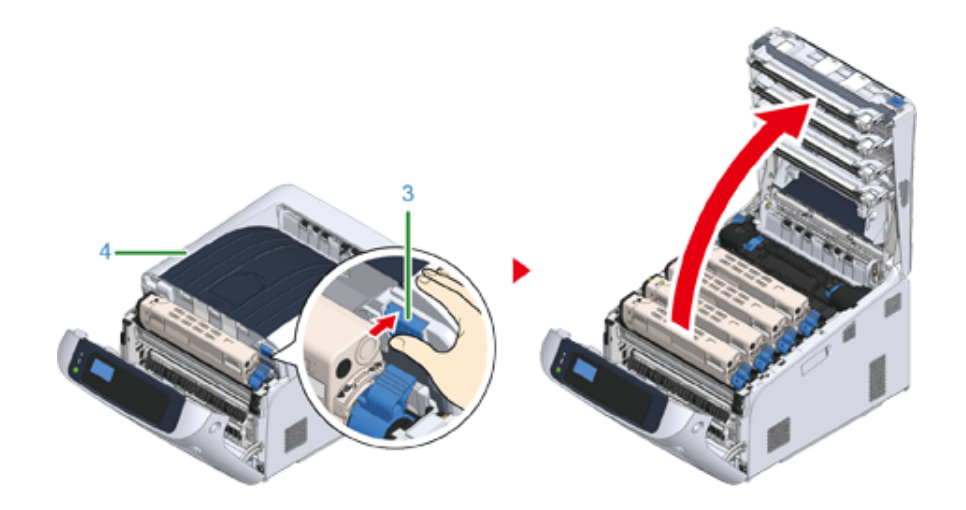

**3** Pulire le quattro lenti della testina del LED con un fazzoletto di carta morbido.

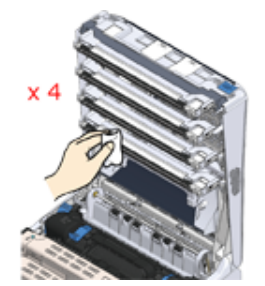

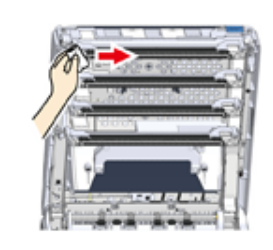

**4** Chiudi il cassetto di uscita e spingi il centro del cassetto di uscita con decisione.

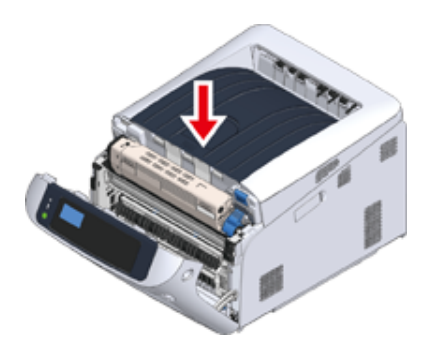

**5** Chiudere il coperchio frontale (2).

 $\bigcirc$ 

• Il coperchio anteriore non può essere chiuso se non è già stato chiuso il cassetto di uscita in sicurezza.

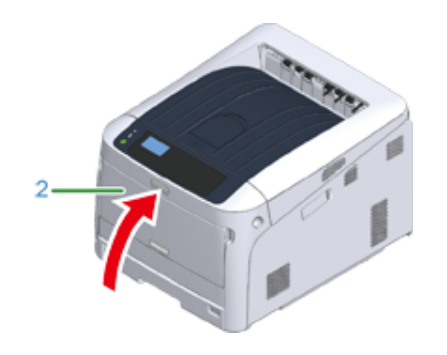

# <span id="page-147-0"></span>**Pulizia della pellicola di schermatura dalla luce**

Se la pellicola di schermatura dalla luce del tamburo fotosensibile si sporca, pulirla attenendosi alle procedure di seguito.

**1** Inserire il dito nella fessura sul lato destro dell'apparecchio e tirare la leva di apertura del coperchio frontale (1) per aprire il coperchio frontale (2).

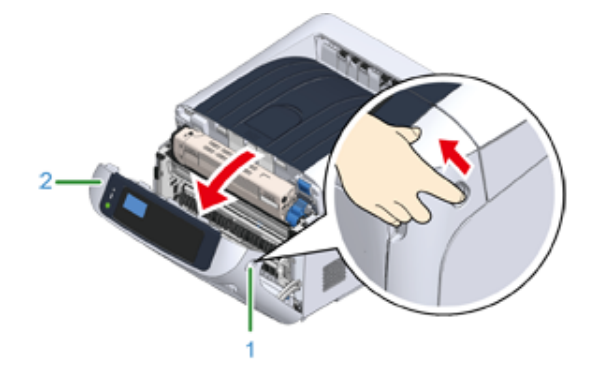

### **2** Premere il pulsante di apertura (3) e aprire il cassetto di uscita (4).

# AATTENZIONE

**L'azione potrebbe comportare ustioni.**

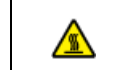

L'unità fusore è particolarmente calda. Evitare di toccarla.

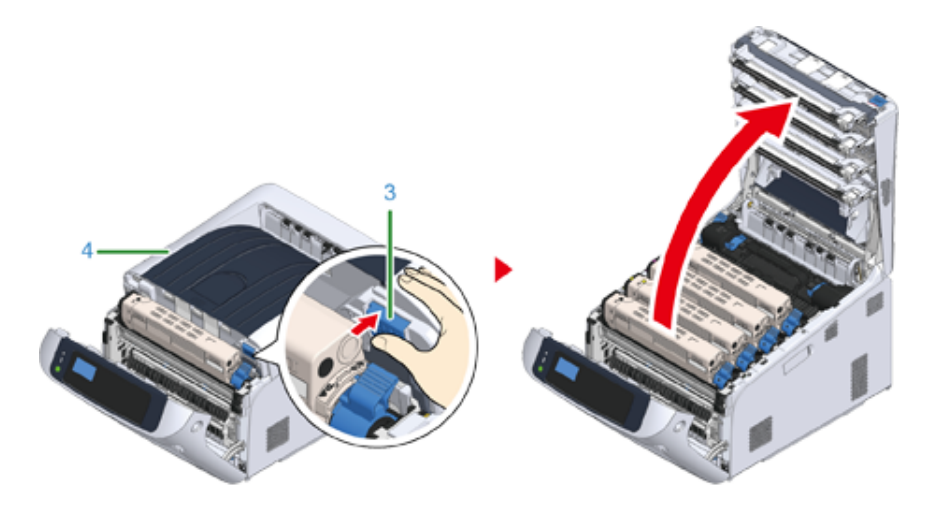

- **3** Rimuovere il tamburo fotosensibile.
- **4** Pulire la pellicola di schermatura dalla luce (5) con un fazzoletto di carta morbido.

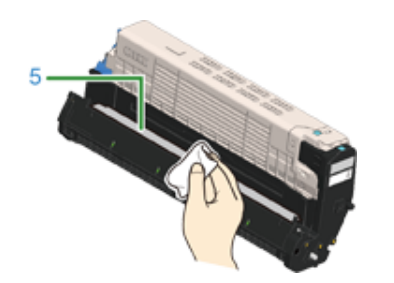

**5** Reinserire il tamburo fotosensibile nella stampante.

**6** Chiudi il cassetto di uscita e spingi il centro del cassetto di uscita con decisione.

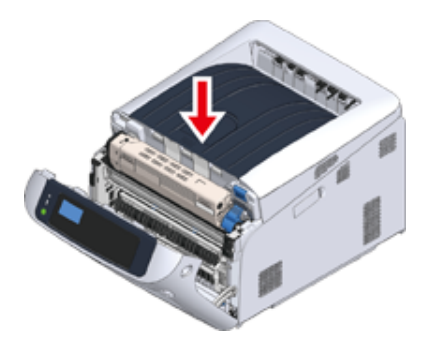

**7** Chiudere il coperchio frontale (2).

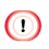

• Il coperchio anteriore non può essere chiuso se non è già stato chiuso il cassetto di uscita in sicurezza.

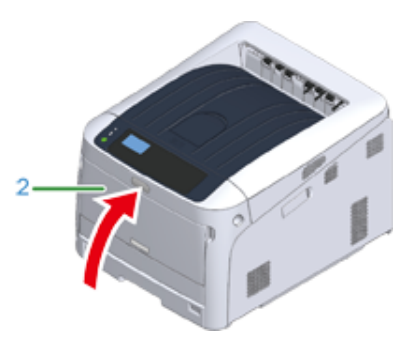

### <span id="page-149-0"></span>**Pulire i rulli di alimentazione carta (Cassetto 1/Cassetto 2/ Cassetto 3/Cassetto 4/Cassetto 5)**

Pulire il rullo di alimentazione della carta nel vassoio di carta ed i rulli all'interno della periferica.

Un esempio del Cassetto 1 è coperto dalla seguente procedura e la stessa procedura si applica al Cassetto 2/3/4/5.

Estrarre il cassetto carta (1).

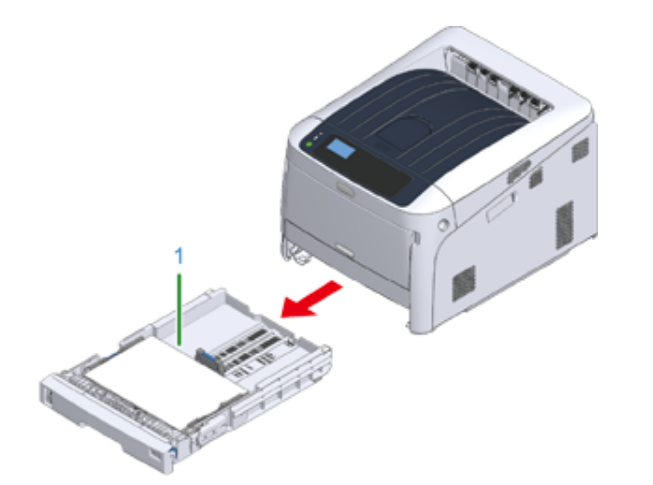

**2** Pulire i due rulli di alimentazione della carta (2) all'interno della periferica con un panno bagnato e ben strizzato.

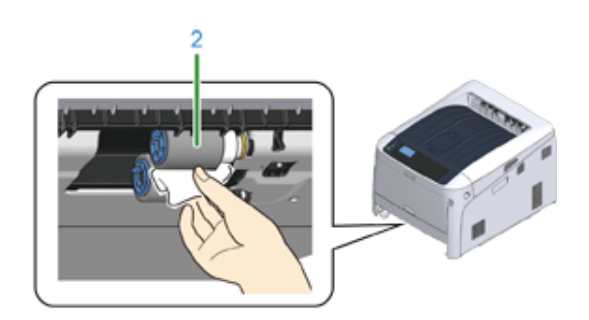

**3** Rimuovere la carta caricata nel cassetto.

**4** Pulire il rullo di alimentazione della carta (3) nel cassetto con un panno bagnato e ben strizzato.

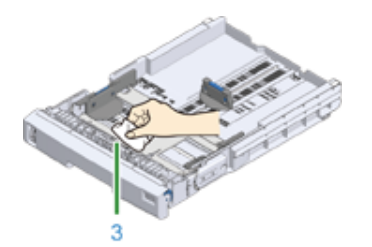

- **5** Caricare la carta nel rispettivo cassetto.
- **6** Spingere il cassetto carta nella macchina.

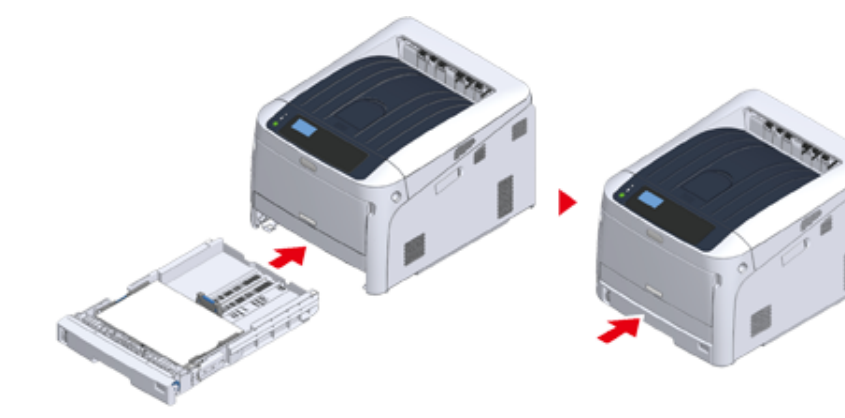

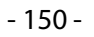

### <span id="page-150-0"></span>**Pulizia dei rulli di alimentazione della carta (Vassoio MP)**

Se gli inceppamenti si verificano con una certa frequenza è opportuno pulire i rulli di alimentazione.

**1** Aprire il vassoio MU (2) in avanti inserendo le dita nelle fessure anteriori (1).

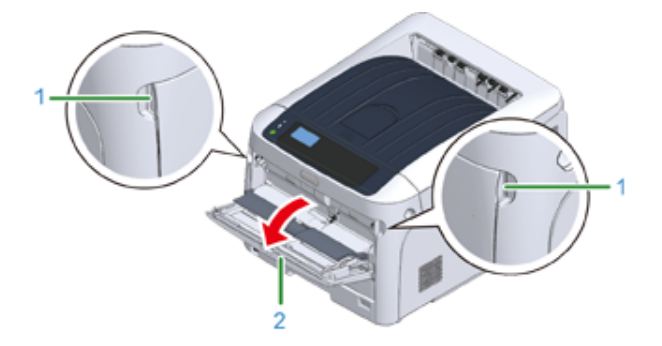

**2** Sollevare leggermente il vassoio MU (2), premere verso l'interno il braccio destro (3), quindo sbloccare la scheda (4).

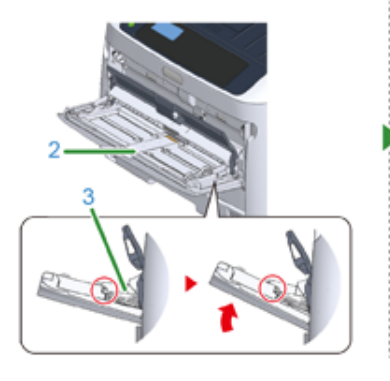

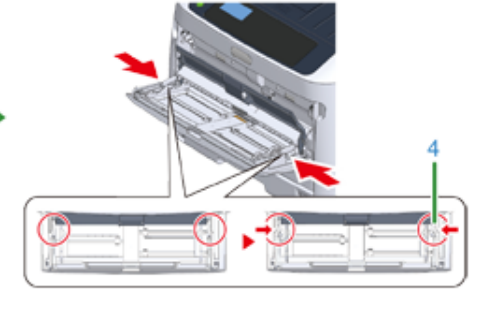

**3** Allo stesso modo, sollevare delicatamente il cassetto multiuso, premere il braccio sinistro all'interno, quindi sbloccare la scheda.

**4** Aprire il coperchio della risma di carta (5) fino a quando non tocca il corpo del dispositivo.

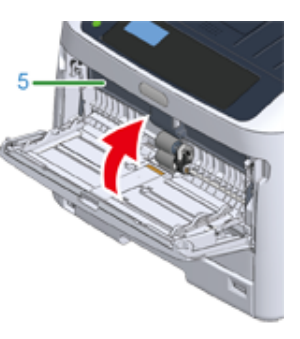

**5** Pulire i rulli di alimentazione con un panno bagnato e ben strizzato.

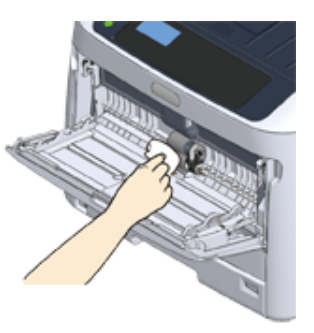

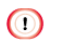

• Non danneggiare la leva del sensore di fine carta quando si puliscono i rulli.

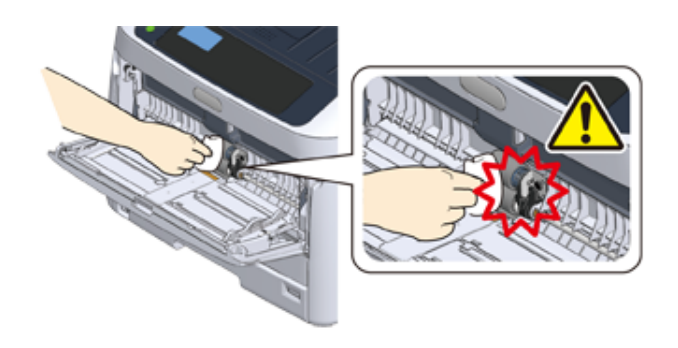

**6** Aprire il coperchio del rullo di separazione (6) in avanti premendo sulla parte centrale del vassoio MU.

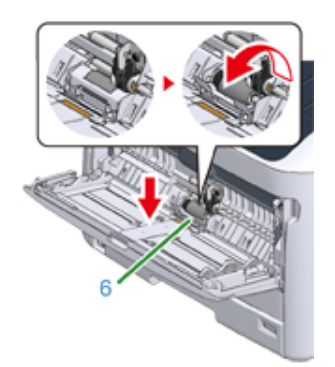

**7** Pulire i rulli di separazione (7) con un panno bagnato e ben strizzato.

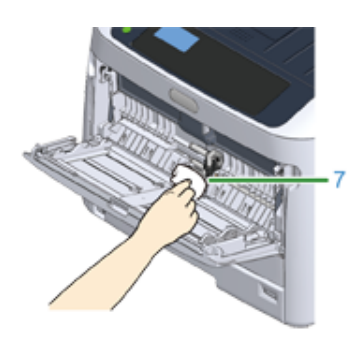

**8** Chiudere il coperchio del rullo di separazione (6).

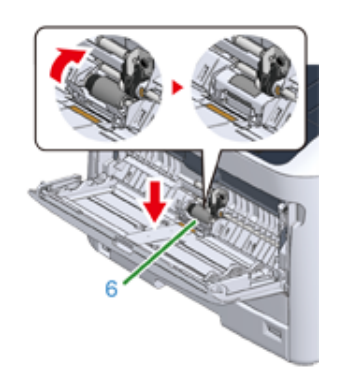

**9** Abbassare il coperchio della risma (5).

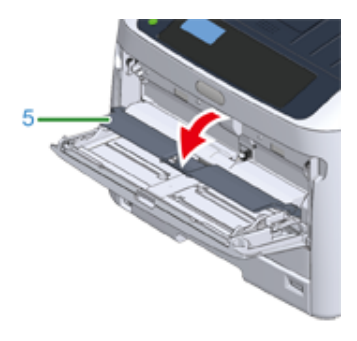

**10** Tenendo premuto il braccio destro (3) del vassoio MU (2) verso l'interno, sollevare gentilmente il vassoio MU (2) e agganciare la scheda (4).

# $\bigcirc$

• Chiudere il vassoio MU senza rimettere la scheda sul posto può incrinare il coperchio della risma di carta. Accertarsi di averlo rimesso sul posto.

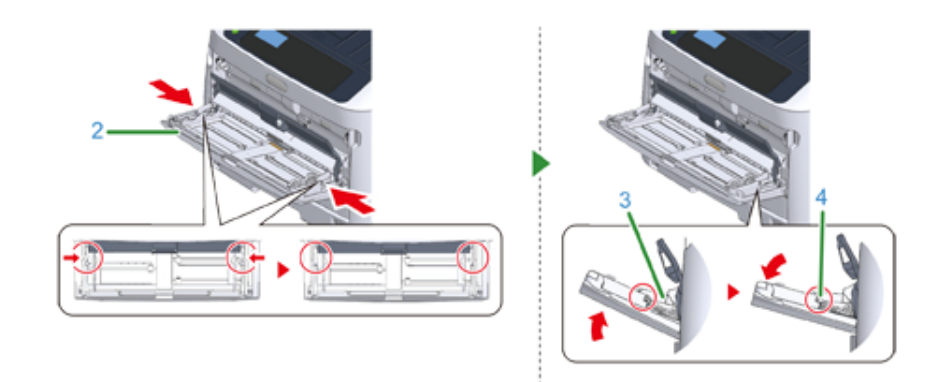

**11** Allo stesso modo, mentre si preme il braccio sinistro del cassetto multiuso verso l'interno, sollevare leggermente il cassetto multiuso e agganciare la scheda.

### $\odot$

• Chiudere il vassoio MU senza rimettere la scheda sul posto può incrinare il coperchio della risma di carta. Accertarsi di averlo rimesso sul posto.

### **12** Chiudere il cassetto MU.

Se il vassoio MU mom potrà essere chiuso, premere la parte della risma di carta del vassoio MU verso il basso per mettere il coperchio della risma di carta sul posto.<br>Pulire i rulli resistenti secondo i seguenti punti quando sono sporchi.

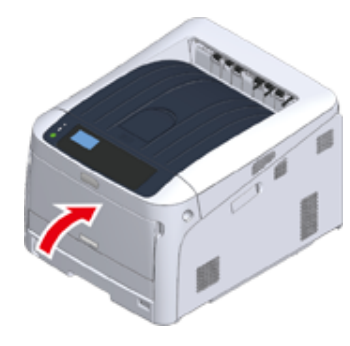

### <span id="page-152-0"></span>**Pulitura del rullo resistente**

- **1** Aprire il coperchio frontale.
- **2** Pulire la parte metallica (1) e (2) del rullo resistente che può essere visto davanti a un fazzoletto di carta morbido.

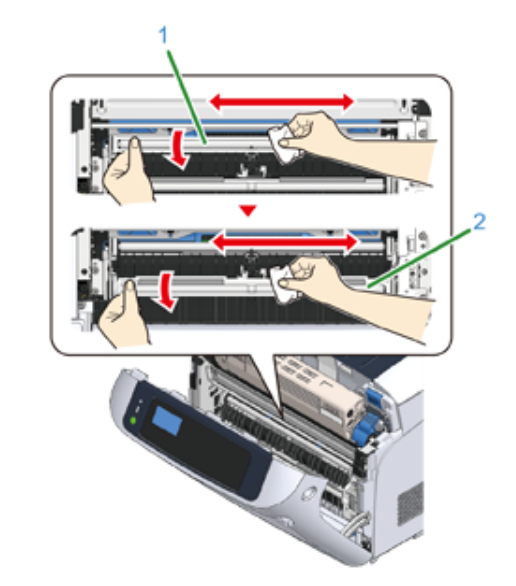

# $\varnothing$

• Quando si puliscono le parti metalliche (2), non toccare il rullo di gomma che entra in contato con la parte metallica  $(2)$ .

- **3** Ruota le parti metalliche verso il basso e asciugale fino a che non sono pulite.
- **4** Chiudere il coperchio dell'alloggiamento.

# **Trasferimento del dispositivo**

# AATTENZIONE

**Si rischiano delle lesioni personali.**

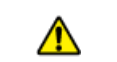

Sollevare questo dispositivo con l'ausilio di 2 persone, in quanto pesa circa 40 kg.

**1** Spegnere la macchina.

- **2** Scollegare tutti i cavi.
	- Cavo di alimentazione
	- Cavo LAN o USB
- **3** Rimuovere la carta dal cassetto carta.
- **4** Sollevare il dispositivo e trasferirlo in una nuova ubicazione.

⚠

# **Trasporto del dispositivo**

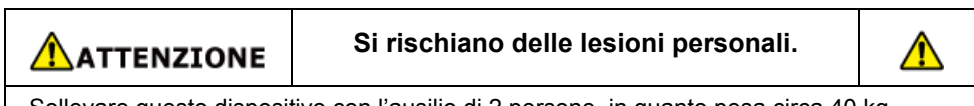

Sollevare questo dispositivo con l'ausilio di 2 persone, in quanto pesa circa 40 kg.

# AATTENZIONE

**L'azione potrebbe comportare ustioni.**

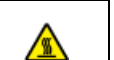

L'unità fusore è particolarmente calda. Evitare di toccarla.

# $\bigcirc$

- È necessario essere estremamente cauti quando si maneggia il tamburo di stampa (il cilindro verde), perché è fragile.
- Non esporre il tamburo di stampa alla luce diretta del sole o a luci artificiali particolarmente luminose (superiori o pari a circa 1500 lux). Non lasciare esposto il tamburo di stampa per 5 minuti o più anche sotto la luce della stanza.
- Usare l'imballaggio e i materiali di imballaggio che giungono con il prodotto al momento dell'acquisto.

#### **1** Spegnere la macchina.

#### [Spegnimento](#page-28-0)

- **2** Scollegare tutti i cavi.
	- Cavo di alimentazione
	- Cavo LAN o USB
- **3** Rimuovere la carta dal cassetto carta.

**4** Inserire il dito nella fessura sul lato destro dell'apparecchio e tirare la leva di apertura del coperchio frontale (1) per aprire il coperchio frontale (2).

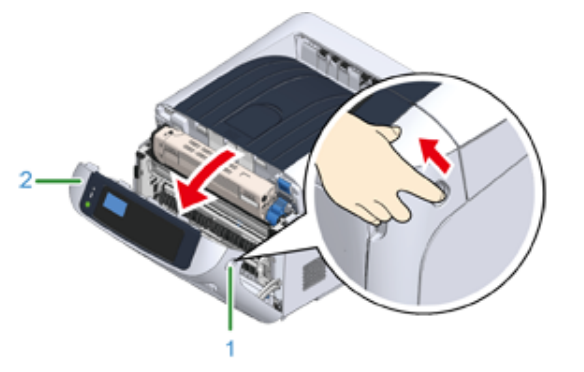

**5** Premere il pulsante di apertura (3) e aprire il cassetto di uscita (4).

# ATTENZIONE

#### **L'azione potrebbe comportare ustioni.**

L'unità fusore è particolarmente calda. Evitare di toccarla.

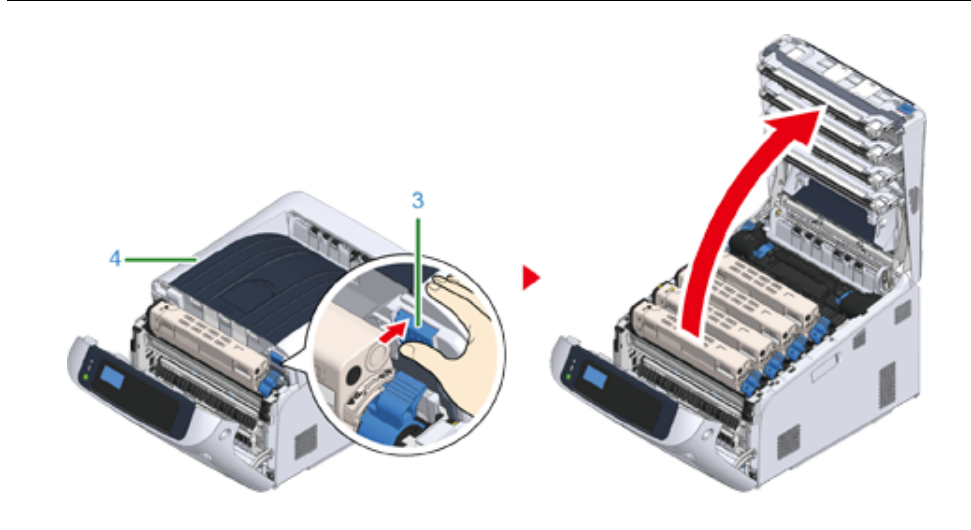

**6** Tenere la cartuccia di toner con entrambe le mani e rimuoverla con il tamburo. Estrarre tutti i 4 colori dalla cartuccia di toner e dai tamburi e porli su una superficie piana ricoperta di fogli di giornale, ecc.

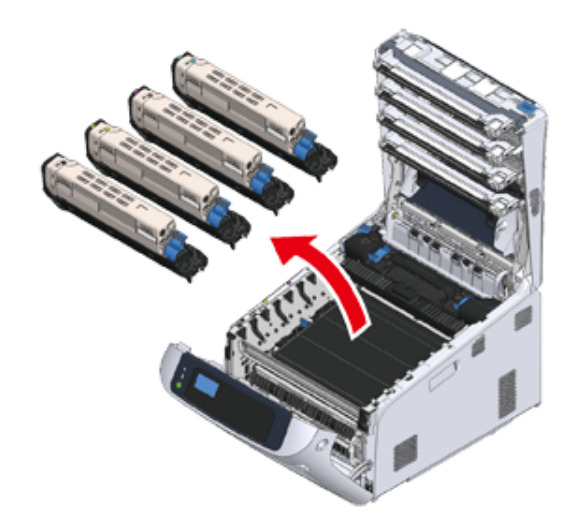

**7** Assicurare la cartuccia di toner con il nastro di plastica (5) su ogni tamburo.

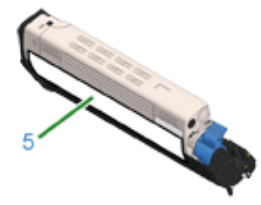

**8** Reinserire tutti i 4 tamburi/cartucce di toner nella macchina.

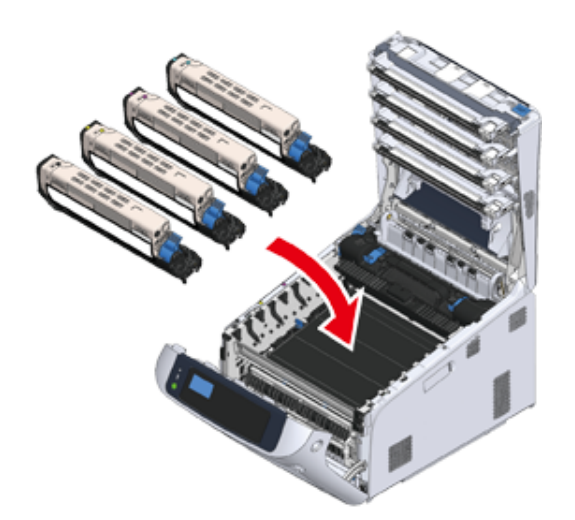

**9** Chiudi il cassetto d'uscita (4) e spingi il centro del cassetto di uscita con decisione.

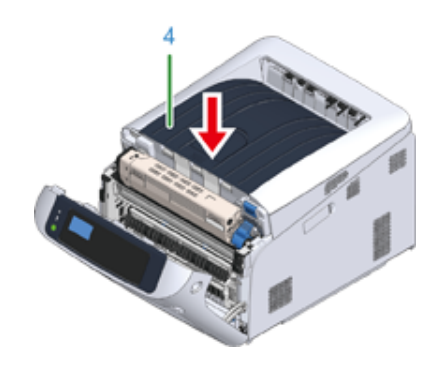

**10** Chiudere il coperchio frontale (2).

# $\bigcirc$

• Il coperchio anteriore non può essere chiuso se non è già stato chiuso il cassetto di uscita.

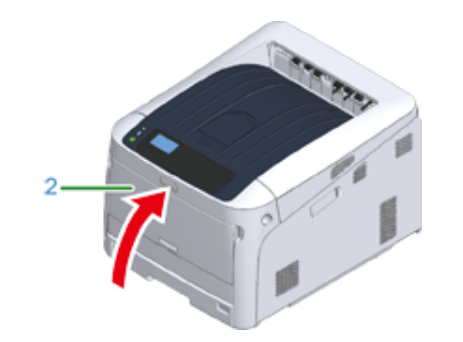

11 Se sono installate unità vassoio aggiuntive, staccare le parti che collegano la macchina e le unità vassoio aggiuntive. Seguire i passi dell'installazione al contrario per staccarle.

[Installazione dell' \(e\) unità unità cassetto ulteriori](#page-174-0)

### $\bigcirc$

- Attenzione a non perdere le parti di collegamento.
- Non staccare ancora le parti che collegano i cassetti supplementari.

**12** Sollevare la stampante e staccarla dai cassetti supplementari.

# $\bigcirc$

• Impacchetta la stampante e le unità cassetto ulteriori separatamente e trasportale.

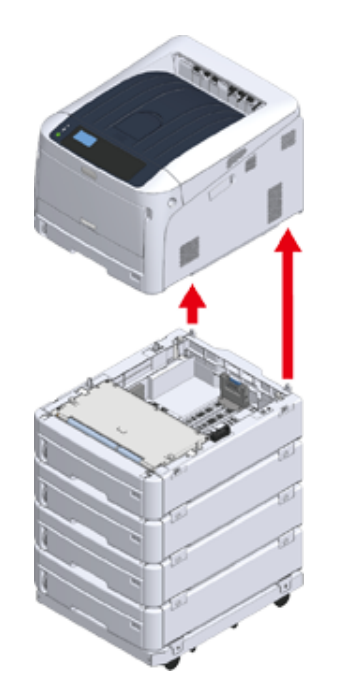

- **13** Attaccare il materiale di imballaggio alla macchina e riporla nello scatolo.
- 14 Se ci sono più cassetti supplementari o base a rotelle installati, staccare le parti che li collegano e impacchettarle con ogni parte di collegamento. Seguire i passi dell'installazione al contrario per staccarle.

[Installazione dell' \(e\) unità unità cassetto ulteriori](#page-174-0)

### $\odot$

• Attenzione a non perdere le parti di collegamento.

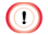

• Dopo aver trasportato la macchina, durante la reinstallazione, rimuovere il nastro vinilico utilizzato per fissare i tamburi fotosensibili e le cartucce di toner.

# **Prima dello smaltimento della stampante**

Consigliamo caldamente di cancellare le informazioni personali registrate e i dati salvati nell'apparecchio prima di cederlo.

Le seguenti informazioni sono salvate nell'apparecchio.

Ammin. Password

Valori impostati su voci menu

Dati di stampa privati

Varie cronologie

Controllo dell'accesso, dati gestione utenti (utente locale, cache esterna utente [LDAP, Kerberos (LDAP, Kerberos)])

Cancellare i dati salvati attenendosi alla procedura di seguito.

- **Premere il pulsante scorrimento ▼ diverse volte per selezionare [Admin** Setup (Amministrazione)], quindi premere il pulsante «ENTER (INVIO)».
- **2** Inserire la password Admin e premere il pulsante «ENTER (INVIO)».
- **3** Premere il pulsante scorrimento ▼ diverse volte per selezionare [Others Setup (Altre configurazioni)] quindi premere il pulsante «ENTER (INVIO)».
- **Premere più volte il pulsante di scorrimento ▼ per selezionare [Erase Privacy** Data (Elimina Dati Privacy)], quindi premere il pulsante «ENTER (INVIO)».
- **5** Una volta che appare[Are You Sure? (Continuare?)] Selezionare [Yes (Sì)] e premere il pulsante «ENTER (INVIO)».
- **6** Una volta visualizzato [Would you like really? (Sei sicuro?)], selezionare [Yes (Sì)] e premere il pulsante «ENTER (INVIO)».

Riavviare la macchina per cancellare i dati.

# $\bigcirc$

• Una volta che l'azione è eseguita, i dati eliminati non possono essere ripristinati. Per annullare la cancellazione, selezionare [No (No)] al punto 5 o al punto 6.

# **Eliminazione di un driver di stampa**

Questa sezione descrive come rimuovere il driver di stampa che è installato su un computer.

La descrizione del documento può variare in base al sistema operativo, alla versione del driver di stampa.

#### **• Per Windows**

### $\odot$

- È necessario effettuare l'accesso in qualità di amministratore per eseguire questa procedura.
- Riavviare il computer prima di rimuovere il driver di stampa.
- **1** Aprire la "cartella Stampante".
- **2** Fare clic con il tasto destro sull'icona che intendi rimuovere, quindi selezinare [Remove device (Rimuovi periferica)].
- **3** Quando si visualizzerà un messaggio di conferma, fare clic su [SI].

# $\odot$

• Se si visualizzerà un messaggio per informarvi che il dispositivo è in uso, riavviare il computer, quindi ripetere i passaggi da 1 a 2.

- **4** Selezionare un' icona in [ Printers (Stampanti)] e fare clic su [Print server properties (Proprietà server di stampa)] nella barra superiore.
- **5** Selezionare la scheda [Driver].
- **6** Se si visualizza [Modifica impostazioni del driver], fare clic su di esso.
- **7** Selezionare un driver da rimuovere, quindi fare clic su [Rimuovi].
- **8** Quando viene visualizzato un messaggio che chiede se desideri rimuovere solo il driver della stampante, oppure il driver della stampante e il pacchetto di driver dal sistema, scegliere la seconda opzione e fare clic su [OK (OK)].
- **9** Quando si visualizzerà un messaggio di conferma, fare clic su [SI].
- **10** Quando appare la finestra di dialogo [Remove Driver Package (Rimuovi il pacchetto driver)], clicca [Delete (Cancella)] > [OK(OK)].

# $\bigcirc$

• Se l'eliminazione non ha successo, riavviare il computer ed eseguire di nuovo la procedura nei punti da 4 a 10.

- **11** Fare clic su [Close (Chiudi)] nella finestra di dialogo [Print Server Properties (Proprietà server di stampa)].
- **12** Riavviare il computer.

#### **• Per Mac OS**

- $\bigcirc$
- È necessario effettuare l'accesso in qualità di amministratore per eseguire questa procedura.
- **1** Selezionare [Preferenze di Sistema] nel menù Apple.
- **2** Selezionare [Stampanti & scanner].
- **3** Selezionare il dispositivo che si desidera eliminare e fare click su [-]. Se si visualizza un messaggio di conferma, fare clic su [Elimina stampante].
- **4** Chiudi la finestra di dialogo [Printers & Scanners (Stampanti e Scanner)].
- **5** Inserire il "Software DVD-ROM" nel computer.
- **6** Fare doppio clic su [OKI] > [Driver] > [PS] > [Disinstallatore].
- **7** Seleziona il modello da rimuovere nel grafico e clicca su [OK (OK)].
- **8** Inserire la password dell'amministratore, fare clic su [OK (OK)] due volte.
- **9** Rimuovere il "Software del DVD-ROM" dal computer.

# **Aggiornamento del software**

Aggiornare il software della stampante all'ultima versione.

E' obbligatorio un computer collegato a Internet.

Per gli utenti Windows, usare lo Strumento di monitoraggio.

Per Mac OS, visitare il sito web Oki Data.

#### **• Per Windows**

**1** Per aggiornare il software, installare [Monitoring Tool] sul computer.

Se selezioni [Recommended Install (Installazione consigliata)] durante l'installazione del driver di stampa, lo Strumento di monitoraggio è installazione automaticamente.

**2** Una volta rilevato il software aggiornabile, sarà visualizzata la schermata seguente.

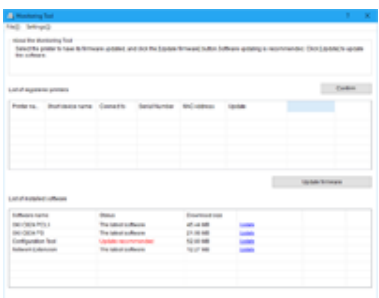

**3** Se c'è un software aggiornabile, [Update recommended (Aggiornamento consigliato)] è visualizzato nel campo [Status (Stato)] dell'elenco dei software installati, quindi cliccare [Update (Aggiornamento)].

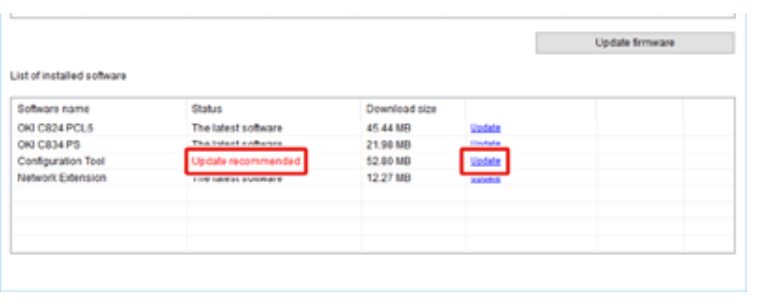

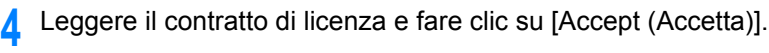

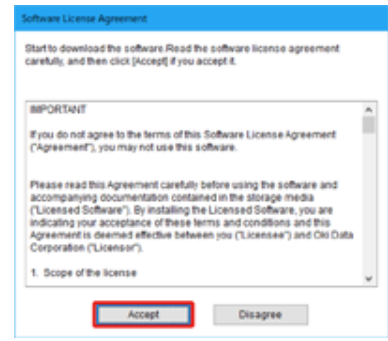

**5** L'installazione sarà avviata.

La procedura di seguito varia a seconda del software selezionato. L'installazione dello Strumento di configurazione è usata come esempio.

**6** Fare clic su [Next (Avanti)] per avviare l'installazione.

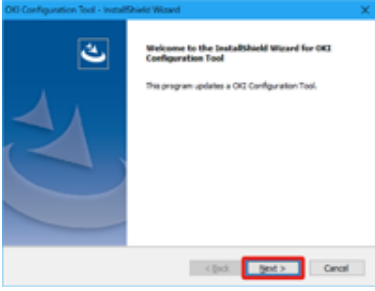

**7** Quando l'installazione è completa, fare clic su [Finish (Fine)].

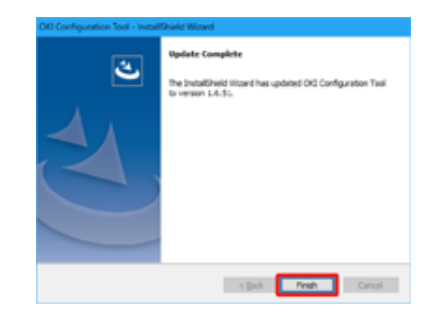

**8** Quando appare [The latest software (Ultimo software)] nel campo [Status (Stato)] del software installato, l'aggiornamento del software è completato.

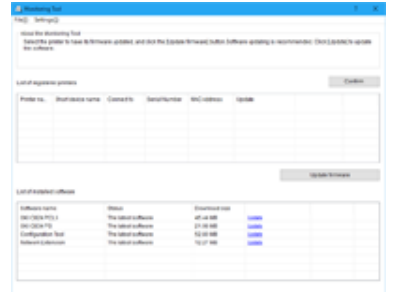

# **9** Esci da [Monitoring Tool].

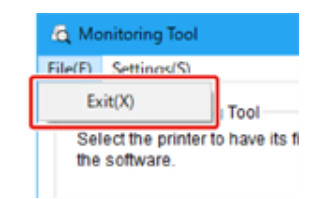

# **Aggiornamento del firmware**

Aggiornare il firmware della stampante (programma di controllo del dispositivo) alla versione più recente.

E' obbligatorio un computer collegato a Internet.

Per gli utenti Windows, usare lo Strumento di monitoraggio.

Per Mac OS, visitare il sito web Oki Data.

#### **Per Windows**

- **Il flusso dell'aggiornamento firmware**
	- **1** Per aggiornare il firmware, installare [Monitoring Tool] sul computer.

Se selezioni [Recommended Install (Installazione consigliata)] durante l'installazione del driver di stampa, lo Strumento di monitoraggio è installazione automaticamente.

**2** Registrare la stampante su [Monitoring Tool]. Possono essere registrate solo C824 e C844.

Ora il firmware è pronto per l'aggiornamento.

Quando è rilevata una stampante con un firmware aggiornabile, [Monitoring Tool] appare sul computer. Aggiorna il firmware.

- **Registrare la stampante sullo Strumento di monitoraggio**
	- **1** Selezionare [Start (Avvio)] > [Okidata (Okidata)] > [Monitoring Tool].
- **2** Selezionare [Register printer (Registra stampante)] nel menu [Setup (Configurazione)].

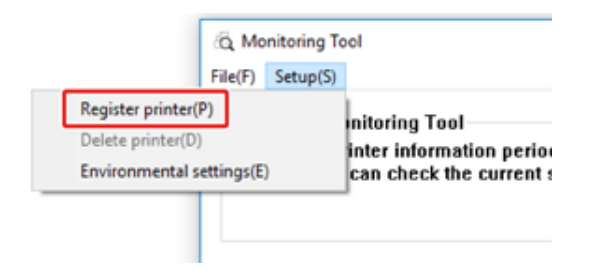

**3** Le stampanti registrabili sono visualizzate sulla schermata [Register printer (Registra stampante)].

Verificare le stampanti che intendi registrare e cliccare [Register (Registra)].

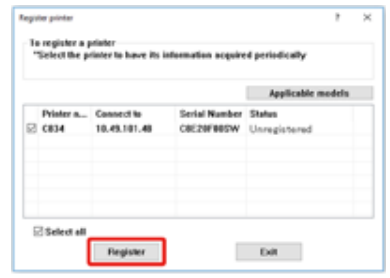

**4** Immettere la password amministratore della stampante nella schermata [Administrator password authentication (Autenticazione password amministratore)], cliccare [OK (OK)].

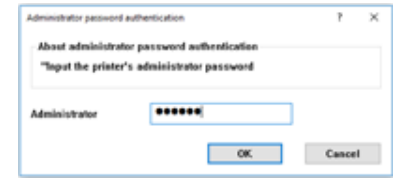

**5** Assicurati che la stampante verificata sia visualizzata nella schermata [Monitoring Tool] e termina [Monitoring Tool].

#### **• Aggiornamento del firmware**

**1** [Monitoring Tool] verifica le condizioni della stampante regolarmente e visualizza le seguenti schermate.

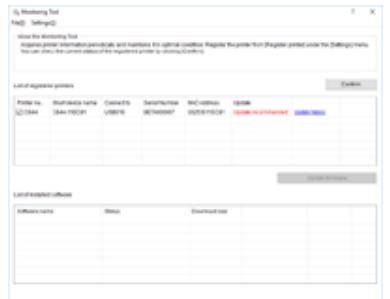

- **2** Se ci sono stampanti con firmware aggiornabili, [Update recommended (Aggiornamento consigliato)] è visualizzato nel campo [Update (Aggiorna)]. Contrassegna la casella del dispositivo e clicca [Update firmware (Aggiorna firmware)].
- **3** Immettere la password amministratore della stampante nella schermata [Administrator password authentication (Autenticazione password amministratore)], cliccare [OK (OK)].

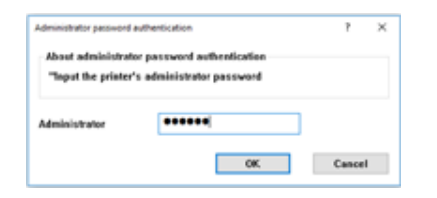

**4** Il firmware più recente è scaricato dal sito web Oki Data e il firmware della stampante è aggiornato.

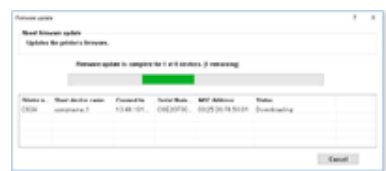

# $\bigcirc$

- Non spegnere la stampante durante l'aggiornamento del firmware.
- **5** Quando appare [Succeed (Avvenuto con successo)], l'aggiornamento firmware è terminato.

# $\bigcirc$

- Quando è visualizzato [Update error (Errore aggiornamento)], attendi un po' e poi ripeti i punti sopraelencati.
- **6** Esci da [Monitoring Tool].

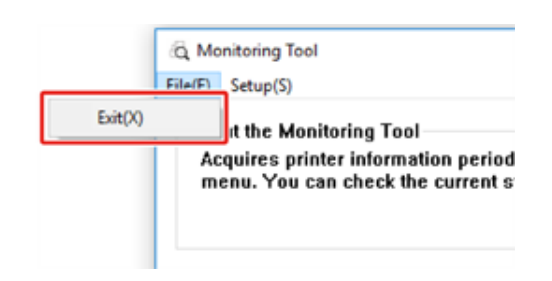

# **8 Appendice**

**[Come aprire la cartella stampante](#page-164-0) [Elenco di menu del pannello dell'operatore](#page-165-0) [Opzioni](#page-166-0) [Caratteristiche tecniche](#page-181-0)**

# <span id="page-164-0"></span>**Come aprire la cartella stampante**

Questa sezione descrive come aprire l'icona della cartella del driver della stampante in ogni versione di Windows.

- **Per Windows 10 (Versione 1703 e successivi)/ Windows Server 2019**
	- **1** Clicca [Start (Avvio)] e visualizza l'elenco delle applicazioni.
- **2** Seleziona [Windows System (Sistema Windows)] > [Control Panel (Pannello di controllo)] > [View devices and printers (Visualizza dispositivi e stampanti)].
- **Per Windows Server 2012 R2/ Windows Server 2016** Seleziona [Control Panel (Pannello di controllo)] > [View devices and printers (Visualizza dispositivi e stampanti)].
- **Per Windows 10/ Windows 8/ Windows 8.1/ Windows Server 2012** Apri il pannello di controllo e seleziona [View devices and printers (Visualizza dispositivi e stampanti)].
- **Per Windows 7/Windows Server 2008 R2** Selezionare [Start (Avvio)] > [Devices and Printers (Dispositivi e stampanti)].

# <span id="page-165-0"></span>**Elenco di menu del pannello dell'operatore**

I numeri che seguono la Fn nelle voci del menu indicano i numeri di funzione.

[menu\\_tree\\_en\[650KB\]](#page-187-0)<sup>[]</sup>

Adobe Reader deve essere installato sul tuo computer per visualizzare il manuale in formato PDF.

# <span id="page-166-0"></span>**Opzioni**

Questa sezione illustra come installare gli accessori opzionali.

Per la stampante sono disponibili i seguenti accessori opzionali:

#### **• Unità duplex**

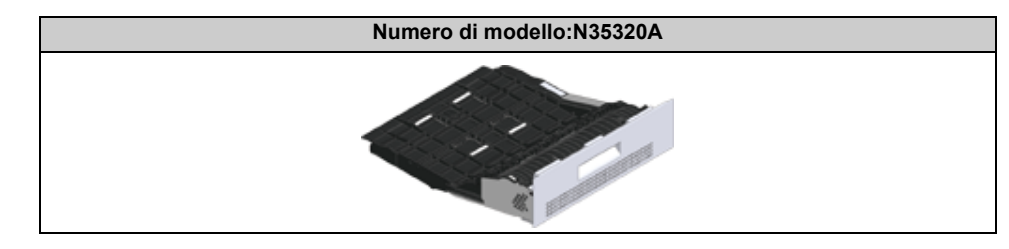

#### **• Modulo LAN Wireless**

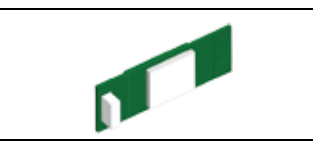

#### **• Base a rotella**

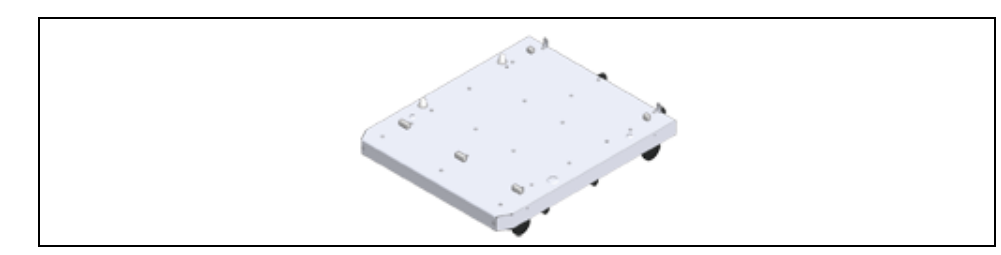

**• Unità Cassetto ulteriore**

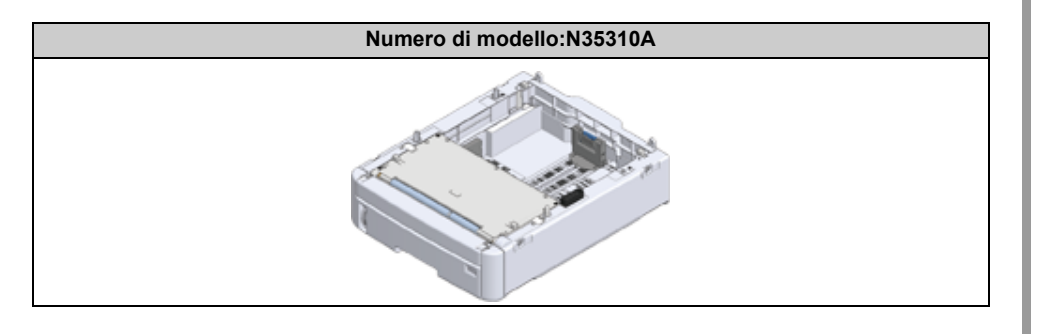

# $\bigcirc$

• Spegnere la stampante e scollegare il cavo CA e il cavo Ethernet o USB prima di installare gli accessori opzionali. L'installazione degli accessori opzionali con la stampante accesa può provocare danni sia alla stampante sia agli accessori.

# $\overline{\mathscr{L}}$

- Dopo aver installato gli accessori opzionali è possibile configurarne le impostazioni con il driver della stampante. Fai riferimento a ["Aggiunta di accessori opzionali](#page-179-0)".
- [Installazione dell'unità fronte-retro \(Solo C824n, C834nw\)](#page-167-0)
- [Installazione del modulo LAN Wireless \(Solo C824, ES8434\)](#page-168-0)
- [Installazione della Base a rotella](#page-170-0)
- [Installazione dell' \(e\) unità unità cassetto ulteriori](#page-174-1)
- [Aggiunta di accessori opzionali](#page-179-0)

### <span id="page-167-0"></span>**Installazione dell'unità fronte-retro (Solo C824n, C834nw)**

L'unità fronte-retro aggiunge la funzione di stampa su due facciate usando meno carta e rendendo i documenti più grandi più facili da gestire. Attiva anche la stampa di opuscoli, che usa anche meno carta e rende i documenti grandi ancora più semplici da gestire.

L'unità fronte-retro scorre dritta verso il retro della stampante e non richiede strumenti per l'installazione.

**Numero di modello:N35320A**

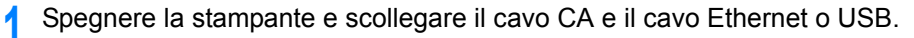

### $\odot$

• L'installazione delle opzioni con la stampante accesa può provocare danni sia la stampante sia l'unità stampa fronte/retro.

**2** Rimuovere le due strisce di nastro protettivo.

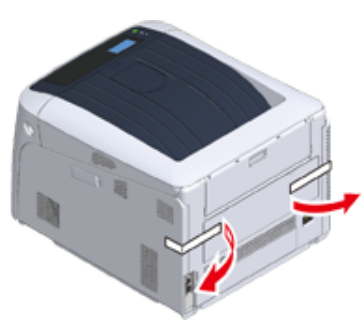

**3** Rimuovere il coperchio cieco del retro della stampante.

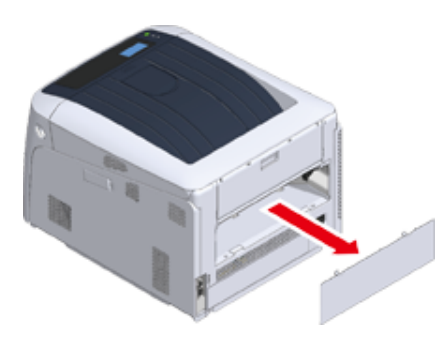

**4** Assicurati che l'unità fronte-retro sia rivolta correttamente verso l'alto, come mostrato e spingerla verso il foro nella parte posteriore della stampante. Premi l'unità fronte-retro fino a che non si arresta e si aggancia.

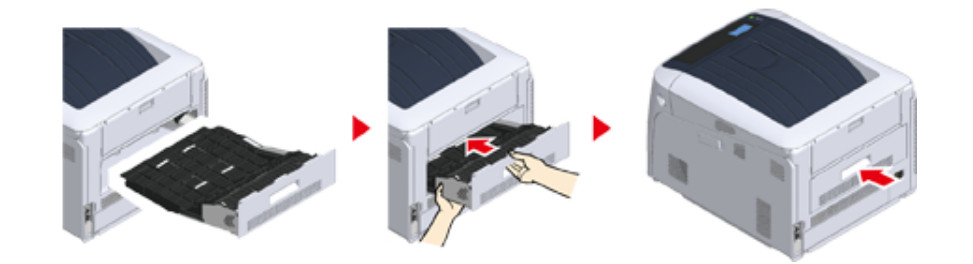

# $\odot$

• Assicurarsi che l'unità di stampa fronte/retro sia installata correttamente.

**5** Inserire il cavo CA e il cavo Ethernet o USB nella stampante, quindi attivare l'interruttore d'accensione.

### **6** Stampa "Menu mappa".

Se appare "Unità fronte-retro", l'unità di stampa fronte-retro è attaccata correttamente.

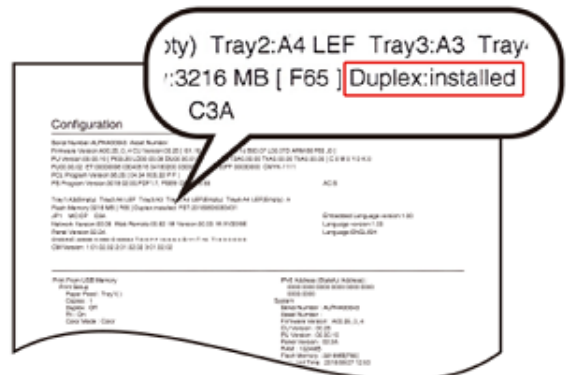

**7** Impostare il dispositivo opzionale sul driver di stampa.

Fai riferimento a ["Aggiunta di accessori opzionali](#page-179-0)".

# <span id="page-168-0"></span>**Installazione del modulo LAN Wireless (Solo C824, ES8434)**

Installa il modulo LAN Wireless quando desideri usare una connessione wireless. Imposta il modulo LAN Wireless su [Enable (Sì)] dopo l'installazione.

Puoi anche collegare direttamente dispositivi wireless (computer, tablet, smartphones etc.) alla macchina senza usare un punto di accesso wireless.

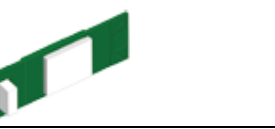

Il modulo LAN Wireless è presente sui modelli C834 e C844 per impostazioni di fabbrica.

**1** Spegnere la stampante e scollegare il cavo CA.

# ∩

- L'installazione degli accessori Modulo LAN Wireless opzionale con la stampante accesa può provocare danni sia alla stampante e il modulo LAN Wireless.
- **2** Aprire il coperchio del modulo LAN Wireless sul lato destro della stampante.

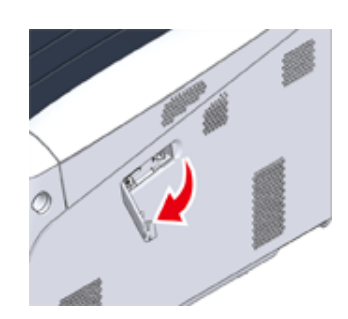

**3** Estrarre il connettore e collegarlo al modulo LAN Wireless.

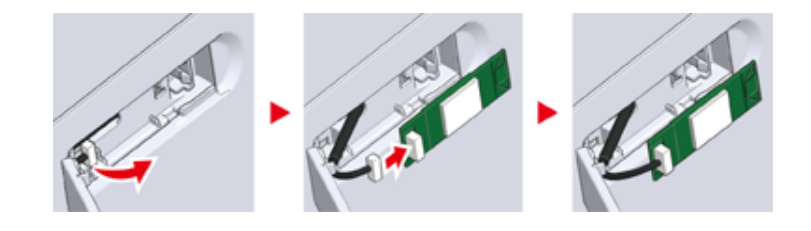

### **4** Installa il modulo LAN Wireless alla stampante.

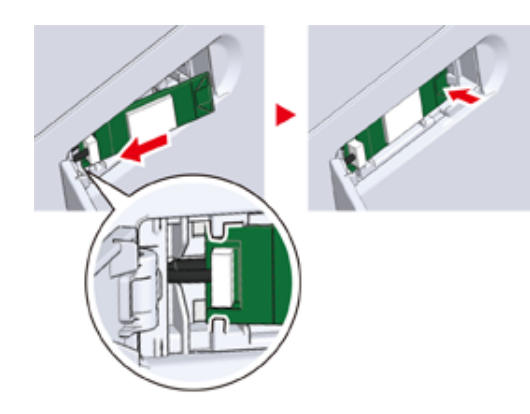

**5** Chiudi il coperchio del modulo LAN Wireless.

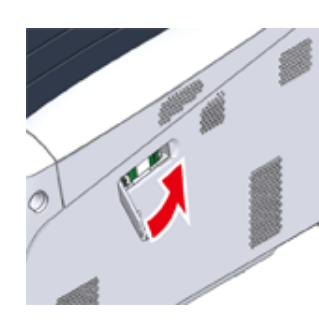

- **6** Collegare il cavo CA e poi accendi la tua stampante.
- **7** Quando la macchina si accende e appare sul display [PLEASE WAIT (ATTENDERE)], premere il pulsante «ENTER (INVIO)».

Quando è visualizzato [Boot Menu (Menu avvio)], togli il dito e premi di nuovo il pulsante «ENTER (INVIO)».

**8** Immettere la password amministratore utilizzando i tasti numerici (0-9), quindi premere il pulsante «ENTER (INVIO)».

La password di amministratore predefinita di fabbrica è "123456". Se la password amministratore è cambiata, inserisci la password aggiornata.

**9** Premere il pulsante scorrimento  $\nabla$ , selezionare [Wireless Module (Modulo Wireless)], quindi premere il pulsante «ENTER (INVIO)».

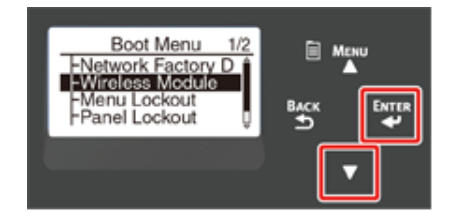

**10** Premere il pulsante di scorrimento **A**, selezionare [Enable (Si)], quindi premere il pulsante [OK (OK)].

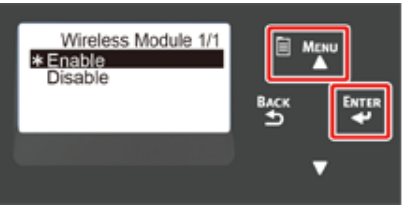

Premere il pulsante «Online (Online)».

### <span id="page-170-0"></span>**Installazione della Base a rotella**

La Base a rotella è una base con rotelle per spostare la stampante.

Sono forniti dei fermi per prevenire la caduta. Quando attacchi le unità cassetto ulteriori, si consiglia vivamente l'uso della base a rotella.

# $\bigcirc$

- Quando si attaccano tre o più unità vassoio aggiuntive, assicuratevi di installare la base a rotelle.
- La scatola e il materiale di imballaggio sono necessari per trasportare la base a rotelle. Non buttarli via e conservarli per un utilizzo futuro.

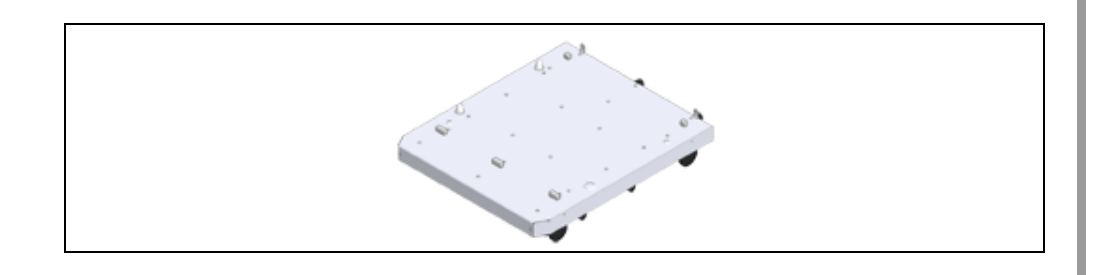

# AATTENZIONE

# **Pericolo di infortuni**

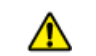

Per garantire la sicurezza la stampante deve essere sollevata almeno da due persone, visto che può pesare 40 Kg.

**1** Spegnere la stampante e scollegare il cavo CA e il cavo Ethernet o USB.

# $\bigcirc$

• Se monti la stampate con un cavo collegato, potresti inciampare nel cavo e farti male.

**2** Posizionare l'unità stampante o l'unità cassetto ulteriore sulla base in modo che il retro della stampante o l'unità cassetto ulteriore si allinei alla sporgnza (1) sul retro della base a rotella.

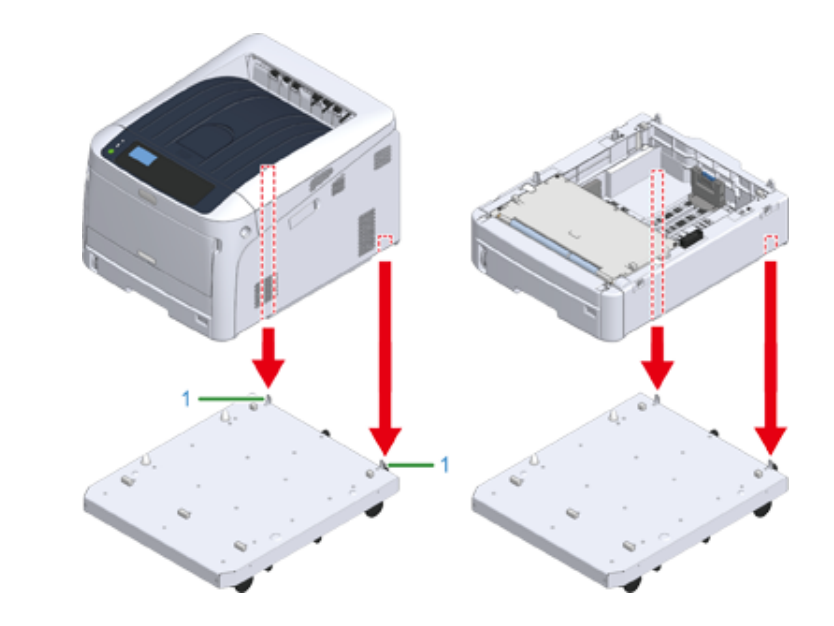

**3** Collegare l'unità stampante e la base a rotelle o l'unità vassoio aggiuntiva e la base a rotelle.

La figura mostra un esempio di unità vassoio aggiuntiva e la base a rotelle collegata.

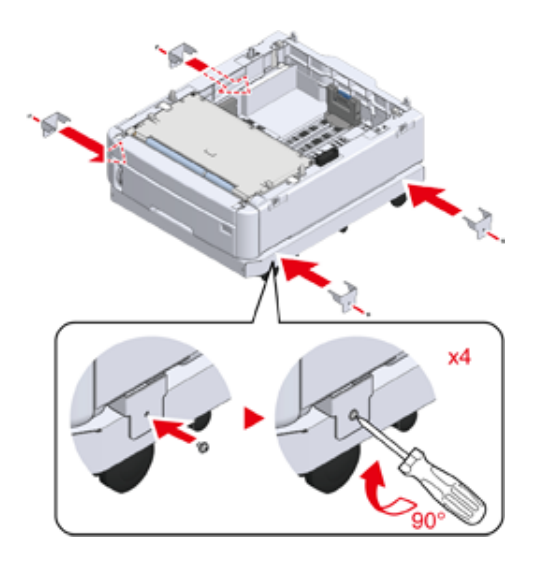

**4** Quando si aggiunge un'ulteriore unità vassoio aggiuntiva, posizionare delicatamente l'unità sopra in modo che le protuberanze sul retro dell'unità vassoio aggiuntiva da attaccare siano allineate al retro dell'unità vassoio aggiuntiva che sia già collegata alla base a rotelle.

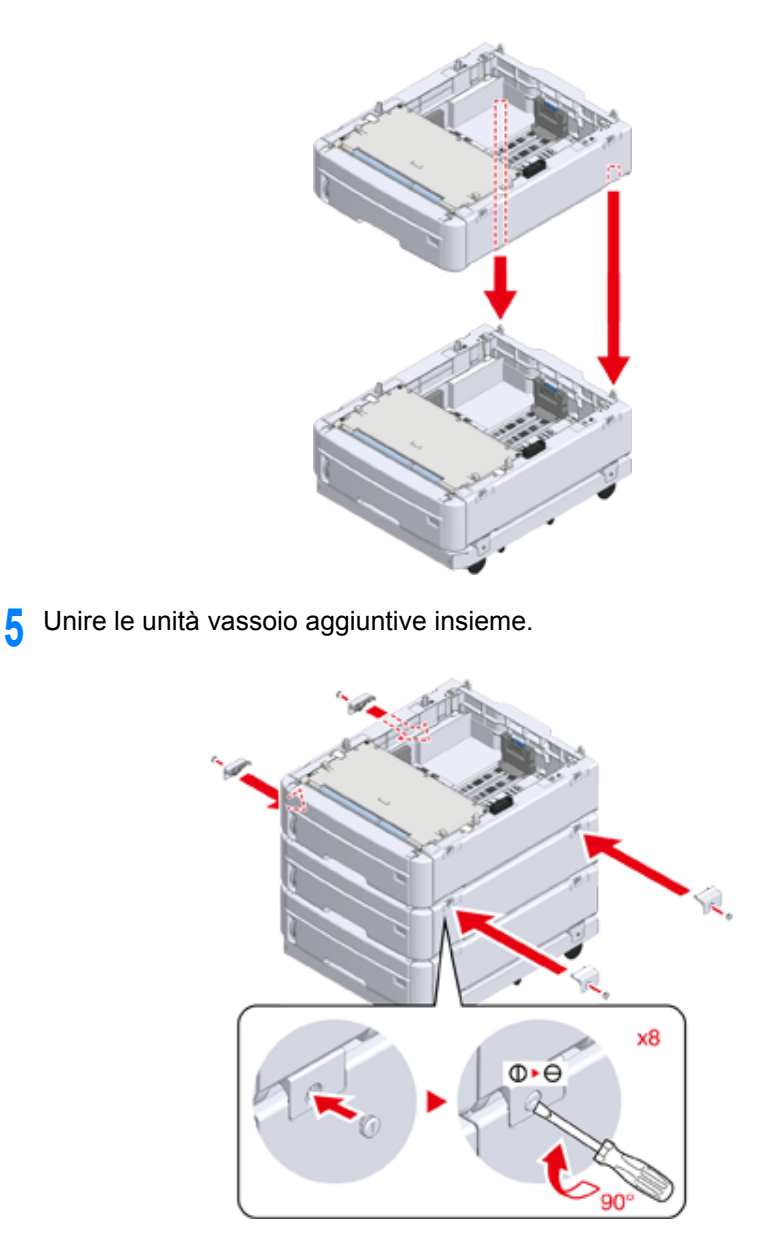

**6** Quando due o più unità vassoio aggiuntive sono state attaccate posizionare delicatamente l'unità stampante in cima in modo che il retro dell'unità vassoio aggiuntiva è allineata al retro dell'unità stampante.

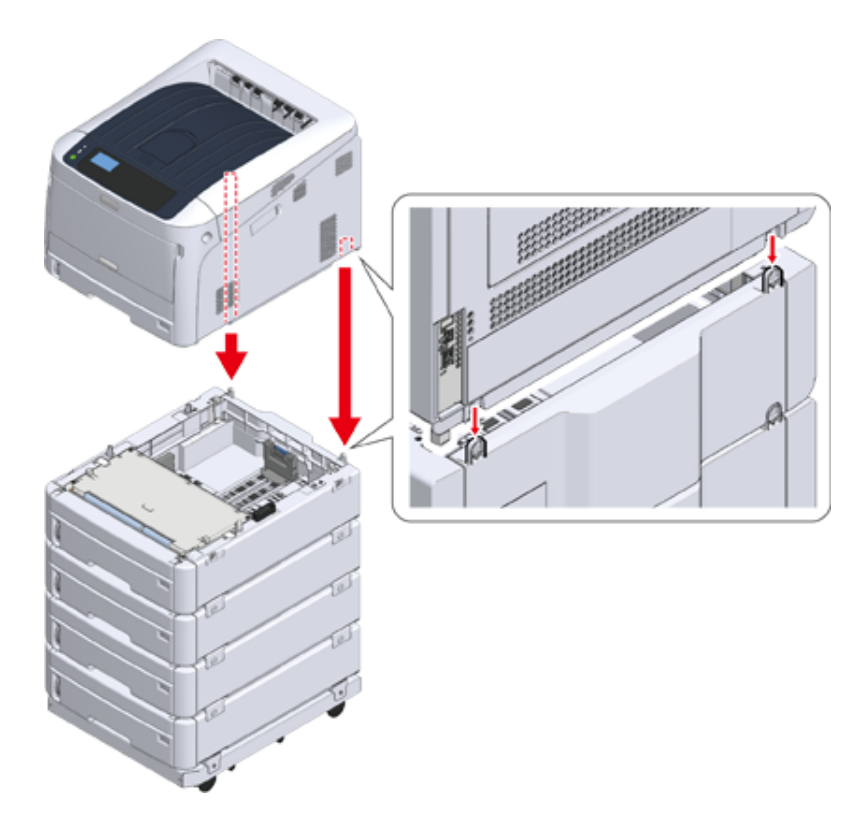

**7** Quando si attacca l'unità cassetto ulteriore, collegare l'unità stampante e l'unità cassetto ulteriore.

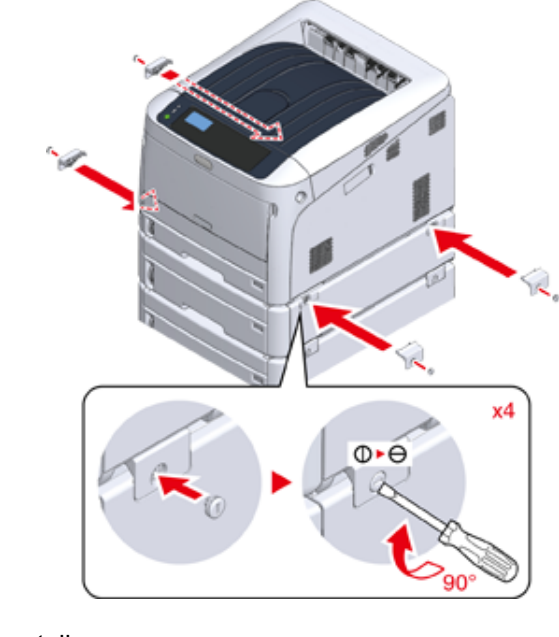

**8** Bloccare le rotelle.

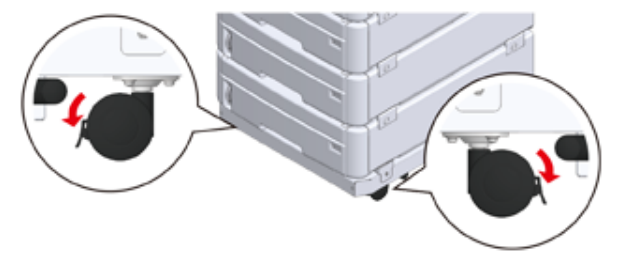

**9** Quando sono state attaccate tre unità vassoio aggiuntive, estrarre gli strumenti di protezione contro il rovesciamento prima di usare la stampante. Si possono registrare un massimo di quattro cassetti.

#### **Come usare il rovesciamento**

Puoi trovare due strumenti contro il ribaltamento a sinistra e a destra della base a rotella e anche due strumenti sul retro. Estraili, quindi ruotali a 90° in senso antiorario fino a che non senti un clic.

# **ATTENZIONE**

#### **Si rischiano delle lesioni personali.**

 $\sqrt{N}$ 

Quando il numero di unità vassoio aggiuntive è tre o più, estrarre completamente gli strumenti di protezione contro il ribaltamento. Se questi strumenti di protezione contro il ribaltamento non sono in posizione, la stampante potrebbe rovesciarsi e causare una lesione.

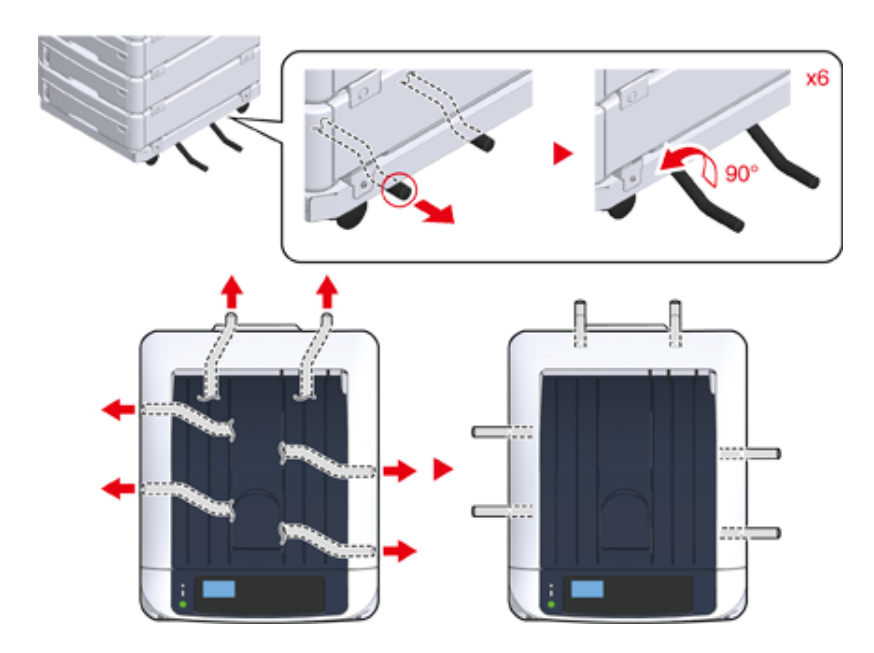

# $\bigcirc$

- Quando si eseguono le azioni quali il trasporto del dispositivo, la sostituzione dei consumabili e la manutenzione delle parti o impostare la carta nel vassoio, osservare le seguenti precauzioni per prevenire che la macchina si ribalti.
- Non spingere il vassoio di uscita quando il vassoio di uscita della macchina è aperto.

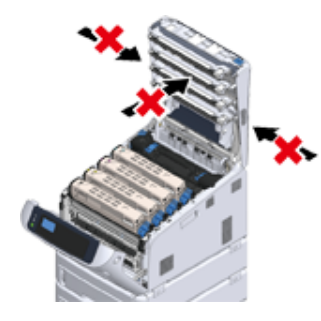

- Non premere il cassetto della carta quando è estratto.

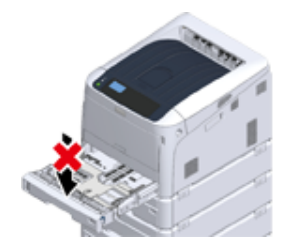

- Non spingere la macchina dal retro mentre è estratto il cassetto della carta.

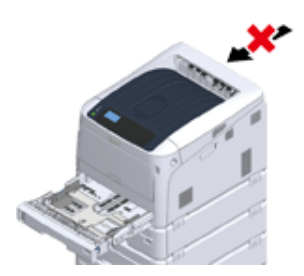

**10** Collegare il cavo di alimentazione e i cavi scollegati e poi accendere la macchina.

Dopo aver montato l'unità cassetto ulteriore, devi controllare lo stato d montaggio e impostare il driver di stampa.

#### ₽ Fai riferimento a ["Aggiunta di accessori opzionali](#page-179-0)".

### <span id="page-174-1"></span><span id="page-174-0"></span>**Installazione dell' (e) unità unità cassetto ulteriori**

Se si desidera caricare più carta, installare unità di vassoio supplementari. Si deve impostare il driver della stampante dopo l'installazione.

Si possono attaccare un massimo di quattro cassetti. Quando si installano tre o più cassetti ulteriori, attaccare la base facoltativa a rotelle usata per prevenire il ribaltamento e impostare gli strumenti di prevenzione del ribaltamento in posizione.

### $\bigcirc$

• La scatola e il materiale di imballaggio sono richiesti per il trasporto dei vassoi ulteriori. Non buttarli via e conservarli per un utilizzo futuro.

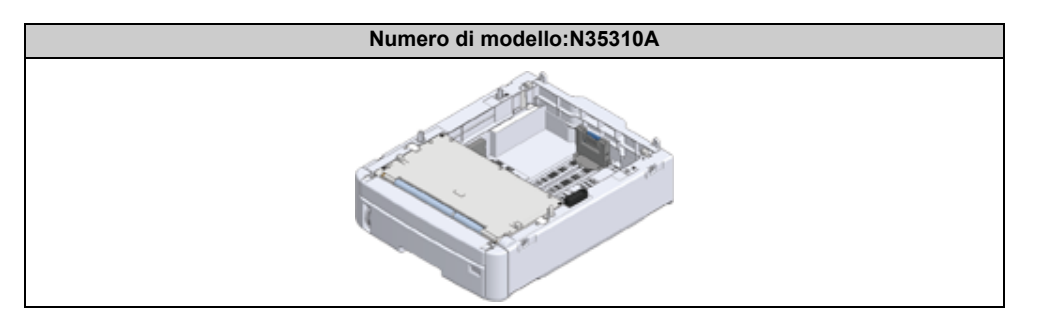

### ANTENZIONE

#### **Si rischiano delle lesioni personali.**

⚠

Sollevare questo dispositivo con l'ausilio di 2 persone, in quanto pesa circa 40 kg.

Quanto segue descrive un esempio di installazione di tre unità vassoio aggiuntive.

- **P** [Installazione della Base a rotella](#page-170-0)
- **1** Spegnere la stampante e scollegare il cavo di alimentazione e tutti i cavi.

### $\odot$

- Assicurarsi di spegnere la periferica e scollegare il cavo di alimentazione e tutti gli altri cavi prima di installare il vassoio supplementare. L'installazione del vassoio supplementare con la stampante accesa può causare il malfunzionamento della periferica e del vassoio supplementare.
- Se monti la stampate con un cavo collegato, potresti inciampare nel cavo e farti male.

**2** Posizionare l'unità vassoio aggiuntive sulla base in modo che il retro dell'unità vassoio aggiuntiva allinea alla protuberanza (1) sul retro della base a rotelle.

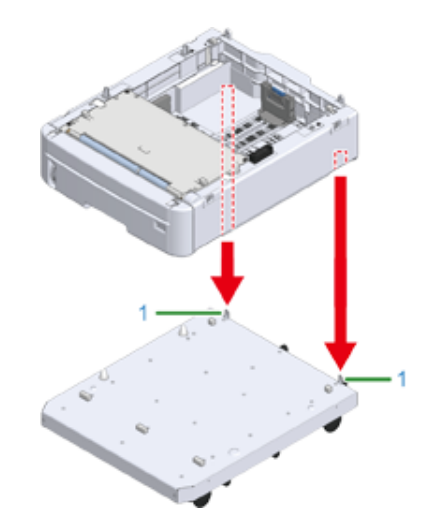

**3** Collegare l'unità cassetto ulteriore alla base a rotella.

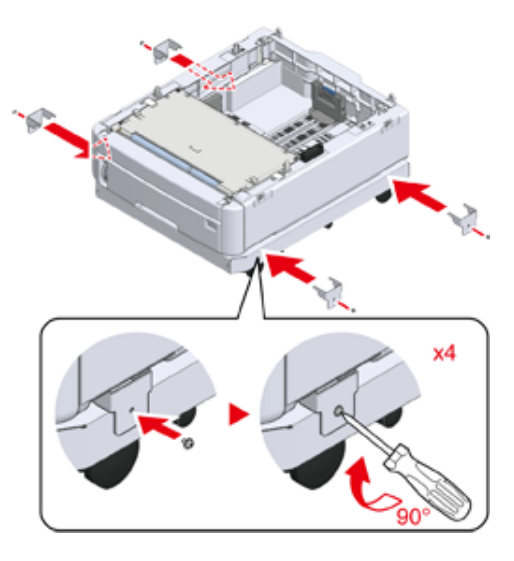

**4** Allinea il retro dello strato inferiore dell'unità Cassetto ulteriore con la sporgenza sul retro del cassetto supplementare da montare e impilali delicatamente.

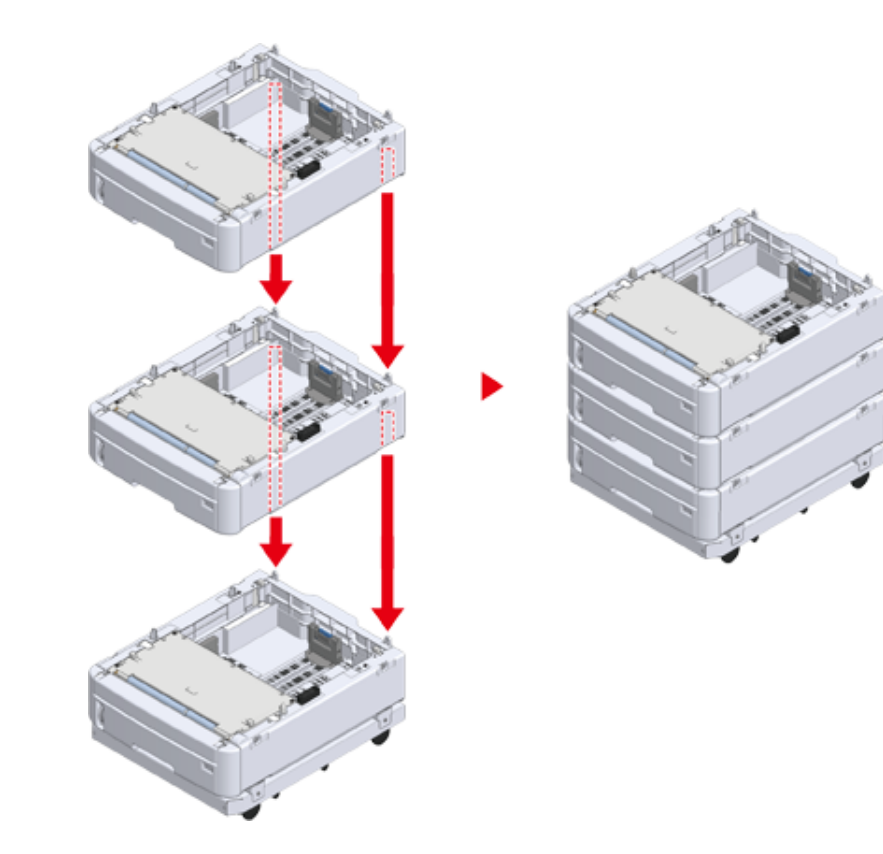

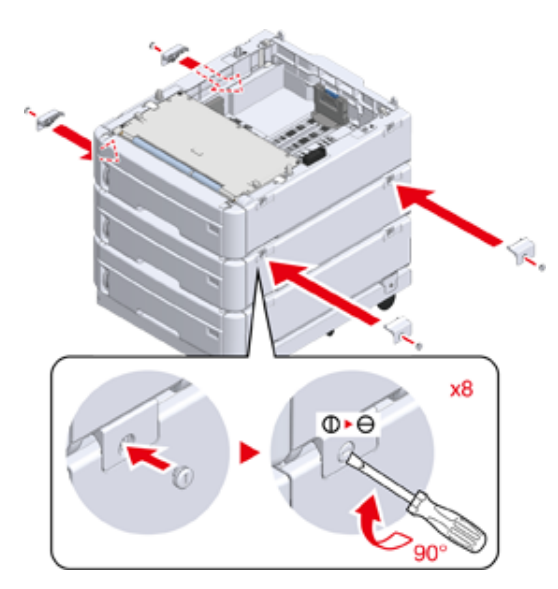

**5** Collegare le unità Cassetto ulteriore. **6 6** Posizionare delicatamente l'unità stampante in cima in modo che il lato posteriore dell'unità vassoio aggiuntiva è allineata al retro dell'unità stampante.

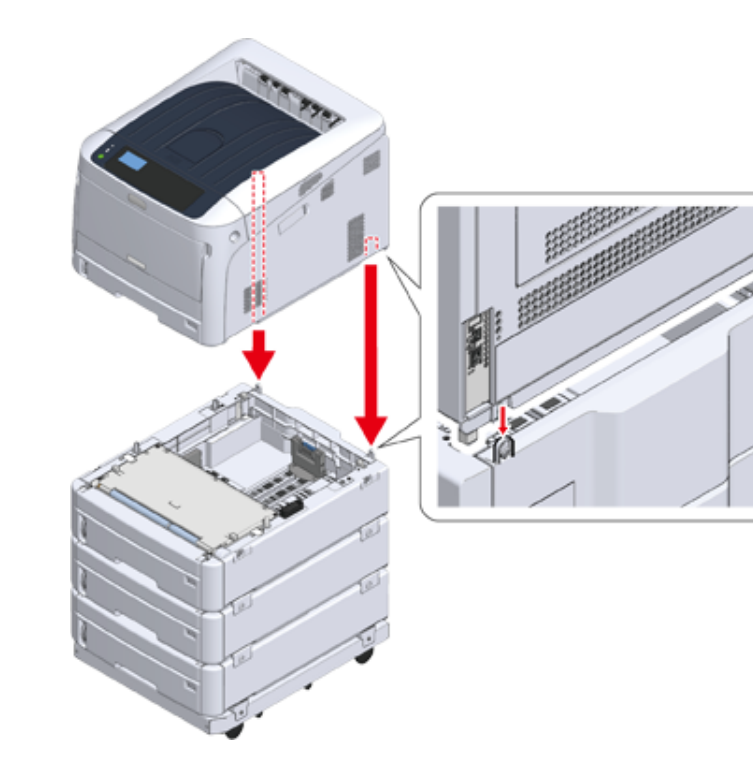

#### **7** Unire l'unità vassoio aggiuntiva all'unità stampante.

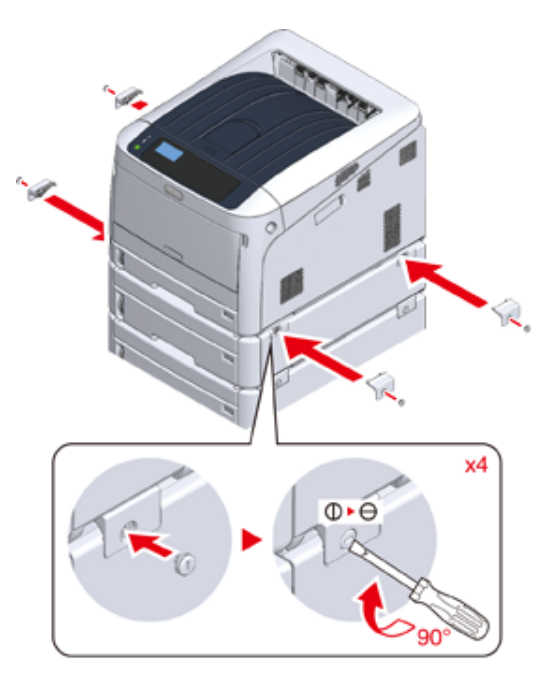

### **8** Bloccare le rotelle.

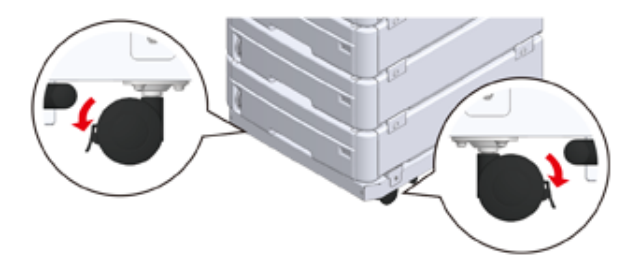

**9** Quando sono state attaccate tre unità vassoio aggiuntive, estrarre gli strumenti di protezione contro il rovesciamento prima di usare la macchina. Si possono registrare un massimo di quattro cassetti.

#### **Come usare il rovesciamento**

È possibile trovare due strumenti di protezione a punta sul lato sinistro e destro della base di appoggio e anche due strumenti sul lato posteriore. Tirarli dritti, quindi ruotare di 90° in senso antiorario fino a quando non scattano in posizione.

# **ATTENZIONE**

**Si rischiano delle lesioni personali.**

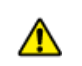

Quando il numero di unità vassoio aggiuntive è tre o più, estrarre completamente gli strumenti di protezione contro il ribaltamento. Se questi strumenti di protezione contro il ribaltamento non sono in posizione, la stampante potrebbe rovesciarsi e causare una lesione.

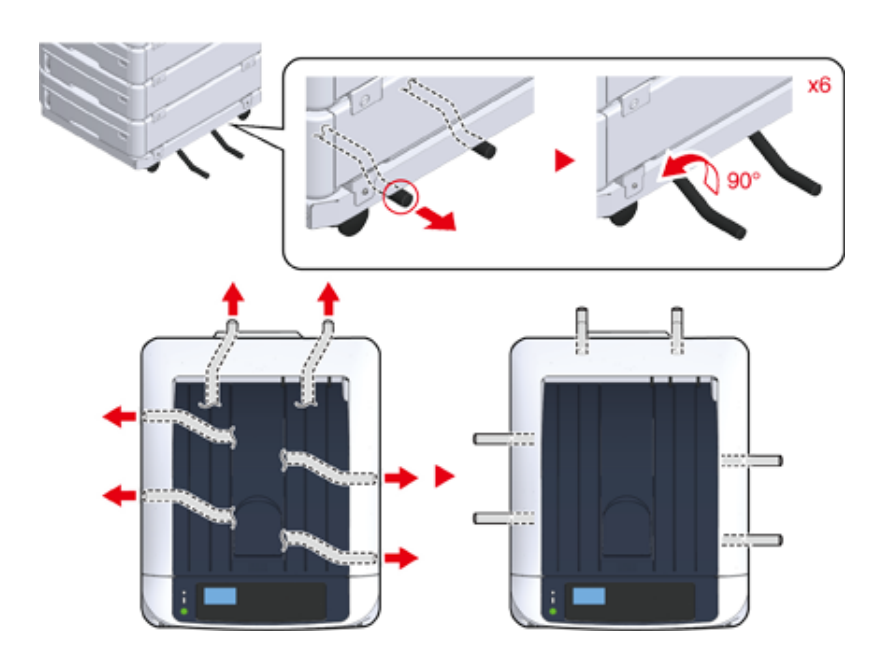

# $\bigcirc$

- Quando si eseguono le azioni quali il trasporto del dispositivo, la sostituzione dei consumabili e la manutenzione delle parti o impostare la carta nel vassoio, osservare le seguenti precauzioni per prevenire che la macchina si ribalti.
- Non spingere il vassoio di uscita quando il vassoio di uscita della macchina è aperto.

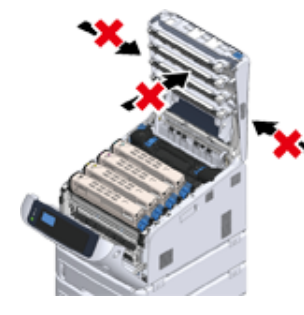

- Non premere il cassetto della carta quando è estratto.

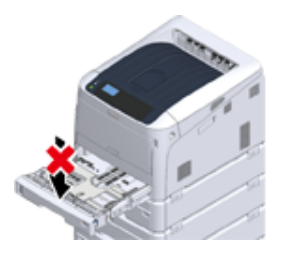

- Non spingere la macchina dal retro mentre è estratto il cassetto della carta.

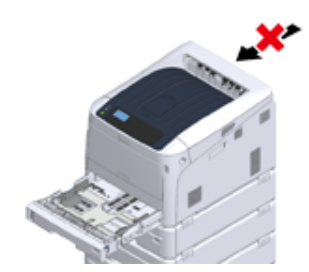

**10** Collegare il cavo di alimentazione e i cavi scollegati.

**11** Premere l'interruttore di alimentazione per circa un secondo.

Quando la stampante sarà accesa, l'interruttore di alimentazione della lampada LED sarà acceso.

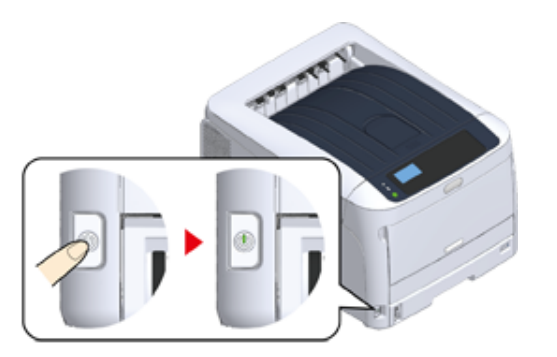

- 12 Premere il pulsante di scorrimento **v** sul pannello dell'operatore diverse volte per selezionare [Configuration (Configurazione)], e premere «ENTER (INVIO)».
- **13** Controllare che sia selezionato [Tray Count (Contatore cassetto)] e premere «ENTER (INVIO)».
- **14** Controllare che le unità vassoio aggiuntive che sono state installate siano visualizzate sul pannello dell'operatore.
- **15** Quando hai terminato verificando le informazioni di visualizzazione, premere «BACK (INDIETRO)».
- **16** Impostare il dispositivo opzionale sul driver di stampa. Procedere su "[Aggiunta di accessori opzionali](#page-179-0)".

### <span id="page-179-0"></span>**Aggiunta di accessori opzionali**

Se l'(e) unità cassetto ulteriori o l'unità fronte-retro sono installati impostare le informazioni opzionali su un driver di stampa.

# $\bigcirc$

- Per seguire questa procedura, sarà necessario accedere al computer come amministratore.
- Se queste condizioni valgono per il vostro Mac OS, le informazioni sull'opzione installata si otterrà automaticamente, senza dover impostare il driver della stampante.

Se si utilizza la connessione USB o la connessione di rete con Bonjour e si installa l'opzione per la macchina prima di installare il driver

- Si deve registrare in anticipo il driver della stampante nel computer.
- Se le immagini stampate su carta alimentata da un cassetto supplementare non sono in posizione corretta regolare la posizione di stampa su ogni cassetto supplementare. Per i dettagli, fare riferimento a "Regolazione Posizione di Stampa dell'Unità Cassetto ulteriore".
- **Per il driver della stampante PCL di Windows**
	- **1** Aprire la "cartella Stampante".
- **2** Fare clic con il tasto destro su [OKI C844 PCL], quindi selezionare [Printer properties (Proprietà stampante)].
- **3** Selezionare la scheda [Opzioni dispositivo].
- **4** Per una connessione di rete, fare clic su [Get Printer Settings (Ottieni informazioni sulla stampante)].

Per un collegamento USB immettere il numero di cassetti escludendo il cassetto multiuso in [Installed Paper Trays (Cassetti disponibili)]. Per esempio, se sono instllati quattro unità cassetto, sono disponibili il cassetto 1, 2, 3, 4 e 5. Inserire "5".

Se l'unità fronte-retro è installata, selezionare la casella [Duplex Unit (Unità fronteretro)].

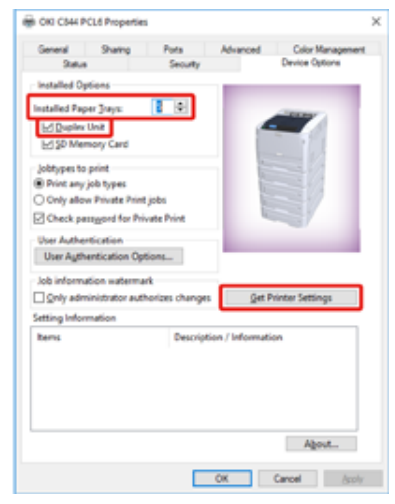

### **5** Fare clic su [OK (OK)].

- 
- Se si utilizza una connessione di rete TCP/IP, fare clic su [Ottieni impostazioni stampante] per impostare automaticamente il driver.
- **Per il driver della stampante PS di Windows**
	- **1** Aprire la "cartella Stampante".
	- **2** Fare clic con il tasto destro su [OKI C844 PS], quindi selezionare [Printer properties (Proprietà stampante)].
	- **3** Selezionare la scheda [Impostazione dispositivo].
**4** Per la connessione di rete, selezionare [Get installed options automatically (Ottieni opzioni installate automaticamente)] per [Installable Options (Opzioni installabili)], e poi cliccare [Setup (Configurazione)].

Per la connessione USB, selezionare il numero totale di cassetti per [Available Trays (Cassetti disponibili)] in [Installable Options (Opzioni installabili)].

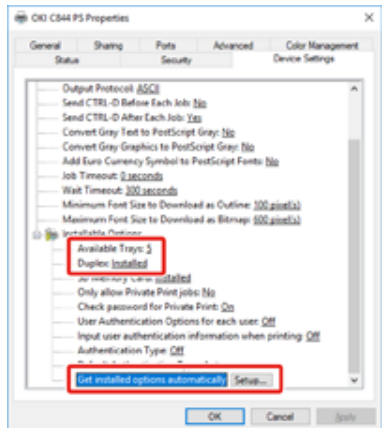

- **5** Fare clic su [OK].
- **Per il driver di stampa di Mac OS**
	- **1** Selezionare [Preferenze di Sistema] nel menù Apple.
	- **2** Fare clic su [Printers & Scanners (Stampanti e Scanner)].
	- **3** Selezionare la periferica , e quindi fare clic su [Opzioni & forniture].
	- **4** Selezionare la scheda [Options (Opzioni)].

**5** Selezionare il numero totale di vassoi in [Vassoio disponibile], e dopo fare clic su [OK].

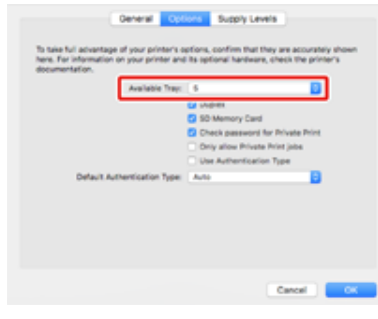

## **Caratteristiche tecniche**

Questa sezione descrive le specifiche della macchina.

- [Specifiche Tecniche Generali](#page-181-0)
- [Specifiche tecniche di stampa](#page-182-0)
- [Specifiche di Rete](#page-183-0)
- [Specifiche tecniche per LAN wireless](#page-184-0)
- [Dimensioni della stampante](#page-185-0)

## <span id="page-181-0"></span>**Specifiche Tecniche Generali**

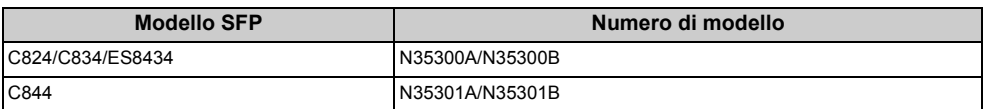

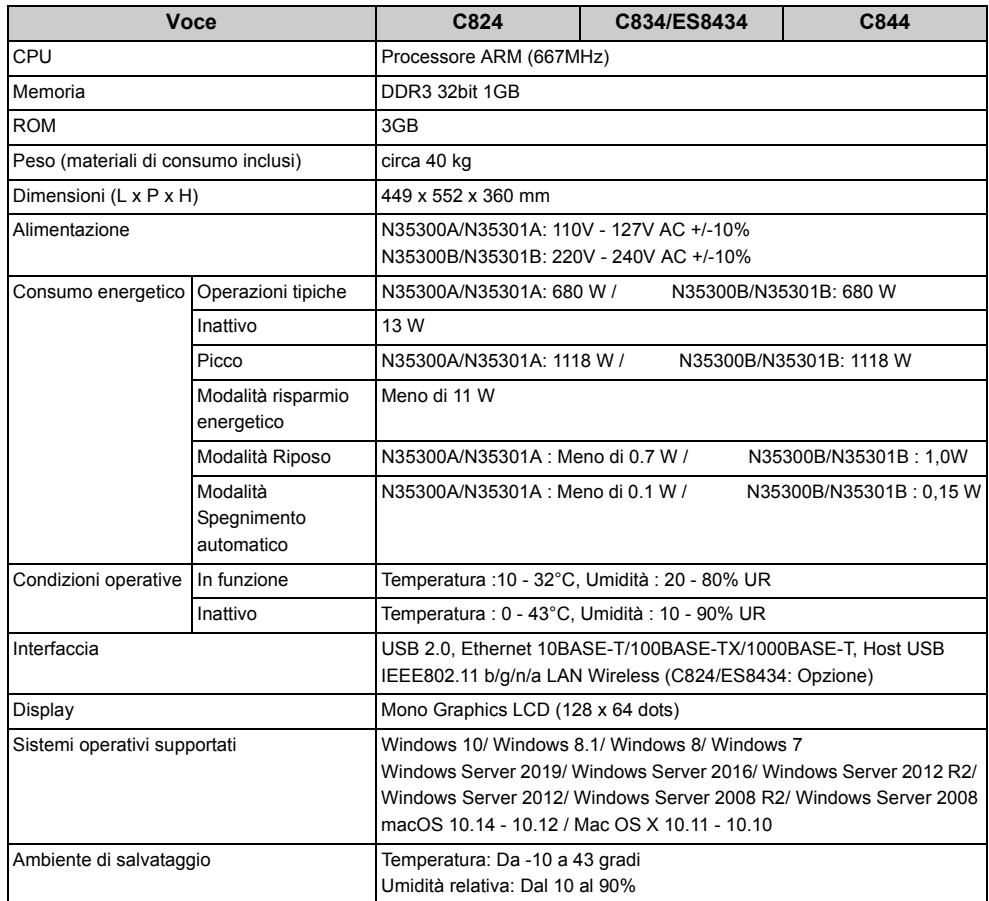

# <span id="page-182-0"></span>**Specifiche tecniche di stampa**

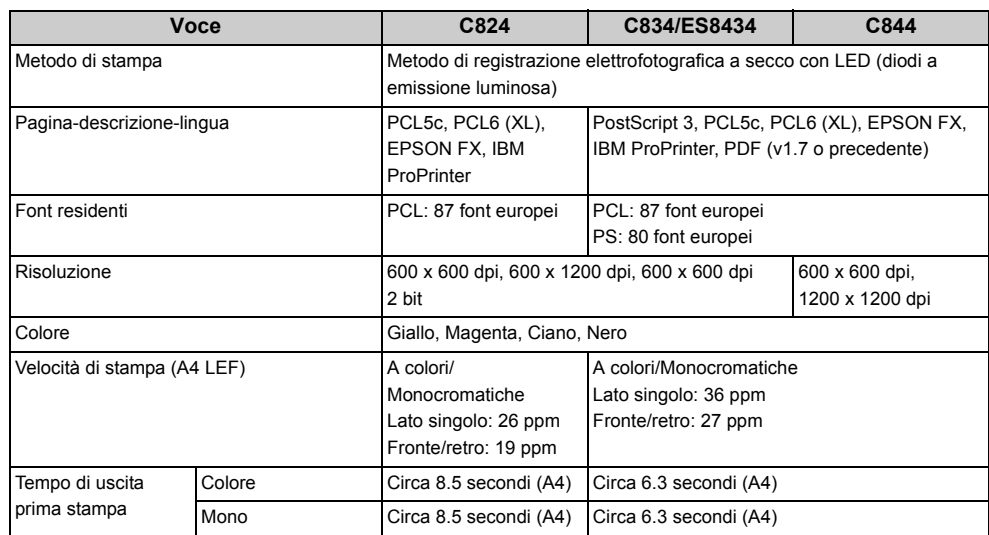

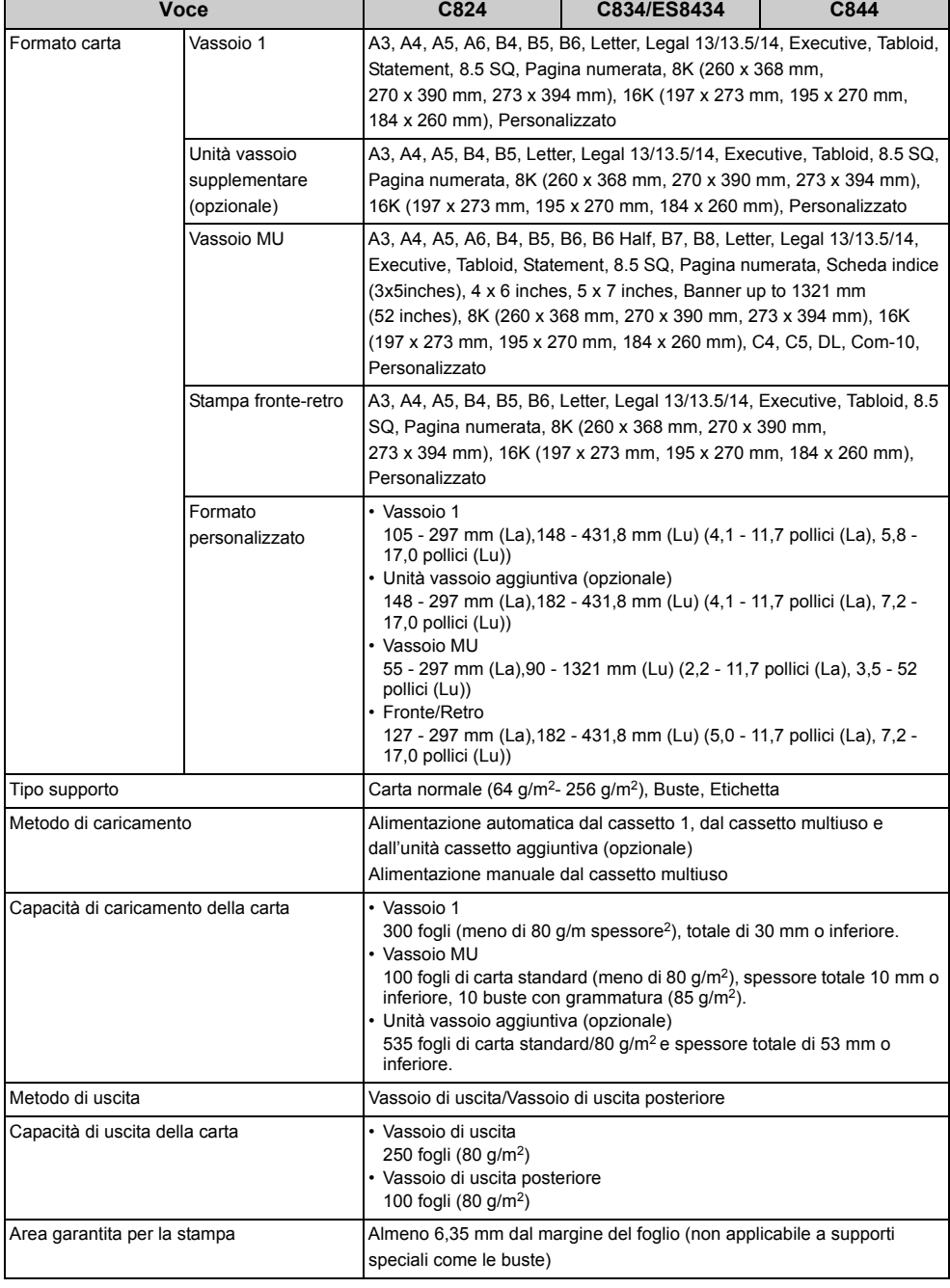

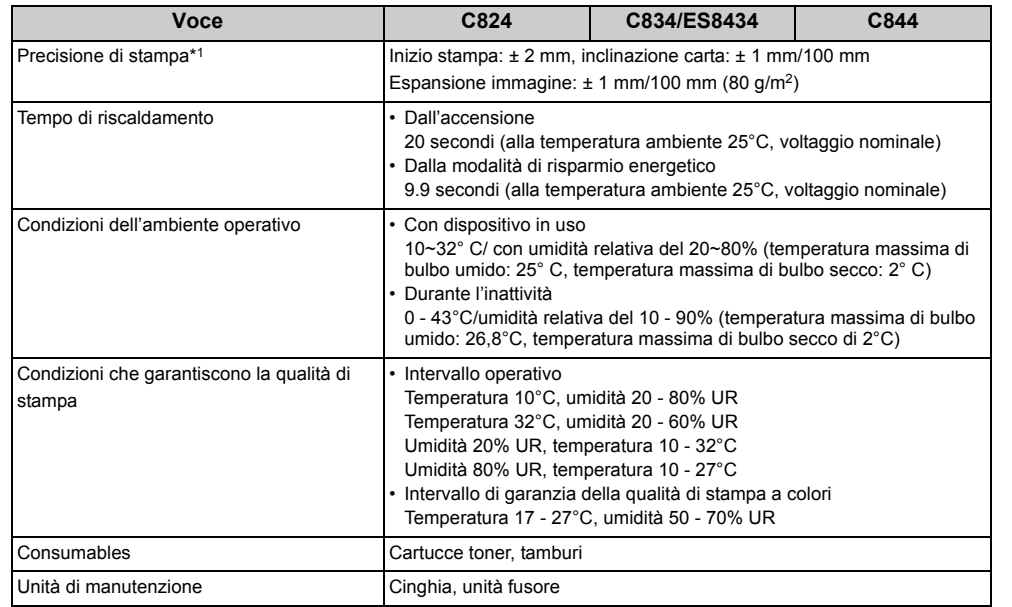

# <span id="page-183-0"></span>**Voce C824 C834/ES8434 C844 Specifiche di Rete**

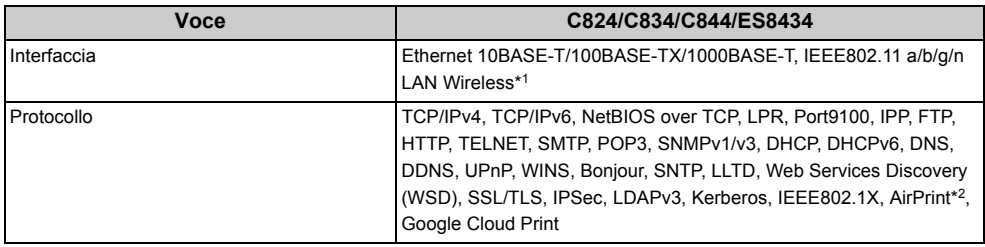

\*1 C824/ES8434: Opzionale

\*2 Solo C834/C844/ES8434

\*1 Dimensioni carta standard.

## <span id="page-184-0"></span>**Specifiche tecniche per LAN wireless**

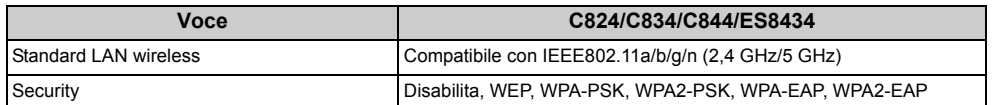

C824/ES8434: Opzionale

### **Normative regolamentari su LAN wireless**

- Normativa FCC
- Normativa IC
- Europa Dichiarazione di conformità CE.

### **Normativa FCC**

### AVVISO FCC

Cambiamenti o modifiche non approvate in modo esplicito dalla parte responsabile di conformità potrebbero negare l'autorizzazione all'utente di utilizzare l'apparecchiatura.

Nota: Questa apparecchiatura è stata testata ed è conforme ai limiti per un dispositivo digitale di classe B, conformemente alla sezione 15 delle Norme FCC. Questi limiti sono pensati per fornire una protezione responsabile dall'interferenza pericolosa in un'installazione casalinga. Questa apparecchiature genera, utilizza e può emettere energia di frequenze radio e, se non installata e utilizzata conformemente alle istruzioni, può causare interferenza radio pericoloso alle comunicazioni radio. Tuttavia, non vi è garanzia che l'interferenza non si verifichi in una particolare installazione. Se questa apparecchiatura causasse interferenza dannosa alla ricezione radio o televisiva, determinata dall'accensione o spegnimento dell'apparecchiatura, si consiglia all'utente di provare a eliminare l'interferenza seguendo una o più di una di queste misure:

- Riorientare o ricollocare l'antenna di ricezione.

- Aumentare lo spazio tra l'apparecchiatura e il ricevitore.
- Collegare l'apparecchiatura ad una presa di corrente in un circuito diverso da quello a cui è collegato il ricevitore.
- Rivolgersi a un rivenditore o a un tecnico TV/radio esperto per ricevere assistenza.

Questo trasmettitore non deve essere collocato o messo in funzione insieme a qualsiasi altra antenna o trasmittente.

### **Normativa IC**

Questo dispositivo è conforme alla Sezione 15 delle Norme FCC e agli standard Industry Canada licence-exempt RSS. Il funzionamento è soggetto alle seguenti condizioni: (1) Questo dispositivo non può causare interferenze e (2) questo dispositivo deve accettare tutte le interferenze ricevute comprese quelle che possono causare funzionamento indesiderato dello stesso.

Le présent appareil est conforme aux la partie 15 des règles de la FCC et CNR d'Ubdustrie Canada applicables aux appareils radio exempts de licence. L'exploitation est autorisée aux deux conditions suivantes : (1) I'appareil ne doit pas produire de brouillage, et (2) I'utilisateur de I'appareil doit accepter tout brouillage radioélectrique subi, même si le brouillage est susceptible d'en compromettre le fonctionnement.

Questa apparecchiatura digitale di classe [B] è conforme all'ICES-003 canadese.

Cet appareil numérique de la classe [B] est conforme à la norme NMB-003 du Canada.

### **Attenzione (FCC/IC):**

La banda 5,15-5,25GHz è riservata solo a operazioni in interni.

La bande 5 150-5 250 MHz est restreints à une utilisation à l'intérieur.

Quest'attrezzatura è conforme ai limiti di esposizione alle radiazioni indicate in FCC/IC per un ambiente non controllato e soddisfa le Linee Guida di Esposizione sulla frequenza radio (RF) della FCC e la RSS-102 delle norme di Esposizione alla frequenza radio (RF) di IC. Quest'attrezzatura deve essere installata e messa in funzione tenendo il radiatore ad almeno 20cm o più di distanza dal corpo della persona.

Cet équipement est conforme aux limites d'exposition aux rayonnements énoncées pour un environnement non contrôlé et respecte les règles les radioélectriques (RF) de la FCC lignes directrices d'exposition et d'exposition aux fréquences radioélectriques (RF) CNR-102 de l'IC. Cet équipement doit être installé et utilisé en gardant une distance de 20 cm ou plus entre le dispositif rayonnant et le corps.

**Europa - Dichiarazione di conformità CE**

Questa apparecchiatura è compatibile con i requisiti essenziali contenute nella Direttiva 2014/53/EU.

La funzionalità delle telecomunicazioni di questo prodotto può essere utilizzata nei seguenti paesi UE e EFTA: Austria, Belgio, Bulgaria, Cipro, Repubblica Ceca, Danimarca, Estonia, Finlandia, Francia, Germania, Grecia, Ungheria, Islanda, Irlanda, Italia, Lettonia,

Liechtenstein, Lituania, Lussemburgo, Malta, Paesi Bassi, Norvegia, Polonia, Portogallo, Romania, Repubblica slovacca, Slovenia, Spagna, Svezia, Svizzera, Turchia e Regno Unito.

## <span id="page-185-0"></span>**Dimensioni della stampante**

## **• Vista dall'alto**

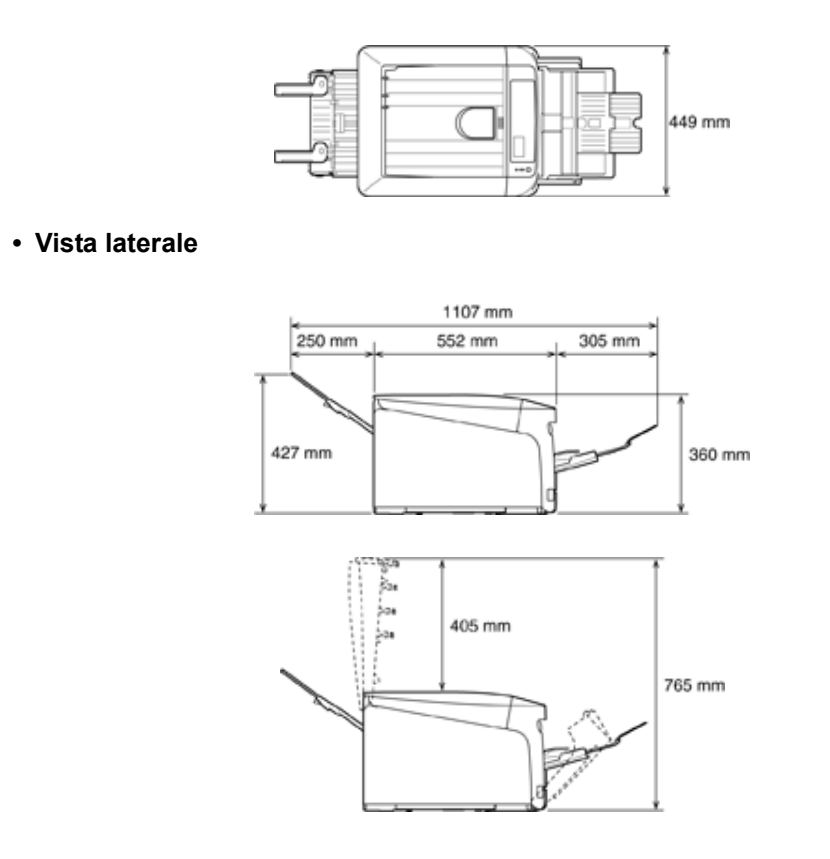

**• Quando le opzioni sono attaccate**

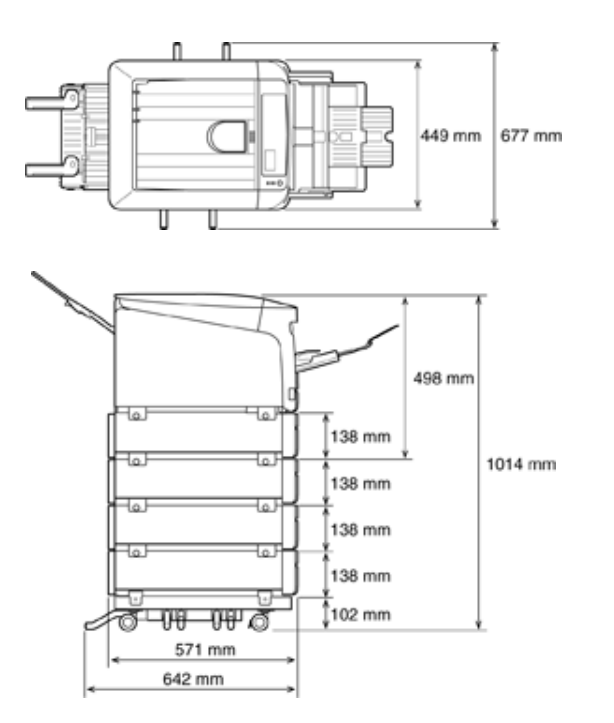

## **Menu Map**

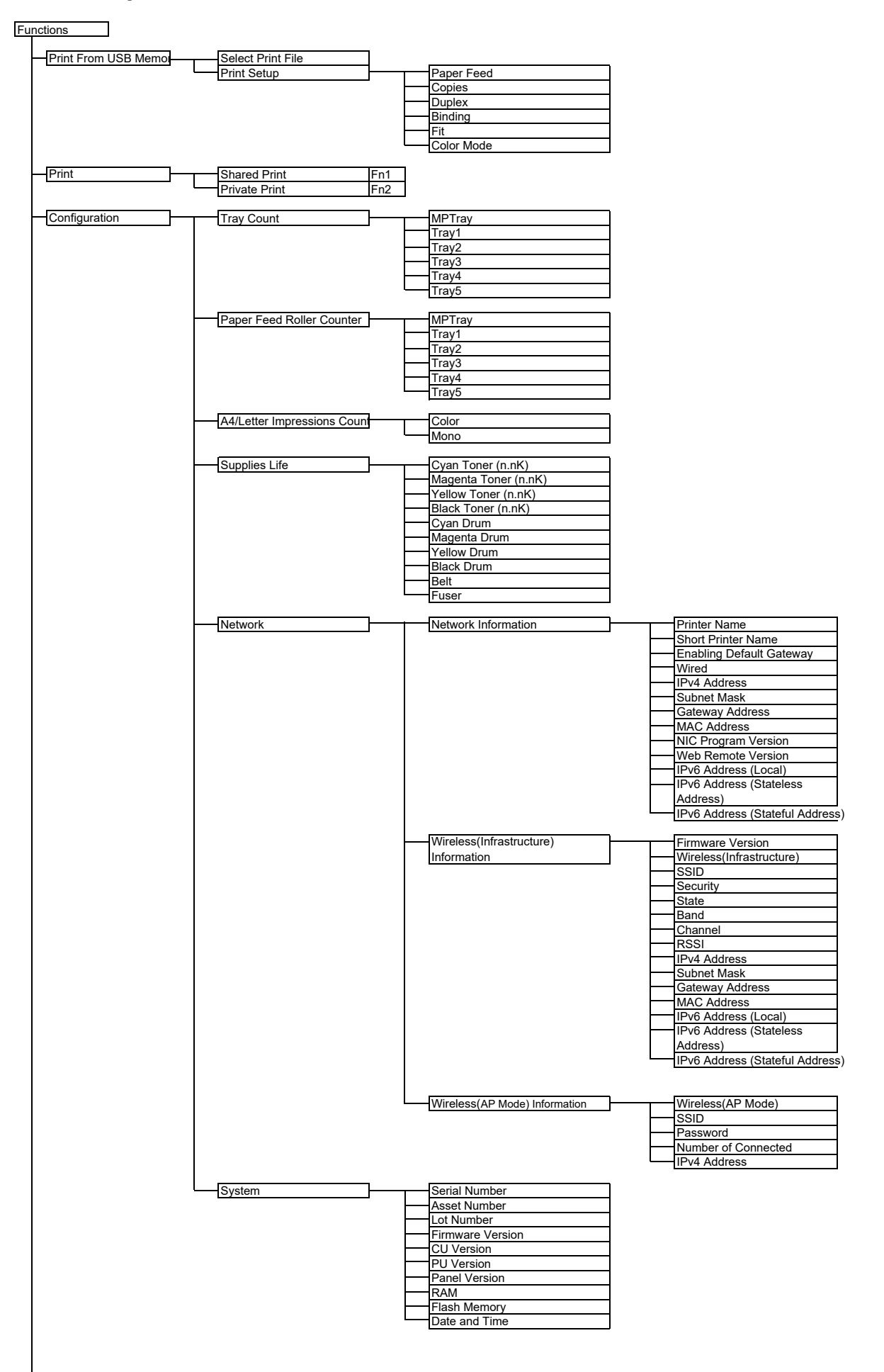

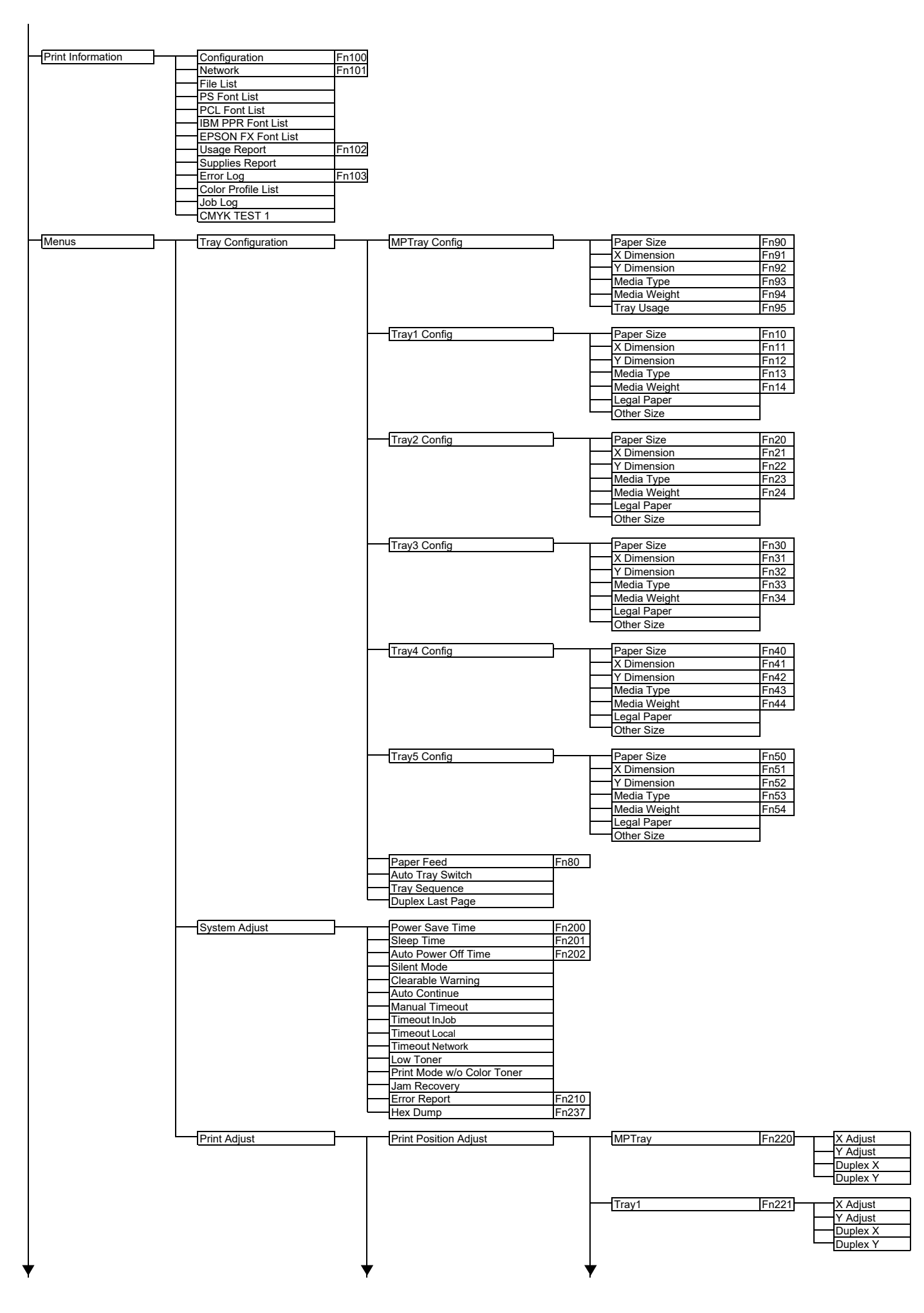

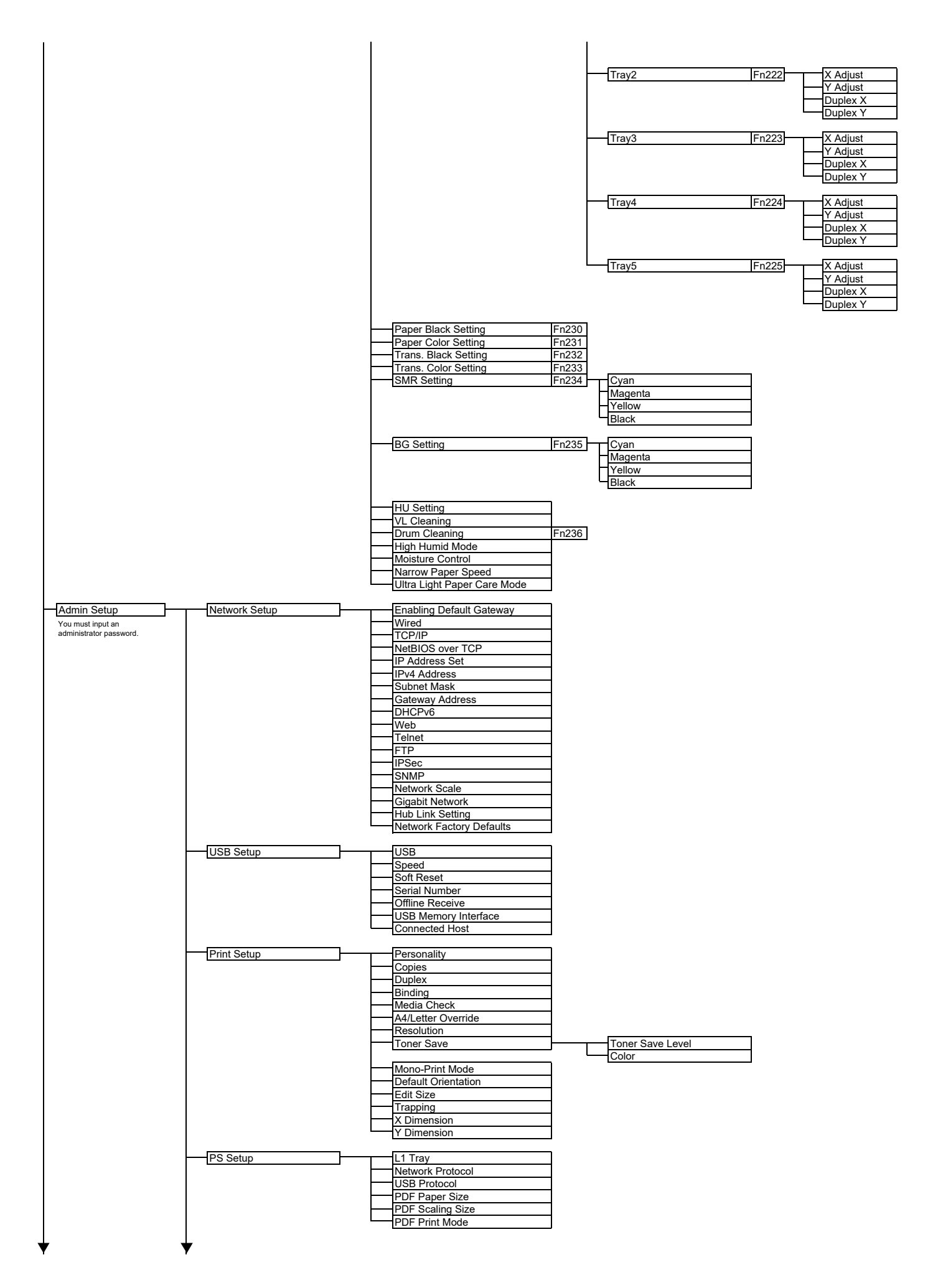

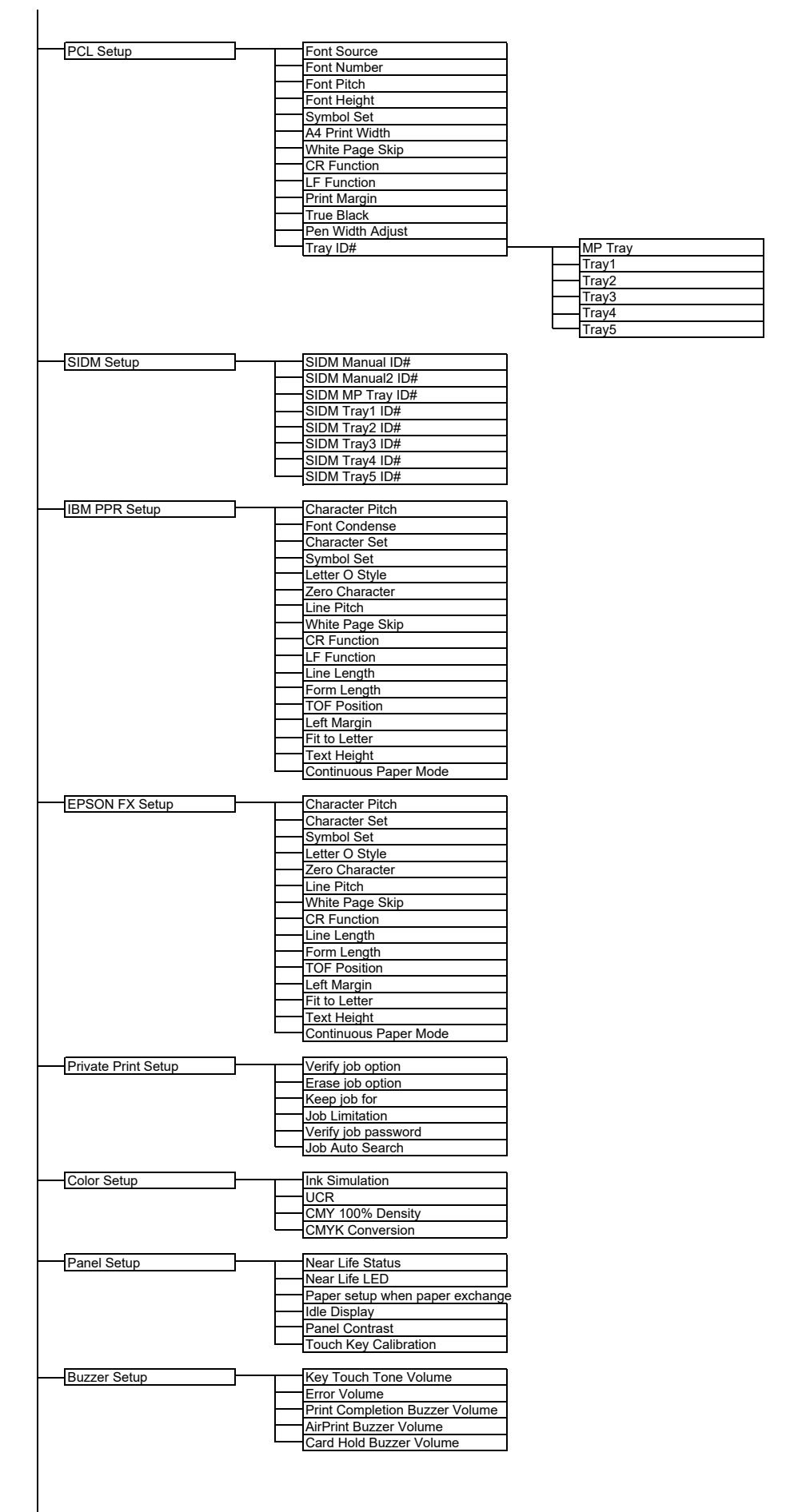

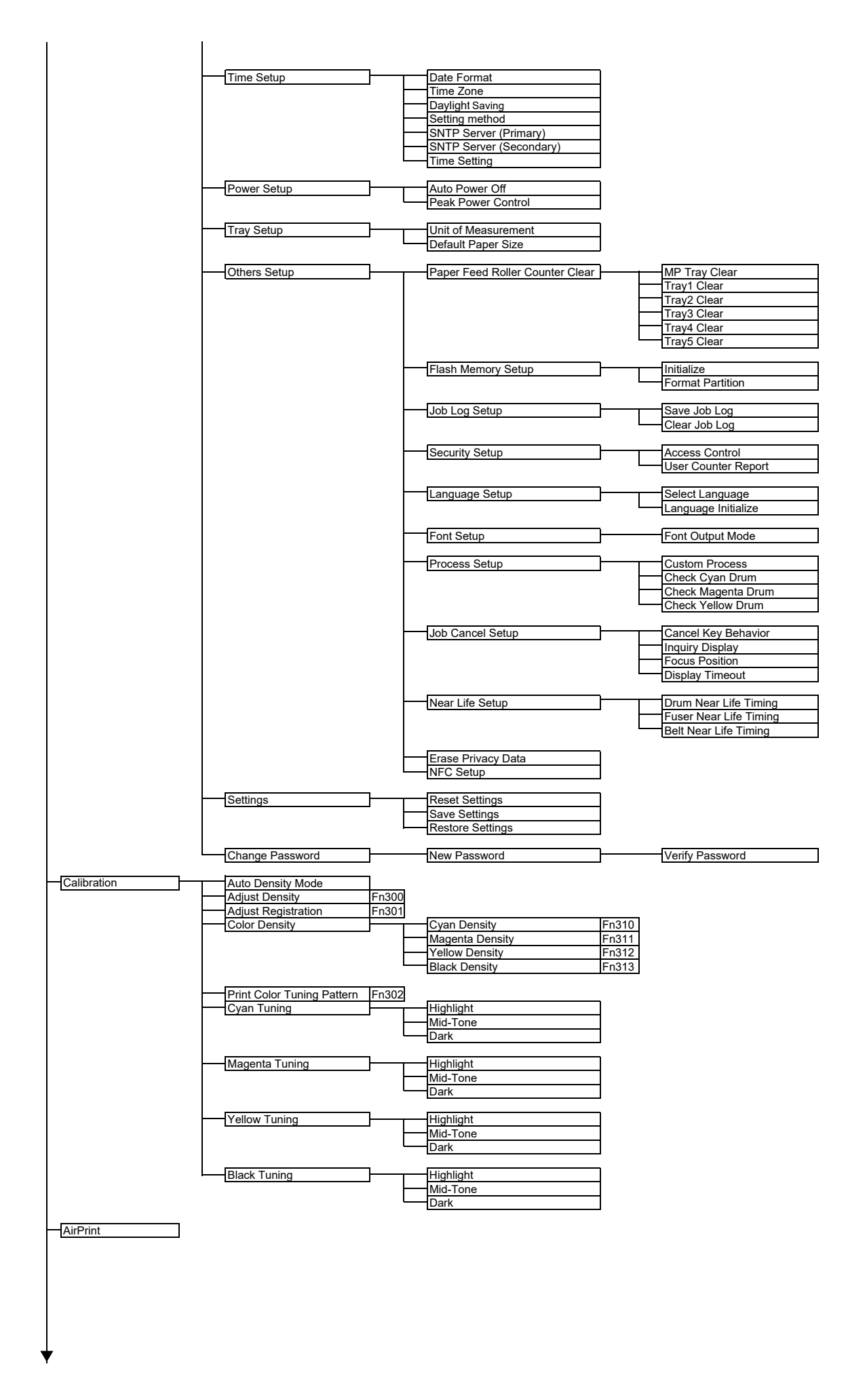

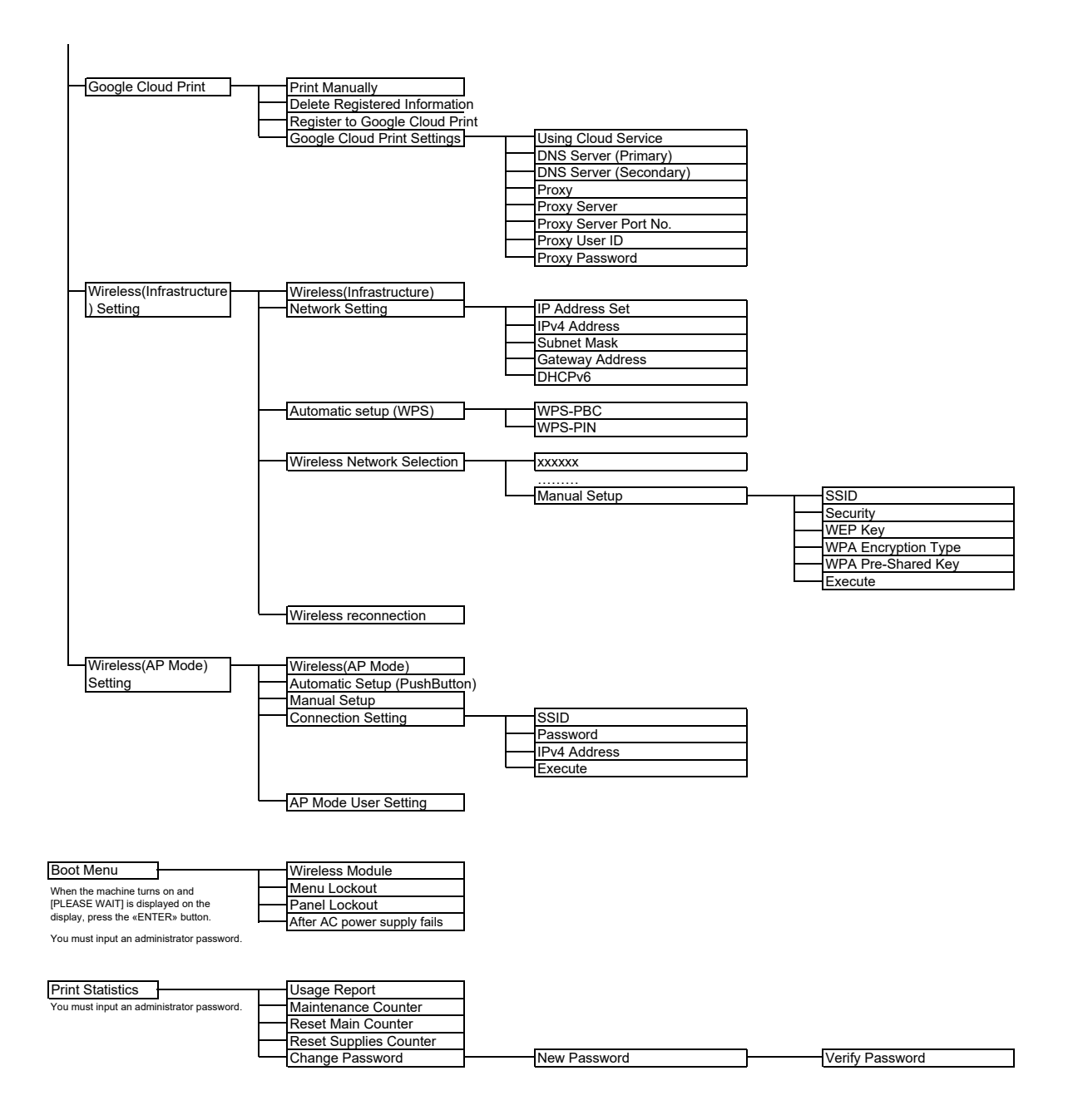

## **Contact Us**

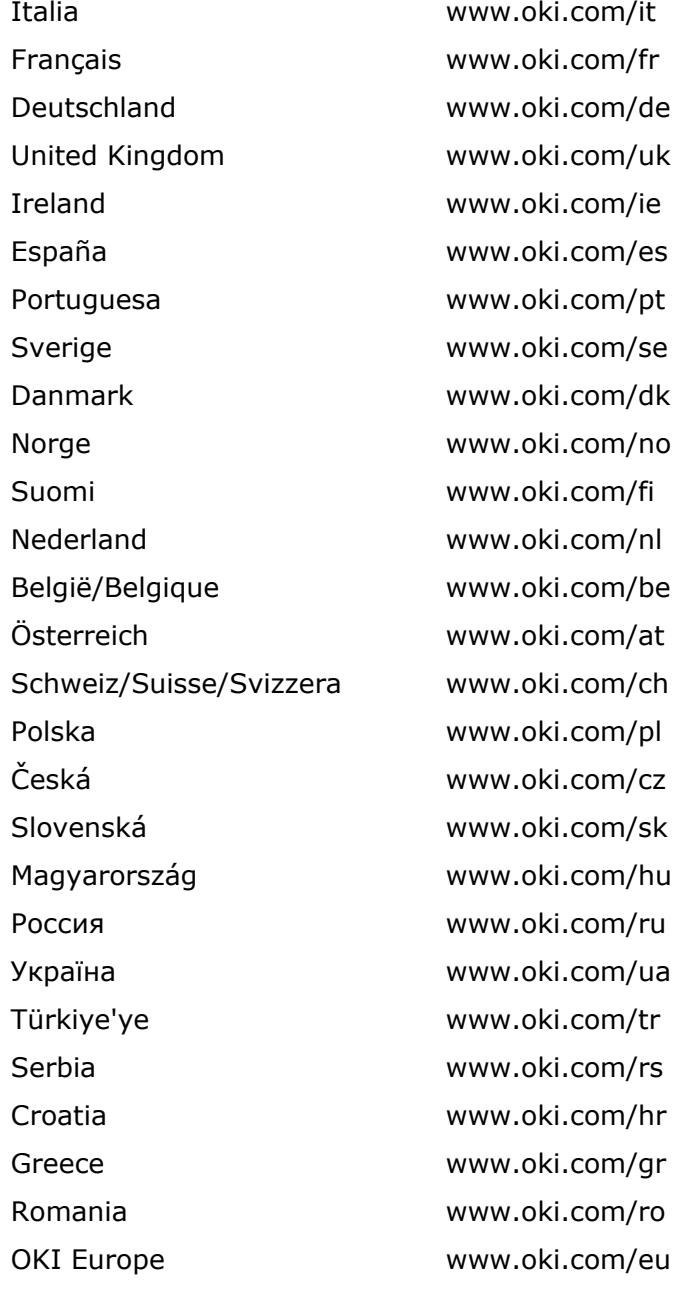

Singapore Malaysia ประเทศไทย Australia

[www.oki.com/sg/](https://www.oki.com/sg/) [www.oki.com/my/](https://www.oki.com/my/)  [www.oki.com/th](https://www.oki.com/th/printing/)/printing/ [www.oki.com/au/](https://www.oki.com/au/) New Zealand [www.oki.com/nz/](https://www.oki.com/nz/) United States [www.oki.com/us/](https://www.oki.com/us/) Canada [www.oki.com/ca/](https://www.oki.com/ca/)  Brasil [www.oki.com/br/printing](https://www.oki.com/br/printing) México [www.oki.com/mx/](https://www.oki.com/mx/) Argentina [www.oki.com/la/](https://www.oki.com/la/)  Colombia [www.oki.com/la/](https://www.oki.com/la/)  Other countries [www.oki.com/printing/](https://www.oki.com/printing/)

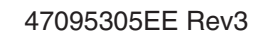